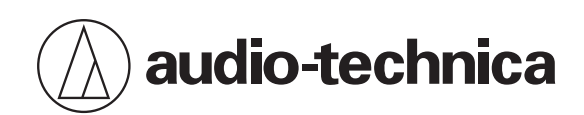

# **Engineered Sound Wireless Systems**

# **Manual do usuário**

**Brazilian Portuguese**

## **Informações importantes**

### **Advertência**

Para evitar o perigo de incêndio ou choque eléctrico, não exponha a unidade a chuva ou humidade.

### **Atenção**

- Não exponha este aparelho a gotejamento ou salpicos.
- $\bullet$ Para evitar a ocorrência de um choque elétrico, não abra a caixa.
- Todas as reparações devem ser realizadas por pessoal qualificado.  $\bullet$
- Não exponha este aparelho a calor excessivo, como luz solar, fogo etc.  $\bullet$
- Não sujeite este aparelho a impactos fortes.  $\bullet$
- Não coloque objetos cheios de líquidos, como jarras, em cima do aparelho.  $\bullet$
- $\bullet$ Para evitar o perigo de incêndio, não coloque nenhuma fonte de chama livre (p. ex., velas acesas) sobre o aparelho.
- Não instale este aparelho em um espaço reduzido, como uma estante ou algo semelhante.
- Para instalar este aparelho, escolha um local bem ventilado.

### **Cuidados com as baterias**

- Mantenha as baterias fora do alcance de crianças.
- $\bullet$ Observe a polaridade correta conforme o indicado.
- Não exponha as baterias ao calor excessivo, tal como a luz do sol, fogo ou outra fonte de calor semelhante.
- Ao descartar as baterias, sempre considere as questões ambientais e siga os regulamentos locais.
- Remova as baterias descarregadas imediatamente.  $\bullet$
- Se as baterias forem encaixadas de forma incorreta existirá o risco de explosão. Ao fazer a substituição das baterias, utilize apenas o mesmo tipo ou equivalente.
- Não use baterias com vazamento. Se ocorrer o vazamento de uma bateria, evite que o conteúdo entre em contato com a pele. Em caso de contato com a pele, lave imediata e cuidadosamente com água e sabão.
- Se o conteúdo do vazamento entrar em contato com os olhos, lave imediatamente com água e procure atendimento médico.

## **Para os clientes nos EUA**

### **Aviso da FCC**

#### **Advertência:**

Este dispositivo está em conformidade com a Parte 15 dos Regulamentos da FCC. A operação está sujeita às duas seguintes condições: (1) Este dispositivo não pode causar interferência prejudicial e (2) deve aceitar qualquer interferência recebida, inclusive interferência que possa causar uma operação indesejada.

#### **Atenção:**

Avisamos o usuário de que quaisquer alterações ou modificações não aprovadas expressamente neste manual podem anular a sua autoridade de operar este equipamento.

### **Declaração de Exposição à Radiofrequência**

Este dispositivo (ESW-R4180DAN) está em conformidade com os limites de exposição a radiações da FCC estabelecidos para um ambiente não controlado e com as Diretrizes de Exposição à Radiofrequência (RF) da FCC. Este equipamento tem níveis muito baixos de energia RF, portanto é considerado em conformidade sem ser submetido a avaliação de exposição máxima admissível (MPE). Mas é recomendável que ele seja instalado e operado mantendo o radiador a pelo menos 20 cm ou mais de distância do corpo da pessoa.

Este dispositivo (ESW-T4101 / ESW-T4102/C510 / ESW-T4106 / ESW-T4107) está em conformidade com os limites de exposição a radiações da FCC estabelecidos para um ambiente não controlado e com as Diretrizes de Exposição à Radiofrequência (RF) da FCC. Este equipamento tem níveis muito baixos de energia RF, podendo ser considerado em conformidade sem o teste de taxa específica de absorção (SAR, do inglês Specific Absorption Rate).

#### **Contato:**

Empresa responsável: Audio-Technica U.S., Inc. Endereço: 1221 Commerce Drive, Stow, Ohio 44224, EUA Tel.: 330-686-2600

## **Para clientes no Canadá**

### **Declaração do ISED**

Este dispositivo contém transmissor(es)/receptor(es) isento(s) de licença em conformidade com as especificaçõespadrão (RSS) isentas de licença do Ministério da Inovação, Ciência e Desenvolvimento Econômico do Canadá. O seu funcionamento está sujeito às duas condições seguintes:

1. Este dispositivo não pode causar interferência.

2. Este dispositivo deve aceitar qualquer interferência, incluindo interferências que podem causar seu funcionamento indesejado.

Este dispositivo está em conformidade com os limites de exposição de radiação da RSS-102, firmados para ambientes não controlados. Este equipamento deve ser instalado e operado com uma distância mínima de 20 cm entre o radiador e o seu corpo.

## **Informações importantes**

### **Advertência**

Para evitar o perigo de incêndio ou choque eléctrico, não exponha a unidade a chuva ou humidade.

### **Atenção**

- Não exponha este aparelho a gotejamento ou salpicos.
- Para evitar a ocorrência de um choque elétrico, não abra a caixa.
- Todas as reparações devem ser realizadas por pessoal qualificado.
- Não exponha este aparelho a calor excessivo, como luz solar, fogo etc.
- Não sujeite este aparelho a impactos fortes.
- O aparelho deve ser colocado em um local próximo a uma tomada CA para que você possa facilmente alcançá-la a qualquer momento.
- Em caso de emergência, desconecte o adaptador de CA rapidamente.
- Não instale este aparelho em um espaço reduzido, como uma estante ou algo semelhante.
- Para instalar este aparelho, escolha um local bem ventilado.
- A etiqueta de classificação está situada no fundo desse aparelho.

## **Para os clientes nos EUA**

### **Aviso da FCC**

#### **Advertência:**

Este dispositivo está em conformidade com a Parte 15 dos Regulamentos da FCC. A operação está sujeita às duas seguintes condições: (1) Este dispositivo não pode causar interferência prejudicial e (2) deve aceitar qualquer interferência recebida, inclusive interferência que possa causar uma operação indesejada.

#### **Atenção:**

Avisamos o usuário de que quaisquer alterações ou modificações não aprovadas expressamente neste manual podem anular a sua autoridade de operar este equipamento.

#### **Nota:**

Este equipamento foi testado e foi verificado que cumpre com os limites para um dispositivo digital de Classe B, de acordo com a Parte 15 dos Regulamentos da FCC. Esses limites são concebidos para proporcionar uma proteção razoável contra interferências prejudiciais em uma instalação residencial. Este equipamento gera, emprega e pode radiar energia de radiofrequência e, se não for instalado e usado de acordo com as instruções, pode causar interferência prejudicial às comunicações de rádio. No entanto, não há garantia de que não ocorra nenhuma interferência em uma instalação particular. Se este equipamento causar uma interferência prejudicial à recepção de rádio ou televisão, que pode ser determinada pela operação de desligar e ligar o equipamento, o usuário deve tentar corrigir a interferência tomando uma ou mais das seguintes medidas:

- − Reoriente ou reposicione a antena de recepção.
- − Aumente a separação entre o equipamento e o receptor.
- − Conecte o equipamento a uma tomada elétrica em um circuito diferente do qual o receptor está conectado.
- − Consulte o seu revendedor ou um técnico de rádio/TV experiente para ajuda.

#### **Contato:**

Empresa responsável: Audio-Technica U.S., Inc. Endereço: 1221 Commerce Drive, Stow, Ohio 44224, EUA Tel.: 330-686-2600

### **Para clientes no Canadá**

### **Declaração do ISED**

CAN ICES-3(B)/NMB-3(B)

## **Este sistema**

- Leia o manual do usuário de todos os microfones e cabos que conectar ao produto.
- Se você usar o produto perto de uma antena de TV ou rádio, pode ser gerado ruído na TV ou rádio. Se isso ocorrer, afaste o produto do aparelho.
- Tenha cuidado com o ruído de interferência causado pelo ambiente de ondas de rádio e fatores similares.
- Este sistema pode ser afetado pelo ruído de ignição de veículos, atenuadores (dimmers) de aparelhos de sistemas de iluminação, computadores, sistemas de automação de escritórios e instrumentos musicais eletrônicos. Posicione e use o produto onde houver menor probabilidade de ser afetado pelos dispositivos mencionados acima.
- Certifique-se de usar este sistema em conjunto com os componentes especificados pela Audio-Technica.
- Ao instalar este sistema, assegure-se de que não haja obstáculos entre o receptor e o transmissor que possam bloquear o sinal.
- Com o passar do tempo poderá haver descoloração devido a raios ultravioletas (especialmente com incidência de luz solar direta) e ao atrito.
- É proibido por lei desmontar e modificar o produto. Além disso, o produto é fabricado com muita precisão e sua desmontagem poderá causar choque elétrico, defeitos ou incêndio. Nunca desmonte o produto.
- Quando múltiplas unidades são usadas simultaneamente, os transmissores devem estar separados pelo menos 1 m, os receptores devem estar separados pelo menos 2 m, e os transmissores e receptores devem estar separados pelo menos 2 m.
- Se ocorrer uivo, bips ou guincho durante o uso, desligue o volume de saída do mixer/amplificador que estiver conectado.

## **Receptor**

Verifique se o cabo elétrico está devidamente conectado ao produto.

## **Transmissor**

- Se você usar o transmissor próximo a um dispositivo eletrônico ou de comunicação (como um telefone celular), o transmissor pode produzir ruídos indesejados. Se isso ocorrer, afaste o transmissor do dispositivo.
- Para evitar o esgotamento das baterias recarregáveis, desligue o transmissor quando não estiver em uso e quando não estiver carregado na estação de carga.

## **Estação de carga**

- Verifique se o cabo elétrico está devidamente conectado ao produto.
- Desconecte o cabo de energia da tomada quando não estiver usando a estação de carga.

# **Manutenção**

Se o produto ficar manchado ou coberto por poeira, limpe-o com um pano seco e macio.

- $\bigodot$ Certifique-se de desligar o dispositivo antes de realizar a manutenção.
	- A sujeira adere facilmente aos terminais de carga do transmissor e da estação de carga. O carregamento pode não ser possível se estes produtos forem utilizados com terminais sujos. Se esses terminais estiverem sujos, limpe a sujeira com um cotonete ou algo semelhante. Tome cuidado para não aplicar muita força ao fazer isso.
	- Não usar benzeno, diluente ou produto de limpeza de contato elétrico, etc. Isso pode causar deformação, dano ou mau funcionamento.

## **Sobre este sistema**

Engineered Sound Wireless Systems da Audio-Technica é um sistema sem fio em conformidade com DECT que oferece som de alta qualidade. Este sistema elimina a coordenação de frequências, que era uma limitação dos sistemas sem fio convencionais, permitindo o uso de inúmeros microfones (transmissores) sem aplicações de licença.

Os microfones (transmissores) podem ser usados imediatamente após a sua remoção da estação de carga, e a operação é simples, independentemente do tamanho da sala de conferência. A fiação simplificada elimina o incômodo de instalar várias antenas.

As configurações podem ser definidas facilmente com o software dedicado da Audio-Technica, Wireless Manager.

Este sistema consiste dos dispositivos a seguir.

## **Receptor**

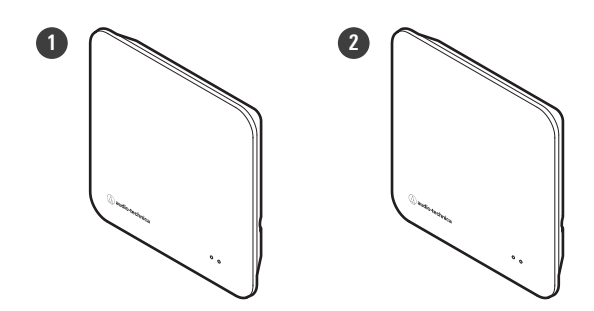

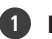

**1 ESW-R4180LK**

Receptor de 8 canais (com Audio-Technica LINK)

#### **2 ESW-R4180DAN**

Receptor de 8 canais (com Dante)

## **Transmissores**

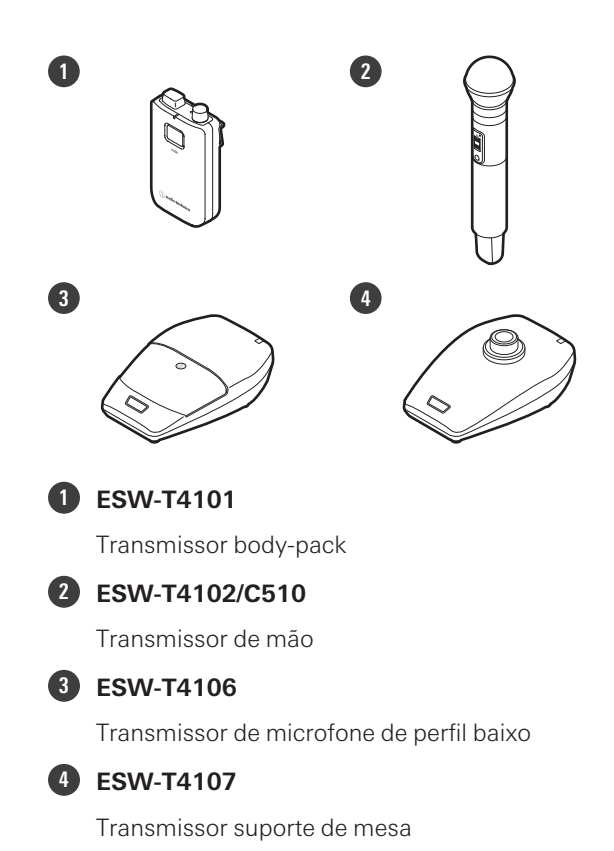

## **Estações de carga**

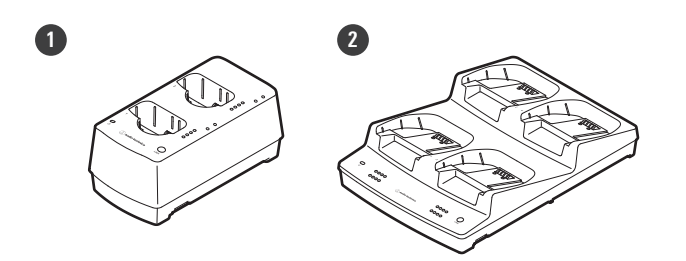

### **1 ESW-CHG4**

Estação de carga de dois compartimentos (para ESW-T4101 e ESW-T4102/C510)

#### **2 ESW-CHG5**

Estação de carga de quatro compartimentos (para ESW-T4106 e ESW-T4107)

## **ESW-R4180LK**

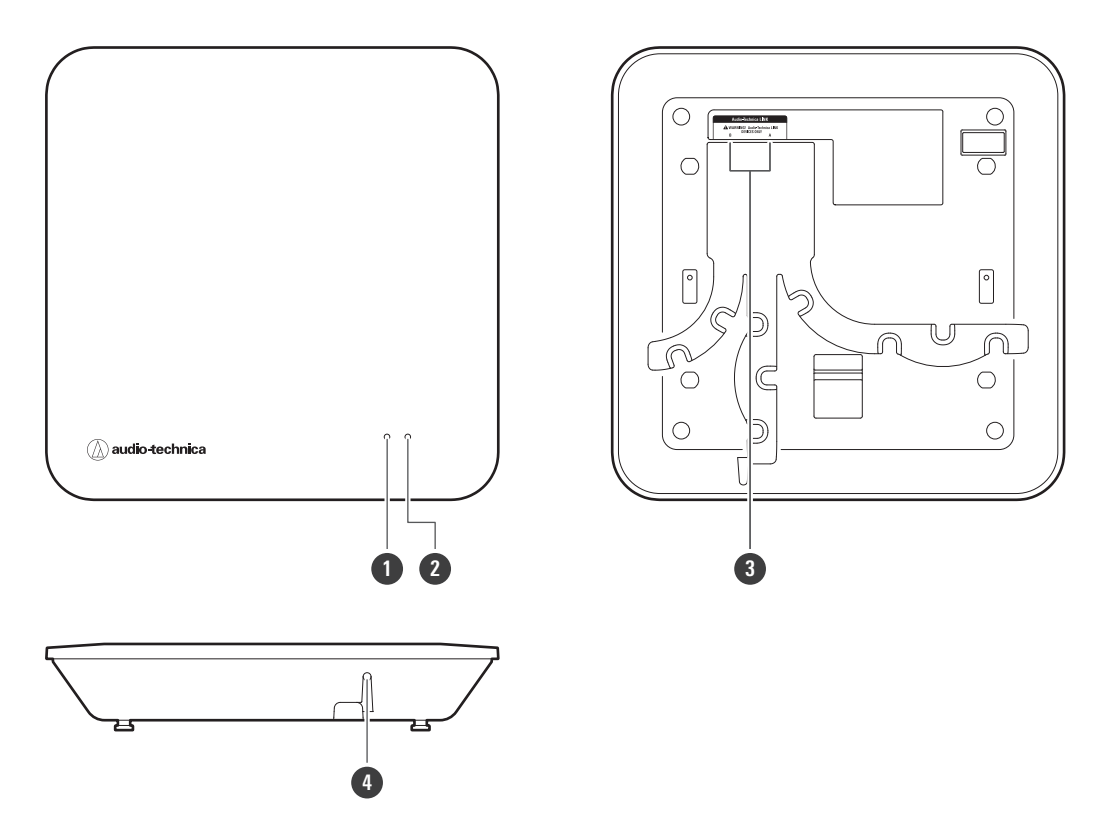

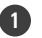

#### **1 Indicador de status**

Acende quando o dispositivo está ligado. Esta lâmpada também mostra o status deste receptor. Consulte ["Exibições](#page-143-0) do indicador" (p.144) para obter detalhes.

#### **2 Indicador de conexão**

Mostra o status de conexão do transmissor. Consulte ["Exibições](#page-143-0) do indicador" (p.144) para obter detalhes.

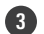

#### **3 Terminais A/B Audio-Technica LINK**

Usados com o Audio-Technica LINK. Use-os para conectar cabos LAN (devem ser Cat. 5e ou superior, cabos blindados com condutor de diâmetro igual ou superior a 24AWG). Estes terminais se conectam a uma rede local, permitindo o controle externo por meio de aplicativos.

#### **4 Botão redefinir**

Use-o para fazer uma redefinição de fábrica.

## **ESW-R4180DAN**

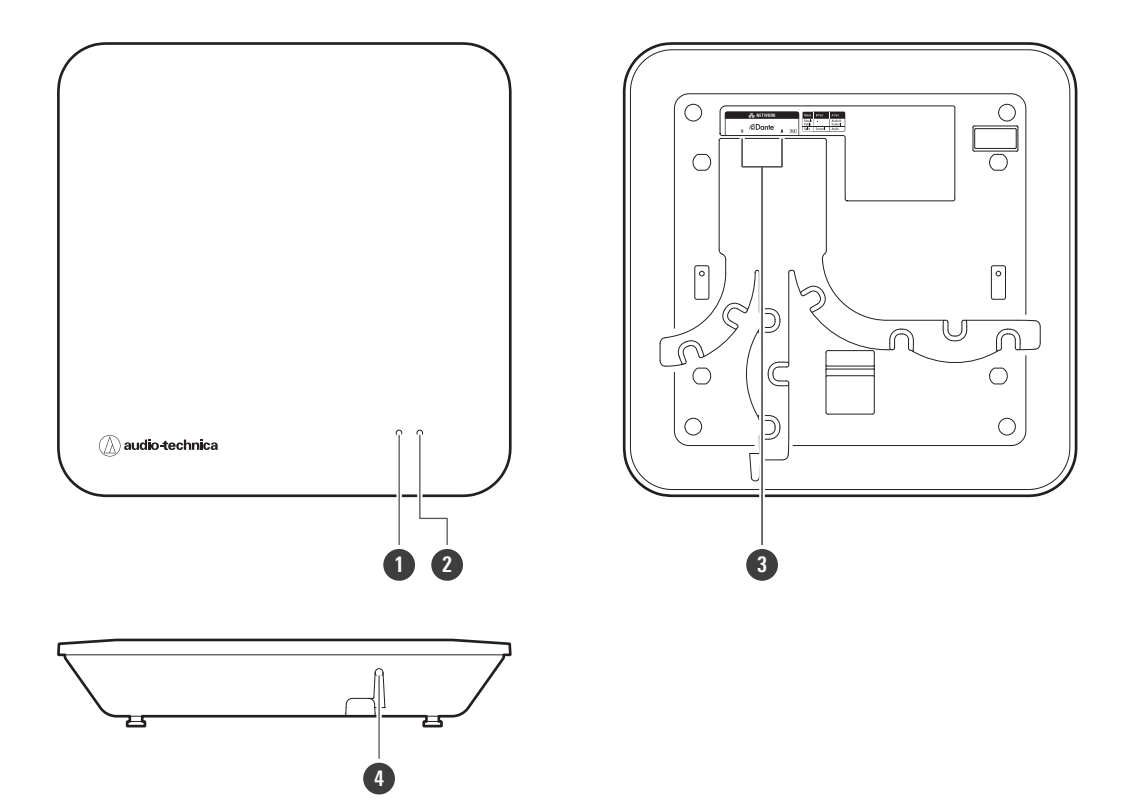

#### **1 Indicador de status**

Acende quando o dispositivo está ligado. Esta lâmpada também mostra o status deste receptor. Consulte ["Exibições](#page-143-0) do indicador" (p.144) para obter detalhes.

#### **2 Indicador de conexão**

Mostra o status de conexão do transmissor. Consulte ["Exibições](#page-143-0) do indicador" (p.144) para obter detalhes.

#### **3 Portas de rede A/B**

Portas de rede para o padrão Dante. Utilizado para conectar cabos LAN (Cat. 5e ou superior, cabos blindados com condutor de diâmetro igual ou superior a 24AWG). Estas portas se conectam a uma rede local, permitindo o controle externo por meio de aplicativos. O dispositivo se liga quando a porta de rede A é conectada a um hub de comutação compatível com PoE.

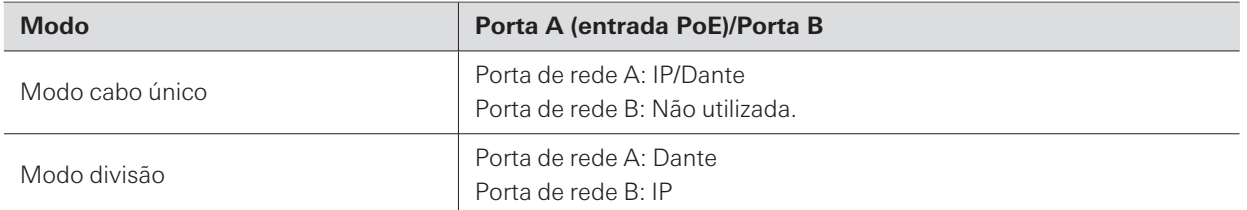

#### **4 Botão redefinir**

Usado para verificar o modo de rede, redefinir a rede e realizar uma redefinição de fábrica.

### **ESW-T4101**

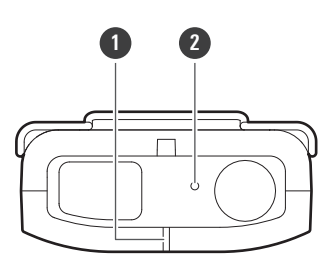

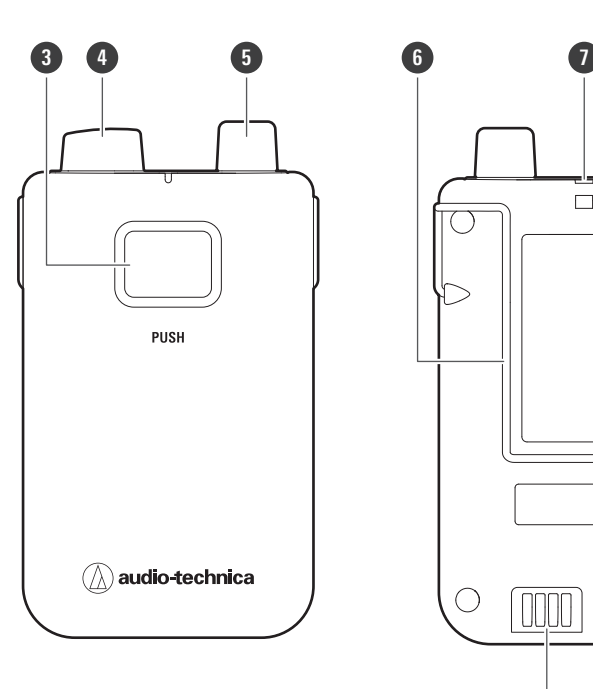

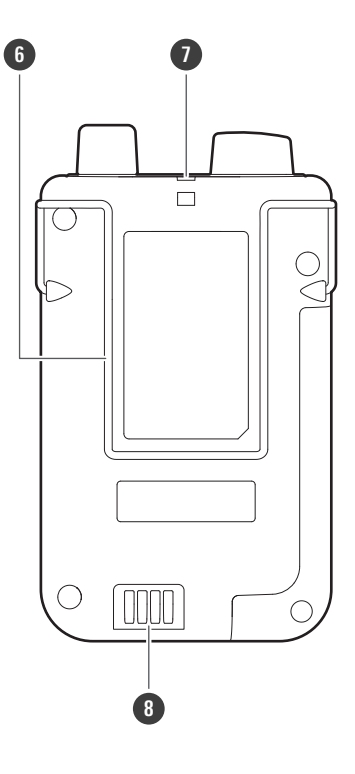

#### **Indicador de status**

Acende quando o dispositivo está ligado. Esta lâmpada também mostra o status deste transmissor.

#### **Microfone interno**

#### **Botão PUSH**

Liga ou desliga o dispositivo e alterna entre mudo e não mudo.

#### **Antena de transmissão**

#### **Conector de entrada**

Usado para conectar um microfone externo.

#### **Clipe**

Usado para fixar este dispositivo em um cinto ou algo semelhante.

#### **Orifício da cinta**

#### **Terminais de carga**

## **ESW-T4102/C510**

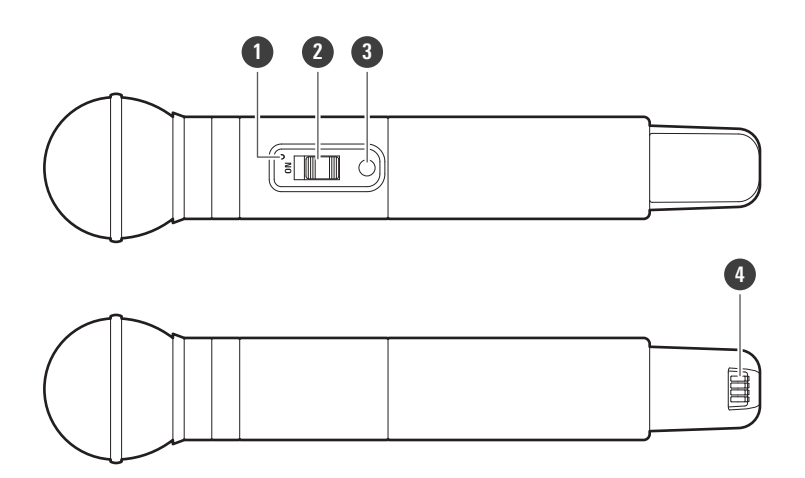

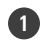

#### **1 Indicador de status**

Acende quando o dispositivo está ligado. Esta lâmpada também mostra o status deste transmissor.

#### **2 Interruptor de mudo**

Alterna entre mudo e não mudo.

#### **3 Botão de energia**

Liga ou desliga a energia.

**4 Terminais de carga**

## **ESW-T4106**

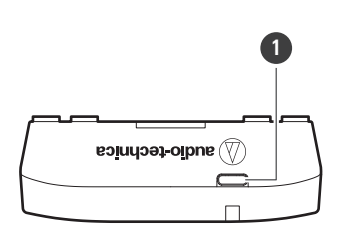

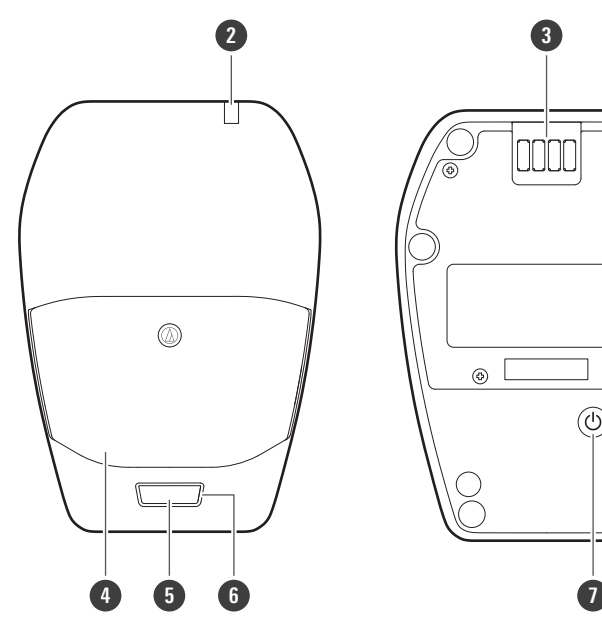

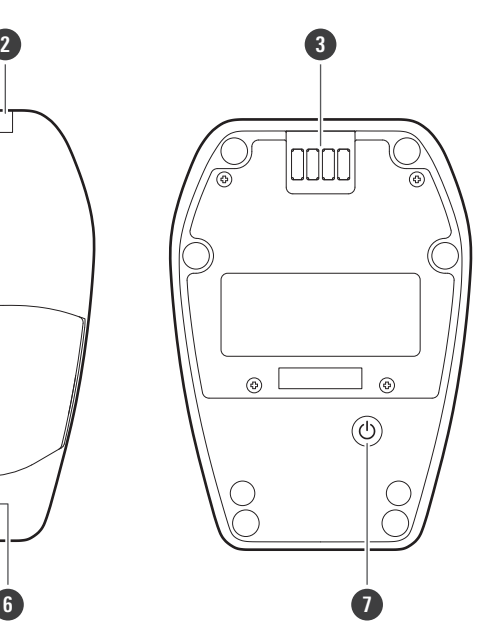

### **Porta USB (USB Type-C ™)**

Usada para carregar este dispositivo por meio de um cabo USB.

#### **Indicador de status**

Acende quando o dispositivo está ligado. Esta lâmpada também mostra o status deste transmissor.

### **Terminais de carga**

### **Microfone**

### **Interruptor de fala**

Alterna entre mudo e não mudo.

#### **Indicador de fala**

Mostra o status de mudo/não mudo.

#### **Botão de energia**

Liga ou desliga a energia.

## **ESW-T4107**

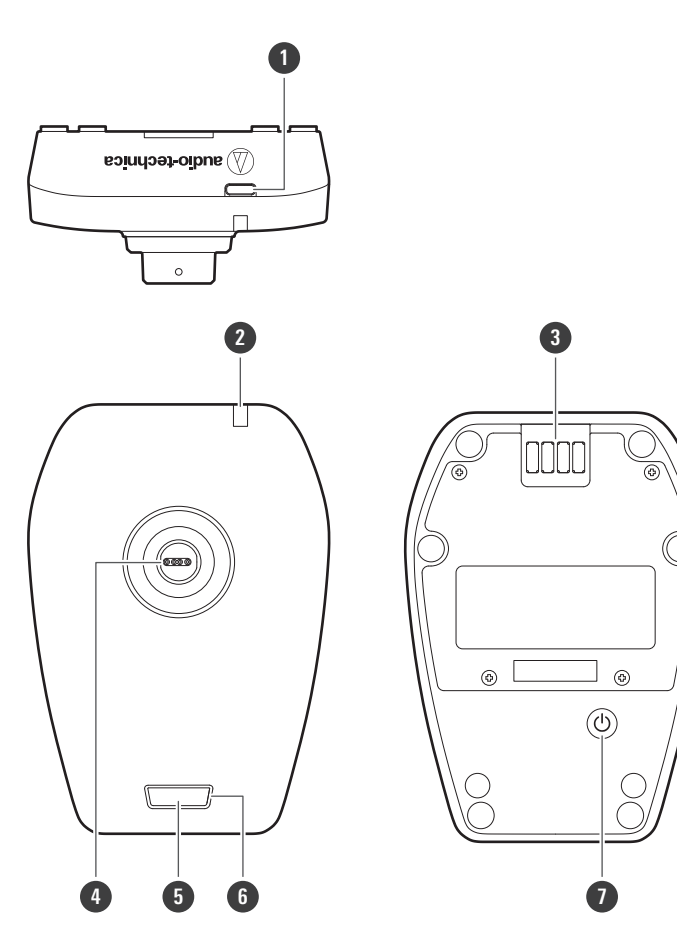

### **1 Porta USB (USB Type-C)**

Usada para carregar este dispositivo por meio de um cabo USB.

#### **2 Indicador de status**

Acende quando o dispositivo está ligado. Esta lâmpada também mostra o status deste transmissor.

#### **3 Terminais de carga**

#### **4 Conector de entrada**

Usado para conectar um microfone pescoço de ganso.

#### **5 Interruptor de fala**

Alterna entre mudo e não mudo.

#### **6 Indicador de fala**

Mostra o status de mudo/não mudo.

#### **7 Botão de energia**

Liga ou desliga a energia.

## **ESW-CHG4**

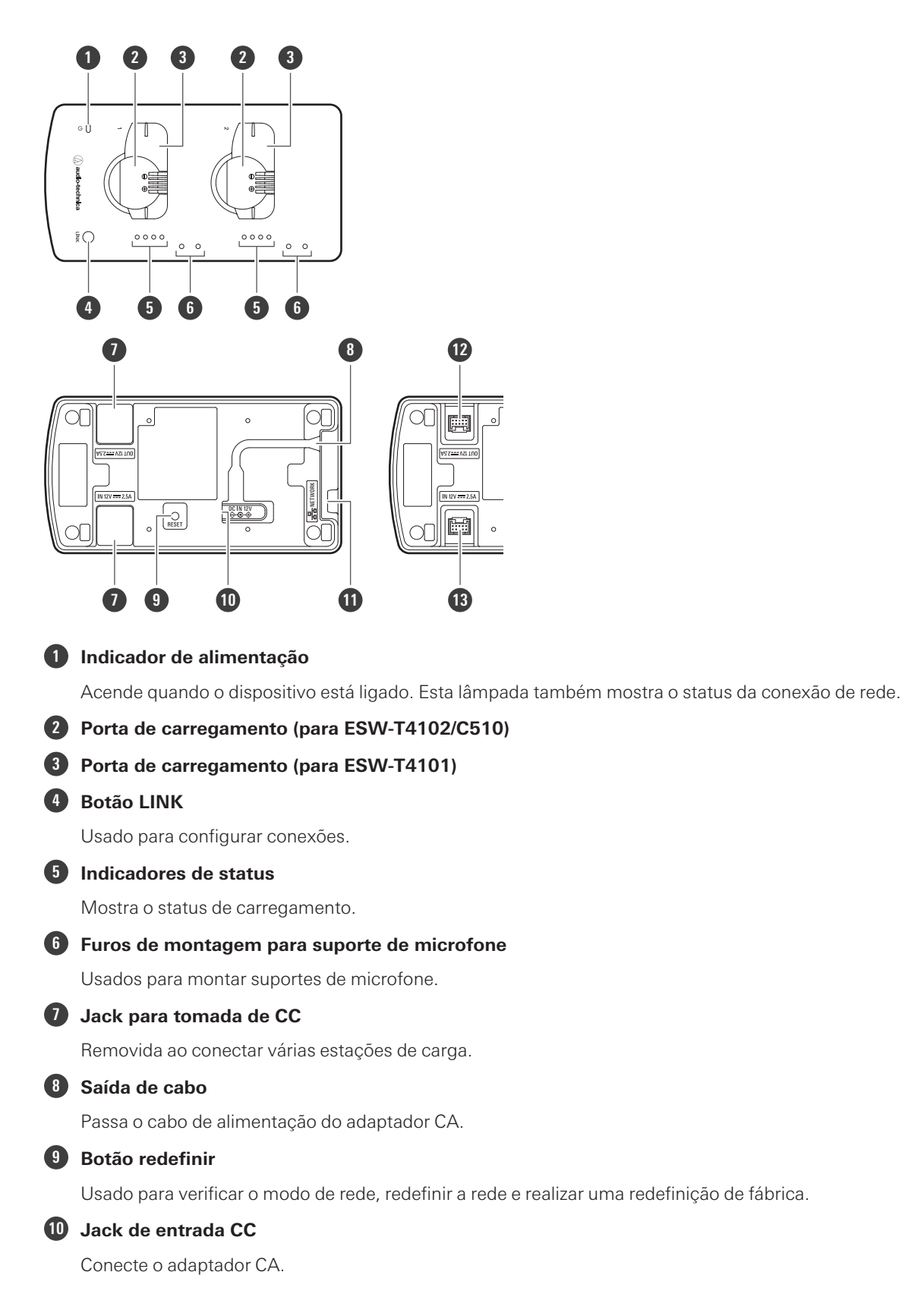

### **Nomes e funções das peças**

### **11 Porta de rede**

Usada para conectar um cabo LAN (Cat. 5e ou superior, cabo blindado). Esta porta se conecta a uma rede local, permitindo o controle externo por meio de aplicativos.

#### **12 Jack de saída CC para conexão**

Usada para conectar várias estações de carga. Este jack se comunica com e fornece energia para as estações de carga conectadas.

#### **13 Jack de entrada CC para conexão**

Usada para conectar várias estações de carga. Este jack recebe comunicações e energia fornecidas pelas estações de carga conectadas.

### **Suportes de microfone**

Se montar os suportes de microfone incluídos no dispositivo, você pode pendurar cabos de pino de microfone nestes suportes durante o carregamento.

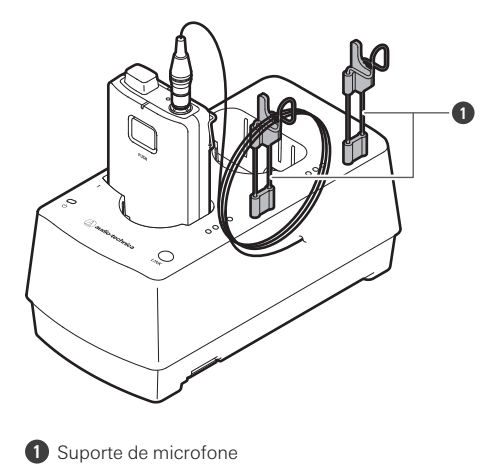

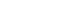

## **ESW-CHG5**

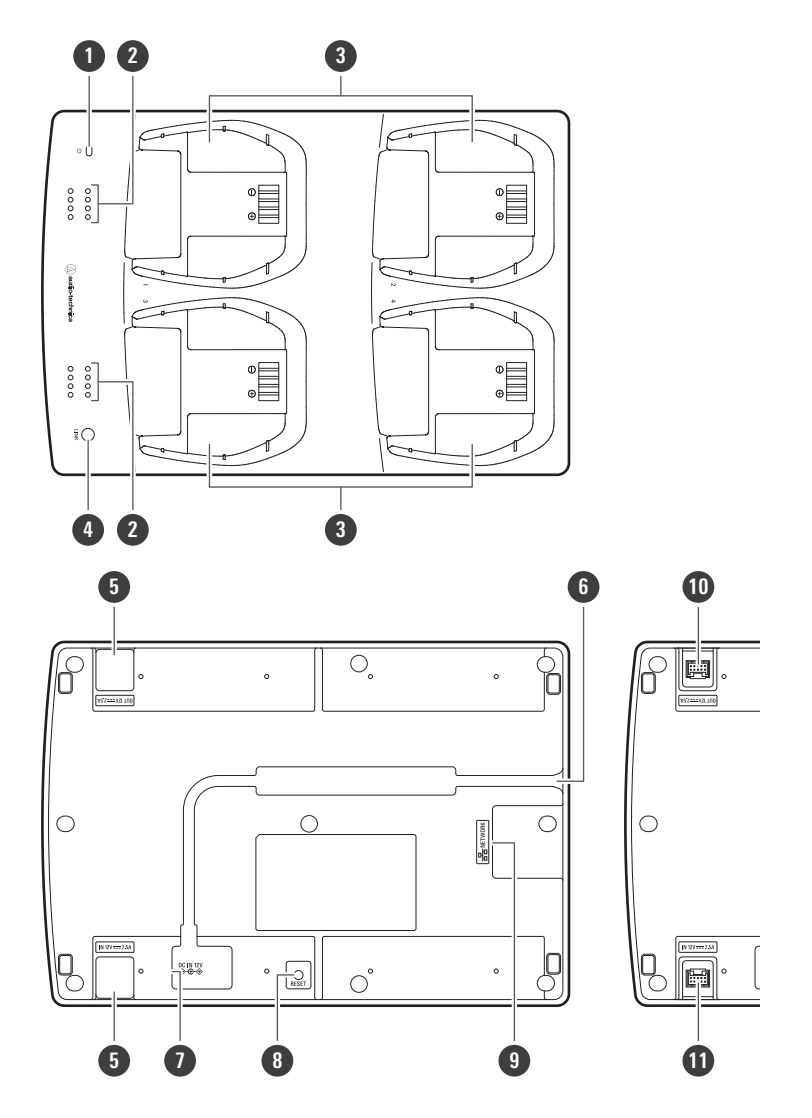

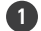

#### **Indicador de alimentação**

Acende quando o dispositivo está ligado. Esta lâmpada também mostra o status da conexão de rede.

#### **Indicadores de status**

Mostra o status de carregamento.

#### **Porta de carregamento (para ESW-T4106/ESW-T4107)**

#### **Botão LINK**

Usado para configurar conexões.

#### **Jack para tomada de CC**

Removida ao conectar várias estações de carga.

#### **Saída de cabo**

Passa o cabo de alimentação do adaptador CA.

#### **Jack de entrada CC**

Conecte o adaptador CA.

### **Nomes e funções das peças**

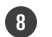

#### **8 Botão redefinir**

Usado para verificar o modo de rede, redefinir a rede e realizar uma redefinição de fábrica.

#### **9 Porta de rede**

Usada para conectar um cabo LAN (Cat. 5e ou superior, cabo blindado). Esta porta se conecta a uma rede local, permitindo o controle externo por meio de aplicativos.

#### **10 Jack de saída CC para conexão**

Usada para conectar várias estações de carga. Este jack se comunica com e fornece energia para as estações de carga conectadas.

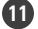

#### **11 Jack de entrada CC para conexão**

Usada para conectar várias estações de carga. Este jack recebe comunicações e energia fornecidas pelas estações de carga conectadas.

# <span id="page-21-0"></span>**Como instalar o receptor**

## **Padrões de cabeamento de cabos LAN**

Conecte o cabo LAN adequadamente para adequar-se ao ambiente de instalação.

## **Cablagem pelo lado**

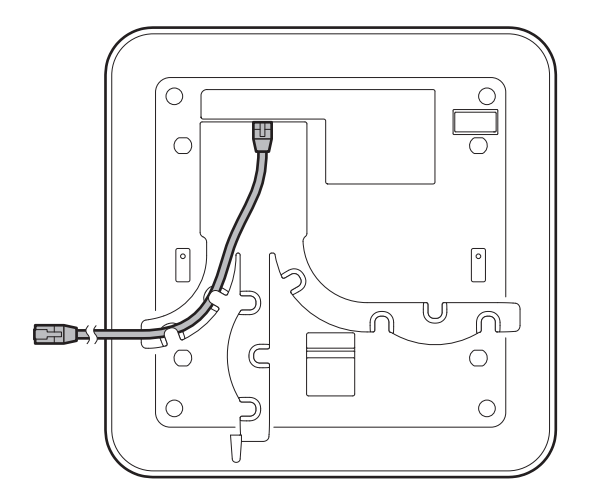

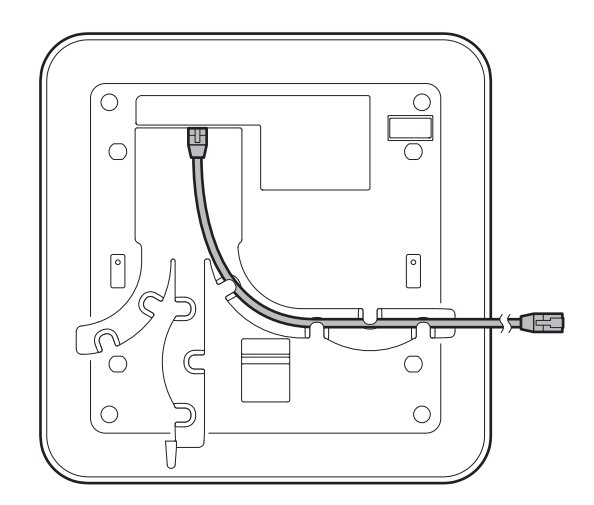

## **Cablagem a partir do fundo**

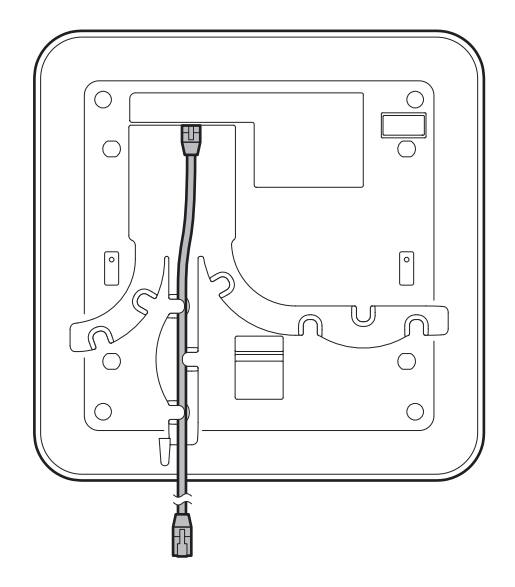

## **Cablagem pela parte de trás**

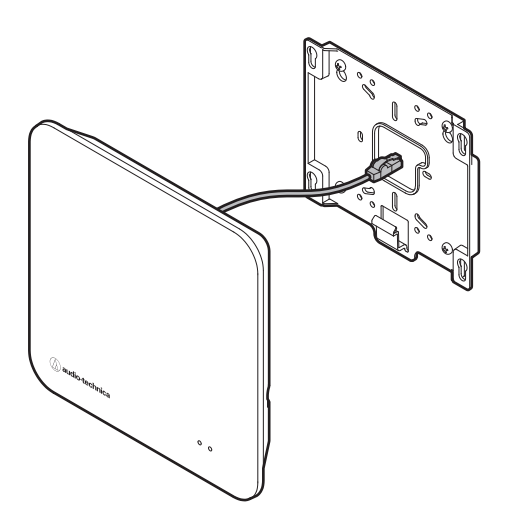

### **Como conectar**

**Use parafusos para fixar <sup>o</sup> suporte incluído.**

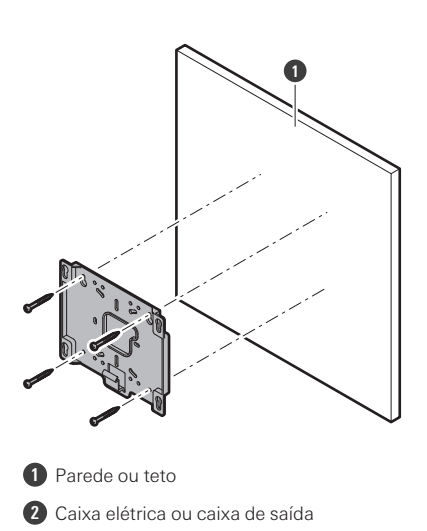

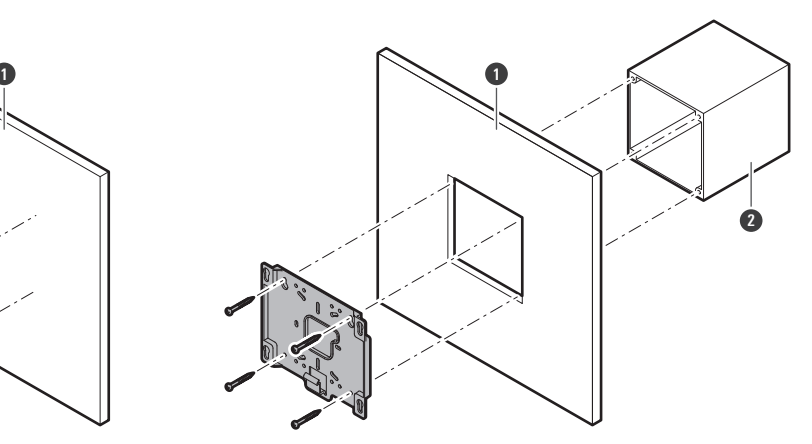

**Encaixe <sup>o</sup> receptor no suporte.**

### **Como instalar o receptor**

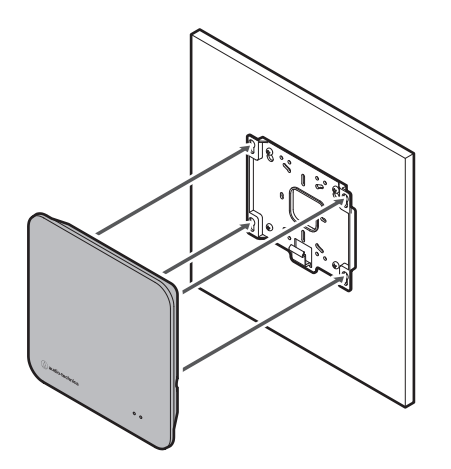

## **3 Deslize <sup>o</sup> receptor para baixo para fixá-lo.**

Deslize o receptor até que ele clique, depois verifique se o receptor está firmemente montado no suporte.

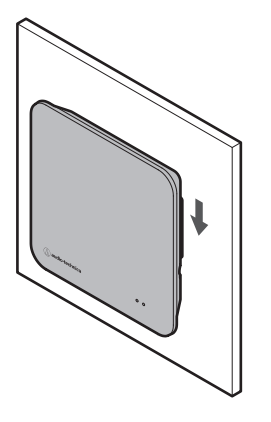

 $\square$ Para uma recepção estável, instale o receptor em um local não obstruído. O sinal de RF pode ser baixo se houver obstruções entre o receptor e o transmissor.

### **Como remover**

**1 Deslize <sup>o</sup> receptor para cima.**

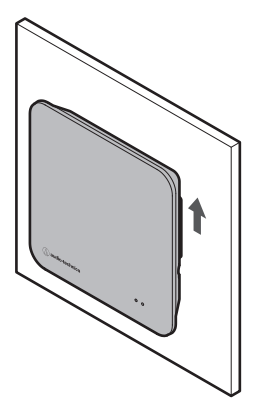

**2 Retire <sup>o</sup> receptor do suporte.**

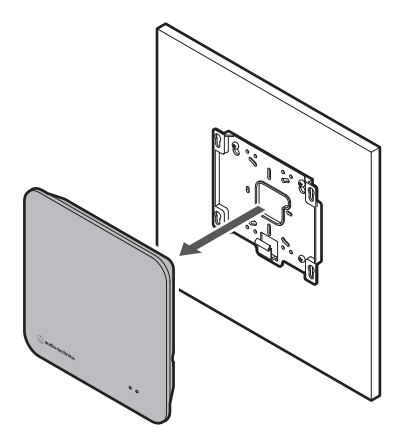

 $\bigodot$ 

Ao remover o receptor, tenha cuidado para não puxar o cabo conectado.

# **Fluxo básico de utilização deste sistema**

Esta seção explica as operações básicas para permitir o uso imediato deste sistema. Para operações detalhadas e métodos de configuração, consulte suas páginas explicativas.

## **Com um dispositivo compatível com Audio-Technica LINK (ESW-R4180LK)**

Este sistema recebe sinais de oito transmissores com um único receptor e pode emiti-los por meio do Audio-Technica LINK.

### **1 Instale <sup>o</sup> Wireless Manager em um PC.**

No site da nossa empresa [\(https://www.audio-technica.com/](https://www.audio-technica.com/)), selecione seu país ou região e faça o download do programa no site correspondente.

### **2 Conecte <sup>o</sup> receptor <sup>e</sup> <sup>o</sup> mixer compatível com Audio-Technica LINK usando um cabo LAN.**

- Consulte "Como instalar o [receptor"](#page-21-0) (p.22) para saber como instalar o receptor.
- Para o cabo LAN, use um cabo blindado Cat. 5e ou superior com condutor de diâmetro igual ou superior a 24AWG.
- Depois de conectado, o receptor será ligado e o indicador de status se acenderá após algumas dezenas de segundos.

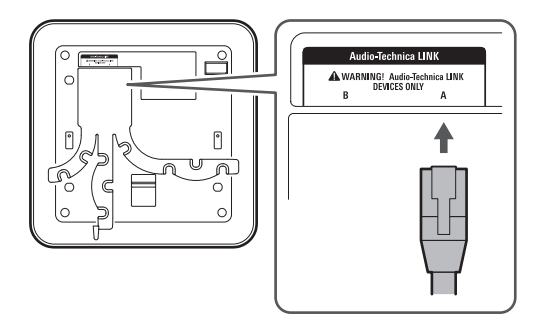

3 Conecte um cabo LAN e o cabo de energia do adaptador CA à estação de carga e conecte à tomada.

- Para o cabo LAN, use um cabo blindado Cat. 5e ou superior e conecte à mesma rede que o receptor.
- A estação de carga se liga e seu indicador de alimentação acende.

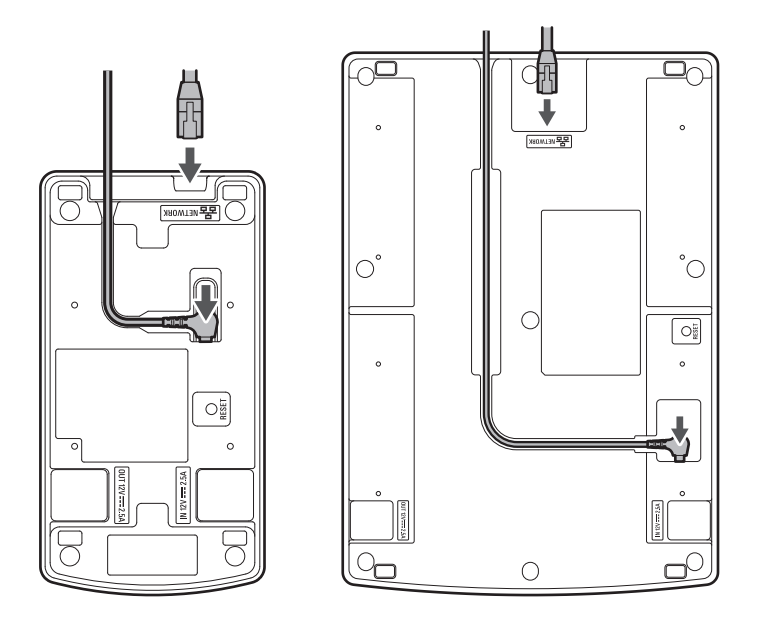

**4 Insira os transmissores <sup>a</sup> serem utilizados na estação de carga.**

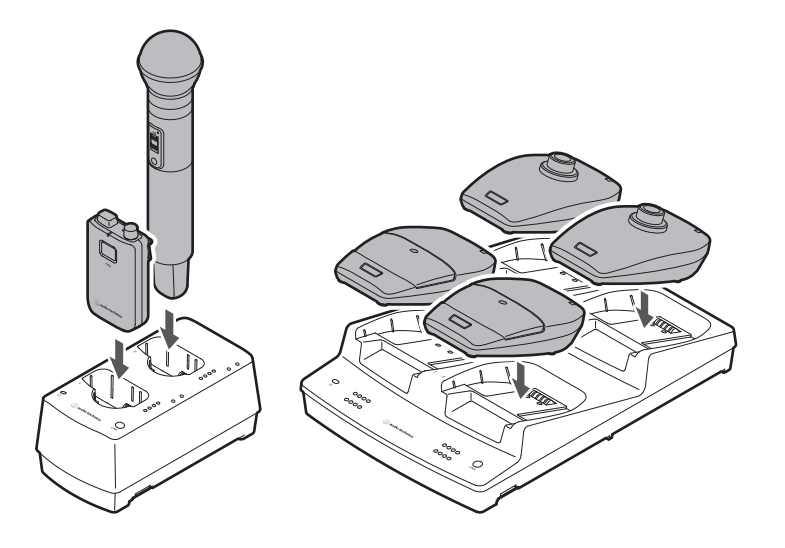

**5 Conecte <sup>o</sup> PC <sup>à</sup> mesma rede que <sup>o</sup> mixer <sup>e</sup> <sup>a</sup> estação de carregamento.**

Com a configuração padrão de fábrica, os endereços IP da estação de carregamento são definidos como "Auto". Certifique-se de que os endereços IP do mixer estejam definidos como "Auto" e configure o PC para que sua definição de endereço IP seja adquirida automaticamente.

**6 Inicie <sup>o</sup> Wireless Manager <sup>e</sup> configure <sup>a</sup> conexão com cada dispositivo.**

Consulte ["Configurando](#page-82-0) conexões a dispositivos" (p.83) para obter detalhes.

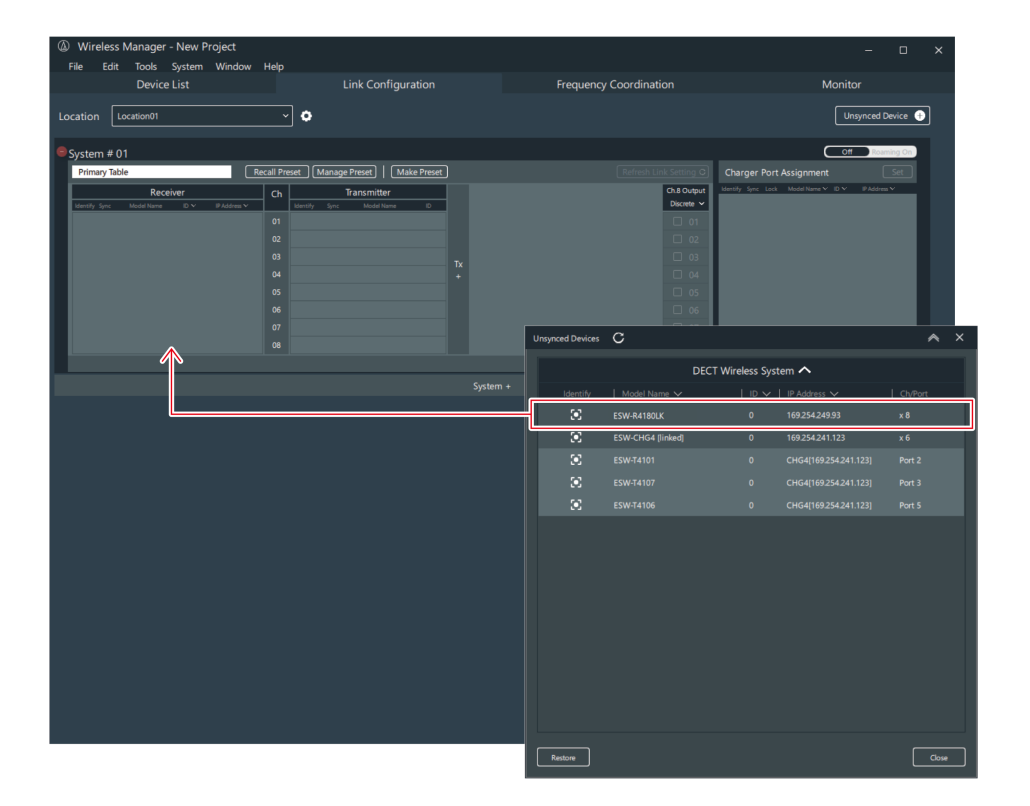

- **7 Define <sup>a</sup> saída de áudio do mixer.**
- **8 Remova <sup>o</sup> transmissor da estação de carga.**
- **9 Pressione <sup>e</sup> segure <sup>o</sup> botão de energia em cada transmissor (o botão PUSH para <sup>o</sup> ESW-T4101) por aproximadamente 2 segundos, e depois solte o botão.**
	- Quando a conexão entre o receptor e o transmissor é estabelecida, o indicador de conexão no receptor e o indicador de status no transmissor se acendem.
	- Pode levar algum tempo (aproximadamente 10 segundos) para que a primeira conexão seja estabelecida.
- **10 Verifique <sup>a</sup> entrada de áudio.**
- **11 Monitore cada dispositivo no Wireless Manager.**

## **Com um dispositivo compatível com Dante (ESW-R4180DAN)**

Este sistema recebe sinais de oito transmissores com um único receptor e pode emitir áudio de saída Dante.

#### **1 Instale <sup>o</sup> Wireless Manager em um PC.**

No site da nossa empresa [\(https://www.audio-technica.com/](https://www.audio-technica.com/)), selecione seu país ou região e faça o download do programa no site correspondente.

## **2 Conecte <sup>o</sup> receptor <sup>a</sup> um mixer compatível com Dante com um cabo LAN.**

- Consulte "Como instalar o [receptor"](#page-21-0) (p.22) para saber como instalar o receptor.
- Para o cabo LAN, use um cabo blindado Cat. 5e ou superior com condutor de diâmetro igual ou superior a 24AWG.
- A conexão do cabo LAN a um interruptor de fornecimento de energia PoE liga o receptor. Após algumas dezenas de segundos, o indicador de status acende.

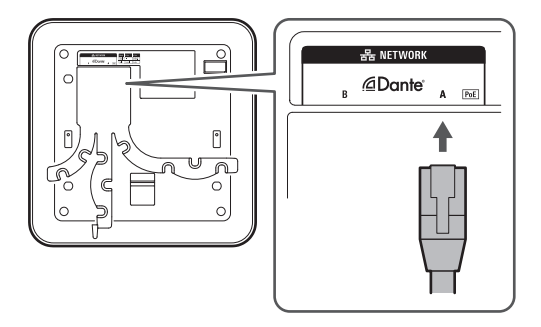

3 Conecte um cabo LAN e o cabo de energia do adaptador CA à estação de carga e conecte à tomada.

- Para o cabo LAN, use um cabo blindado Cat. 5e ou superior e conecte à mesma rede que o receptor.
- A estação de carga se liga e seu indicador de alimentação acende.

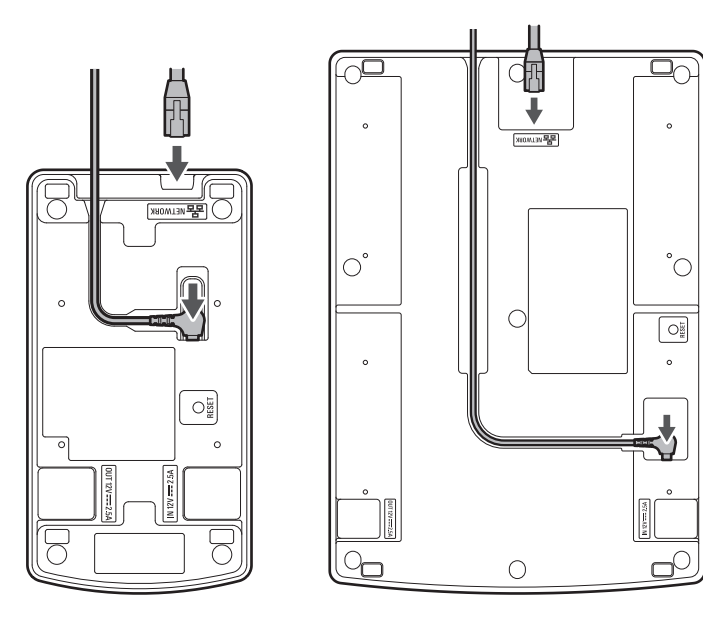

**4 Insira os transmissores <sup>a</sup> serem utilizados na estação de carga.**

### **Fluxo básico de utilização deste sistema**

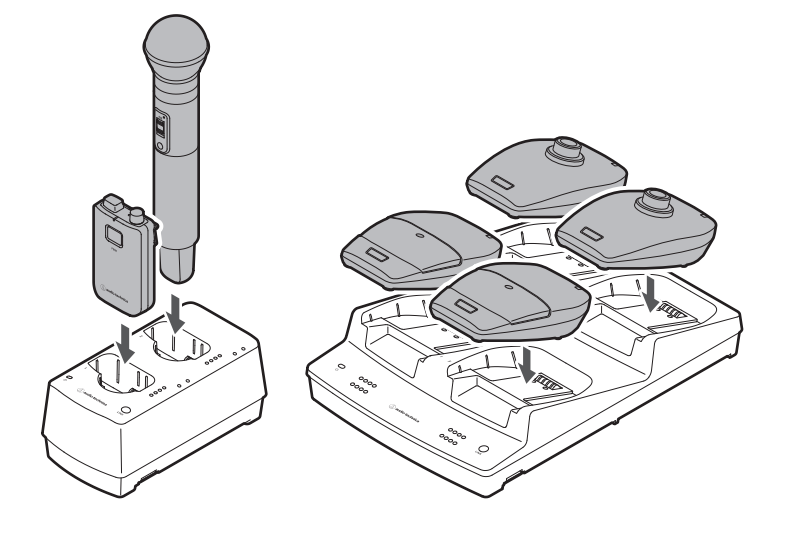

**5 Conecte <sup>o</sup> PC <sup>à</sup> mesma rede que <sup>o</sup> receptor <sup>e</sup> <sup>a</sup> estação de carga.**

Com a configuração padrão de fábrica, os endereços IP do receptor e da estação de carga são definidos como "Auto". Configure o PC para que sua configuração de endereço IP seja adquirida automaticamente.

### **6 Inicie <sup>o</sup> Wireless Manager <sup>e</sup> configure <sup>a</sup> conexão com cada dispositivo.**

Consulte ["Configurando](#page-82-0) conexões a dispositivos" (p.83) para obter detalhes.

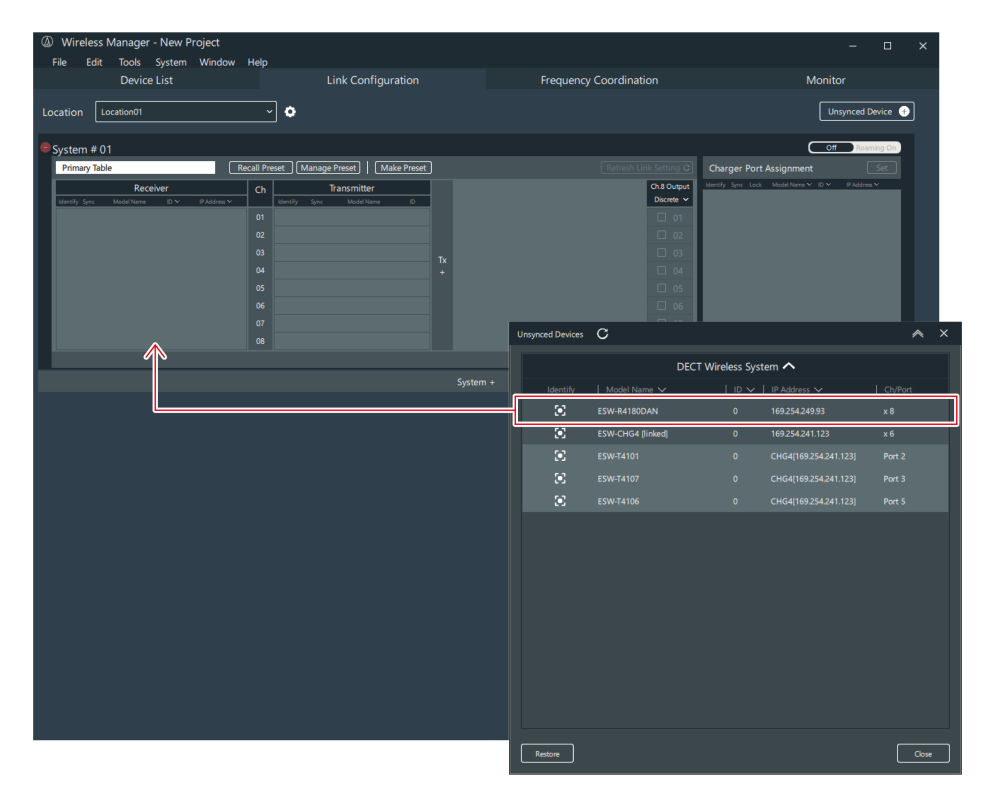

### **Fluxo básico de utilização deste sistema**

**7 Atribua esse mixer ao Dante Controller <sup>e</sup> defina <sup>a</sup> saída de áudio.**

- Você pode fazer o download do Dante Controller no site da Audinate [\(https://www.audinate.com/](https://www.audinate.com/)).
- **8 Remova os transmissores da estação de carga.**
- **9 Pressione <sup>e</sup> segure <sup>o</sup> botão de energia em cada transmissor (o botão PUSH para <sup>o</sup> ESW-T4101) por aproximadamente 2 segundos, e depois solte o botão.**
	- Quando a conexão entre o receptor e o transmissor é estabelecida, o indicador de conexão no receptor e o indicador de status no transmissor se acendem.
	- Pode levar algum tempo (aproximadamente 10 segundos) para que a primeira conexão seja estabelecida.
- **10 Verifique <sup>a</sup> entrada de áudio.**
- **11 Monitore cada dispositivo no Wireless Manager.**

# **Exemplos de configuração do sistema**

## **ESW-R4180LK**

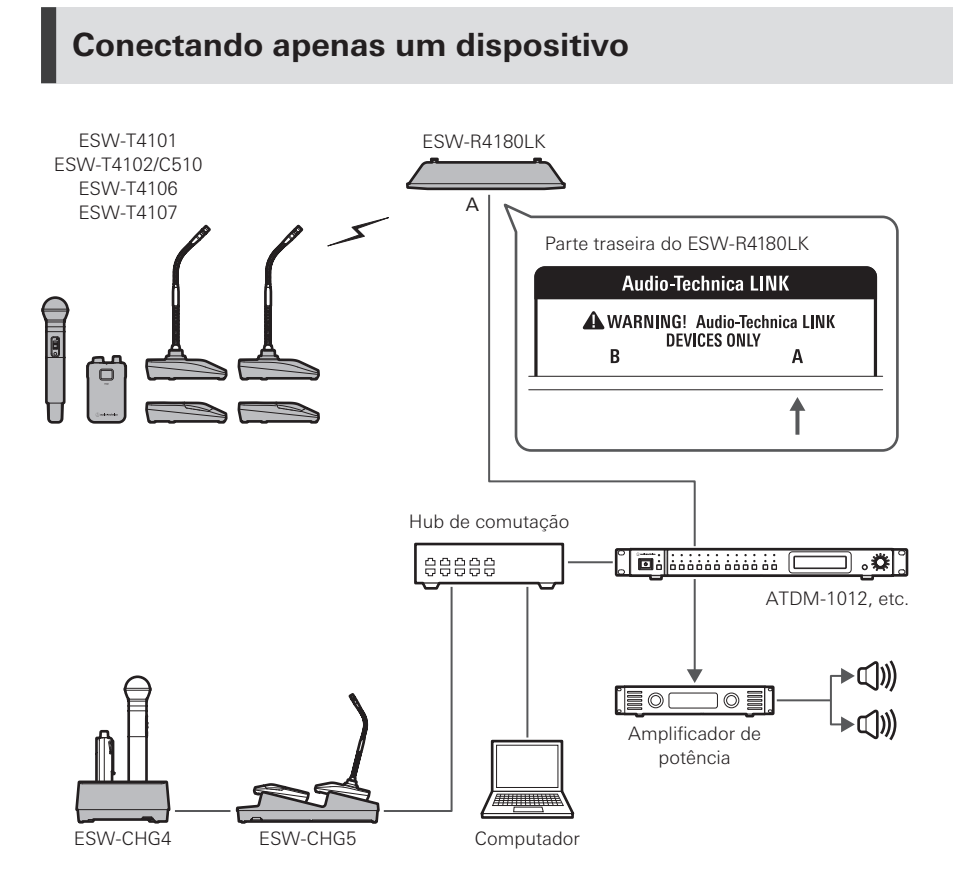

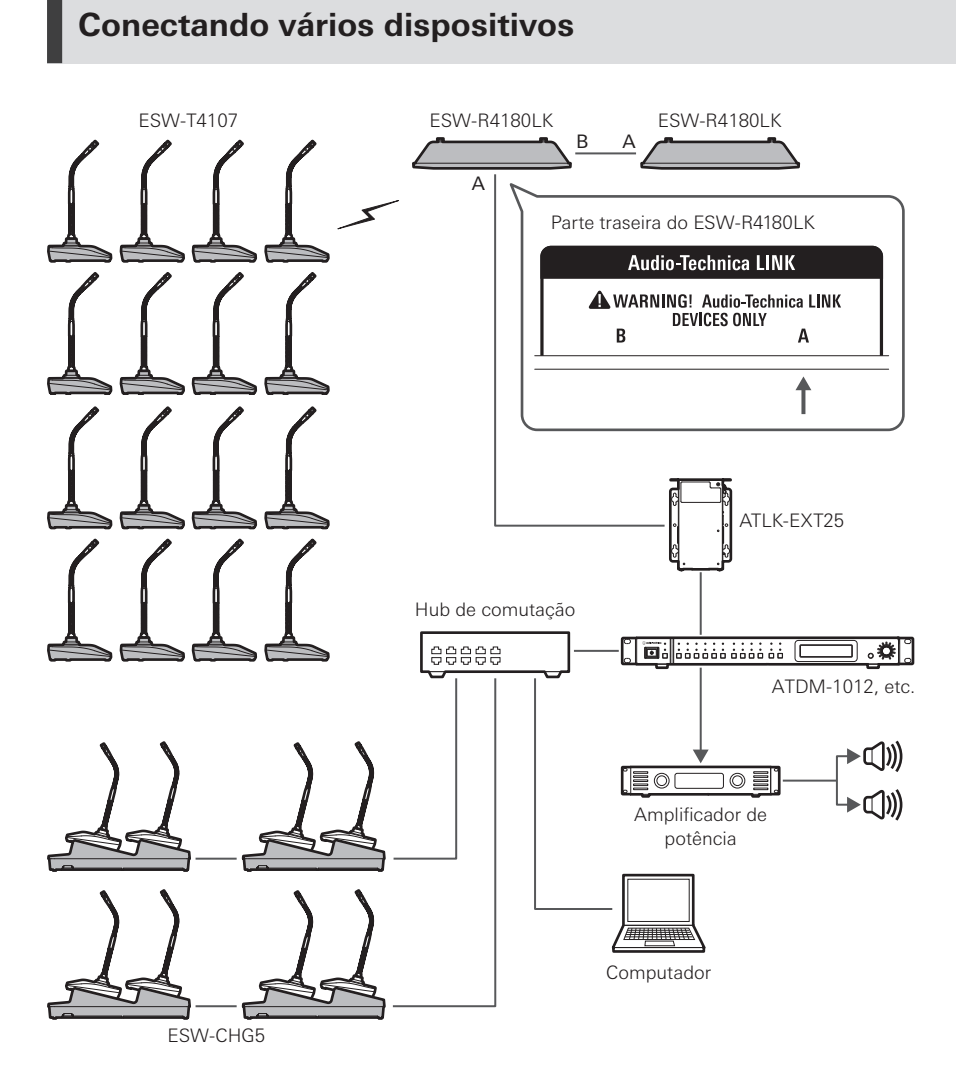

 $\Box$ Dependendo da configuração da conexão, pode ser necessário o LINK EXTENDER, como o ATLK-EXT25. Entre em contato com o revendedor local da Audio-Technica para obter detalhes sobre a utilização do LINK EXTENDER.

## **ESW-R4180DAN**

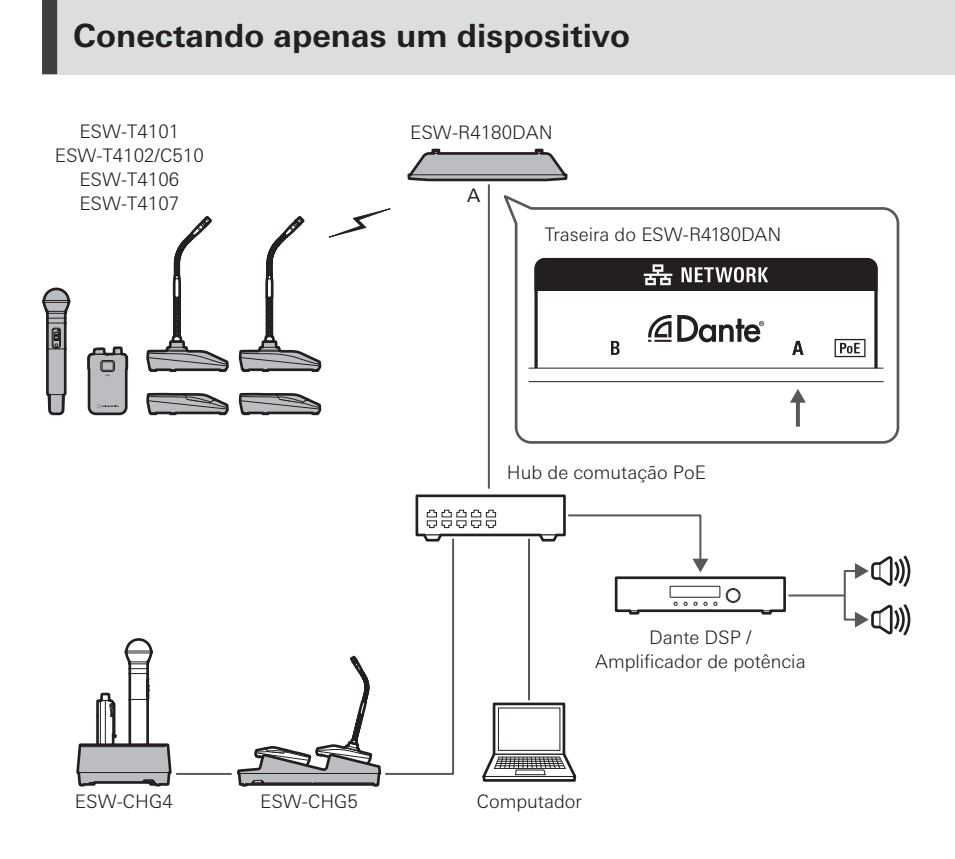

### **Conectando vários dispositivos**

Se houver vários receptores na mesma rede, eles são automaticamente definidos como líder e seguidores por meio de um sinal de sincronização entre os receptores, garantindo uma operação estável. Se uma das seguintes ações ocorrer na rede enquanto um receptor estiver conectado a um transmissor, a sincronização é perdida e todas as conexões da rede podem ser desconectadas até que a sincronização seja estabelecida novamente.

- O receptor líder é desliga.
- O modo RF é alterado no receptor líder.
- Uma busca DECT RF é realizada no receptor líder.
- Um novo receptor é adicionado à mesma rede.

### **Exemplos de configuração do sistema**

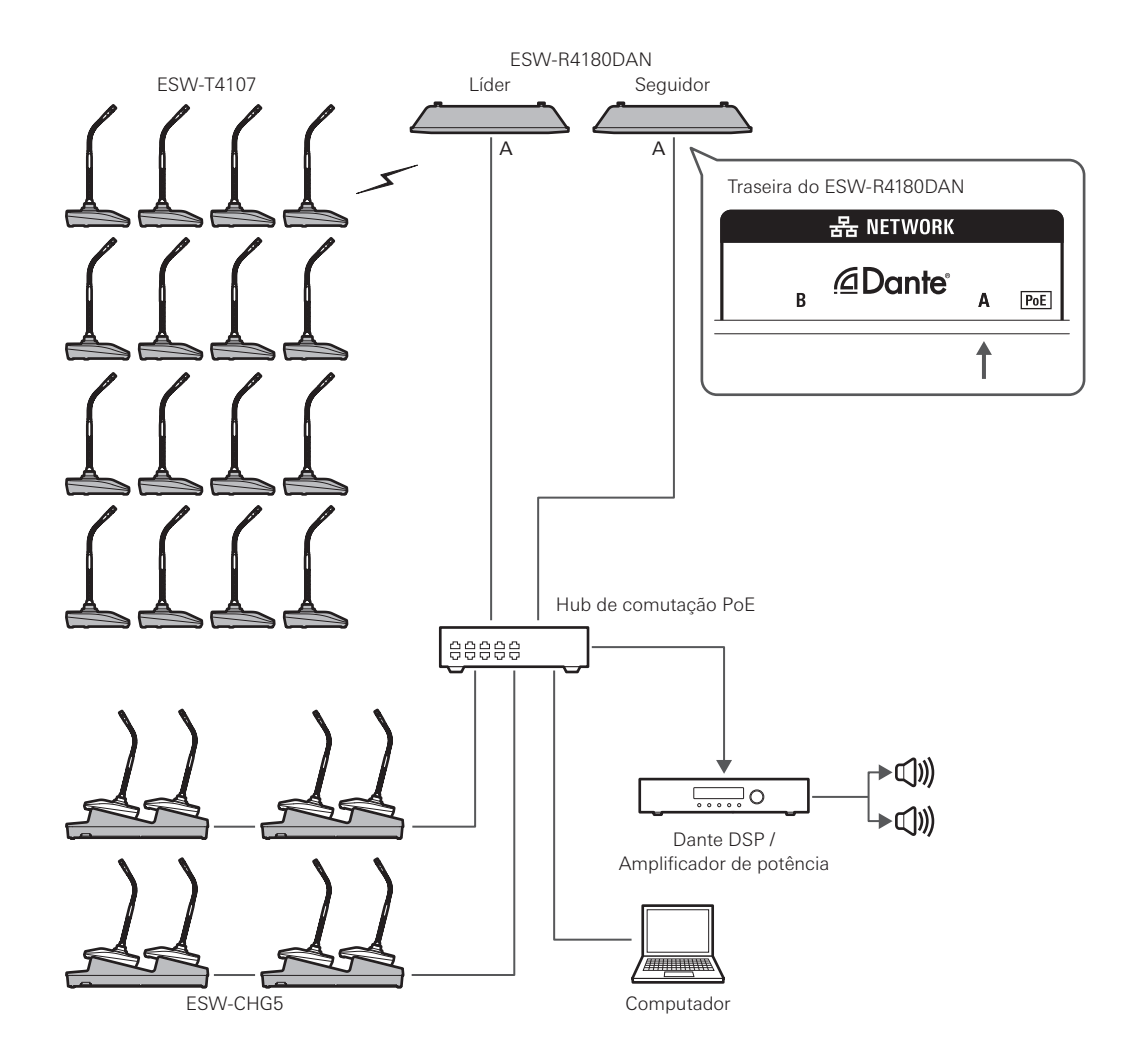

# **Exemplo de uso**

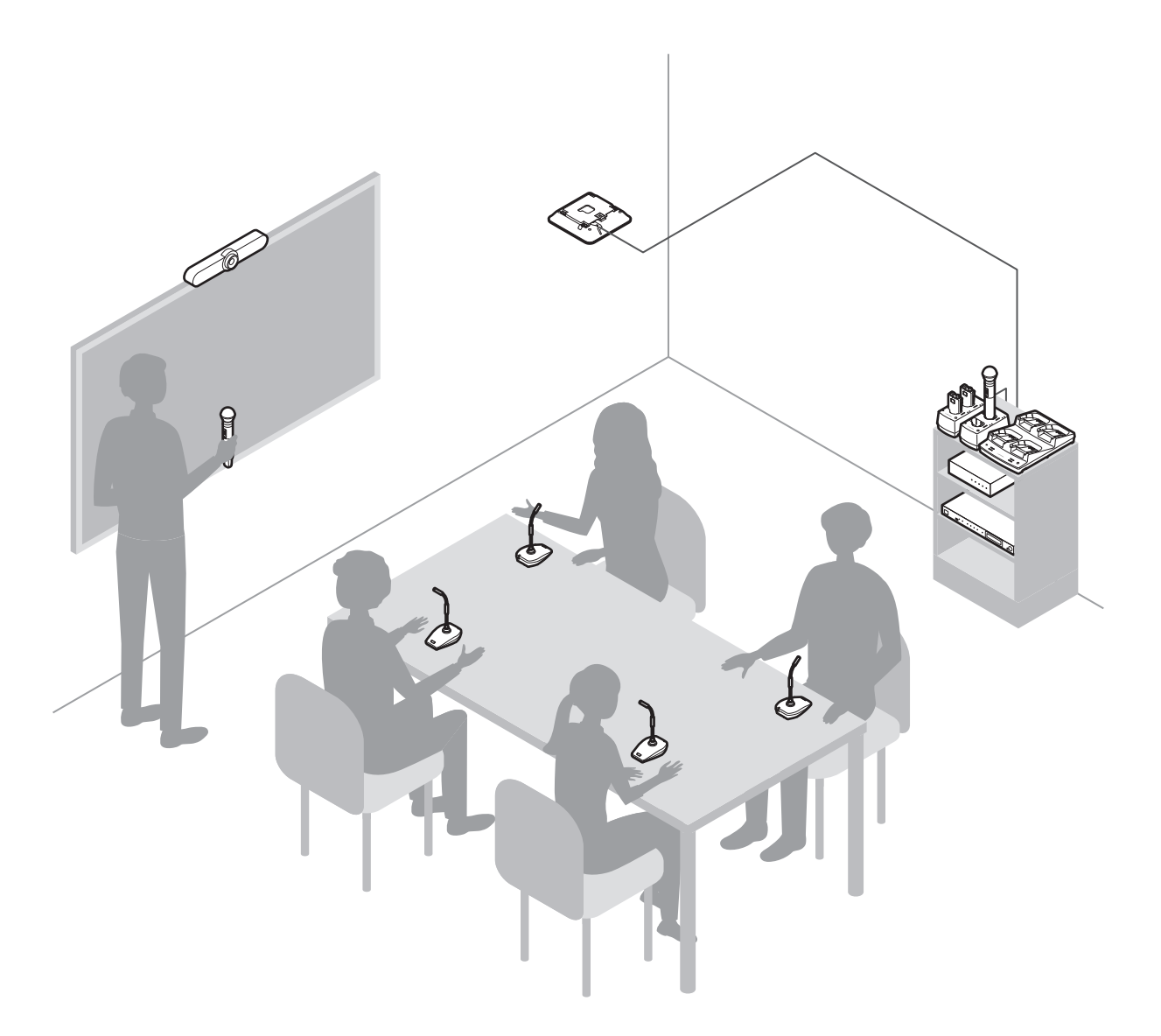
# **Como carregar**

# **Carregamento do ESW-T4101 ou ESW-T4102/C510**

Use a estação de carga ESW-CHG4 para carregar os dispositivos.

#### 1 Conecte um cabo LAN e o cabo de energia do adaptador CA à estação de carga e conecte à tomada.

- Passe o cabo de energia do adaptador CA ao longo da ranhura da estação de carga e tire-o da saída do cabo.
- Para o cabo LAN, use um cabo blindado Cat. 5e ou superior.
- A estação de carga se liga e seu indicador de alimentação acende.

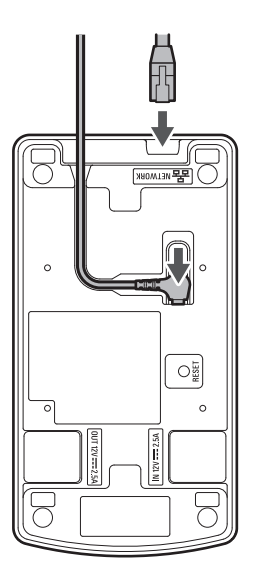

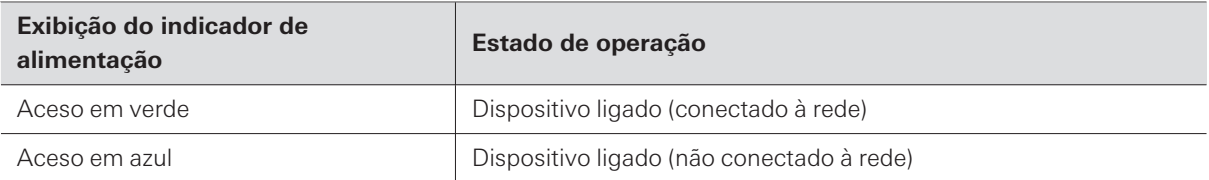

**2 Insira os transmissores <sup>a</sup> carregar nas portas de carregamento da estação de carga.**

- Você pode carregar até dois transmissores ao mesmo tempo em uma única estação de carga.
- Verifique a orientação dos transmissores antes de inseri-los. Os transmissores não podem ser carregados se a orientação não estiver correta.
- Ao carregar um transmissor de mão, faça-o com a cápsula do microfone acoplada.
- Quando o carregamento de um transmissor é iniciado, os indicadores de status da estação de carga se acendem.

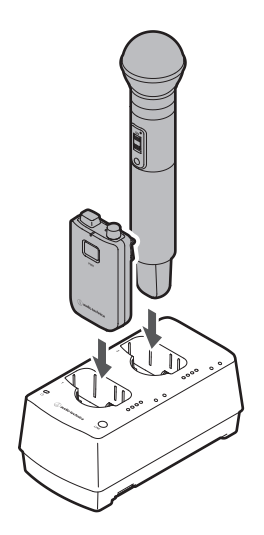

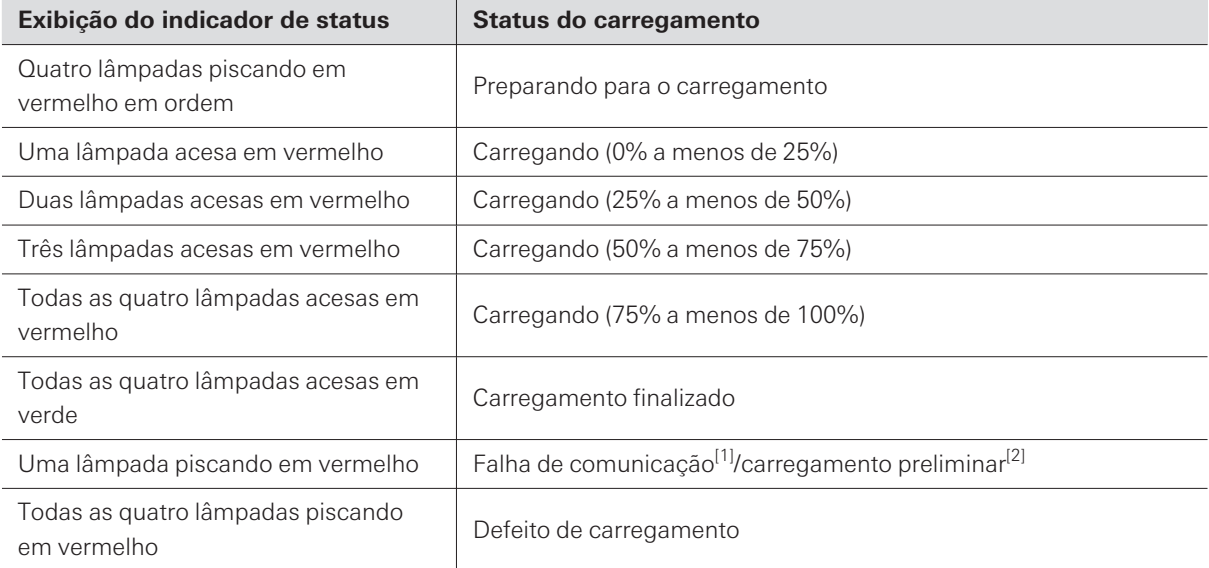

[1] Um defeito de carregamento ocorre quando o status de falha de comunicação continua por aproximadamente 30 minutos.

[2] O estado de carregamento preliminar ocorre quando o carregamento começa após uma bateria estar totalmente descarregada ou quando o carregamento começa com uma bateria recarregável a uma baixa temperatura. A estação de carga voltará ao estado normal de carregamento após alguns minutos.

 $\overline{()}$ 

- As baterias recarregáveis do transmissor podem ser carregadas aproximadamente 300 vezes, mas este limite varia de acordo com o uso. Você pode usar o Wireless Manager para verificar a contagem de ciclos de carregamento e o estado de saúde (deterioração) de uma bateria. Consulte "Como ler o [monitor](#page-91-0) da [estação](#page-91-0) de carga" (p.92) para obter detalhes.
- Se você inserir um transmissor em uma estação de carga e todos os quatro indicadores de status piscarem em vermelho, pode haver um defeito de carregamento. Remova o adaptador CA e encaixe-o novamente. Se todos os quatro indicadores de status continuarem piscando em vermelho, a bateria recarregável do transmissor pode ter chegado ao fim de sua vida útil. Substitua-a por uma nova bateria recarregável.
- A sujeira adere facilmente aos terminais de carga do transmissor e da estação de carga. O carregamento pode não ser possível, o carregamento pode terminar antes da conclusão, e o nível da bateria pode não ser exibido corretamente no Wireless Manager se estes produtos forem usados com terminais sujos. Se esses terminais estiverem sujos, limpe a sujeira com um cotonete ou algo semelhante. Tome cuidado para não aplicar muita força ao fazer isso.

## **Carregando o ESW-T4106 ou ESW-T4107**

### **Usando uma estação de carga**

Use a estação de carga ESW-CHG5 para carregar os dispositivos.

#### 1 Conecte um cabo LAN e o cabo de energia do adaptador CA à estação de carga e conecte à tomada.

- Passe o cabo de energia do adaptador CA ao longo da ranhura da estação de carga e tire-o da saída do cabo.
- Para o cabo LAN, use um cabo blindado Cat. 5e ou superior.
- A estação de carga se liga e seu indicador de alimentação acende.

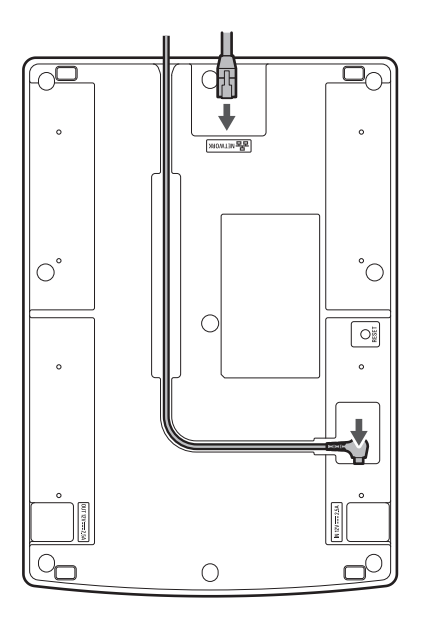

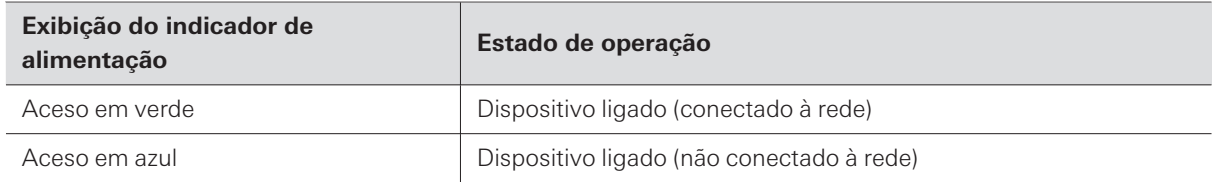

#### **2 Insira os transmissores <sup>a</sup> carregar nas portas de carregamento da estação de carga.**

- Você pode carregar até quatro transmissores ao mesmo tempo em uma única estação de carga.
- Verifique a orientação dos transmissores antes de inseri-los. Os transmissores não podem ser carregados se a orientação não estiver correta.
- Embora recomendemos que você carregue os transmissores enquanto eles estão desligados, você também pode carregá-los enquanto eles estiverem ligados. Nesses casos, os transmissores se desligarão automaticamente.
- Quando o carregamento de um transmissor é iniciado, os indicadores de status da estação de carga se acendem.

 $\overline{()}$ 

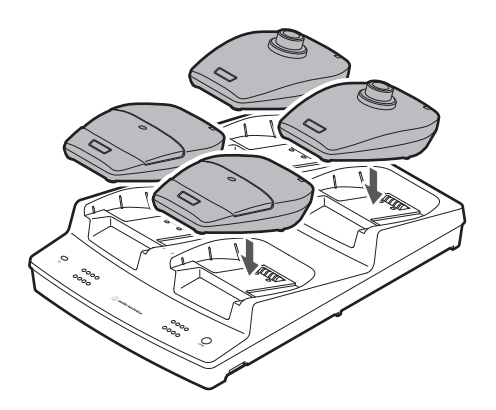

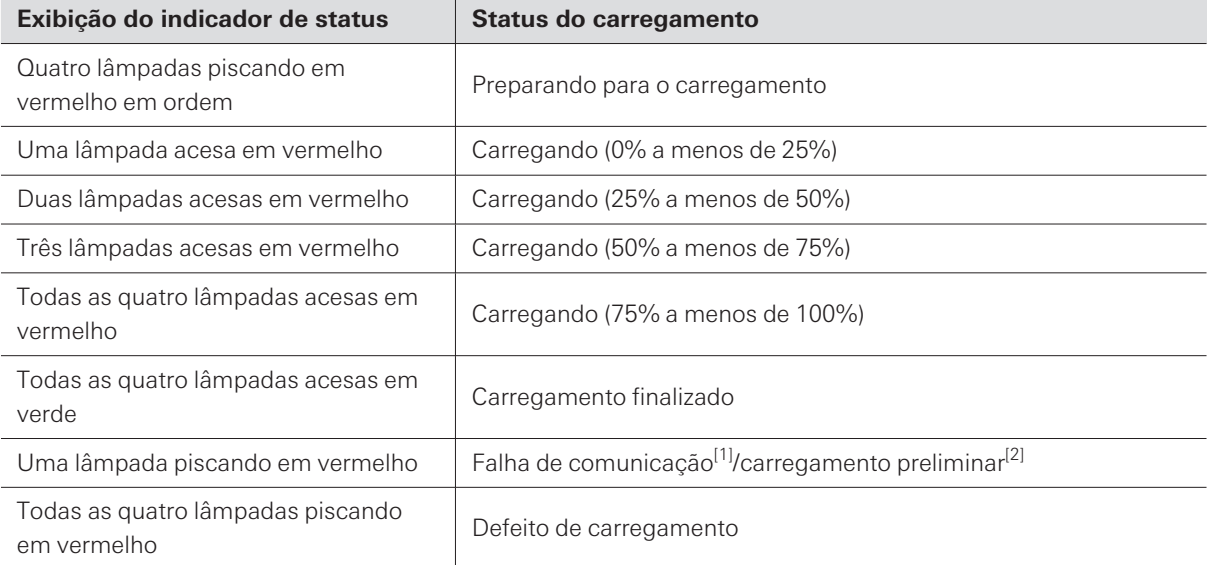

[1] Um defeito de carregamento ocorre quando o status de falha de comunicação continua por aproximadamente 30 minutos.

[2] O estado de carregamento preliminar ocorre quando o carregamento começa após uma bateria estar totalmente descarregada ou quando o carregamento começa com uma bateria recarregável a uma baixa temperatura. A estação de carga voltará ao estado normal de carregamento após alguns minutos.

As baterias recarregáveis do transmissor podem ser carregadas aproximadamente 300 vezes, mas a capacidade máxima de carga varia de acordo com o uso. Verifique a capacidade máxima de carga com o monitor do Wireless Manager. Consulte "Como ler o [monitor](#page-91-0) da estação de carga" (p.92) para obter detalhes.

- Sempre que possível, utilize os transmissores depois de estarem totalmente carregados.
- Se você inserir um transmissor em uma estação de carga e todos os quatro indicadores de status piscarem em vermelho, pode haver um defeito de carregamento. Remova o adaptador CA e encaixe-o novamente. Se todos os quatro indicadores de status continuarem piscando em vermelho, a bateria recarregável do transmissor pode ter chegado ao fim de sua vida útil. Substitua-a por uma nova bateria recarregável.
- A sujeira adere facilmente aos terminais de carga do transmissor e da estação de carga. O carregamento pode não ser possível se estes produtos forem utilizados com terminais sujos. Se esses terminais estiverem sujos, limpe a sujeira com um cotonete ou algo semelhante. Tome cuidado para não aplicar muita força ao fazer isso.

### **Carregamento por meio de uma conexão USB**

Você pode carregar um transmissor sem usar uma estação de carga conectando um cabo USB disponível comercialmente e um adaptador de fonte de alimentação USB à porta USB (USB Type-C) do transmissor.

#### **1 Conecte <sup>o</sup> transmissor <sup>e</sup> <sup>o</sup> adaptador de fonte de alimentação USB com um cabo USB.**

- $\bullet$  Insira o cabo USB na porta USB de forma reta (nivelada).
- Quando o carregamento começa, o indicador de status acende.
- Você também pode carregar o dispositivo conectando-o a uma porta USB em um PC.

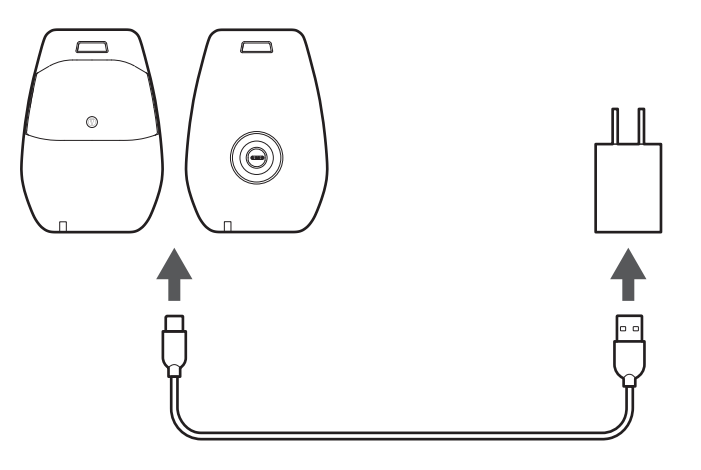

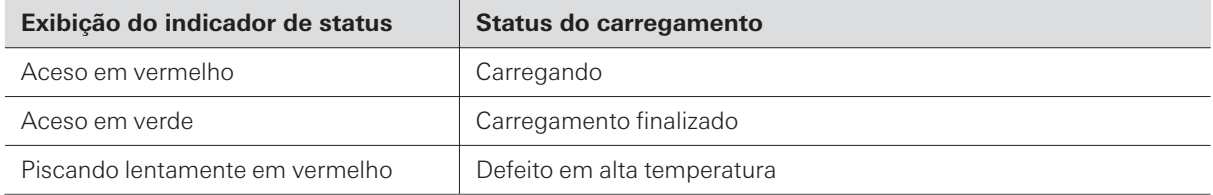

ESW-CHG4 e ESW-CHG5 são estações de carga compatíveis com a rede. Você pode conectar várias instâncias destas estações de carga para uso.

# **Combinações de conexões**

Você pode conectar quantas estações de carga quiser, desde que o número de portas de carregamento seja oito ou inferior.

Se a conexão desses dispositivos fizer com que haja mais de oito portas, o carregamento não será realizado na estação de carga onde este limite de portas de carregamento for excedido, e o indicador de alimentação dessa estação acenderá alternadamente em verde e azul.

### **Exemplo de conexão onde apenas as unidades ESW-CHG4 estão conectadas**

Você pode conectar até quatro unidades. Conecte o adaptador CA e o cabo LAN à primeira estação de carga (à esquerda na figura).

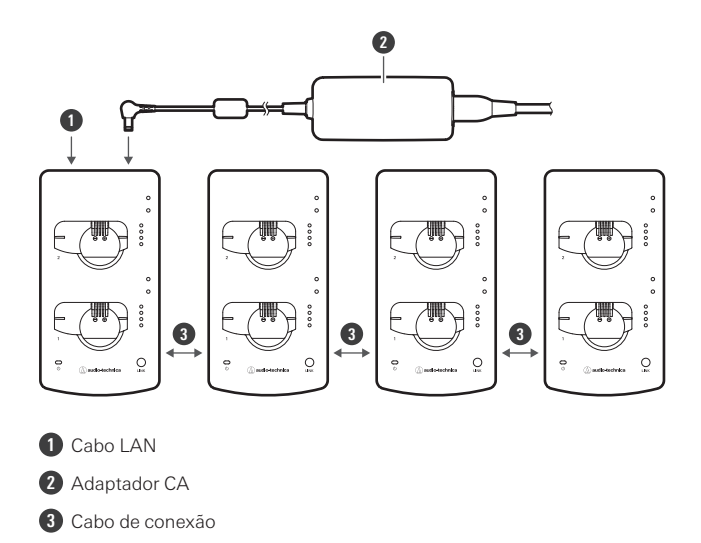

### **Exemplo de conexão onde apenas as unidades ESW-CHG5 estão conectadas**

Você pode conectar até duas unidades. Conecte o adaptador CA e o cabo LAN à primeira estação de carga (à esquerda na figura).

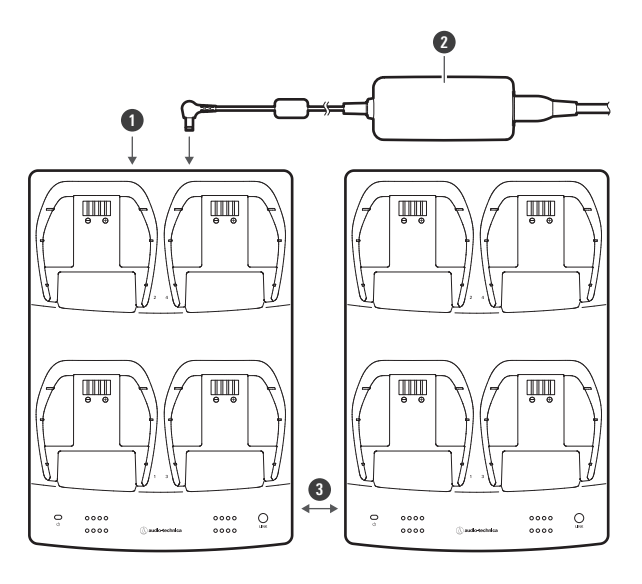

- Cabo LAN
- Adaptador CA
- Cabo de conexão

### **Exemplo de conexão onde as unidades ESW-CHG4 e ESW-CHG5 estão conectadas**

Você pode conectar até três unidades (duas unidades ESW-CHG4 e uma unidade ESW-CHG5). Conecte o adaptador CA e o cabo LAN à primeira estação de carga (à esquerda na figura).

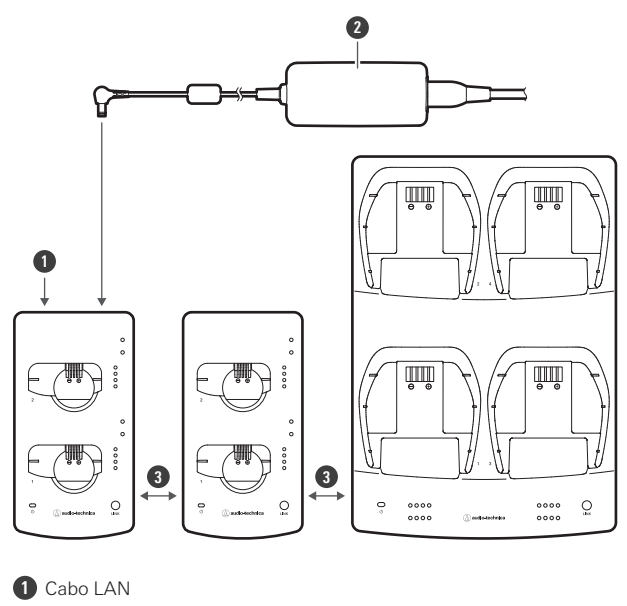

- Adaptador CA
- Cabo de conexão

## **Como conectar**

### **Acessórios inclusos utilizados na conexão**

Use o kit de conexão incluído para conectar as estações de carga.

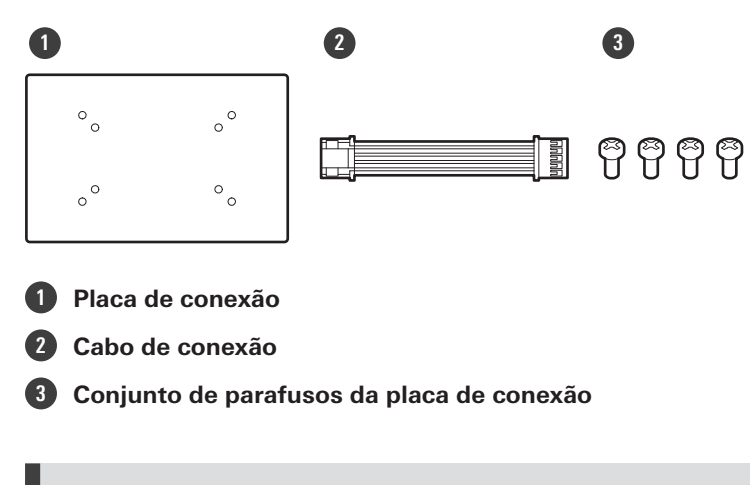

**Conexão de duas unidades ESW-CHG4**

**1 Remova as tampas dos jacks CC <sup>e</sup> conecte <sup>o</sup> cabo de conexão.**

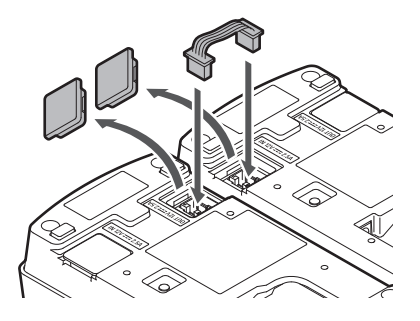

**2 Fixe <sup>a</sup> placa de conexão com os parafusos da placa de conexão.**

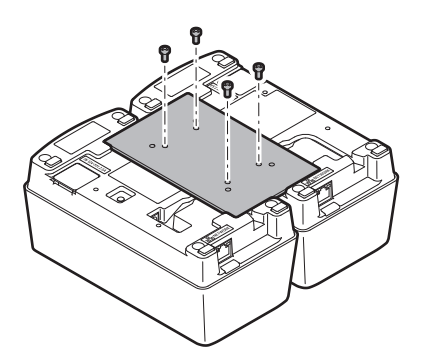

## **Conectando duas unidades ESW-CHG5**

**Remova as tampas dos jacks CC <sup>e</sup> conecte <sup>o</sup> cabo de conexão.**

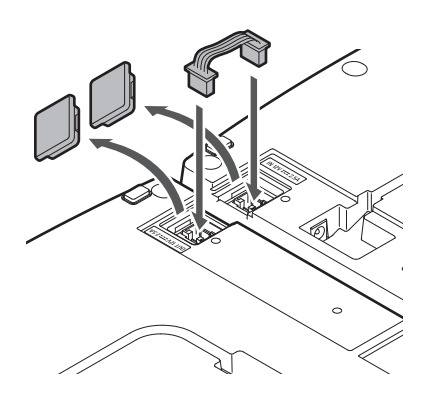

**Fixe as (duas) placas de conexão com parafusos.**

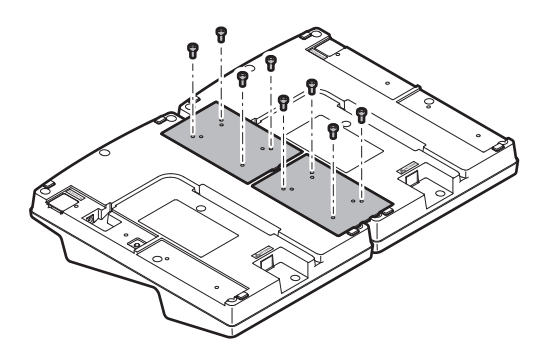

## **Conexão da ESW-CHG4 com a ESW-CHG5**

**Remova as tampas dos jacks CC <sup>e</sup> conecte <sup>o</sup> cabo de conexão.**

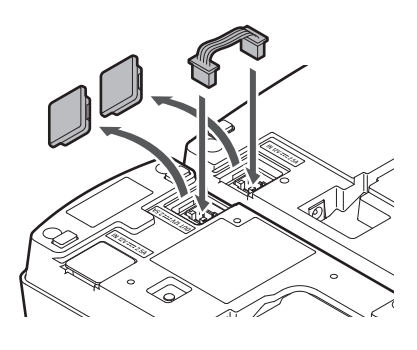

**Fixe <sup>a</sup> placa de conexão com os parafusos da placa de conexão.**

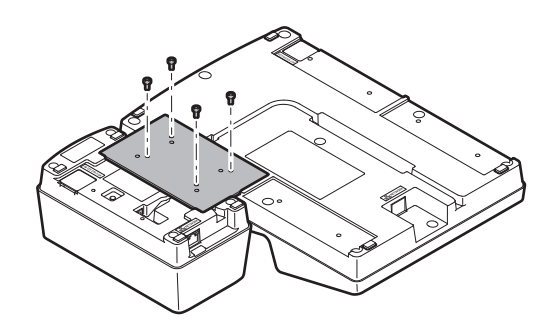

# **ESW-R4180LK/ESW-R4180DAN**

## **Verificando o modo de rede (somente ESW-R4180DAN)**

#### **1 Pressione <sup>o</sup> botão redefinir com um pino de ponta fina, inserindo-o lentamente de forma reta.**

O indicador de status pisca.

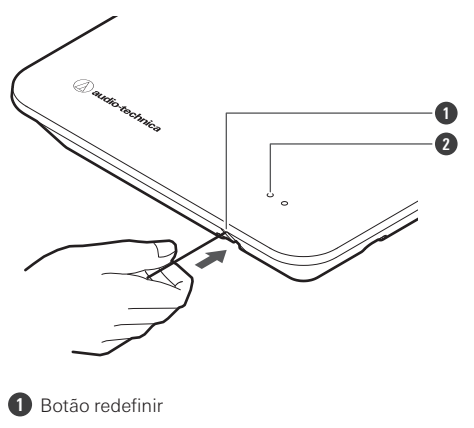

**2** Indicador de status

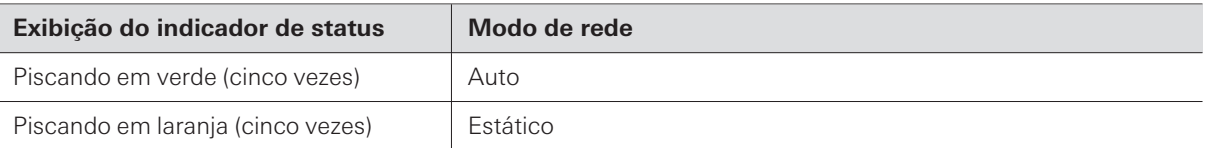

### **Redefinindo a rede (somente ESW-R4180DAN)**

As seguintes configurações de rede serão retornadas aos seus valores padrão de fábrica. Isto é útil, por exemplo, para retornar o modo de rede para "Auto" quando o endereço IP é desconhecido.

- Configuração de IP
- Controle remoto  $\bullet$
- Syslog  $\bullet$
- Configuração de NTP
	- **1 Pressione <sup>e</sup> segure (aproximadamente <sup>3</sup> segundos) <sup>o</sup> botão redefinir com um pino de ponta fina, inserindo-o lentamente de forma reta.**
		- Os indicadores de status e conexão acendem alternadamente em vermelho e laranja.

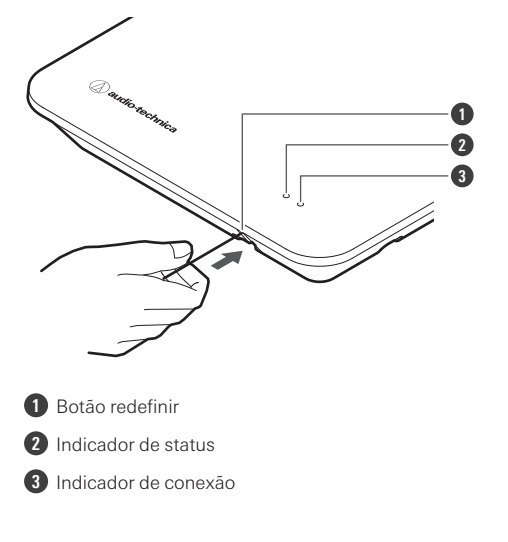

- **2 Pressione rapidamente <sup>o</sup> botão redefinir enquanto os indicadores de status <sup>e</sup> conexão estão acesos alternadamente.**
	- Se nenhuma operação for realizada por aproximadamente 5 segundos após o status e os indicadores de conexão começarem a acender alternadamente, o dispositivo voltará ao modo de operação normal.
	- **Uma redefinição de rede será executada. Após a redefinição de rede, o dispositivo será automaticamente reiniciado.**
- $\left( \right)$ Enquanto a redefinição ou reinicialização estiver em andamento, não puxe o cabo conectado ao receptor.

## **Realização de uma redefinição de fábrica**

Todas as configurações serão retornadas aos seus valores padrão de fábrica.

**1 Pressione <sup>e</sup> segure (8 segundos ou mais) <sup>o</sup> botão redefinir com um pino de ponta fina, inserindo-o lentamente de forma reta.**

Os indicadores de status e conexão acendem alternadamente em verde e laranja.

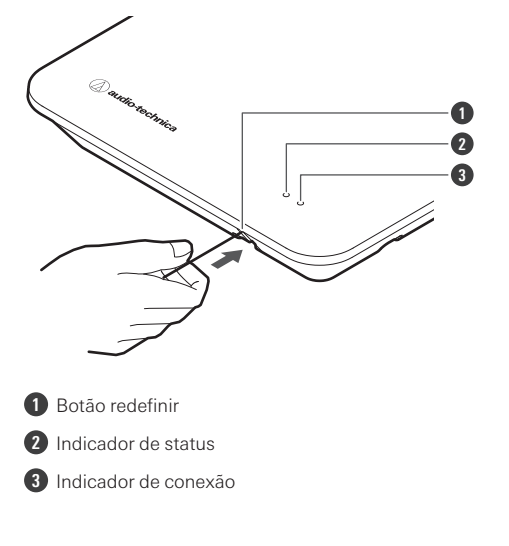

- **2 Pressione rapidamente <sup>o</sup> botão redefinir enquanto os indicadores de status <sup>e</sup> conexão estão acesos alternadamente.**
	- Se nenhuma operação for realizada por aproximadamente 5 segundos após o status e os indicadores de conexão começarem a acender alternadamente, o dispositivo voltará ao modo de operação normal.
	- **Uma redefinição de fábrica será executada. Após a redefinição de fábrica, o dispositivo será automaticamente reiniciado.**
- $\Box$ Você também pode executar redefinições de fábrica a partir do Wireless Manager.  $\left( \overline{\mathbf{I}}\right)$ Enquanto a redefinição ou reinicialização estiver em andamento, não puxe o cabo conectado ao receptor.

## **ESW-T4101**

**Como ligar/desligar o dispositivo**

**1 Com <sup>o</sup> dispositivo desligado, pressione <sup>e</sup> segure (aproximadamente <sup>2</sup> segundos) <sup>o</sup> botão PUSH.**

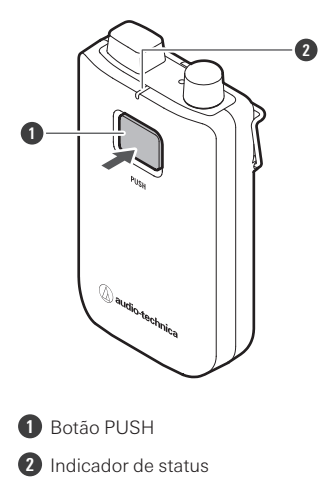

- **O dispositivo se liga. Quando a conexão com o receptor é estabelecida, o indicador de status acende.**
- **2 Com <sup>a</sup> energia ligada, pressione <sup>e</sup> segure <sup>o</sup> botão PUSH por aproximadamente <sup>2</sup> segundos <sup>e</sup> depois solte-o.**

#### **O dispositivo se desliga.**

- $\Box$ Se o transmissor for ligado sem nenhuma conexão configurada entre ele e o receptor (o estado padrão de fábrica), o indicador de estado do transmissor piscará rapidamente em vermelho por aproximadamente 10 segundos até que o transmissor se desligue.
	- Se o transmissor for ligado com uma conexão configurada entre ele e o receptor, o transmissor procurará o destino da conexão, e seu indicador de status piscará em vermelho. Se esta lâmpada continuar piscando por 1 minuto e o destino da conexão não puder ser encontrado, o transmissor se desligará automaticamente.
	- Se você ligar o transmissor imediatamente após removê-lo da estação de carga, pode levar algum tempo (aproximadamente 5 segundos) até que ele se inicie.

#### **Alternando entre mudo e não mudo**

#### **1 Com <sup>o</sup> dispositivo ligado, pressione rapidamente <sup>o</sup> botão PUSH.**

- O dispositivo alterna entre mudo e não mudo a cada vez que este botão é rapidamente pressionado.
- O indicador de status se acende.

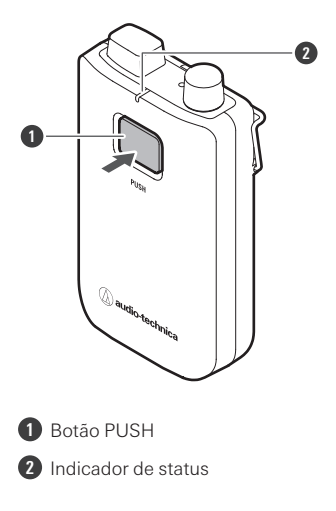

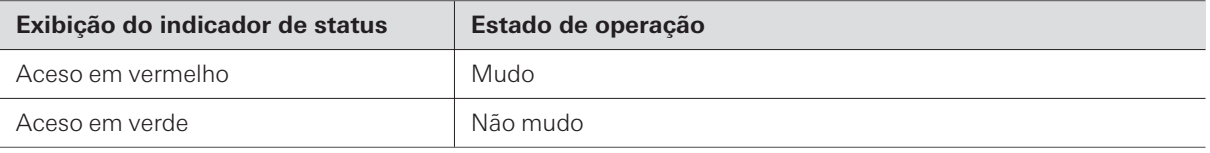

# **Verificação do nível da bateria**

**1 Com <sup>o</sup> dispositivo ligado, pressione <sup>e</sup> segure (aproximadamente <sup>5</sup> segundos) <sup>o</sup> botão PUSH.**

O indicador de status pisca.

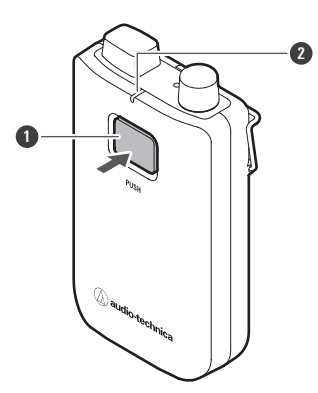

**1** Botão PUSH

**2** Indicador de status

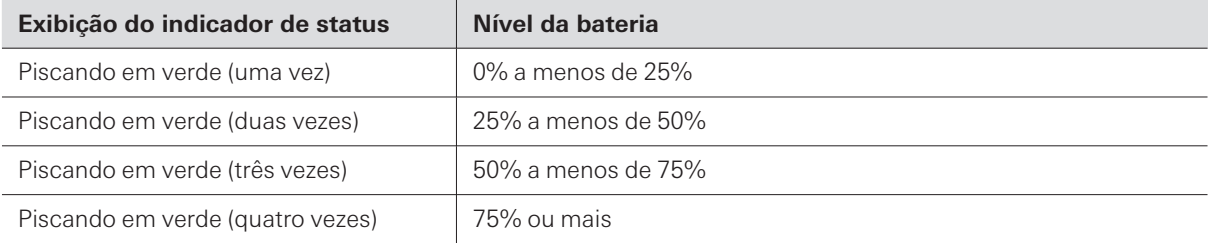

### **Alerta de nível de bateria**

Se o nível da bateria ficar muito baixo, o indicador de status pisca. Carregue a bateria.

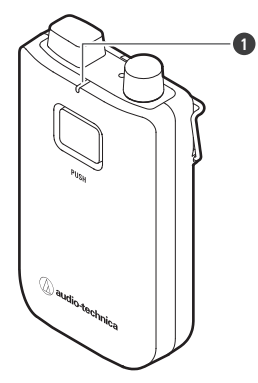

**1** Indicador de status

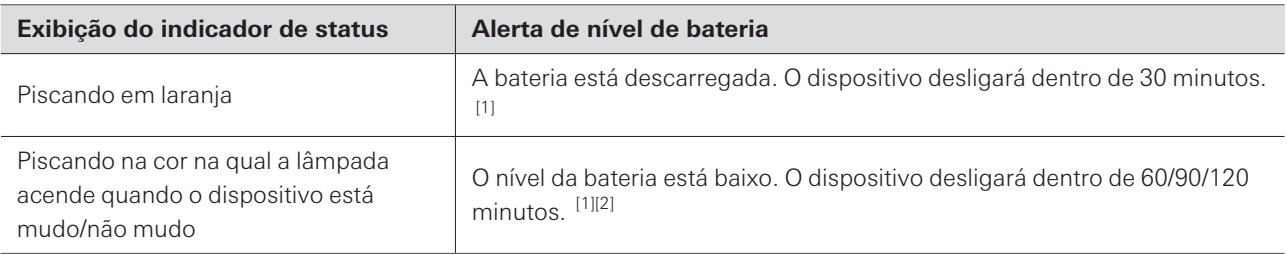

[1] O tempo é uma referência. Ele varia de acordo com as condições de uso.

[2] Esta função é desativada com as configurações padrão de fábrica. Você pode definir o tempo como 60/90/120 minutos com "Battery Alert" em "Device Setting". Consulte ["Configurações](#page-96-0) de dispositivo do Wireless Manager" (p.97) para obter detalhes sobre "Device Setting".

### **Como fixar um microfone externo**

Monte um microfone externo compatível com o conector cH.

Não há suporte para cabos de guitarra.

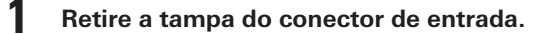

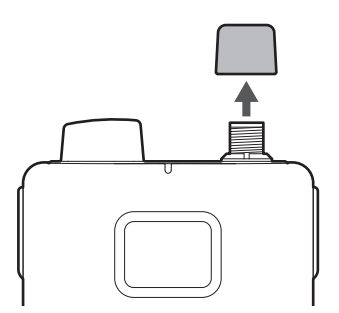

**2 Conecte <sup>o</sup> microfone externo ao conector de entrada <sup>e</sup> aperte <sup>a</sup> parte de rosca.**

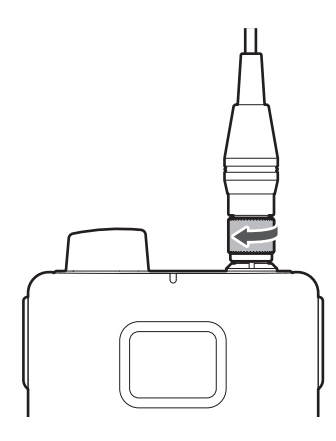

 $\Box$ Para obter detalhes sobre microfones compatíveis, entre em contato com o revendedor local da Audio-Technica.

### **Como usar o dispositivo**

Você pode usar o clipe do transmissor body-pack para prendê-lo a um cinto ou algo similar ao usar o dispositivo.

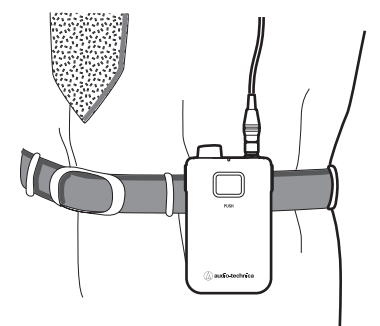

### **Como montar uma cinta de pescoço**

Você pode montar a cinta de pescoço incluída no orifício da cinta ou no clipe do transmissor body-pack, para pendurar o dispositivo no pescoço ao utilizá-lo.

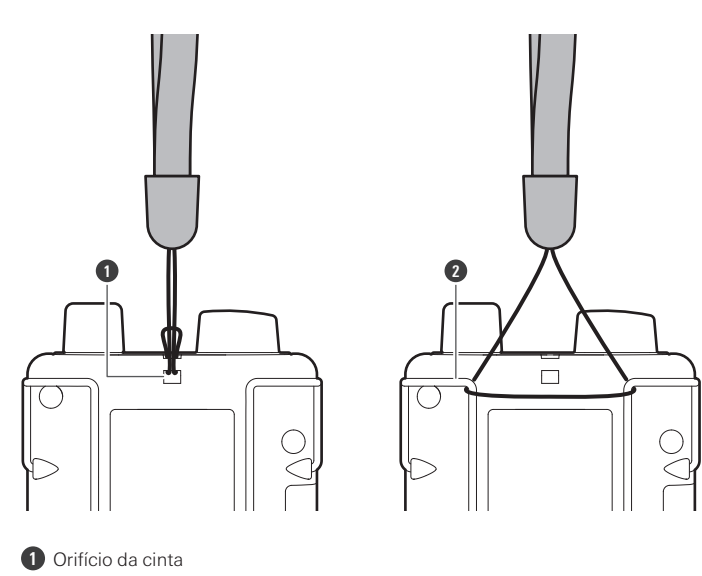

```
2
Clipe
```
## **ESW-T4102/C510**

## **Como ligar/desligar o dispositivo**

**1 Com <sup>o</sup> dispositivo desligado, pressione <sup>e</sup> mantenha pressionado (aproximadamente <sup>2</sup> segundos) <sup>o</sup> botão de energia.**

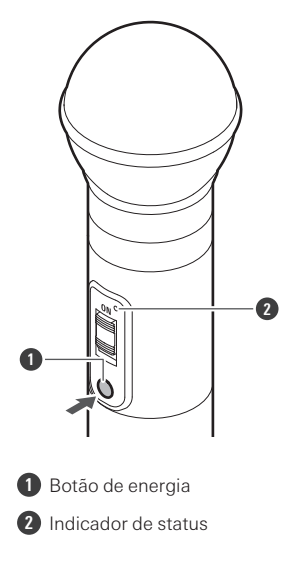

- **O dispositivo se liga. Quando a conexão com o receptor é estabelecida, o indicador de status acende.**
- **2 Com <sup>o</sup> dispositivo ligado, pressione <sup>e</sup> segure <sup>o</sup> botão de energia por aproximadamente <sup>2</sup> segundos <sup>e</sup> depois solte-o.**

#### **O dispositivo se desliga.**

- $\Box$ Se o transmissor for ligado sem nenhuma conexão configurada entre ele e o receptor (o estado padrão de fábrica), o indicador de estado do transmissor piscará rapidamente em vermelho por aproximadamente 10 segundos até que o transmissor se desligue.
	- Se o transmissor for ligado com uma conexão configurada entre ele e o receptor, o transmissor procurará o destino da conexão, e seu indicador de status piscará em vermelho. Se esta lâmpada continuar piscando por 1 minuto e o destino da conexão não puder ser encontrado, o transmissor se desligará automaticamente.
	- Se você ligar o transmissor imediatamente após removê-lo da estação de carga, pode levar algum tempo (aproximadamente 5 segundos) até que ele se inicie.

#### **Alternando entre mudo e não mudo**

#### **1 Deslize <sup>o</sup> interruptor de mudo.**

Deslize o interruptor de mudo para baixo para silenciar o dispositivo e deslize o interruptor de mudo para cima (ON) para ativar a fala do dispositivo novamente.

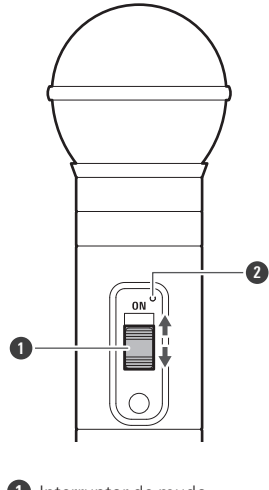

**1** Interruptor de mudo

**2** Indicador de status

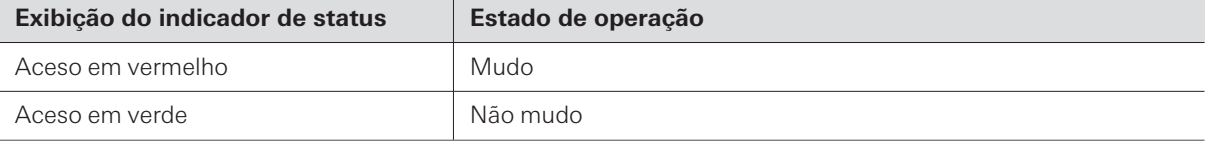

## **Verificação do nível da bateria**

- **1 Com <sup>o</sup> dispositivo ligado, pressione <sup>e</sup> mantenha pressionado (aproximadamente <sup>5</sup> segundos) <sup>o</sup> botão de energia.**
	- O indicador de status pisca.

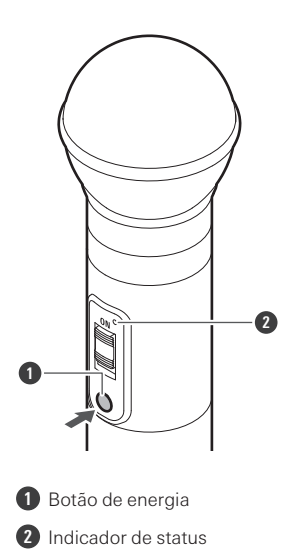

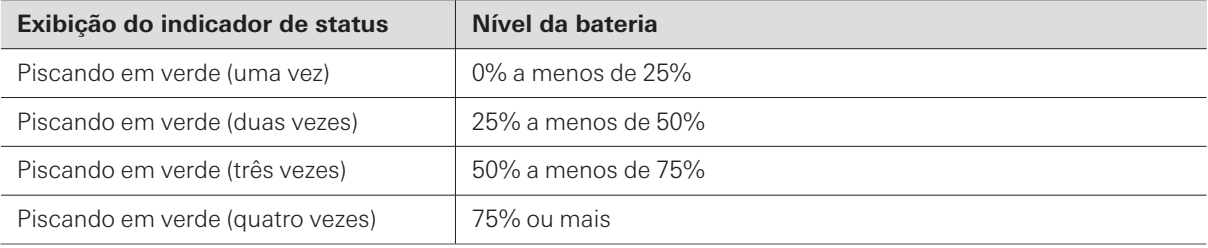

## **Alerta de nível de bateria**

Se o nível da bateria ficar muito baixo, o indicador de status pisca. Carregue a bateria.

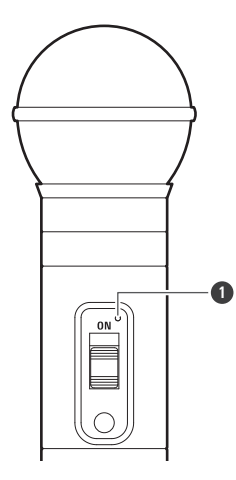

**1** Indicador de status

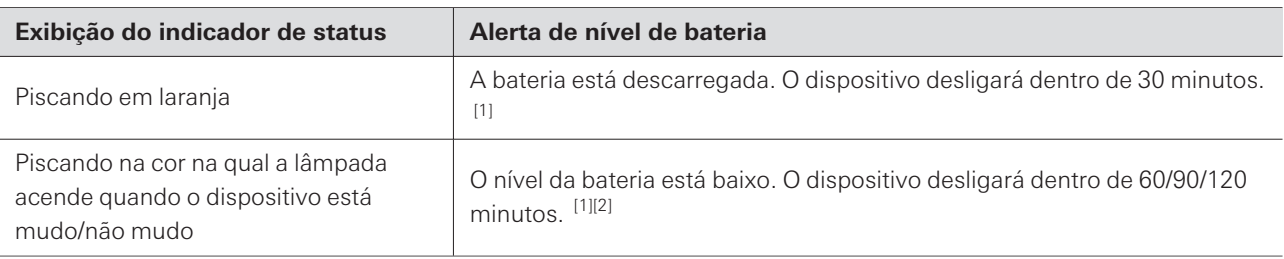

[1] O tempo é uma referência. Ele varia de acordo com as condições de uso.

[2] Esta função é desativada com as configurações padrão de fábrica. Você pode definir o tempo como 60/90/120 minutos com "Battery Alert" em "Device Setting". Consulte ["Configurações](#page-96-0) de dispositivo do Wireless Manager" (p.97) para obter detalhes sobre "Device Setting".

#### **Como remover a cápsula do microfone**

 $\circled{.}$ 

**1 Gire <sup>a</sup> cápsula do microfone no sentido anti-horário para removê-la.**

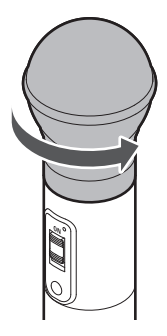

- Não toque diretamente nem risque a superfície de conexão entre a cápsula do microfone e o transmissor de mão.
	- Certifique-se de desligar o transmissor de mão antes de remover a cápsula do microfone.
	- Não aperte à força a cápsula do microfone ao montá-lo. Isso pode danificar o transmissor de mão ou a cápsula do microfone.

## **ESW-T4106/ESW-T4107**

### **Como ligar/desligar o dispositivo**

**1 Com <sup>o</sup> dispositivo desligado, pressione <sup>e</sup> mantenha pressionado (aproximadamente <sup>2</sup> segundos) <sup>o</sup> botão de energia.**

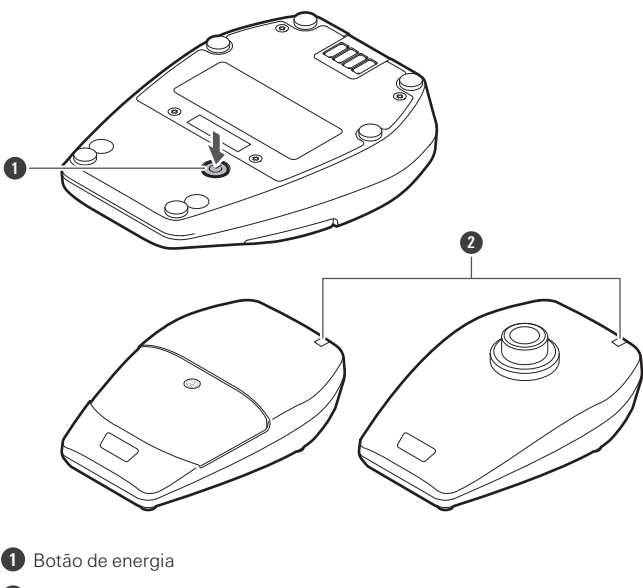

- **2** Indicador de status
- **O dispositivo se liga. Quando a conexão com o receptor é estabelecida, o indicador de status acende.**
- **2 Com <sup>o</sup> dispositivo ligado, pressione <sup>e</sup> segure <sup>o</sup> botão de energia por aproximadamente <sup>2</sup> segundos <sup>e</sup> depois solte-o.**

#### **O dispositivo se desliga.**

- $\Box$ Se o transmissor for ligado sem nenhuma conexão configurada entre ele e o receptor (o estado padrão de fábrica), o indicador de estado do transmissor piscará rapidamente em vermelho por aproximadamente 10 segundos até que o transmissor se desligue.
	- Se o transmissor for ligado com uma conexão configurada entre ele e o receptor, o transmissor procurará o destino da conexão, e seu indicador de status piscará em vermelho. Se esta lâmpada continuar piscando por 1 minuto e o destino da conexão não puder ser encontrado, o transmissor se desligará automaticamente.
	- Se você ligar o transmissor imediatamente após removê-lo da estação de carga, pode levar algum tempo (aproximadamente 5 segundos) até que ele se inicie.

#### **Alternando entre mudo e não mudo**

#### **1 Pressione rapidamente <sup>o</sup> interruptor de fala.**

- O dispositivo alterna entre mudo e não mudo a cada vez que este botão é rapidamente pressionado.
- Você pode alterar esta configuração com "Mute Mode" em "Device Setting". Consulte ["Configurações](#page-96-0) de [dispositivo](#page-96-0) do Wireless Manager" (p.97) para obter detalhes sobre "Device Setting".
- O indicador de fala e o indicador de status se acendem.

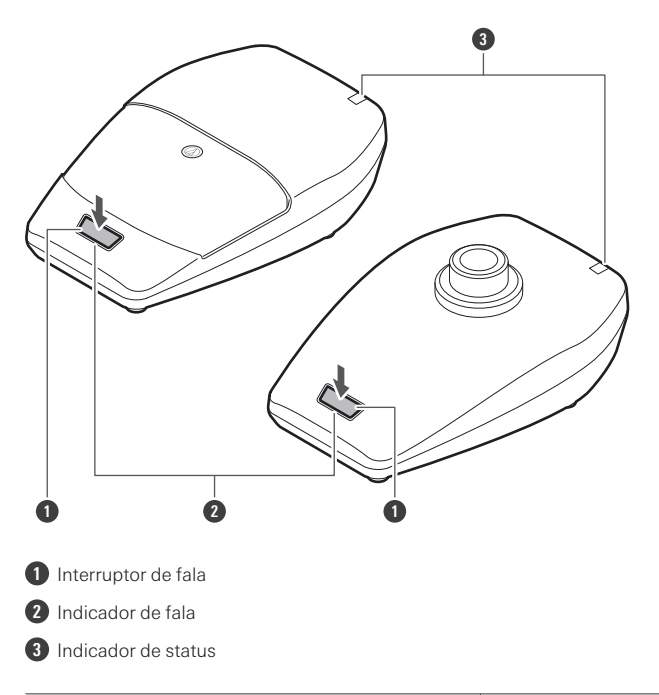

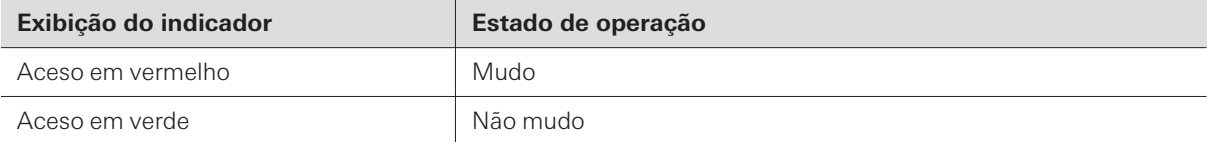

Você pode mudar a cor de exibição com "Mute LED Color" ou "Unmute LED Color" em "Device Setting". Consulte ["Configurações](#page-96-0) de [dispositivo](#page-96-0) do Wireless Manager" (p.97) para obter detalhes sobre "Device Setting".

## **Verificação do nível da bateria**

**1 Com <sup>o</sup> dispositivo ligado, pressione <sup>e</sup> mantenha pressionado (aproximadamente <sup>5</sup> segundos) <sup>o</sup> botão de energia.**

O indicador de status pisca.

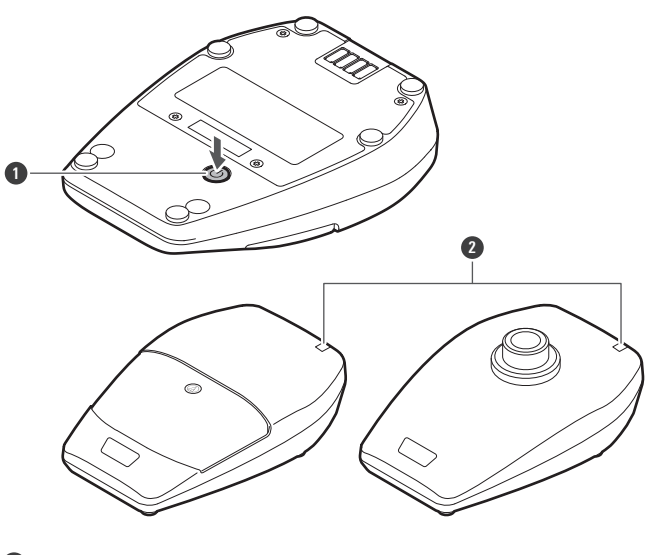

**1** Botão de energia

**2** Indicador de status

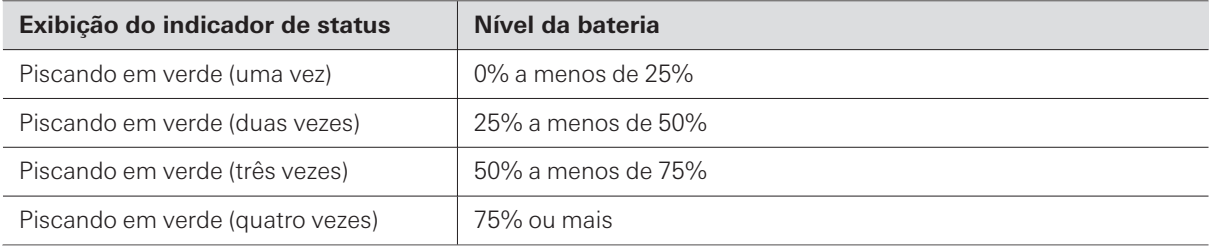

## **Alerta de nível de bateria**

Se o nível da bateria ficar muito baixo, o indicador de status pisca. Carregue a bateria.

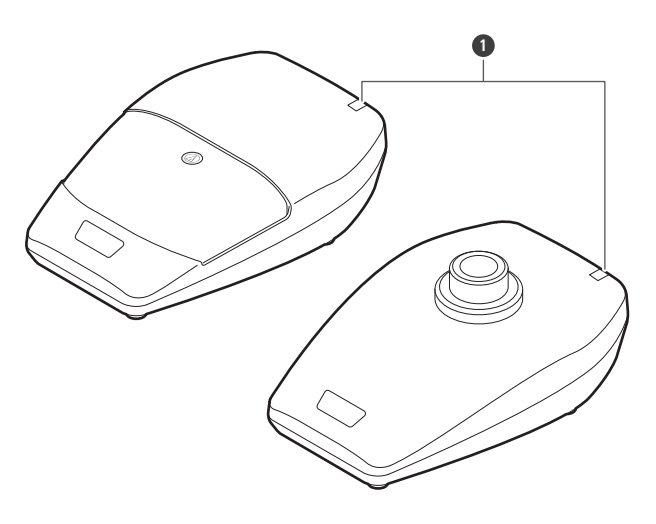

**1** Indicador de status

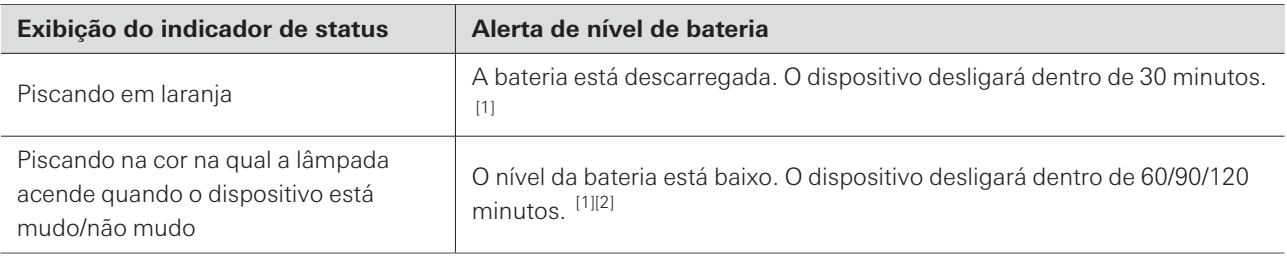

[1] O tempo é uma referência. Ele varia de acordo com as condições de uso.

[2] Esta função é desativada com as configurações padrão de fábrica. Você pode definir o tempo como 60/90/120 minutos com "Battery Alert" em "Device Setting". Consulte ["Configurações](#page-96-0) de dispositivo do Wireless Manager" (p.97) para obter detalhes sobre "Device Setting".

### **Verificando a direcionalidade do microfone (somente ESW-T4106)**

#### **1 Aperte rapidamente <sup>o</sup> botão de energia.**

O indicador de status pisca.

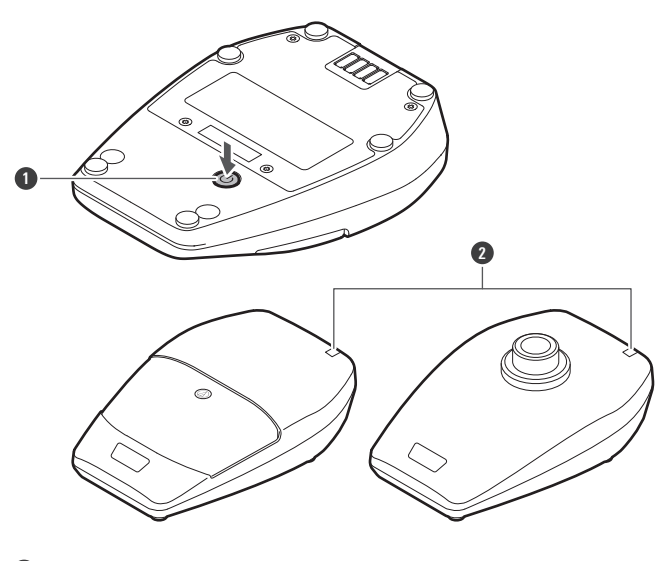

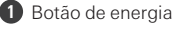

#### **2** Indicador de status

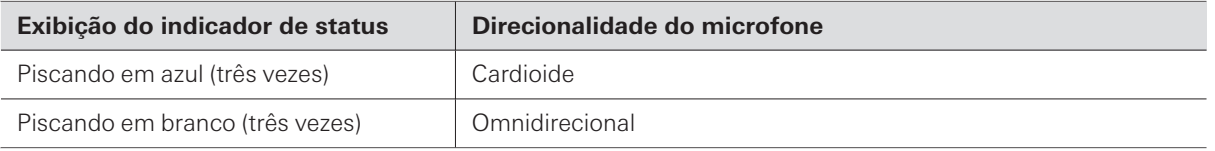

Você pode mudar esta configuração com "Polar Pattern" em "Device Setting". Consulte ["Configurações](#page-96-0) de dispositivo do Wireless Manager" [\(p.97\)](#page-96-0) para obter detalhes sobre "Device Setting".

### **Como fixar um microfone pescoço de ganso (somente ESW-T4107)**

Para usar um microfone pescoço de ganso, prenda-o a um transmissor suporte de mesa.

- **1 Gire <sup>o</sup> microfone pescoço de ganso no sentido horário enquanto <sup>o</sup> insere no transmissor suporte de mesa.**
	- Aperte até que o microfone pescoço de ganso pare de girar.

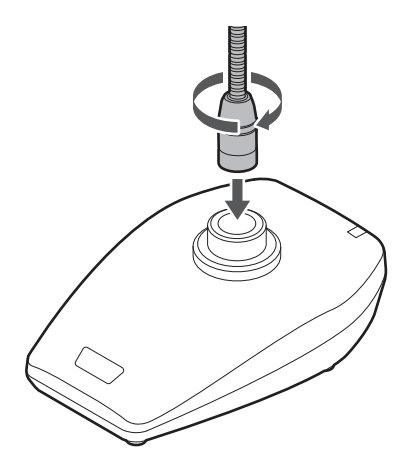

**2 Use uma chave hexagonal para apertar <sup>o</sup> parafuso de fixação, fixando <sup>o</sup> microfone pescoço de ganso no lugar no transmissor suporte de mesa.**

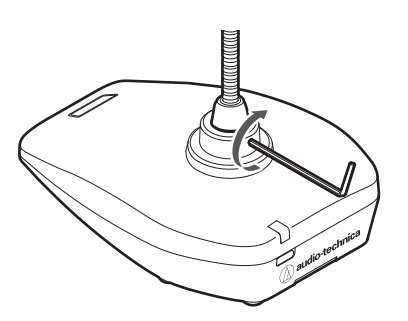

- $\Box$ Consulte o manual do usuário do microfone pescoço de ganso para obter detalhes sobre como montá-lo e operá-lo.
	- Para obter detalhes sobre microfones pescoço de ganso compatíveis, entre em contato com o seu revendedor local da Audio-Technica.

# **ESW-CHG4/ESW-CHG5**

### **Verificando o modo de rede**

**1 Pressione rapidamente <sup>o</sup> botão redefinir.**

O indicador de alimentação pisca.

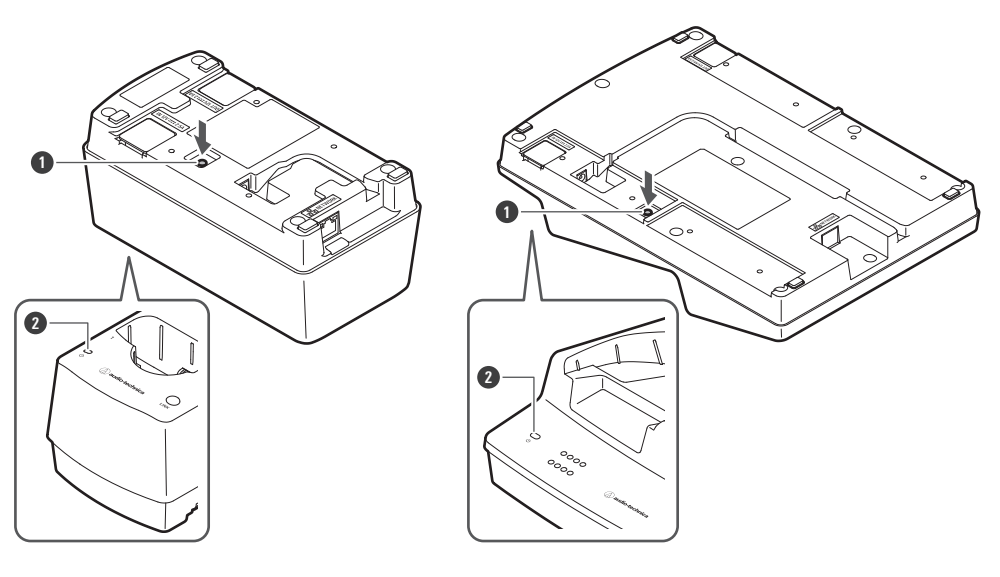

**1** Botão redefinir

**2** Indicador de alimentação

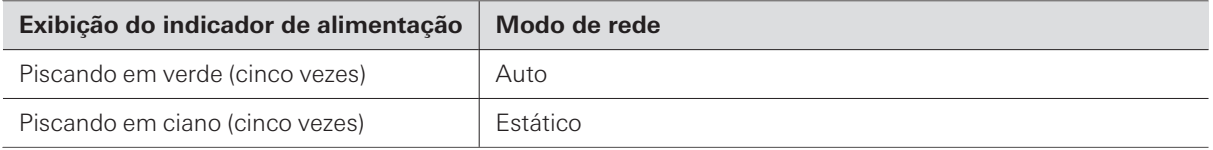

### **Redefinindo a rede**

As seguintes configurações de rede serão retornadas aos seus valores padrão de fábrica. Isto é útil, por exemplo, para retornar o modo de rede para "Auto" quando o endereço IP é desconhecido.

- Configuração de IP
- Controle remoto
- Syslog
- Configuração de NTP

**1 Pressione <sup>e</sup> segure <sup>o</sup> botão redefinir por aproximadamente <sup>3</sup> segundos <sup>e</sup> depois solte-o.**

O indicador de alimentação acende alternadamente em azul e ciano.

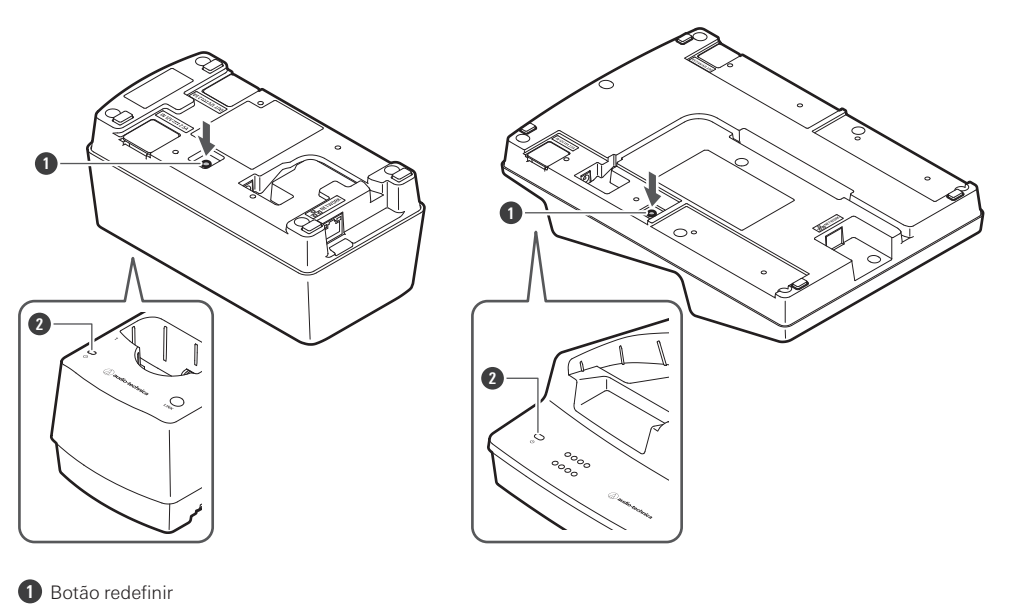

**2** Indicador de alimentação

 $\circled{)}$ 

- **2 Pressione rapidamente <sup>o</sup> botão redefinir enquanto <sup>o</sup> indicador de alimentação está aceso alternadamente nestas cores.**
	- Se nenhuma operação for realizada por aproximadamente 5 segundos após o indicador de alimentação começar a acender alternadamente, o dispositivo voltará ao modo de operação normal.
	- **Uma redefinição de rede será executada. Após a redefinição de rede, o dispositivo será automaticamente reiniciado.**
	- Enquanto a redefinição ou reinicialização estiver em andamento, não puxe o cabo conectado à estação de carga.

### **Realização de uma redefinição de fábrica**

Todas as configurações serão retornadas aos seus valores padrão de fábrica.

#### **1 Pressione <sup>e</sup> segure (8 segundos ou mais) <sup>o</sup> botão redefinir.**

O indicador de alimentação acende alternadamente em verde e ciano.

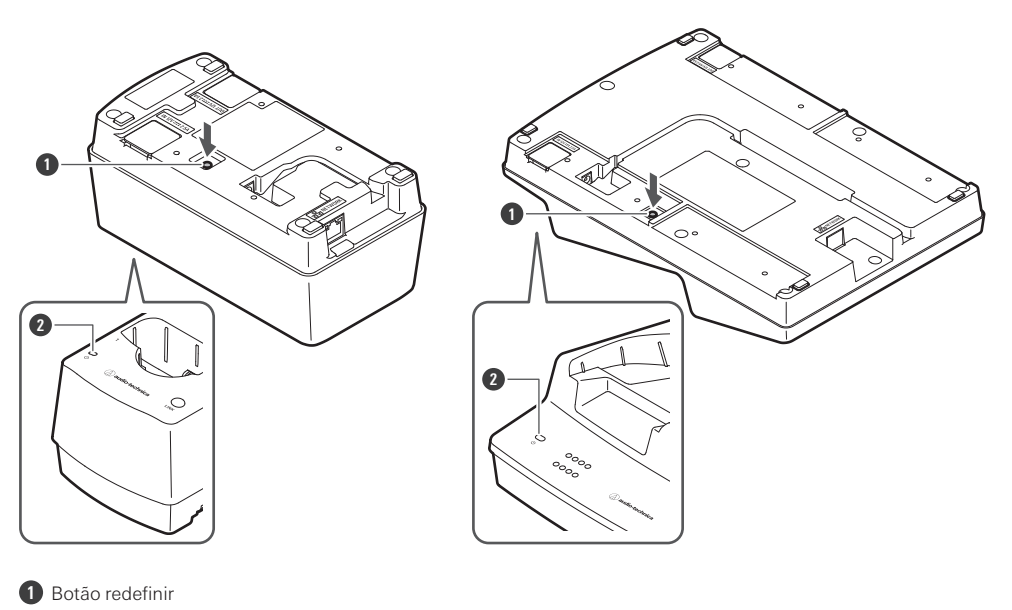

- **2** Indicador de alimentação
- **2 Pressione rapidamente <sup>o</sup> botão redefinir enquanto <sup>o</sup> indicador de alimentação está aceso alternadamente nestas cores.**
	- Se nenhuma operação for realizada por aproximadamente 5 segundos após o indicador de alimentação começar a acender alternadamente, o dispositivo voltará ao modo de operação normal.
	- **Uma redefinição de fábrica será executada. Após a redefinição de fábrica, o dispositivo será automaticamente reiniciado.**

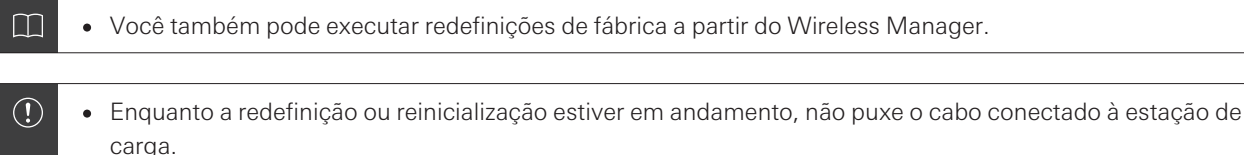

#### **Mudar para o modo de economia de energia**

Você pode usar este dispositivo no modo de economia de energia, o que reduz o consumo de corrente.

- O dispositivo não se conecta à rede neste modo, portanto não é possível atualizar o firmware, verificar o modo de rede, redefinir o dispositivo e realizar operações similares.
- Para diminuir o consumo de corrente, os indicadores de alimentação e status são mais escuros do que no modo normal.
- No modo de economia de energia, o indicador de status se apaga quando o transmissor está totalmente carregado.
- No modo de economia de energia, pode levar algum tempo (aproximadamente 10 segundos) até que o carregamento do transmissor se inicie. Você pode iniciar este carregamento imediatamente pressionando rapidamente o botão LINK.

- **1 Certifique-se de que <sup>a</sup> estação de carga não está conectada <sup>à</sup> rede.**
	- Quando não está conectado à rede, o indicador de alimentação da estação de carga acende em azul.
- **2 Pressione <sup>e</sup> segure (aproximadamente <sup>3</sup> segundos) <sup>o</sup> botão LINK <sup>e</sup> <sup>o</sup> botão redefinir ao mesmo tempo.**
- **3 Quando <sup>o</sup> indicador de alimentação piscar, solte estes botões.**
	- **O dispositivo muda para o modo de economia de energia.**

 $\square$ Remover o adaptador CA e fixá-lo novamente cancela o modo de economia de energia. Neste manual do usuário, uma conexão sem fio entre um receptor e um transmissor é referida como uma "conexão".

Você deve configurar a conexão com antecedência no Wireless Manager. Consulte ["Configurando](#page-82-0) conexões a [dispositivos"](#page-82-0) (p.83) para obter detalhes.

## **Como conectar um receptor e um transmissor**

- **1 Remova <sup>o</sup> transmissor da estação de carga.**
- **2 Pressione <sup>e</sup> mantenha pressionado <sup>o</sup> botão de energia no transmissor (o botão PUSH para <sup>o</sup> ESW-T4101) por aproximadamente 2 segundos, e depois solte-o.**
	- Se você inserir um transmissor que esteja ligado na estação de carga, o transmissor se ligará automaticamente quando você o remover da estação de carga.
	- Se você ligar o transmissor imediatamente após removê-lo da estação de carga, pode levar algum tempo (aproximadamente 5 segundos) até que ele se inicie.
	- **O transmissor liga e procura automaticamente o destino da conexão. Quando a conexão é estabelecida, o indicador de conexão no receptor e o indicador de status no transmissor se acendem.**

# **O que é Wireless Manager?**

É um aplicativo de software que é necessário para definir as configurações deste sistema. Você pode usá-lo não só para se conectar a um dispositivo e definir as configurações de conexão e dispositivo, mas também para criar configurações offline antecipadamente e aplicá-las a um dispositivo online. Você também pode realizar uma busca no ambiente de RF, monitorar os dispositivos conectados e visualizar o log do sistema.

As configurações do Dante não podem ser definidas pelo Wireless Manager.

## **Ambiente recomendado**

 $\left( \right)$ 

 $\left( \overline{\mathbf{I}}\right)$ 

O Wireless Manager foi concebido ser usado em um PC. Ele não pode ser usado em um tablet ou smartphone. Visite nosso site para obter as últimas informações sobre os sistemas operativos compatíveis.

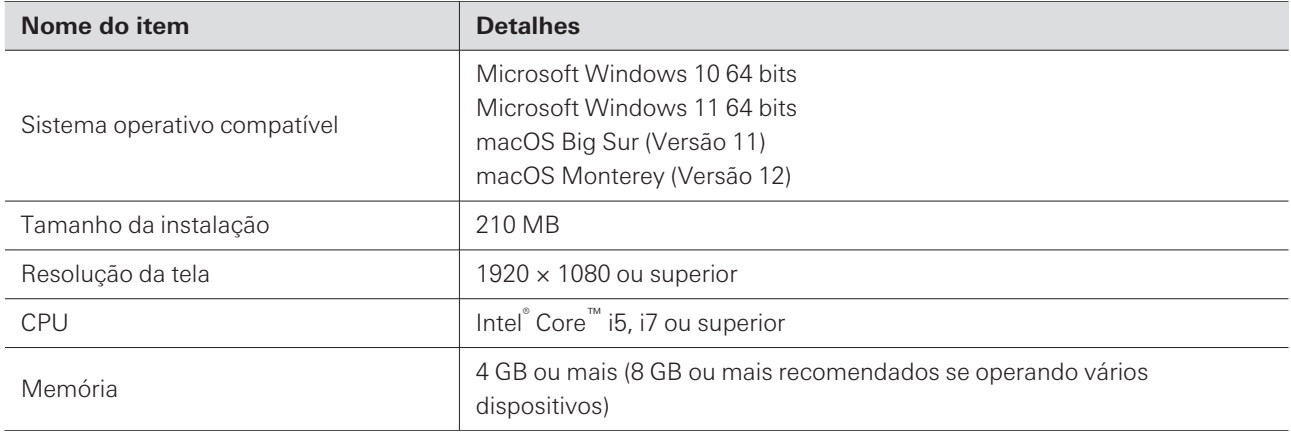

Antes de usar o Wireless Manager, certifique-se de atualizar o firmware do dispositivo para a versão mais recente.

### **Instalando o Wireless Manager**

### **Para Windows**

**1 Baixe <sup>o</sup> instalador do Wireless Manager no seu PC Windows.**

- No site da nossa empresa [\(https://www.audio-technica.com/](https://www.audio-technica.com/)), selecione seu país ou região e faça o download do programa no site correspondente.
- **2 Abra <sup>o</sup> arquivo Zip baixado <sup>e</sup> clique duas vezes no arquivo "WirelessManagerInstaller\_vXXX\_ XXbit.exe".**

#### **Wireless Manager**

- **O Assistente de Configuração aparecerá na tela.**
- **3 Siga as instruções na tela para instalar <sup>o</sup> Wireless Manager.**
	- **Uma vez concluída a instalação, o atalho Wireless Manager aparecerá na tela.**

### **Para Mac**

- **1 Baixe <sup>o</sup> instalador do Wireless Manager no seu Mac.**
	- No site da nossa empresa [\(https://www.audio-technica.com/](https://www.audio-technica.com/)), selecione seu país ou região e faça o download do programa no site correspondente.
- **2 Abra <sup>o</sup> arquivo baixado (WirelessManagerInstaller\_vXXX.dmg).**
- **3 Inicie <sup>o</sup> instalador (WirelessManagerInstaller\_vXXX.pkg).**
	- **O Assistente de Configuração aparecerá na tela.**
- **4 Siga as instruções na tela para instalar <sup>o</sup> Wireless Manager.**
	- **Este software será instalado na pasta Aplicativos.**

# **Conectando o Wireless Manager a dispositivos**

### **Como se conectar a dispositivos**

- **1 Configure <sup>o</sup> firewall no PC.**
- **2 Configurar as definições de rede do PC <sup>e</sup> do dispositivo.**
- **3 Conecte <sup>o</sup> dispositivo <sup>e</sup> <sup>o</sup> PC no qual <sup>o</sup> Wireless Manager está instalado.**
- **4 Inicie <sup>o</sup> Wireless Manager.**
	- A tela "Unsynced Device" é automaticamente exibida quando um dispositivo compatível é detectado. Consulte ["Utilização](#page-80-0) básica do Wireless Manager" (p.81) para obter detalhes.
- $\Box$ É possível que apareça uma tela de confirmação solicitando que seja permitida a comunicação durante a instalação, dependendo do sistema operacional e do software de segurança. Nesse caso, permita a comunicação.

### **Se não conseguir se conectar com o dispositivo**

Se você não conseguir se conectar com o dispositivo, verifique o seguinte:

- O Wireless Manager pode não funcionar corretamente devido ao firewall ou ao firewall do software de segurança do PC utilizado. Neste caso, verifique as configurações do firewall e autorize a comunicação com o Wireless Manager.
- O Wireless Manager utiliza multicast de IP. Certifique-se de que seu endereço de IP/número de porta de multicast não esteja bloqueado em seu ambiente de rede.

## **Sobre configurações de firewall (exemplo: Windows 11/Windows 10)**

- **1 Clique em "Segurança do Windows" no menu Iniciar.**
- **2 Clique em "Firewall <sup>e</sup> proteção de rede".**
- **3 Clique em "Permitir um aplicativo pelo firewall".**
- **4 Verifique se as caixas de seleção para os itens domínio, privada <sup>e</sup> pública do "Wireless Manager" estão todas selecionadas.**
	- Marque as caixas de seleção para qualquer item que não esteja selecionado.

**5 Clique em "OK".**

m Se "Wireless Manager" não estiver listado, clique em "Permitir outro aplicativo" para adicionar o "Wireless Manager". Se ele não aparecer na lista, será necessário especificar um local. Especifique um arquivo no sequinte local:

C:\Program Files\Audio-Technica\Wireless Manager Nome do arquivo: WirelessManager.exe

## **Sobre configurações de firewall (exemplo: Mac)**

**1 Clique em "Preferências do Sistema" na pasta Dock ou Aplicativos.**

- **2 Clique em "Segurança <sup>e</sup> Privacidade", <sup>e</sup> depois clique na aba "Firewall".**
	- Você poderá ser solicitado a digitar sua senha antes de fazer alterações. Neste caso, clique no cadeado e digite sua senha.
- **3 Clique em "Opções do Firewall".**
- **4 Verifique se <sup>o</sup> Wireless Manager está autorizado <sup>a</sup> se comunicar pelo firewall.**
	- Se "Wireless Manager" não for exibido, clique no botão "+" abaixo da lista.
- **5 Na lista de aplicativos, selecione "Wireless Manager" <sup>e</sup> clique em "Adicionar".**

**A cor do indicador "Wireless Manager" na lista muda para verde, e a conexão é autorizada.**

## **Configurações de rede**

Com a configuração padrão de fábrica, os endereços IP do receptor (ESW-R4180DAN), do mixer (com Audio-Technica LINK) e da estação de carga são definidos como "Auto", e portanto os dispositivos são conectados com os endereços IP adquiridos automaticamente. Para conectar com endereços IP estáticos, realize as seguintes operações.

### **Utilizar dispositivos com endereços IP estáticos**

- **1 Configure <sup>o</sup> PC para que sua configuração de endereço IP seja adquirida automaticamente, <sup>e</sup> depois conecte este PC à rede através de Ethernet.**
- **2 Inicie <sup>o</sup> Wireless Manager.**

#### **Conectando o Wireless Manager a dispositivos**

**3 Conecte os dispositivos <sup>e</sup> <sup>o</sup> PC no qual <sup>o</sup> Wireless Manager está instalado.**

**4 Defina cada item em "Device Setting" -> "Network" -> "IP Setting" no Wireless Manager.**

- Defina "Mode" como "Static".
- Atribua um endereço IP exclusivo a cada dispositivo.
- Atribua uma máscara de sub-rede específica a todos os dispositivos.
- Verifique se os endereços IP dos dispositivos atendem ao padrão de configuração IPv4.
- **Após as configurações serem alteradas, uma mensagem aparece, e os dispositivos são automaticamente reiniciados.**
- 5 Mude o endereço IP do PC para um endereço estático e atribua o endereço IP e a máscara de sub**rede.**
- **6 Inicie novamente <sup>o</sup> Wireless Manager.**
Você pode clicar nas abas para alternar entre telas.

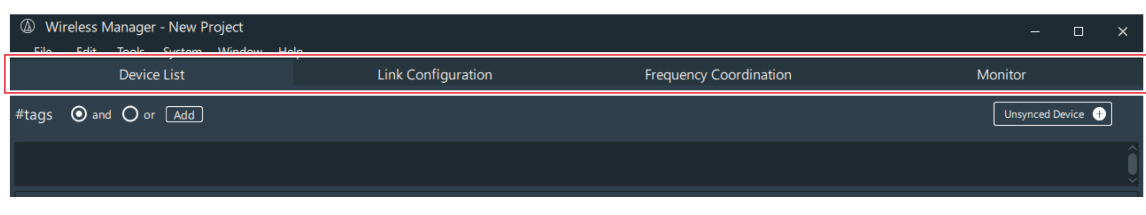

 $\square$ 

A tela "Frequency Coordination" não é utilizada com este sistema.

# **Tela "Device List"**

Use esta tela para criar a lista de dispositivos e configurar as definições do dispositivo. Com uma conexão online, você pode sincronizar os valores de definições por meio da sincronização com os dispositivos.

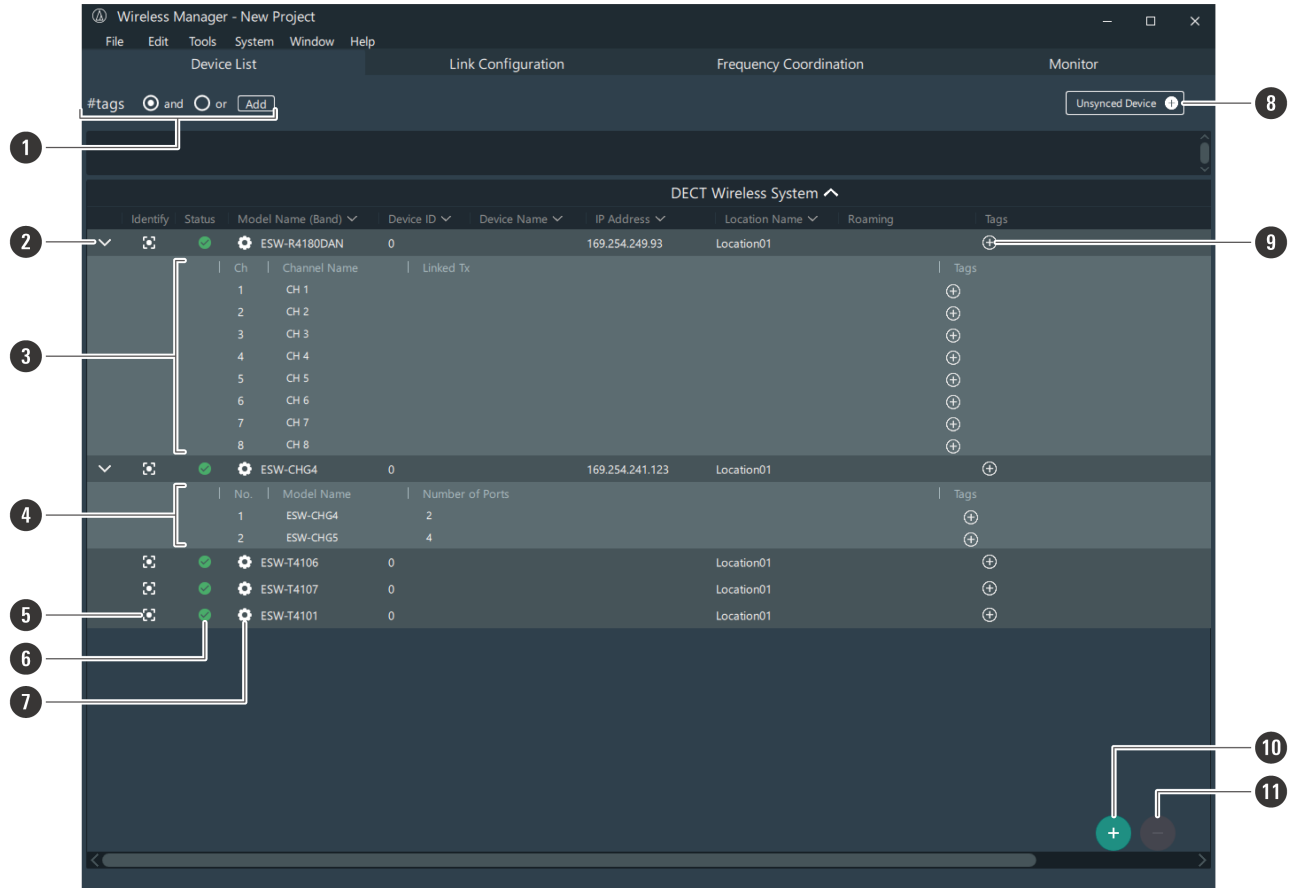

### **1 Tags**

Você pode criar rótulos. Os rótulos podem ser adicionados aos dispositivos e canais e usados para filtrar listas de dispositivos.

and: A lista é filtrada para incluir dispositivos e canais com todos os rótulos selecionados.

or: A lista é filtrada para incluir dispositivos e canais com qualquer um dos rótulos selecionados.

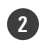

### **2 Device information switch**

Clique no ícone para abrir e fechar informações sobre os dispositivos.

### **3 Device information (receivers)**

Exibe informações sobre os dispositivos receptores. Ch: Exibe os números dos canais. Channel Name: Exibe os nomes dos canais. Você pode clicar aqui para editar. Linked Tx: Exibe o transmissor conectado a cada canal. Tags: Você pode atribuir rótulos criados a cada canal.

### **4 Device information (charging stations)**

Exibe informações sobre os dispositivos de estação de carga. Model Name: Exibe o nome do modelo. Number of Ports: Exibe o número de portas de carregamento. Tags: Você pode atribuir rótulos criados.

### **5 Device identifier**

Identifica os dispositivos conectados. Clique no ícone para fazer piscar o indicador do dispositivo correspondente.

### **6 Status**

Exibe o status de sincronização do dispositivo conectado.

: O dispositivo e o Wireless Manager não estão sincronizados.

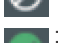

: O dispositivo e o Wireless Manager estão sincronizados.

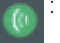

: O transmissor está conectado a um receptor.

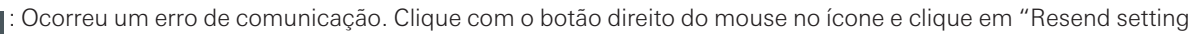

to device". As configurações do Wireless Manager são aplicadas ao dispositivo.

: A configuração da conexão foi alterada enquanto o transmissor era removido da estação de carga. Inserir o

transmissor na estação de carga atualizará a conexão.

### **7 Device settings**

Clique no ícone para configurar as definições do dispositivo. Consulte ["Configurações](#page-96-0) de dispositivo do Wireless [Manager"](#page-96-0) (p.97) para obter detalhes.

### **8 Unsynced Device**

Entre todos os dispositivos conectados que são reconhecíveis como online, exibe os dispositivos que não estão sincronizados na lista de dispositivos.

### **9 Tags**

Você pode atribuir rótulos criados aos dispositivos.

### **10 Add (+) button**

Clique no botão para adicionar um dispositivo à lista de dispositivos. Consulte "Criar uma lista de [dispositivos"](#page-80-0) [\(p.81\)](#page-80-0) para obter detalhes.

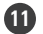

#### **11 Delete (−) button**

Clique no botão para excluir o dispositivo selecionado.

# **Tela "Link Configuration"**

Use esta tela para configurar as conexões de dispositivos para cada sistema. Você também pode definir a mistura e as atribuições de portas da estação de carga, assim como mudar para o modo roaming.

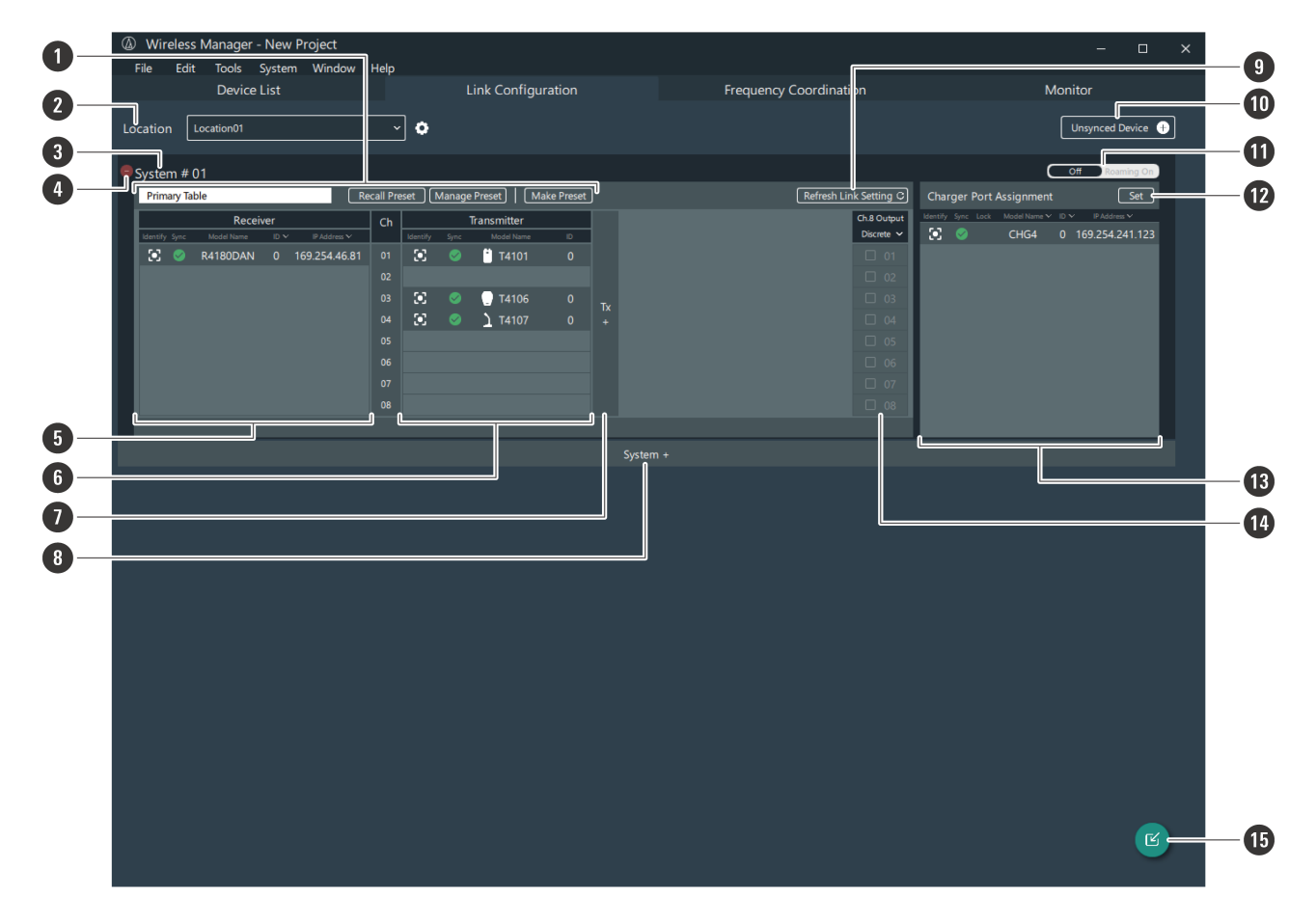

#### **1 Preset**

Exibe a predefinição aplicada. Você também pode lembrar, gerenciar, criar e editar predefinições. Consulte ["Predefinições"](#page-113-0) (p.114) para obter detalhes.

#### **2 Location**

Se necessário, defina o nome do local onde este sistema está instalado. Consulte ["Configurar](#page-122-0) o nome do local" [\(p.123\)](#page-122-0) para obter detalhes.

### **3 System**

Configure conexões para cada sistema.

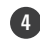

### **4 Delete (−) button**

Clique no botão para excluir o sistema.

### **5 Receiver area**

Use esta área para registrar os receptores.

#### **6 Transmitter area**

Use esta área para registrar os transmissores.

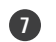

### **7 Add area button**

Clique no botão para adicionar uma área de transmissão.

### **8 Add system button**

Clique no botão para adicionar um sistema.

### **9 Refresh Link Setting**

Atualiza a configuração de conexão do receptor e do transmissor. Se uma conexão não for estabelecida corretamente, clicar neste botão pode resolver o problema.

### **10 Unsynced Device**

Entre todos os dispositivos conectados que são reconhecíveis como online, exibe os dispositivos que não estão sincronizados na lista de dispositivos.

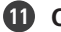

**11 Off/Roaming On**

Clique no ícone para mudar para o modo roaming. Consulte "Modo roaming (somente [ESW-R4180DAN\)"](#page-118-0) (p.119) para obter detalhes.

### **12 Set**

Defina as atribuições de porta da estação de carga. Consulte ["Configurar](#page-123-0) as atribuições de portas da estação de carga" [\(p.124\)](#page-123-0) para obter detalhes.

### **13 Charging station area**

Use esta área para registrar as estações de carga.

#### **14 Mix out setting area**

Define a mistura. Consulte ["Preparando](#page-85-0) a mistura" (p.86) para obter detalhes.

### **15 Import button**

Configura conexões com dispositivos a partir de uma lista de dispositivos criada. Consulte ["Configurar](#page-84-0) conexões a dispositivos adicionados a uma lista de [dispositivos"](#page-84-0) (p.85) para obter detalhes.

# **Tela "Monitor"**

Use esta tela para monitorar os nomes dos canais, níveis de recepção e níveis de saída de áudio. Informações como os níveis da bateria do transmissor também são exibidas. O status de carga dos transmissores inseridos nas estações de carga também é exibido.

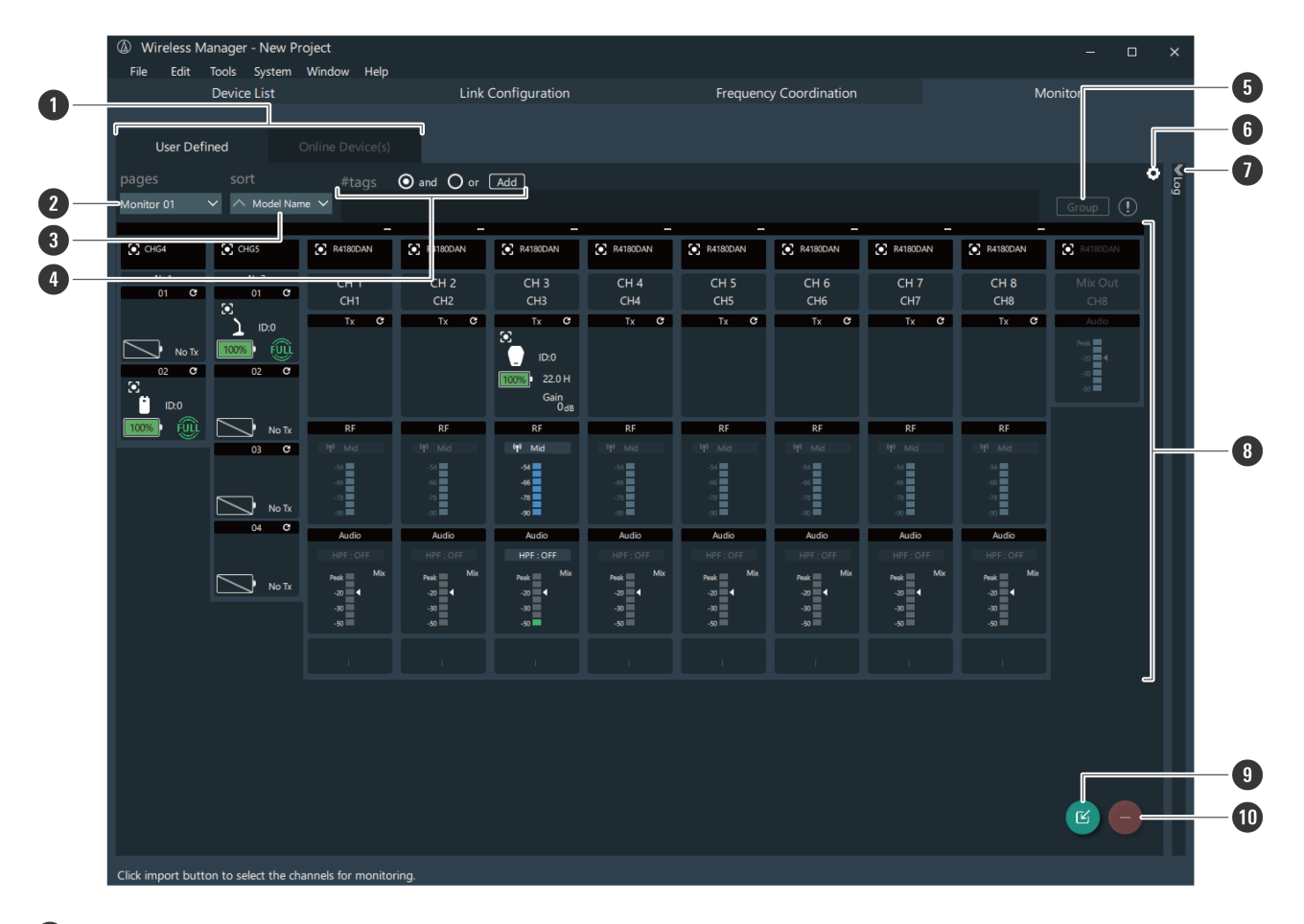

#### **1 Screen selection tabs**

Clique nestas abas para alternar entre as telas.

"User Defined": Monitora um dispositivo selecionado a partir da lista de dispositivos.

"Online Device(s)": Monitora apenas um dispositivo online da lista de dispositivos.

### **2 pages**

Você pode alternar entre as páginas do monitor criadas na tela "Monitor Settings".

### **3 sort**

Organiza a exibição dos canais na ordem selecionada.

### **4 Tags**

Você pode criar rótulos. Os rótulos podem ser adicionados aos dispositivos e canais e usados para filtrar listas de dispositivos.

and: A lista é filtrada para incluir dispositivos e canais com todos os rótulos selecionados.

or: A lista é filtrada para incluir dispositivos e canais com qualquer um dos rótulos selecionados.

### **5 Group**

Com vários canais selecionados, clique neste botão para agrupá-los. Consulte ["Agrupando](#page-92-0) monitores" (p.93) para obter detalhes.

### **6 Monitor settings**

Clique no ícone para configurar as definições do monitor. Consulte ["Configurando](#page-93-0) as definições do monitor" (p.94) para obter detalhes.

### **Como ler as principais telas do Wireless Manager**

### **7 Log**

Exibe o registro dos dispositivos conectados.

#### **8 Monitor**

Exibe o status de cada canal. Você pode arrastar os canais para mudar seu layout. Consulte ["Dispositivos](#page-88-0) de [monitoramento"](#page-88-0) (p.89) para obter detalhes.

### **9 Import button**

Clique no ícone para adicionar um canal para monitorar. Consulte ["Adicionando](#page-88-1) um monitor" (p.89) para obter detalhes.

### **10 Delete (−) button**

Clique no botão para excluir o canal selecionado.

Esta seção explica os fluxos de trabalho básicos em ambientes online e offline.

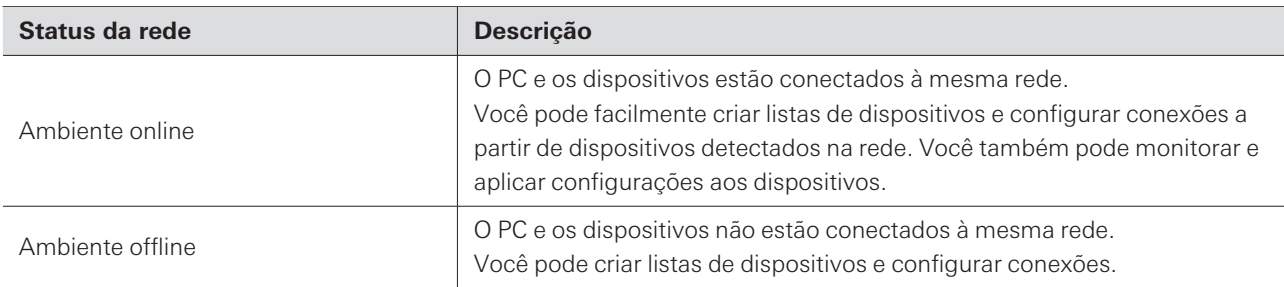

# **Uso online**

Consulte "Como se conectar a [dispositivos"](#page-69-0) (p.70) e defina o PC e os dispositivos com antecedência.

### **Criar uma lista de dispositivos**

Em um ambiente online, crie a lista de dispositivos na tela "Unsynced Device".

- **1 Crie <sup>a</sup> lista de dispositivos <sup>a</sup> partir de "Unsynced Device" (tela "Device List").**
- **2 Configure conexões em "Import Devices" (tela "Link Configuration").**
- **3 Monitore os dispositivos (tela "Monitor").**

**Configurar conexões diretamente sem criar uma lista de dispositivos**

Em um ambiente online, configure a conexão a partir da tela "Unsynced Device".

- **1 Configure conexões <sup>a</sup> partir de "Unsynced Device" (tela "Link Configuration").**
- **2 Monitore os dispositivos (tela "Monitor").**

# **Uso off-line**

Crie listas de dispositivos e configure antecipadamente as conexões em um ambiente offline e, em seguida, aplique as configurações aos dispositivos em um ambiente online.

### **Fluxo de trabalho do Wireless Manager**

- **Crie <sup>a</sup> lista de dispositivos em "Add Device" (tela "Device List").**
- **Configure conexões em "Import Devices" (tela "Link Configuration").**
- **Em um ambiente online, aplique as configurações aos dispositivos conectados.**
- **Monitore os dispositivos (tela "Monitor").**

# <span id="page-80-0"></span>**Criar uma lista de dispositivos**

### **Criar uma lista de dispositivos a partir de "Unsynced Device"**

### **1 Clique em "Unsynced Device" na tela "Device List".**

A tela "Unsynced Device" é automaticamente exibida quando um dispositivo conectado é detectado em um ambiente online. Entre todos os dispositivos conectados que são reconhecidos como estando online, esta tela exibe os dispositivos que não estão sincronizados na lista de dispositivos.

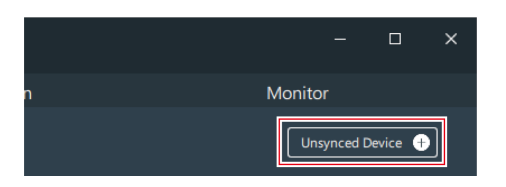

### **2 Selecione <sup>o</sup> dispositivo <sup>a</sup> ser adicionado <sup>e</sup> arraste-o para <sup>a</sup> tela "Device List".**

- Você pode clicar no Update button para atualizar a exibição dos dispositivos na mesma rede.
- Clique em "Restore" para ler as informações do dispositivo e aplicá-las ao Wireless Manager. Realize esta operação sem nenhum dispositivo adicionado à lista de dispositivos.

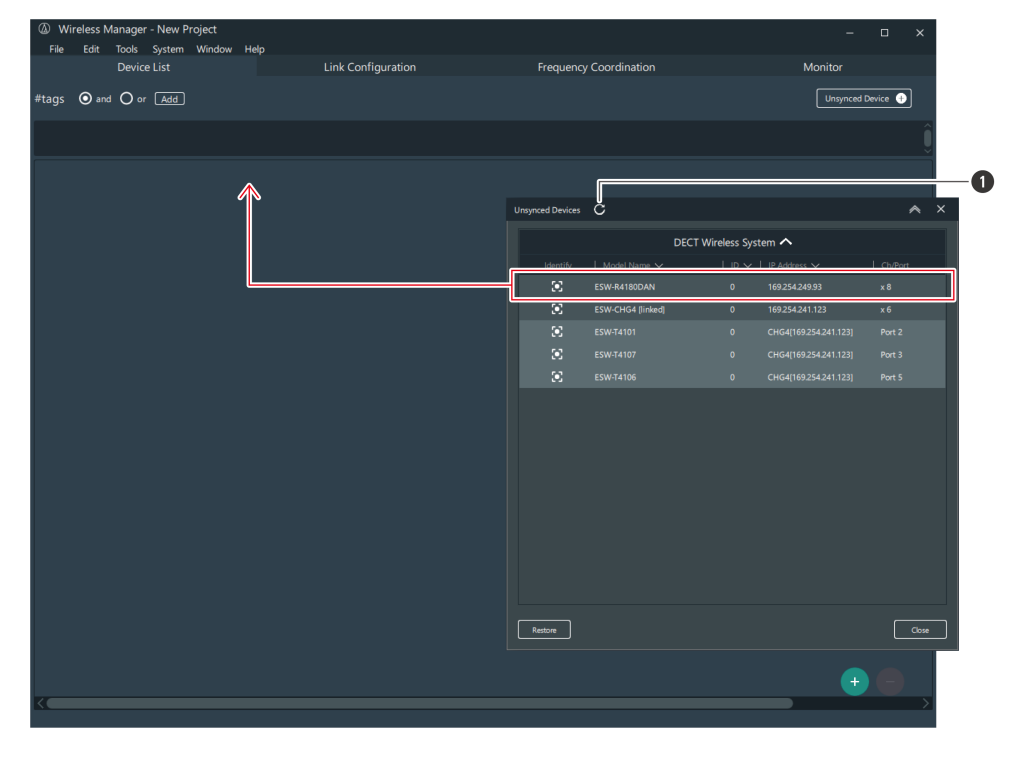

**1** Update button

**O dispositivo selecionado é adicionado à tela "Device List".**

**3 Clique em "Close" na tela "Unsynced Device" para fechá-la.**

**Criar uma lista de dispositivos a partir de "Add Device"**

**Clique no botão adicionar (+) na tela "Device List".**

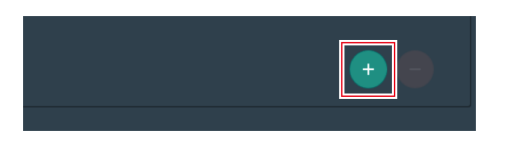

**Clique em "DECT" para mudar <sup>a</sup> exibição.**

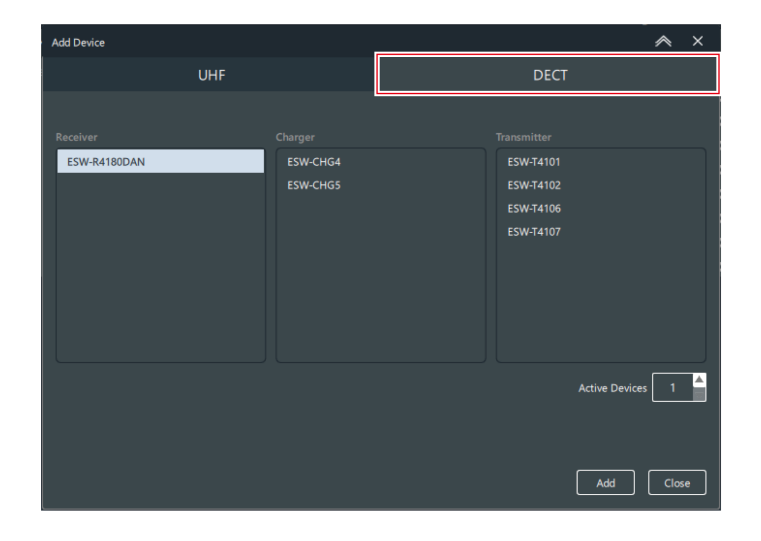

 **Nas colunas "Receiver", "Charger" <sup>e</sup> "Transmitter", selecione os dispositivos <sup>a</sup> serem adicionados <sup>à</sup> lista de dispositivos e insira o valor de "Active Devices".**

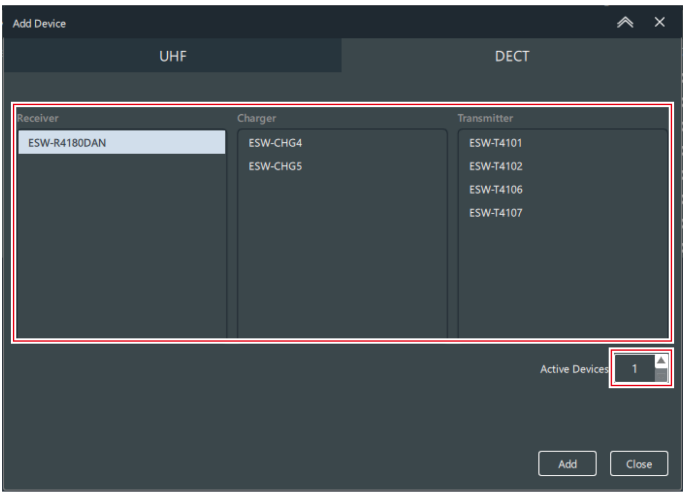

**Clique em "Add".**

**Os dispositivos selecionados são adicionados à tela "Device List".**

**5 Clique em "Close" para fechar <sup>a</sup> tela "Add Device".**

# **Configurando conexões a dispositivos**

Na tela "Link Configuration", registre um receptor e um transmissor no mesmo sistema. Se você registrar uma estação de carga, você pode definir a atribuição de porta do botão LINK.

**Configurar conexões de "Unsynced Device"**

**1 Clique em "Unsynced Device" na tela "Link Configuration".**

A tela "Unsynced Device" é automaticamente exibida quando um dispositivo conectado é detectado em um ambiente online. Entre todos os dispositivos conectados que são reconhecidos como estando online, esta tela exibe os dispositivos que não estão sincronizados na lista de dispositivos.

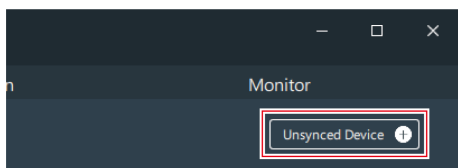

- **2 Selecione <sup>o</sup> dispositivo cuja conexão será configurada <sup>e</sup> arraste-o para <sup>a</sup> área apropriada na tela "Link Configuration".**
	- Você pode clicar no Update button para atualizar a exibição dos dispositivos na mesma rede.
	- Você não pode registrar o mesmo dispositivo várias vezes.

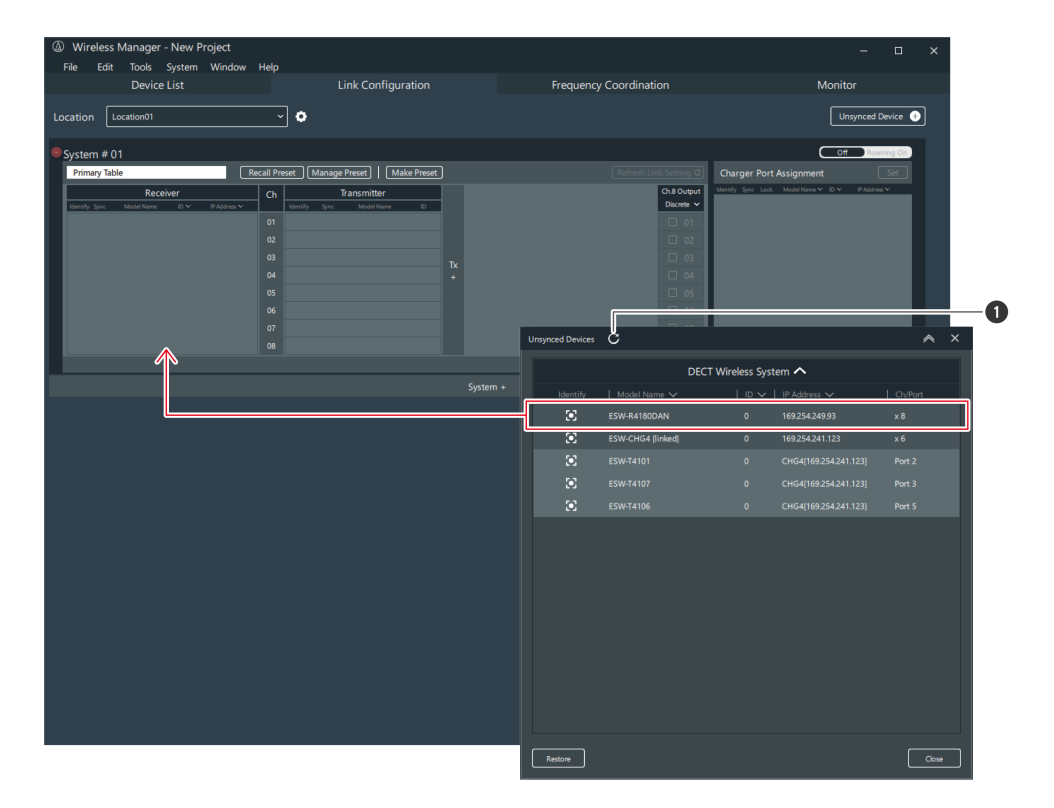

**1** Update button

**A conexão ao dispositivo é configurada.**

- **3 Clique em "Close" na tela "Unsynced Device" para fechá-la.**
- $\Box$ Quando você configura uma conexão em "Unsynced Device", o dispositivo também é adicionado à lista de dispositivos.
	- Após configurar uma conexão a um transmissor, você pode reconfigurar sua conexão para um canal diferente arrastando o transmissor para ele.
	- Clique com o botão direito do mouse em um dispositivo cuja conexão foi configurada e clique em "Remove from combination" para remover a configuração da conexão (o dispositivo não será excluído da lista de dispositivos).
- $\circled{)}$ Não remova transmissores enquanto a tela que indica que o processamento está em andamento é exibida.
	- Antes de editar uma configuração de conexão, certifique-se de colocar o transmissor em uma estação de carga online, assegurando que as informações de conexão do receptor e do transmissor sejam atualizadas simultaneamente. Se isso não for feito, pode ocorrer falha de correspondência nas chaves de criptografia, impedindo a conexão normal.

<span id="page-84-0"></span>**Configurar conexões a dispositivos adicionados a uma lista de dispositivos**

**1 Clique no Import button na tela "Link Configuration".**

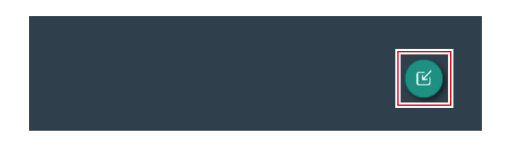

- **2 Selecione <sup>o</sup> dispositivo <sup>a</sup> ser registrado <sup>e</sup> arraste-o para <sup>a</sup> área apropriada na tela "Link Configuration".**
	- Você pode filtrar a "Device List" com os itens "Tags" e "Device Type".
	- Você não pode registrar o mesmo dispositivo várias vezes.

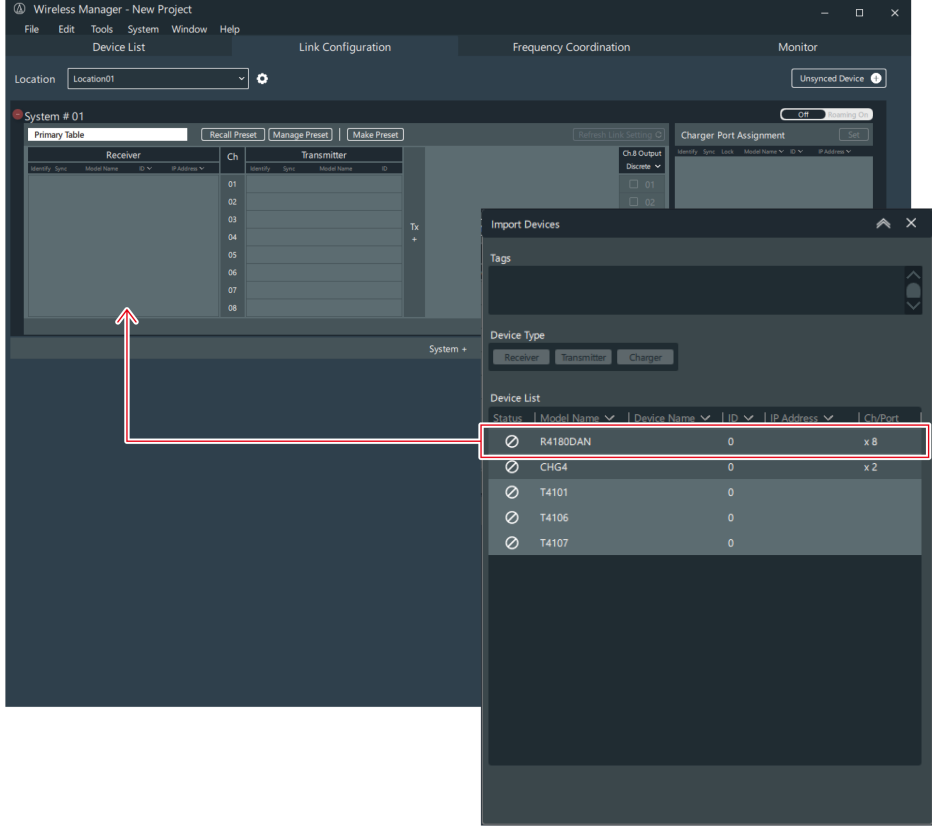

**A conexão ao dispositivo é configurada.**

**3 Feche <sup>a</sup> tela "Import Devices" clicando na parte indicada com <sup>a</sup> moldura vermelha.**

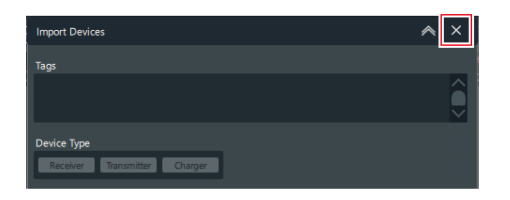

- $\Box$ Após configurar uma conexão a um transmissor, você pode reconfigurar sua conexão para um canal diferente arrastando o transmissor para ele.
	- Clique com o botão direito do mouse em um dispositivo cuja conexão foi configurada e clique em "Remove from combination" para remover a configuração da conexão (o dispositivo não será excluído da lista de dispositivos).
- $\overline{()}$ Não remova transmissores enquanto a tela que indica que o processamento está em andamento é exibida.
	- Antes de editar uma configuração de conexão, certifique-se de colocar o transmissor em uma estação de carga online, assegurando que as informações de conexão do receptor e do transmissor sejam atualizadas simultaneamente. Se isso não for feito, pode ocorrer falha de correspondência nas chaves de criptografia, impedindo a conexão normal.

# <span id="page-85-0"></span>**Preparando a mistura**

- O ESW-R4180DAN emite áudio diferente do canal 8 para "Mix Out" e "Discrete". Quando definido como "Mix Out", o áudio do canal selecionado do canal 1 ao canal 8 é mixado e emitido pelo canal 8. Quando definido como "Discrete", o áudio do canal 8 é emitido.
- No ESW-R4180LK, o canal 9 é um canal de saída de mixagem, e o áudio do canal selecionado do canal 1 ao canal 8 é mixado e emitido pelo canal 9.
	- **1 Clique na parte indicada com <sup>a</sup> moldura vermelha na tela "Link Configuration". (somente ESW-R4180DAN)**

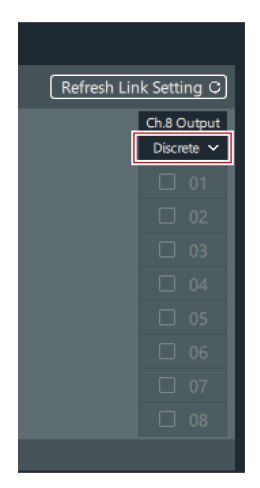

**Na lista, clique em "Mix Out". (somente ESW-R4180DAN)**

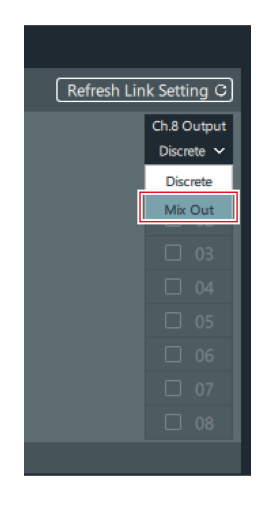

**Marque as caixas de seleção para selecionar os canais <sup>a</sup> serem definidos para mistura.**

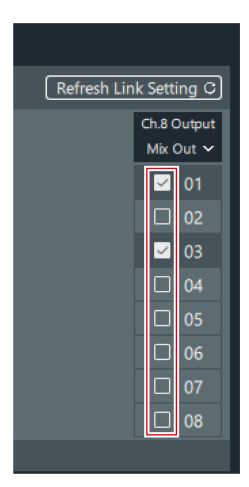

 $\Box$ 

Mesmo se você selecionar Mix Out, os canal 1 até o canal 7 serão emitidos individualmente.

# **Aplicando configurações a dispositivos conectados online**

Depois de criar uma lista de dispositivos e configurar conexões em um ambiente offline, você precisa aplicar essas configurações aos dispositivos conectados online no ambiente operacional real.

- A tela "Unsynced Device" é exibida quando dispositivos conectados online são detectados no ambiente operacional real.
	- **1 Selecione um dispositivo conectado na lista <sup>e</sup> arraste-o para <sup>o</sup> dispositivo conectado ao qual você deseja aplicar as configurações da tela "Device List" ou da tela "Link Configuration".**
		- Você pode clicar no Update button para atualizar a exibição dos dispositivos na mesma rede.
		- Você não pode arrastar um dispositivo para um que tenha um modelo diferente ou para o qual um endereço IP ou um ID de dispositivo diferente tenha sido definido.

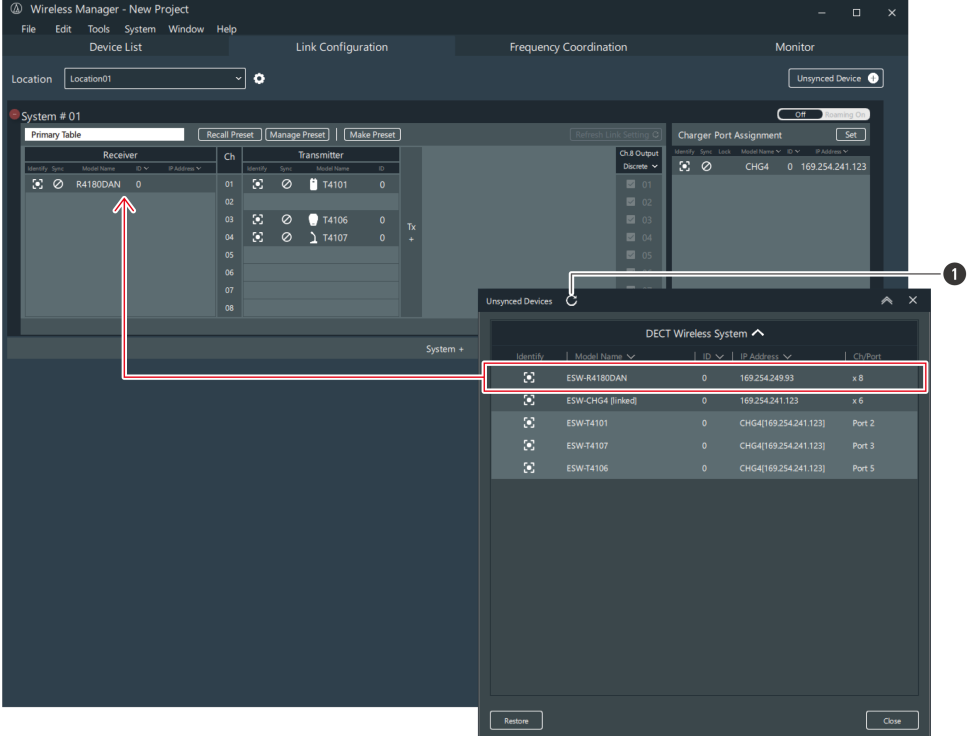

**1** Update button

### **2 Defina os itens <sup>a</sup> serem aplicados.**

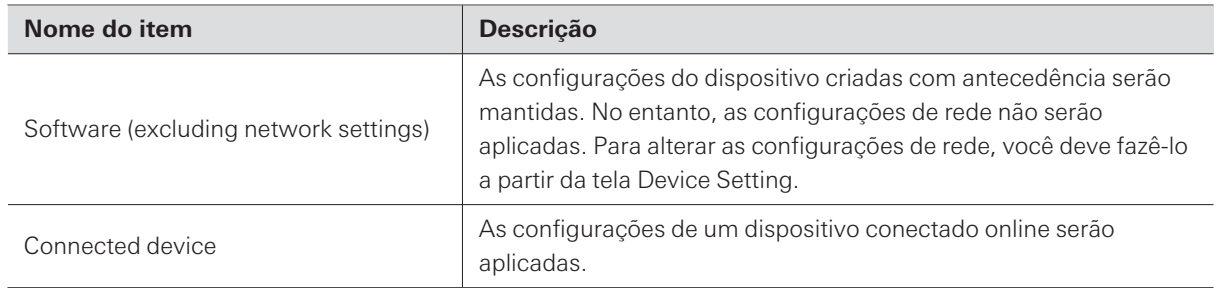

 $\square$ 

As configurações do Wireless Manager são sempre aplicadas às informações de configuração da conexão.

# <span id="page-88-1"></span><span id="page-88-0"></span>**Dispositivos de monitoramento**

# **Adicionando um monitor**

Monitora um dispositivo selecionado da lista de dispositivos.

Este procedimento não pode ser usado na tela "Online Device(s)".

**Clique no Import button na tela "Monitor".**

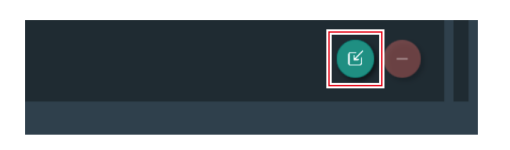

**Selecione <sup>o</sup> dispositivo <sup>e</sup> os canais <sup>a</sup> serem monitorados.**

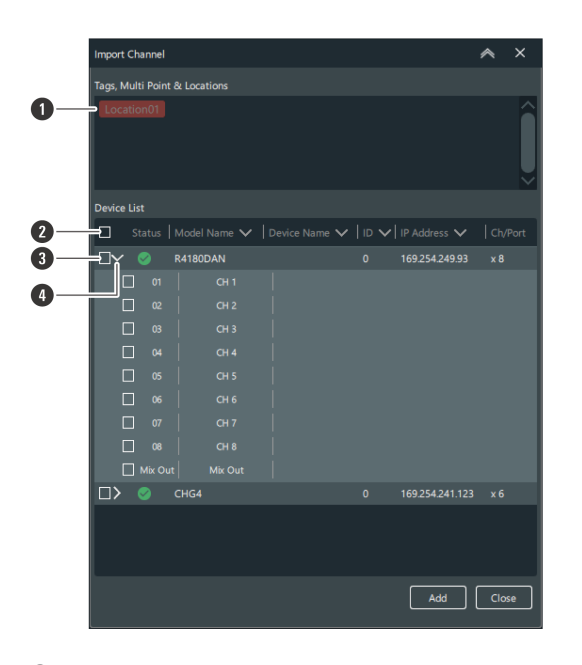

- Você pode filtrar os dispositivos exibidos usando rótulos e a localização.
- Seleciona/remove a seleção de todos os canais.
- Seleciona o dispositivo/canal a ser adicionado.
- Abre a lista de dispositivos. Após abrir esta lista, você pode selecionar os canais.

### **Clique em "Add".**

- **O monitor de canal/dispositivo selecionado é adicionado à tela "Monitor".**
- **Clique em "Close" para fechar <sup>a</sup> tela "Import Channel".**

 $\Box$ Você pode arrastar os monitores para mudar seu layout.

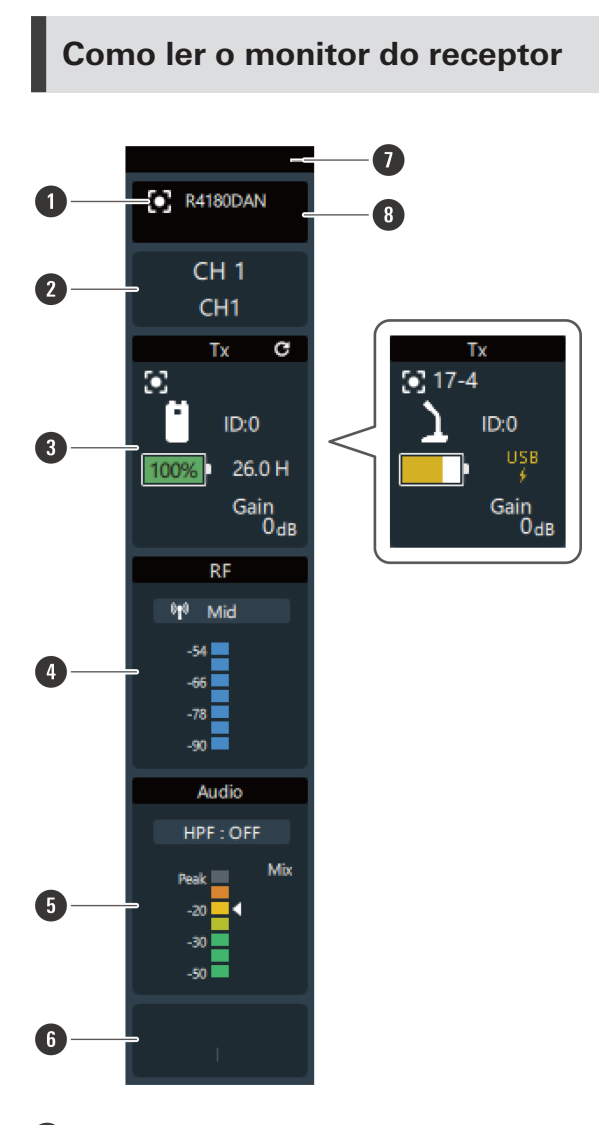

#### **1 Device identifier**

Identifica os dispositivos conectados. Clique no ícone para fazer piscar o indicador do dispositivo correspondente.

### **2 Channel**

Exibe o nome e o número do canal.

#### **3 Tx**

Exibe o nome do dispositivo, ID do dispositivo, ganho, nível da bateria, tempo de utilização do transmissor conectado e o estado de silenciamento. Você pode clicar com o botão direito nesta área para abrir as configurações de dispositivo do transmissor.

A porcentagem do nível da bateria não é exibida quando o dispositivo está sendo carregado via USB.

#### **4 RF**

Exibe a configuração "RF Power" e o nível de RF. Você pode clicar com o botão direito nesta área para abrir as configurações de dispositivo do receptor.

### **5 Audio**

Exibe o status de desligado do filtro passa-altas, a frequência de corte e o nível de áudio do receptor. Você pode clicar com o botão direito nesta área para abrir as configurações de dispositivo do receptor.

### **6 Setting status**

 $\circled{)}$ 

Exibe o nome da predefinição, o modo de RF e as configurações de roaming.

#### **7 Display size selector**

Clique nesta área para mudar o tamanho da tela.

### **8 Model name**

Exibe o nome do modelo do receptor.

O tempo de utilização exibido é uma referência. A utilização para o tempo exibido não é necessariamente garantida.

### **Como ler o monitor da estação de carga**

 $\boxed{4}$ 

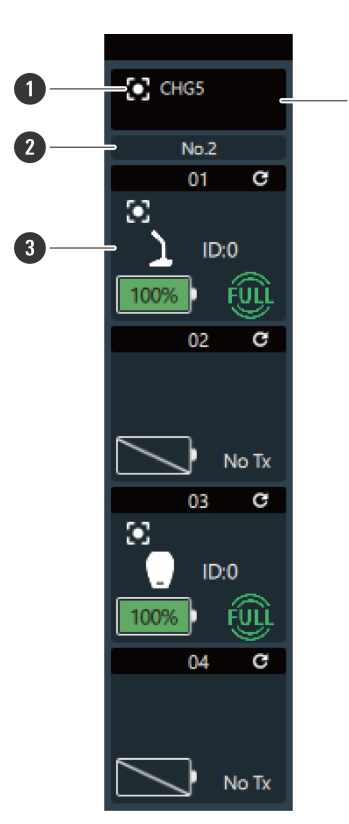

#### **1 Device identifier**

Identifica os dispositivos conectados. Clique no ícone para fazer piscar o indicador do dispositivo correspondente.

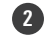

### **2 Charging station number**

Exibe o número da estação de carga. Quando as estações de carga estão conectadas entre si, os números são atribuídos em ordem a partir da estação de carga à qual o adaptador CA está conectado.

### **3 Charging status**

Exibe o número da porta da estação de carga, bem como o nome do dispositivo, ID do dispositivo e status de carga do transmissor, juntamente com o tempo até que ele termine de carregar. Você pode clicar com o botão direito nesta área para abrir as configurações de dispositivo do transmissor ou da estação de carga. Clique com o botão direito do mouse na marca da bateria para exibir "Battery Cycle", "Battery Health", e "Temperature". Battery Cycle: A contagem é incrementada depois que a bateria é carregada até um certo nível. Battery Health: Grau de deterioração da bateria Temperature: Temperatura da bateria durante o carregamento

### **4 Model name**

Exibe o nome do modelo da estação de carga.

- $\circled{r}$ O tempo até o fim do carregamento exibido é uma referência. Pode variar dependendo do número de transmissores a serem carregados.
	- O Battery Cycle, a Battery Health e a Temperature são referências.
	- O tempo até o fim do carregamento, exibido como porcentagem, é uma diretriz. Portanto, a porcentagem exibida no monitor da estação de carga durante o carregamento pode ser diferente da porcentagem exibida para o nível da bateria no monitor do receptor durante o uso.

### <span id="page-92-0"></span>**Agrupando monitores**

Você pode agrupar os monitores e atribuir nomes e cores aos grupos.

- Este procedimento não pode ser usado na tela "Online Device(s)".
	- **1 Enquanto segura <sup>a</sup> tecla Ctrl ou <sup>a</sup> tecla Command, clique nos monitores para agrupá-los.**
	- **2 Clique em "Group" ou clique com <sup>o</sup> botão direito do mouse em um dos monitores selecionados.**

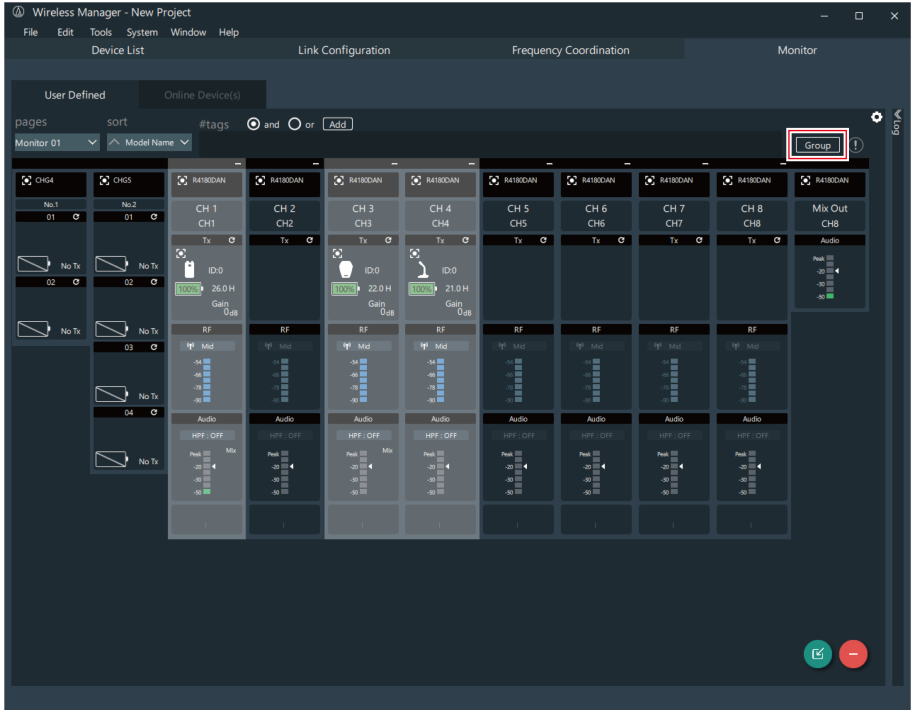

**3 Digite <sup>o</sup> nome do grupo <sup>e</sup> selecione <sup>a</sup> cor.**

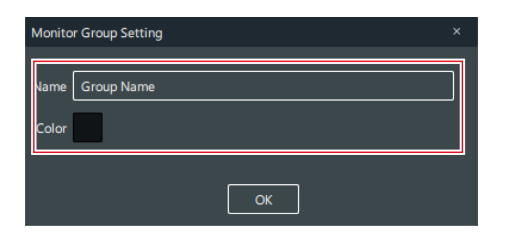

### **4 Clique em "OK".**

**Os monitores selecionados são agrupados.**

- $\Box$ Você pode desagrupar um grupo de monitores clicando com o botão direito do mouse e selecionando o comando do menu correspondente.
	- Clique na marca de engrenagem do grupo para exibir a tela "Monitor Group Setting".

### <span id="page-93-0"></span>**Configurando as definições do monitor**

Você pode definir como os monitores são exibidos.

Este procedimento não pode ser usado na tela "Online Device(s)".

**1 Clique na parte indicada pela moldura vermelha.**

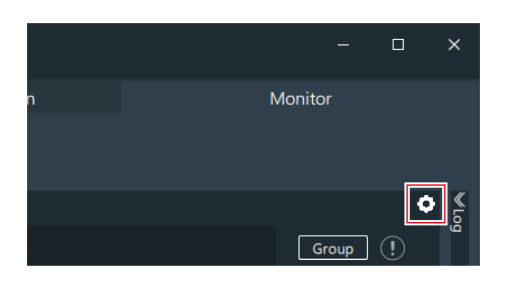

**2 Configure as definições do monitor.**

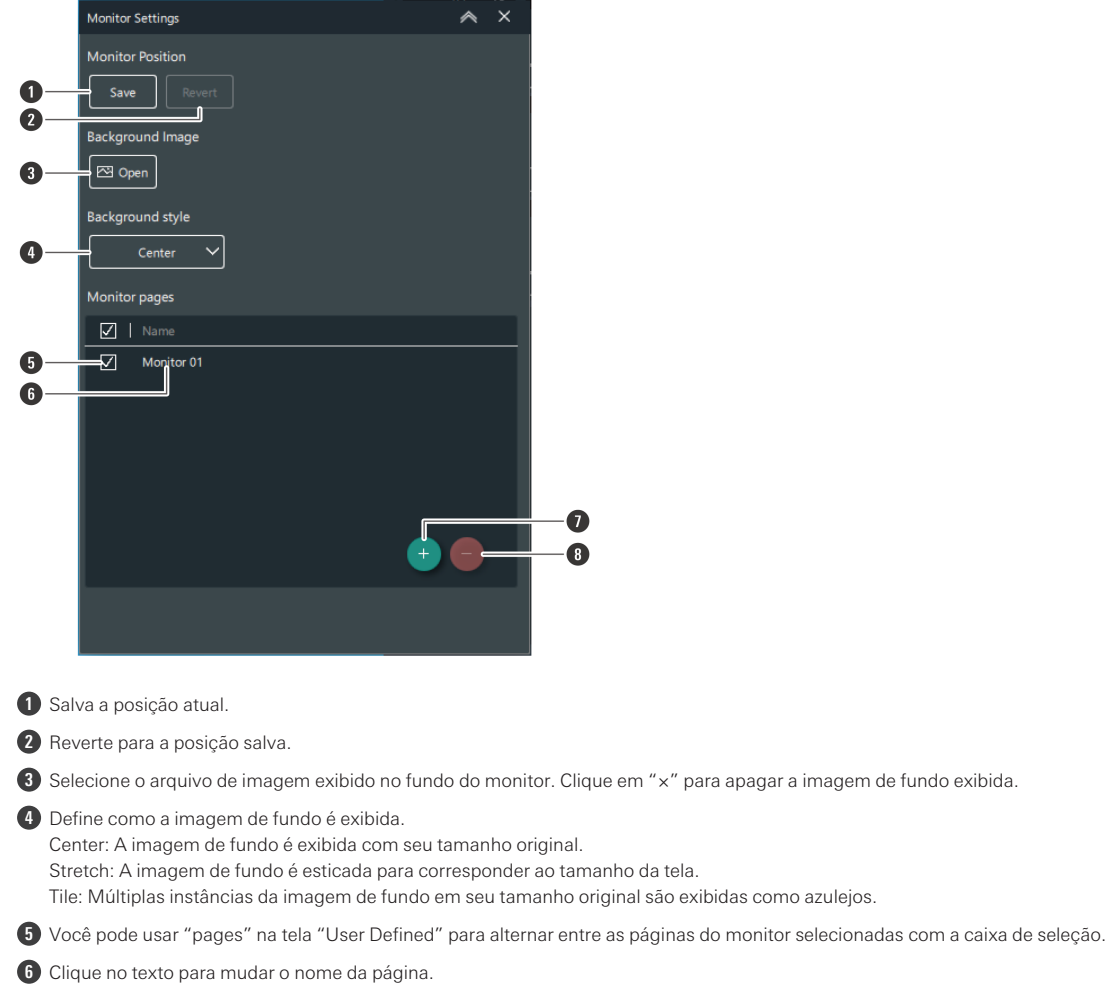

- **7** Adiciona uma página de monitor.
- **8** Exclui a página de monitor selecionada.
- **3 Feche <sup>a</sup> tela "Monitor Settings" clicando na parte indicada com <sup>a</sup> moldura vermelha.**

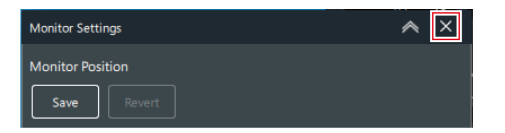

# <span id="page-96-0"></span>**Configurações de dispositivo do Wireless Manager**

# **Como abrir a tela "Device Setting".**

Você pode abrir a tela "Device Setting" com os seguintes métodos.

### **A partir do menu**

**1 Clique em "Edit" -> "Device" -> "Device Setting".**

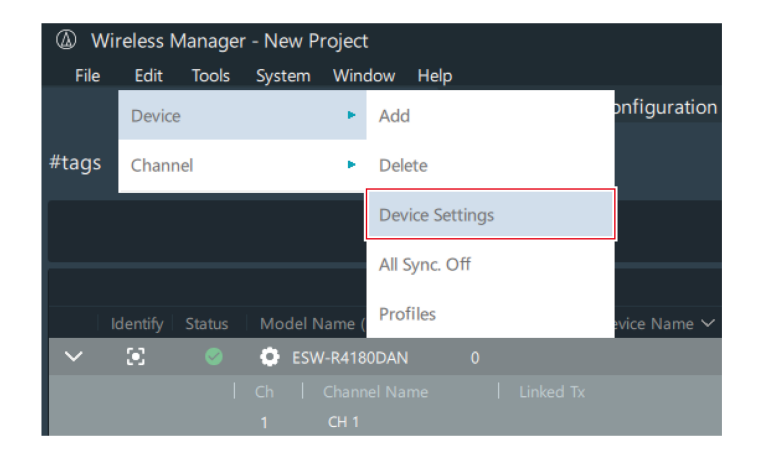

### **A partir da tela "Device List"**

**1 Clique na parte indicada pela moldura vermelha.**

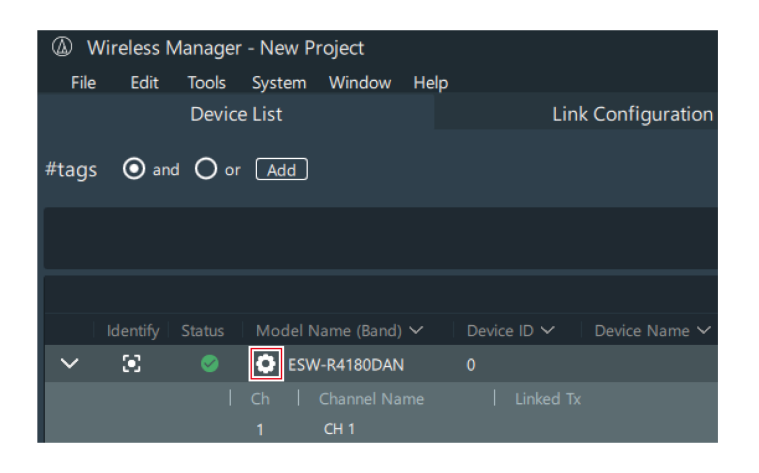

# **A partir da tela "Link Configuration"**

**1 Clique com <sup>o</sup> botão direito do mouse na peça indicada pela moldura vermelha <sup>e</sup> clique em "Device Setting".**

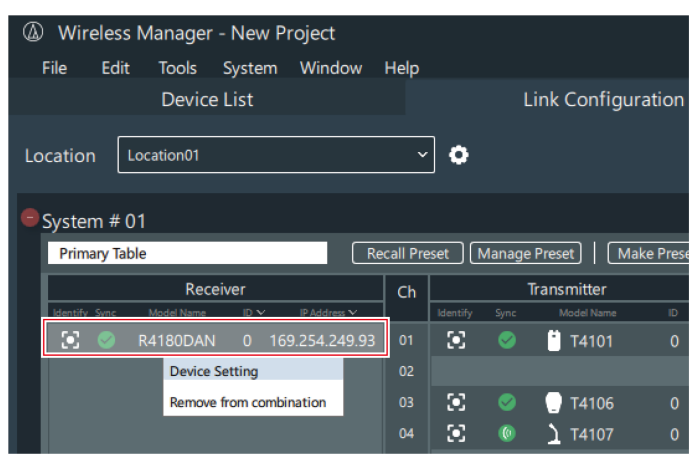

# **A partir de uma tela "Monitor"**

**1 Clique com <sup>o</sup> botão direito do mouse na peça indicada pela moldura vermelha <sup>e</sup> clique em cada configuração do dispositivo.**

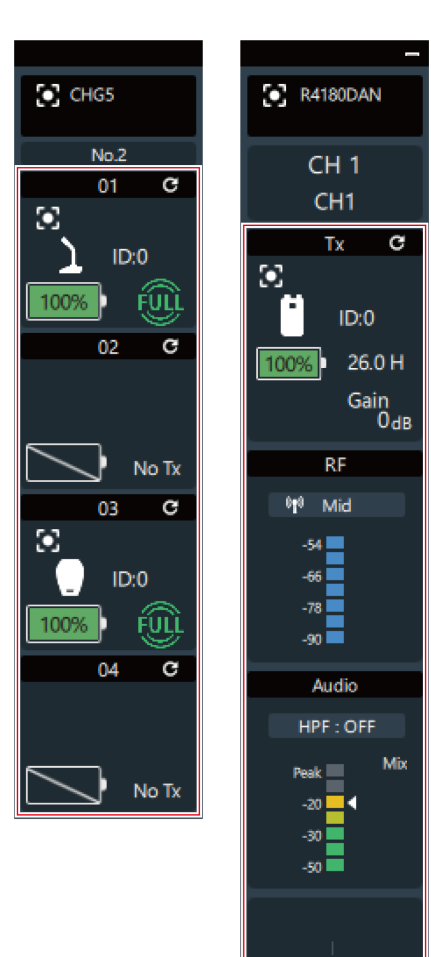

# **ESW-R4180LK**

# **System**

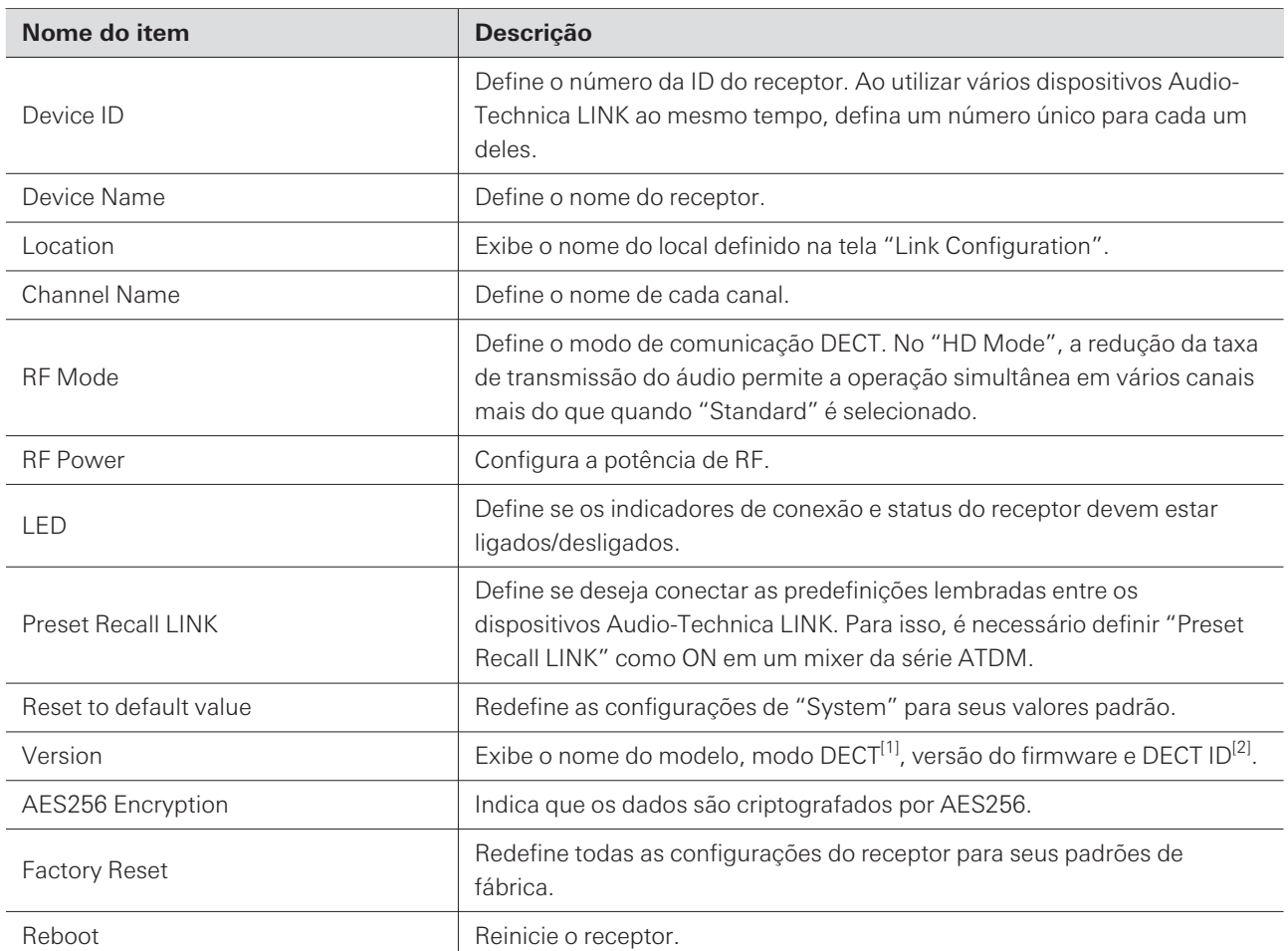

[1] O modo é definido para corresponder ao país ou região em que o dispositivo é utilizado. Este modo é exibido com um número de dois dígitos. [2] Esta é a identificação única do receptor/transmissor.

## **Audio**

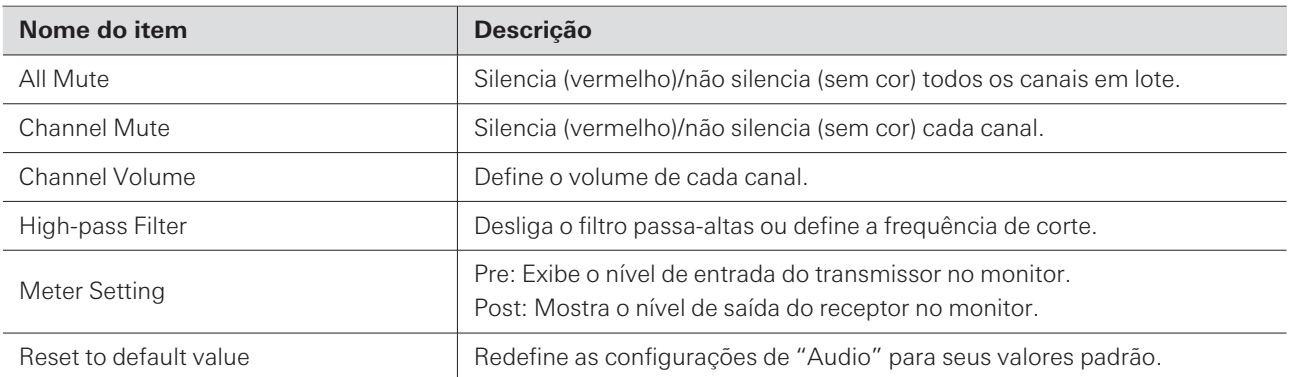

# **Configurações de dispositivo do Wireless Manager**

# **Network**

ı

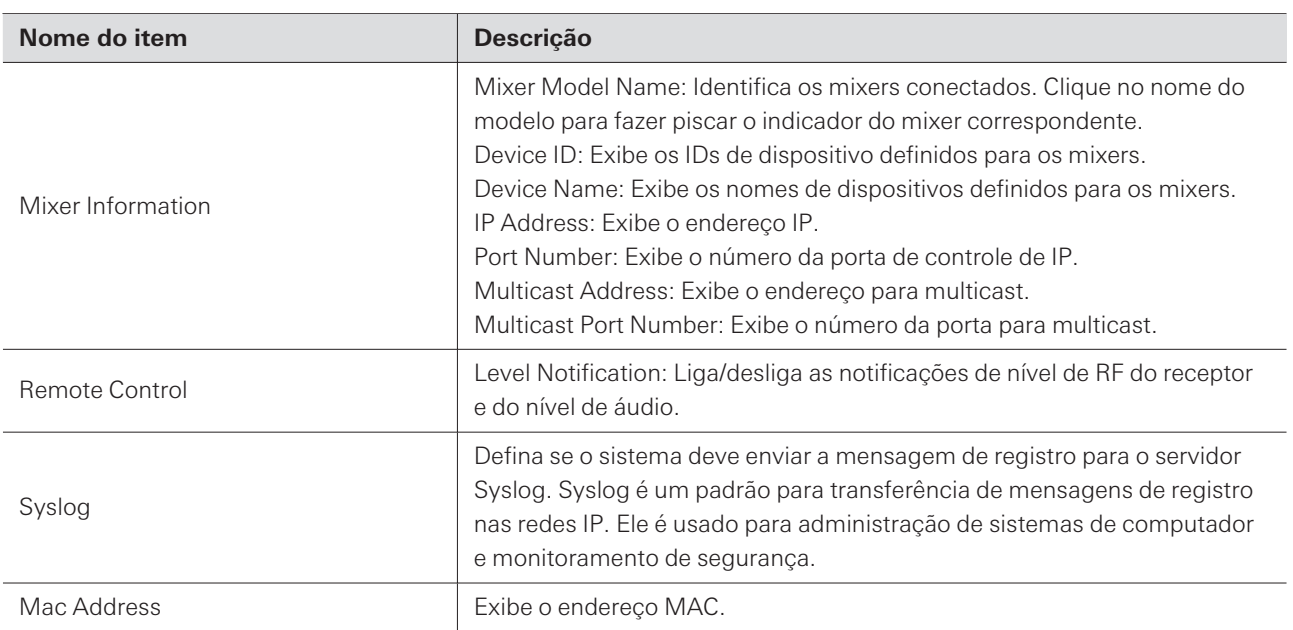

# **ESW-R4180DAN**

# **System**

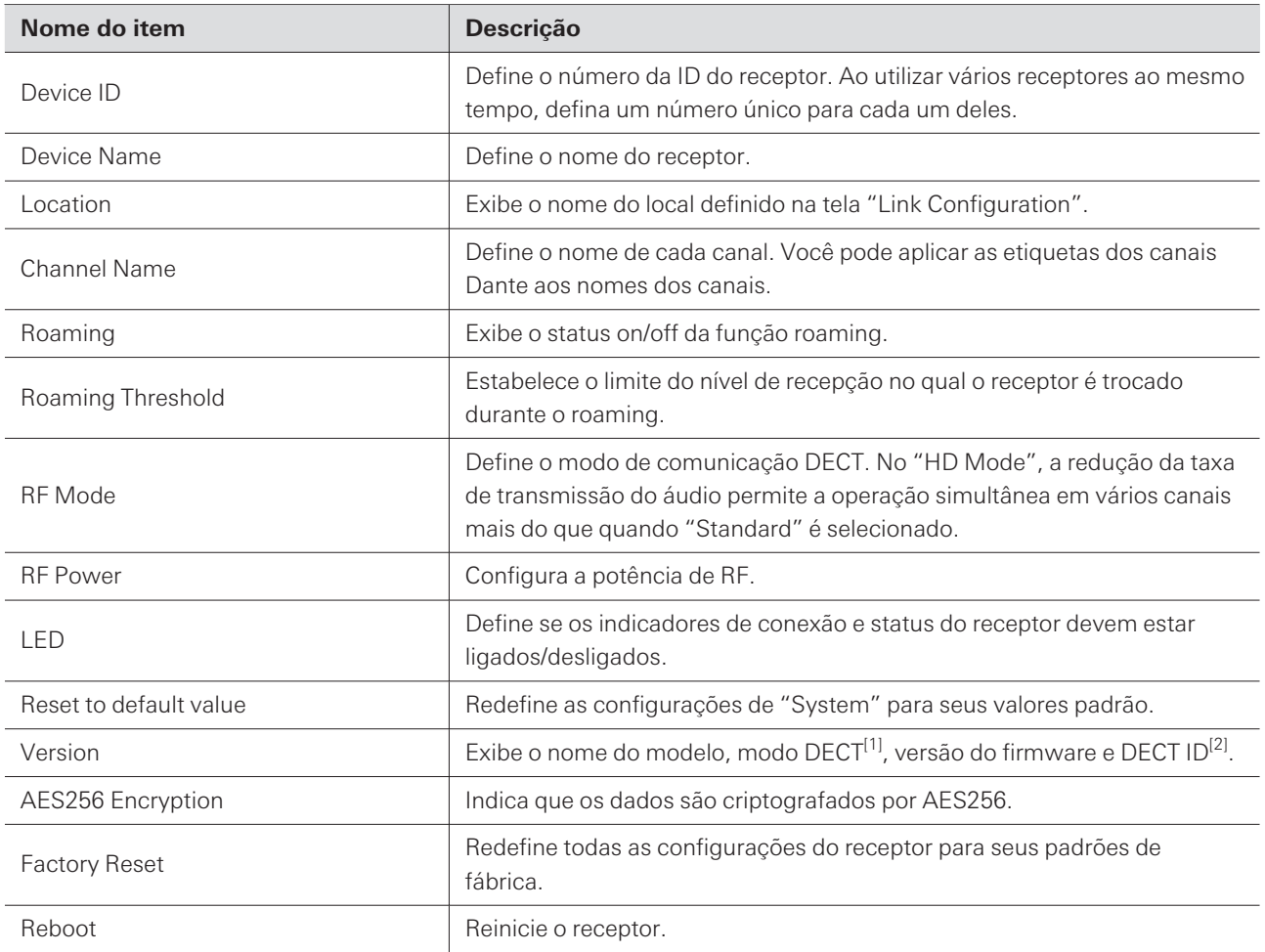

[1] O modo é definido para corresponder ao país ou região em que o dispositivo é utilizado. Este modo é exibido com um número de dois dígitos.

[2] Esta é a identificação única do receptor/transmissor.

### **Audio**

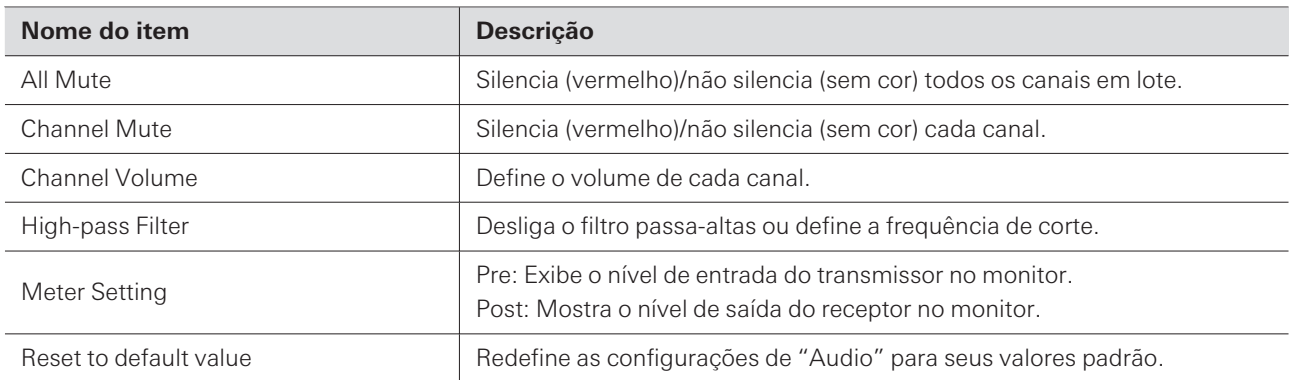

### **Configurações de dispositivo do Wireless Manager**

# **Network**

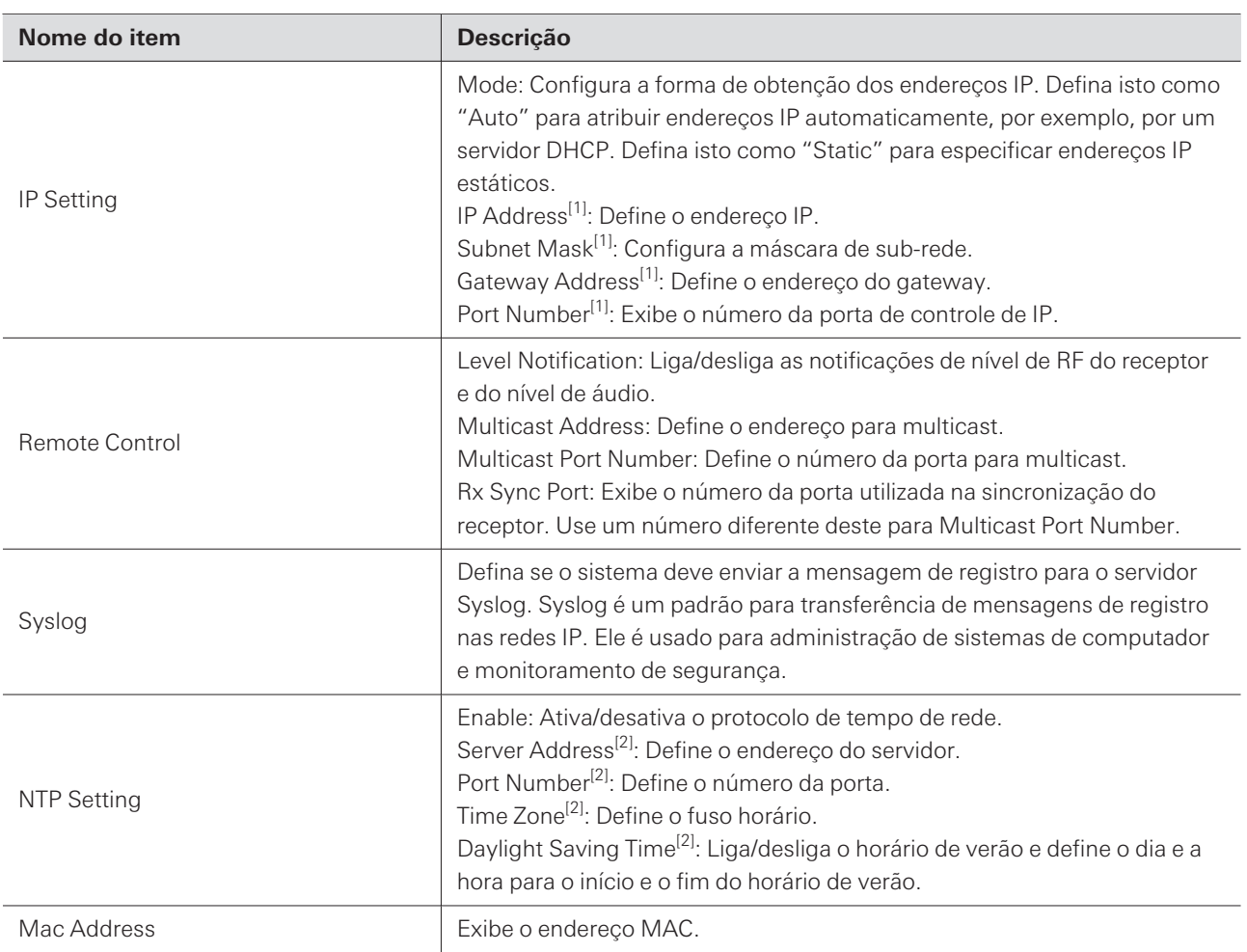

[1] Isto pode ser definido quando "Mode" em "IP Setting" estiver definido como "Static".

[2] Isto pode ser definido quando "Enable" em "NTP Setting" estiver definido como "ON".

### **Dante**

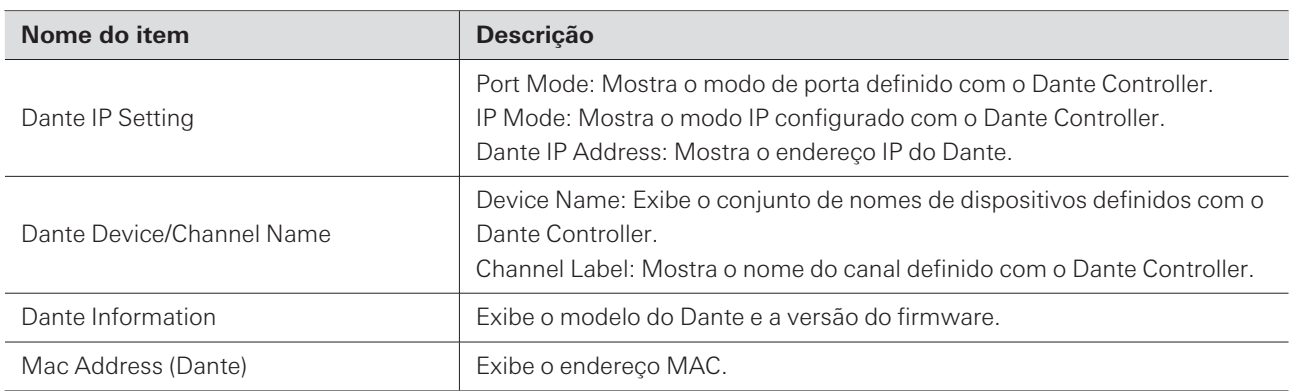

# **ESW-T4101/ESW-T4102**

### **System**

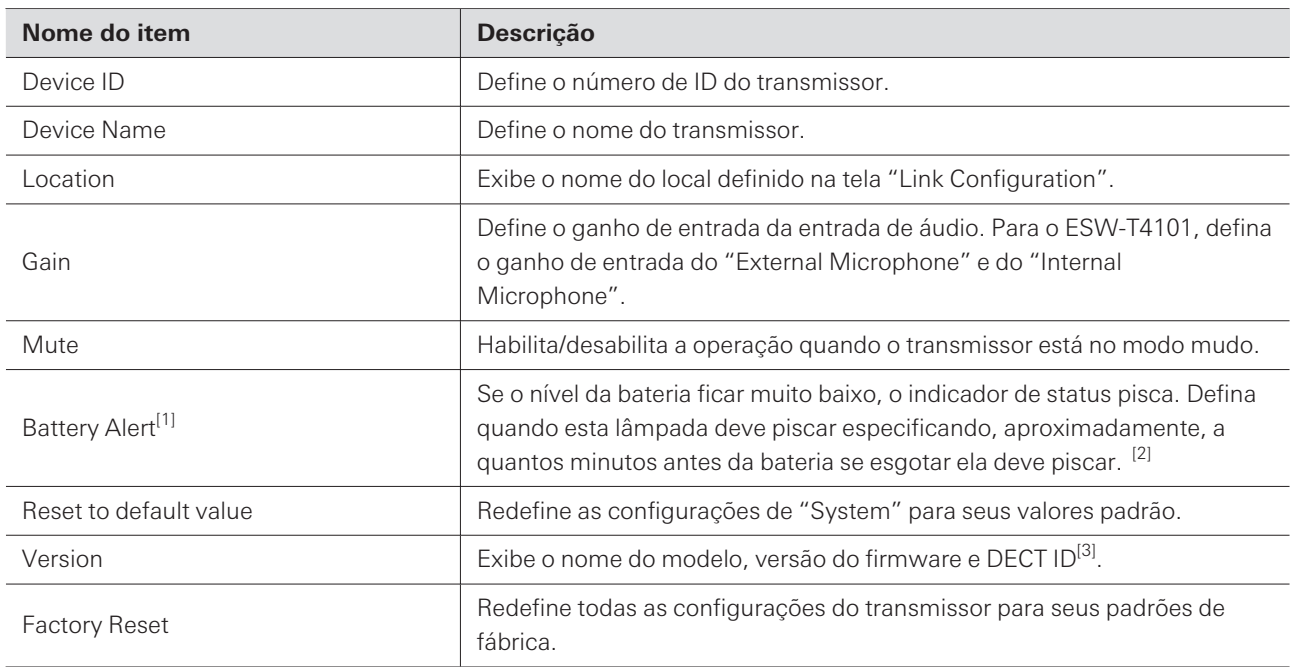

[1] Isto é exibido quando o dispositivo está em uma estação de carga.

[2] O tempo definido é uma referência. Isto varia de acordo com as condições de uso.

[3] Esta é a ID exclusiva do receptor/transmissor.

# **ESW-T4106/ESW-T4107**

### **System**

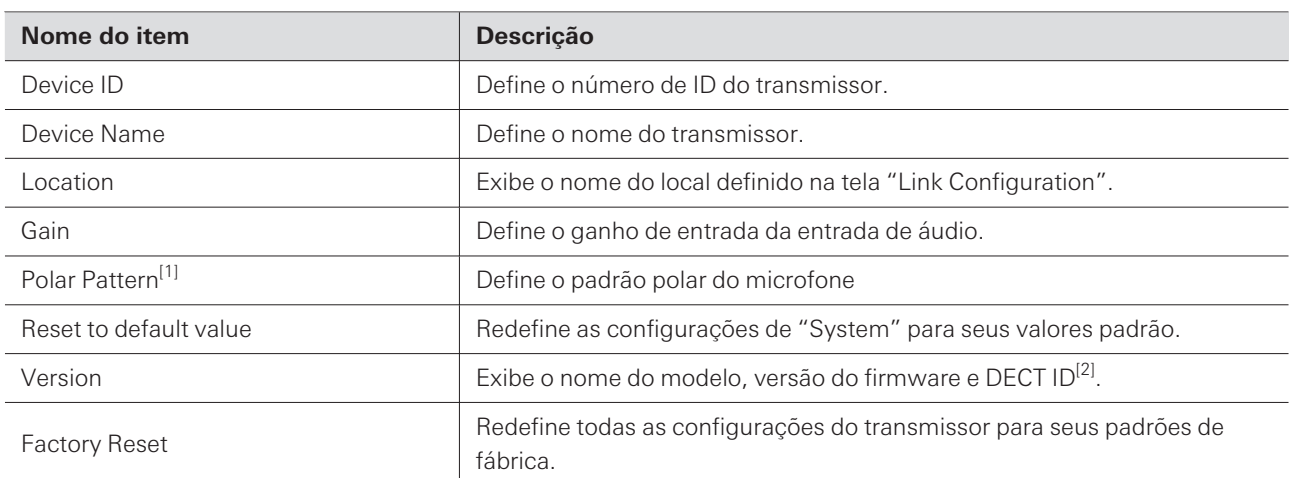

[1] Este é um item de configuração do ESW-T4106.

[2] Esta é a identificação única do receptor/transmissor.

# **Mute**

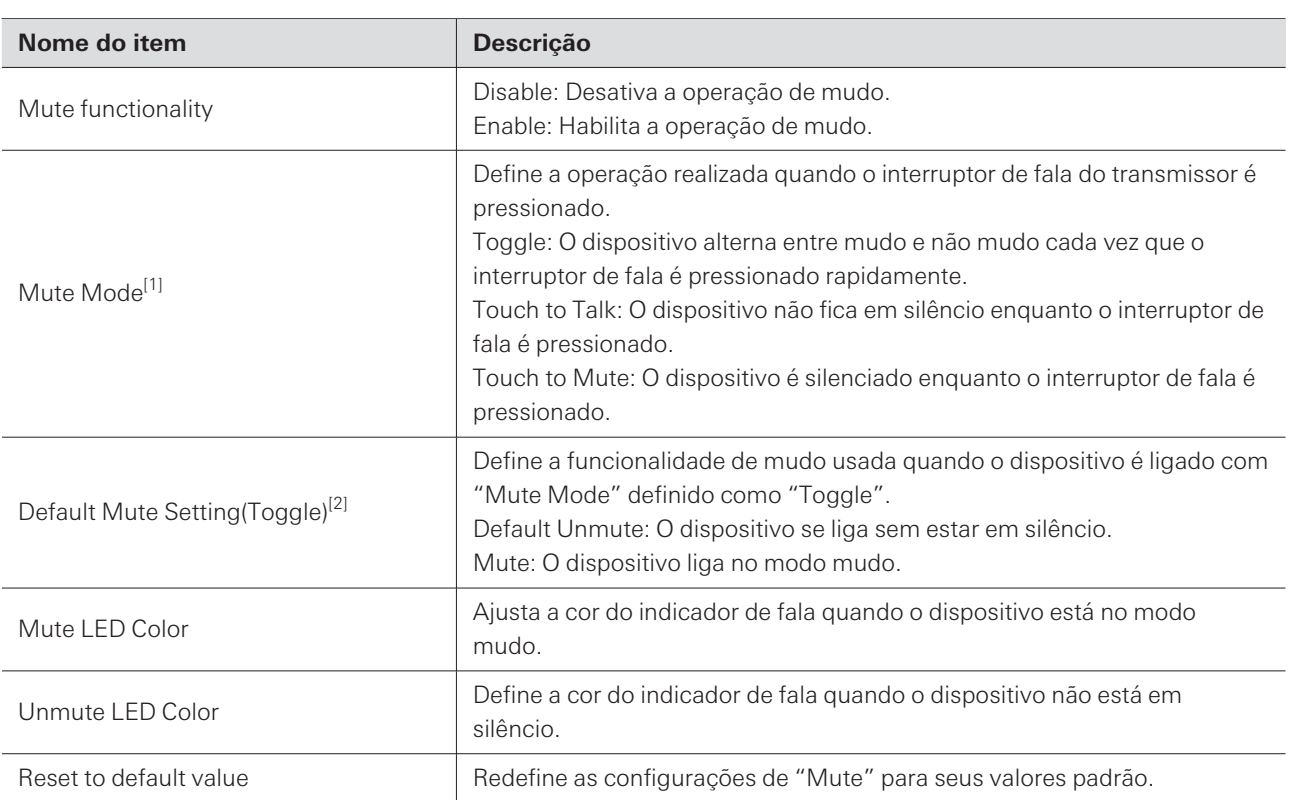

[1] Isto pode ser definido quando "Mute functionality" está definido como "Enable".

[2] Isto pode ser definido quando "Mute Mode" está definido para "Toggle".

# **ESW-CHG4/ESW-CHG5**

# **System**

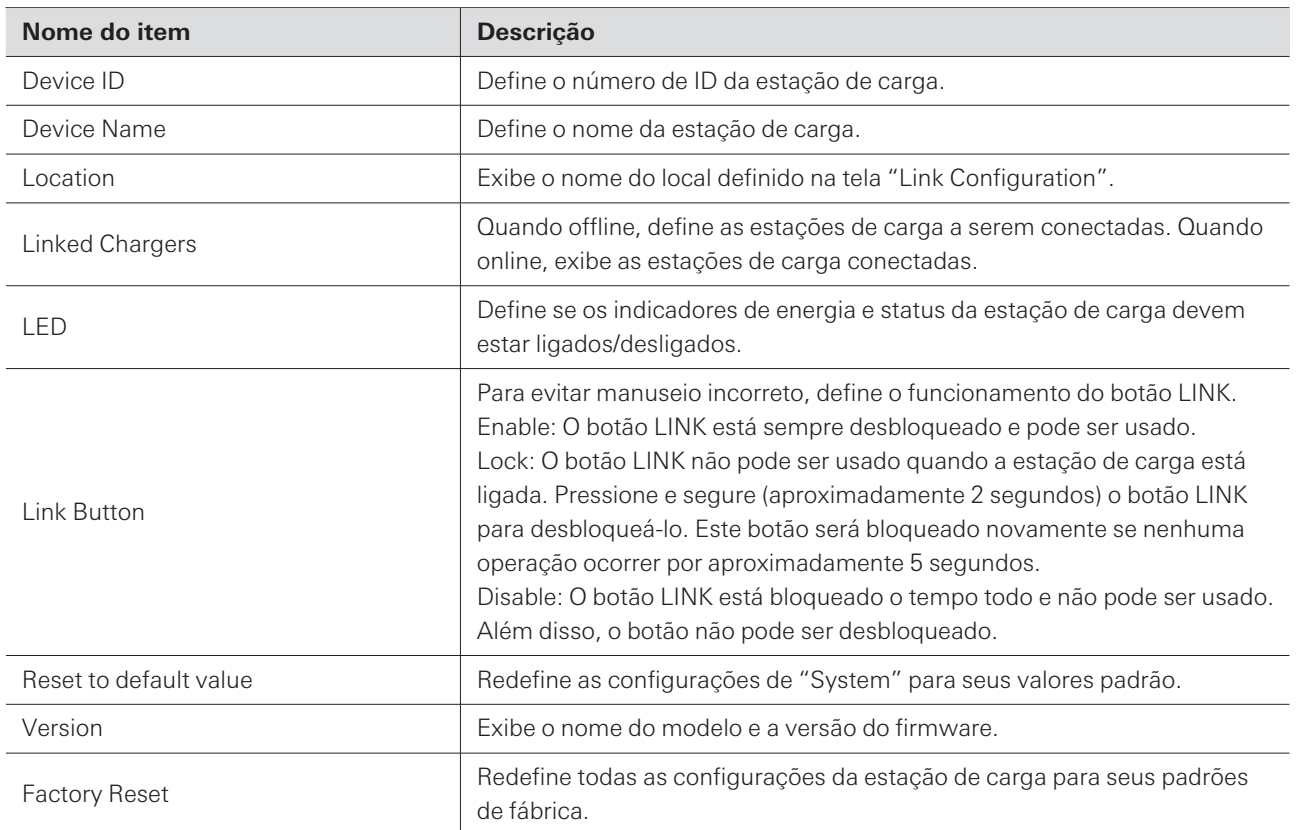

### **Configurações de dispositivo do Wireless Manager**

# **Network**

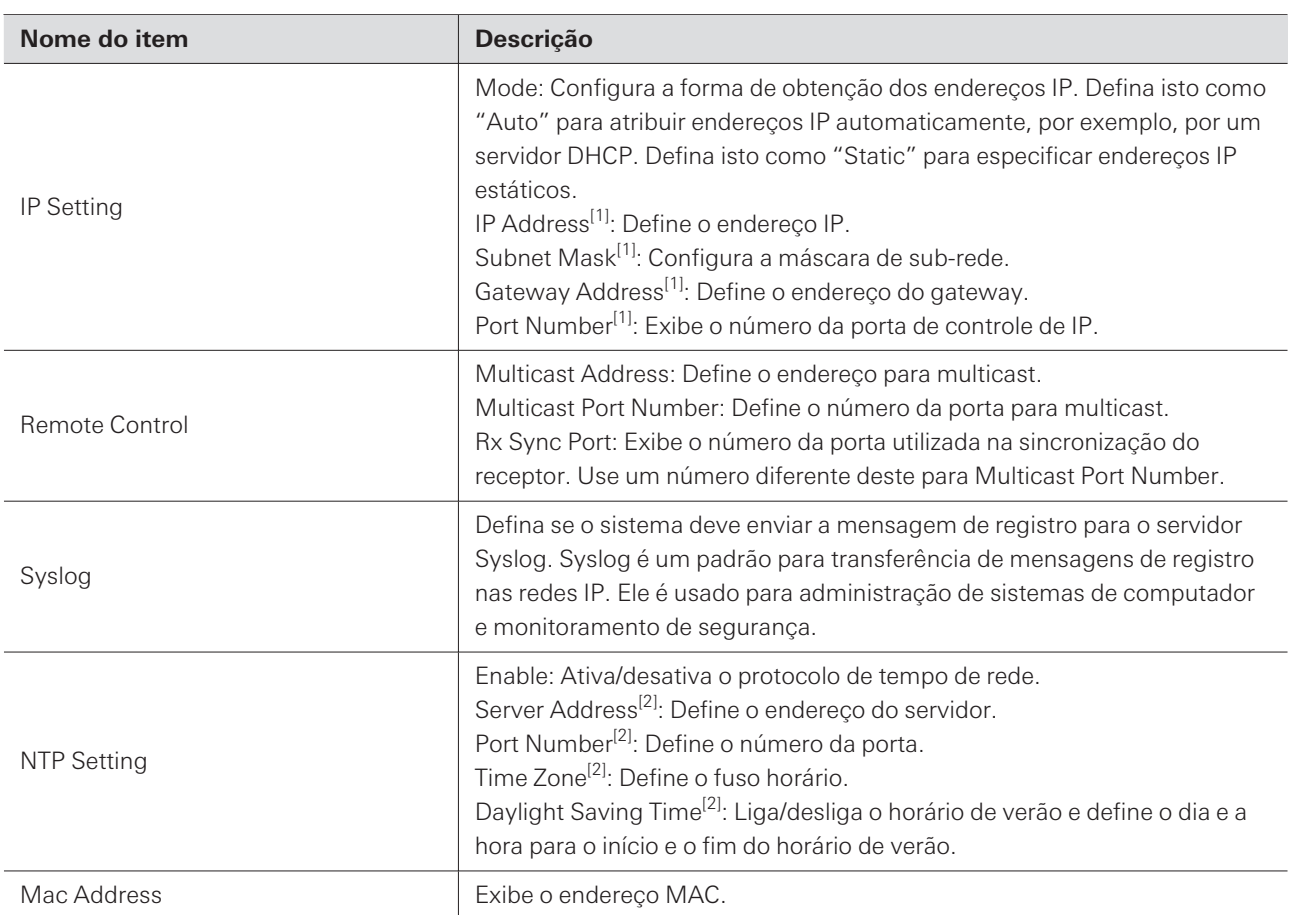

[1] Isto pode ser definido quando "Mode" em "IP Setting" estiver definido como "Static".

[2] Isto pode ser definido quando "Enable" em "NTP Setting" estiver definido como "ON".

# **Listas de valores padrão**

# **ESW-R4180LK**

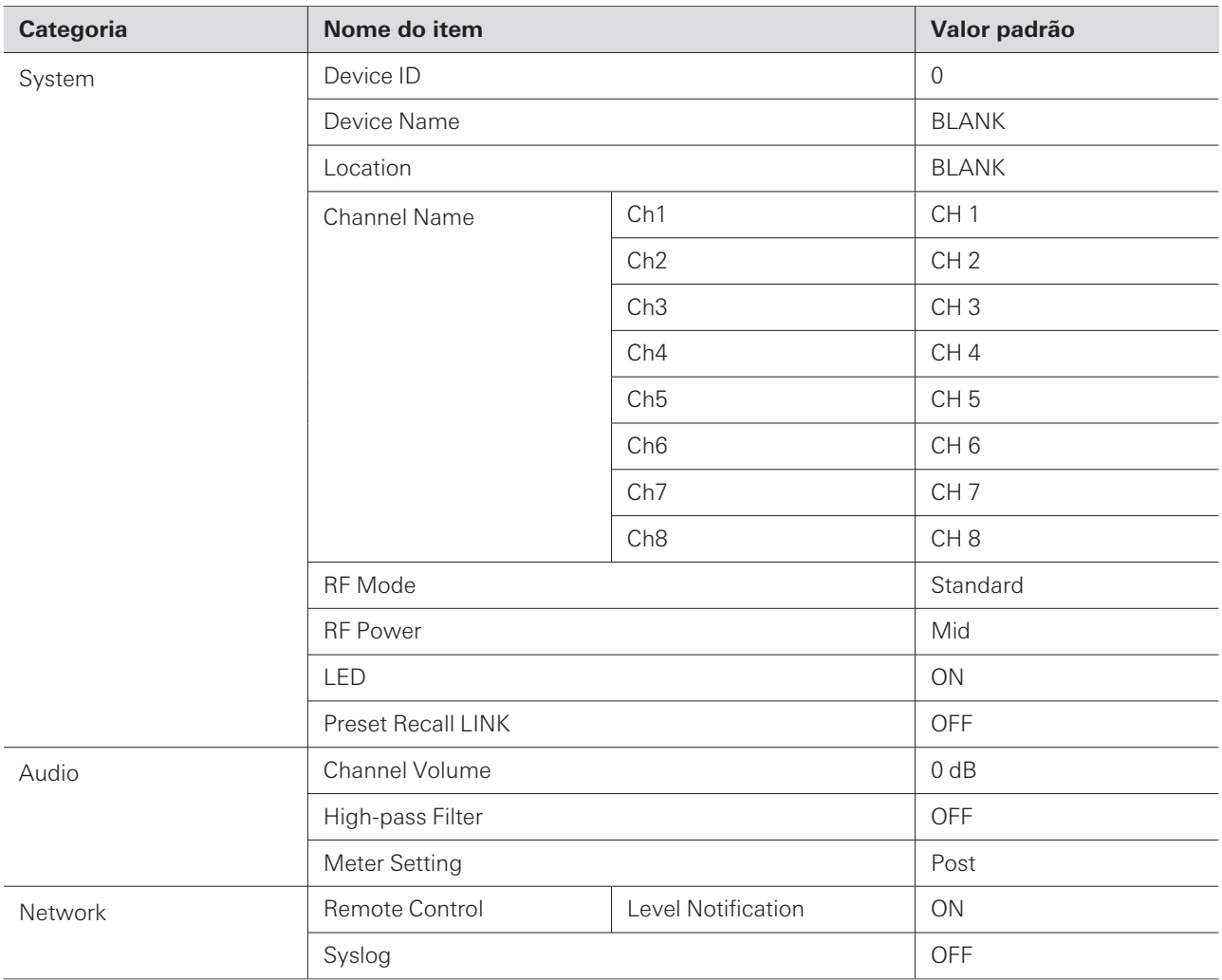

# **ESW-R4180DAN**
### **Configurações de dispositivo do Wireless Manager**

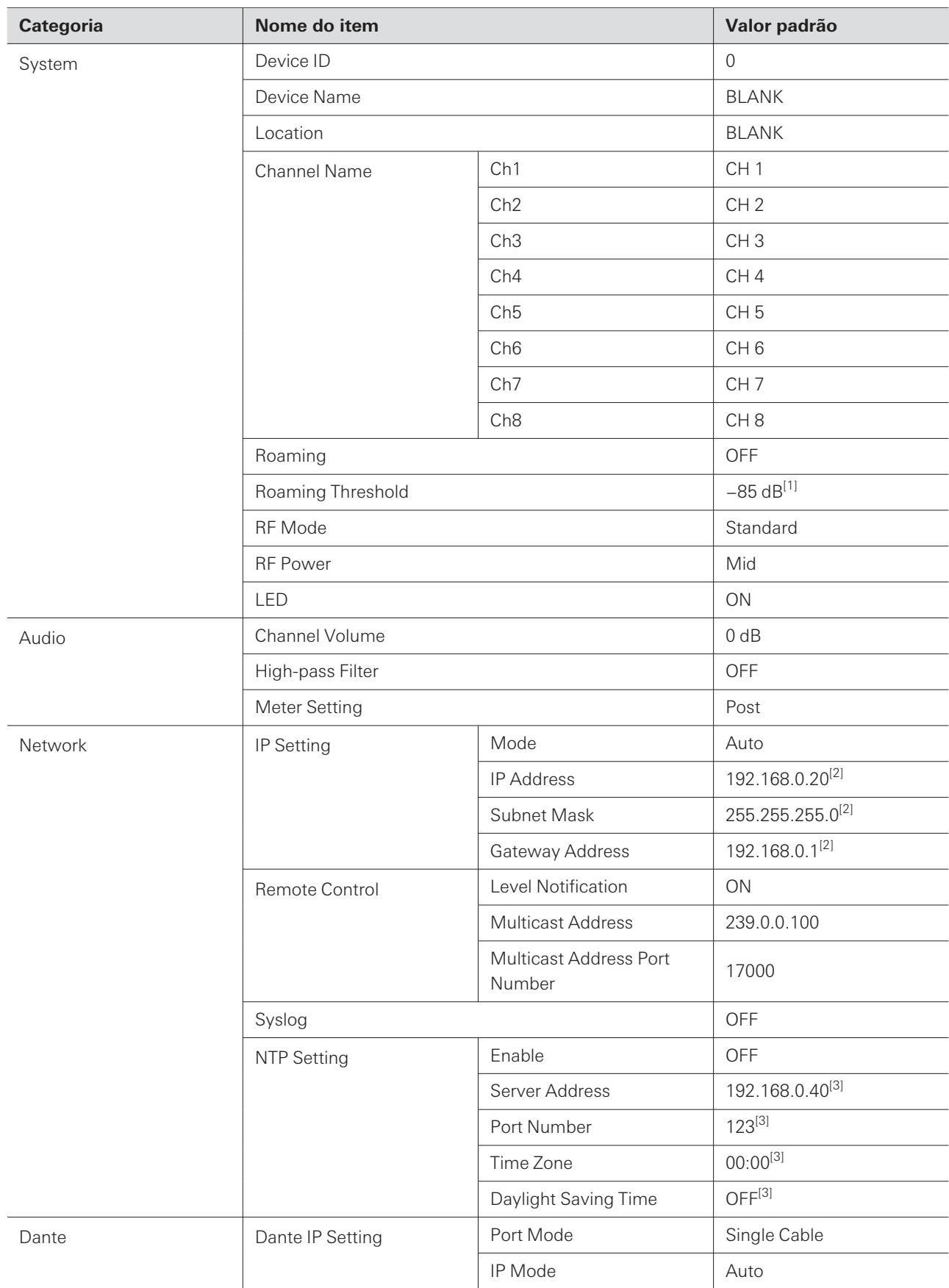

[1] Este é o valor padrão quando "Roaming" é definido como "ON".

[2] Este é o valor padrão quando "Mode" em "IP Setting" é definido como "Static". [3] Este é o valor padrão quando "Enable" em "NTP Setting" é definido como "ON".

# **ESW-T4101**

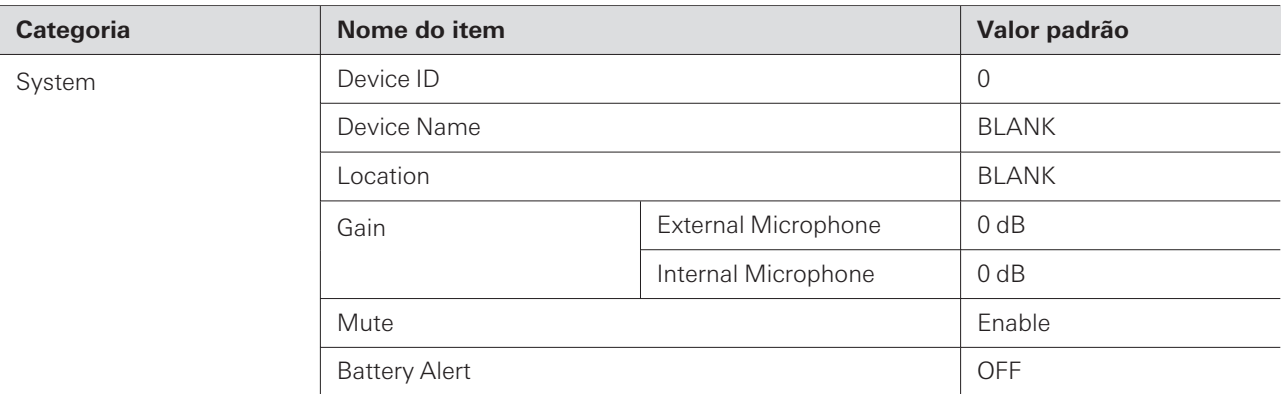

# **ESW-T4102**

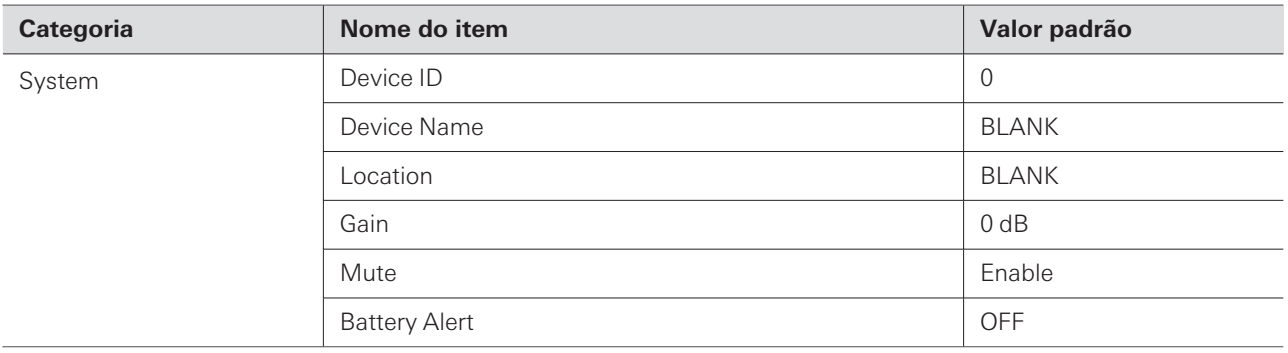

### **Configurações de dispositivo do Wireless Manager**

# **ESW-T4106**

ı

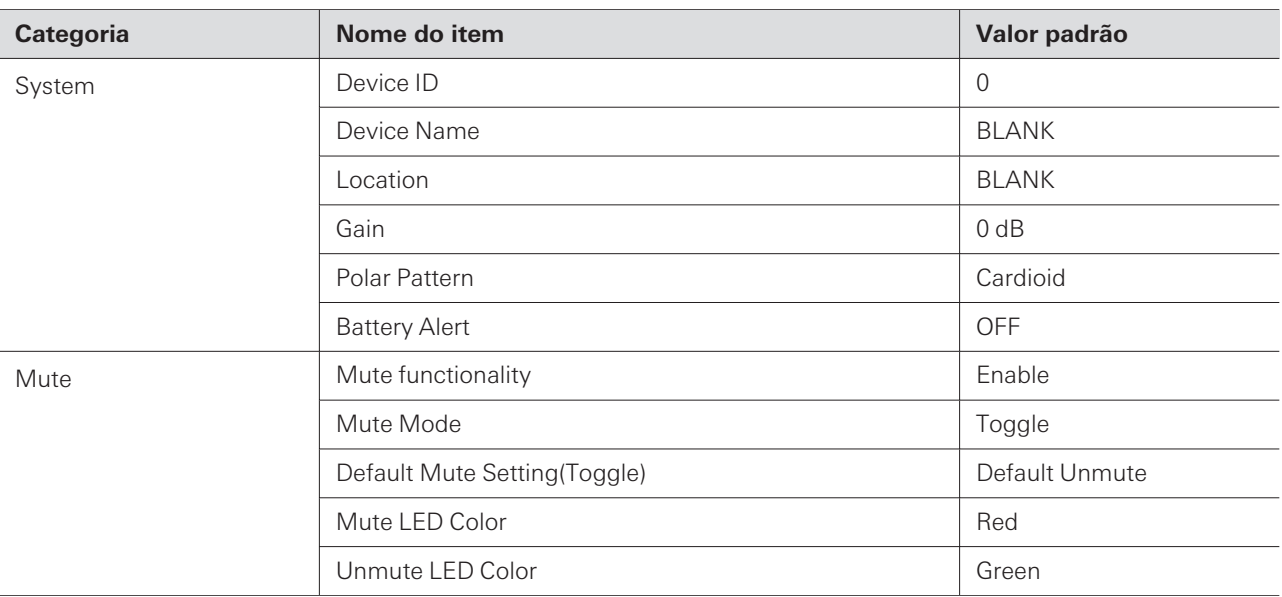

# **ESW-T4107**

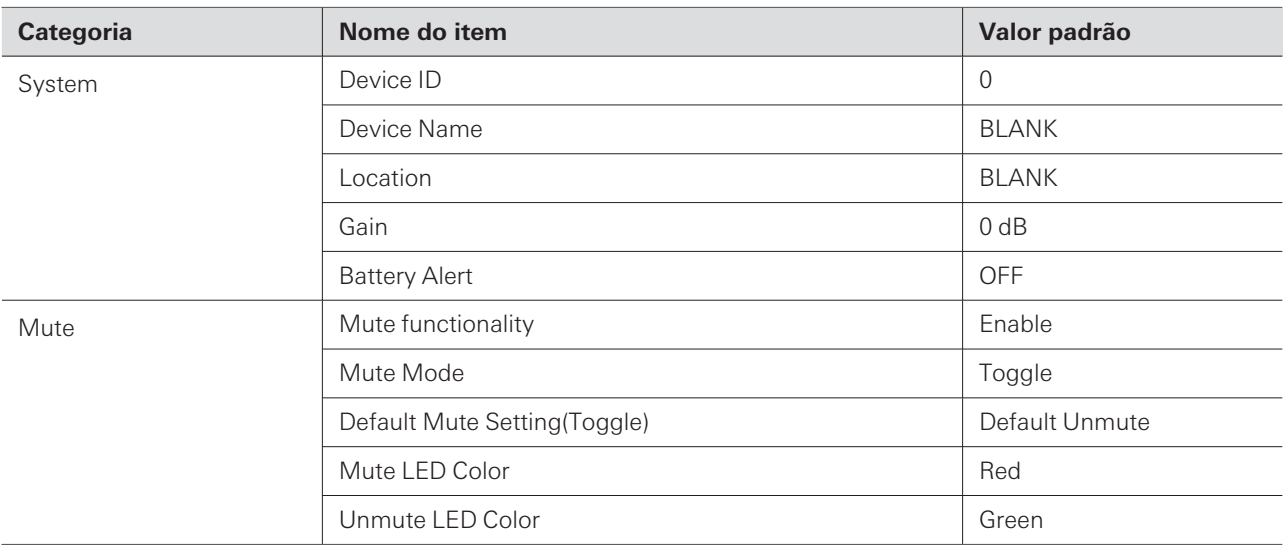

# **ESW-CHG4/ESW-CHG5**

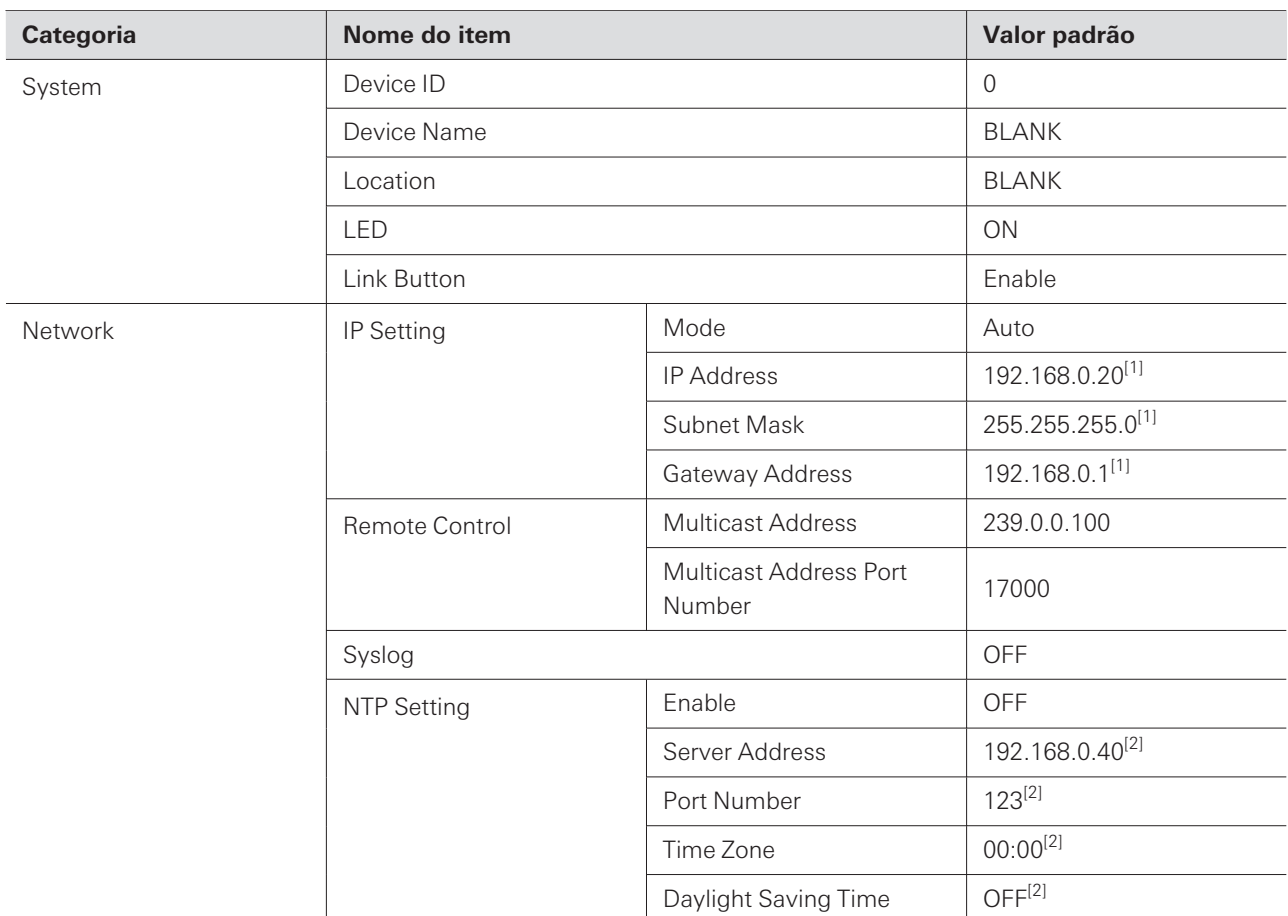

[1] Este é o valor padrão quando "Mode" em "IP Setting" é definido como "Static".

[2] Este é o valor padrão quando "Enable" em "NTP Setting" é definido como "ON".

# **Outras funções**

### **Registro múltiplo de transmissores**

O registro múltiplo é uma função para o registro de vários transmissores em um único canal.

Esta função é útil porque permite a troca imediata para um transmissor diferente quando a bateria do que está em uso se esgota.

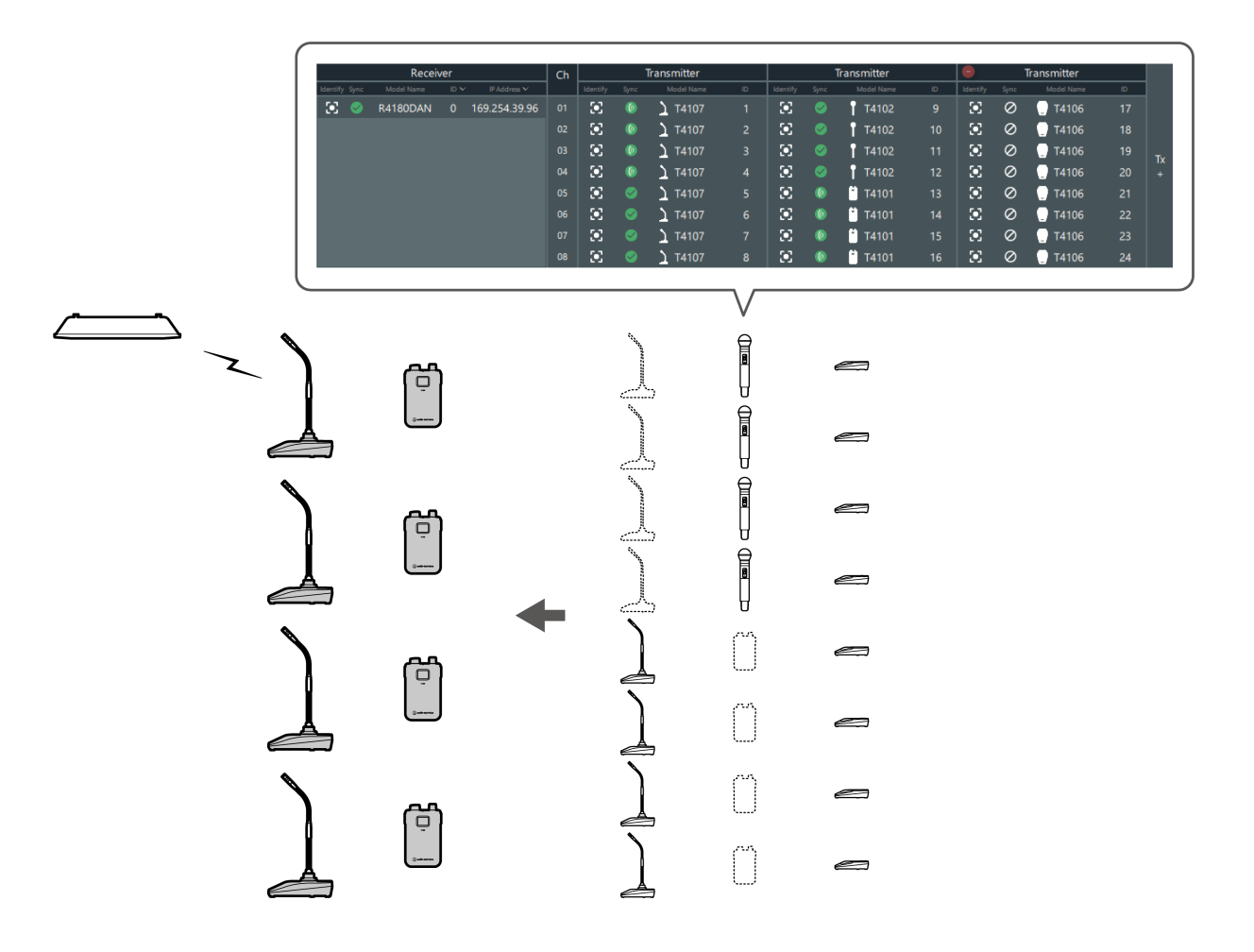

- $\boxed{1}$ Entre os múltiplos transmissores registrados, você pode especificar um transmissor para se conectar e salvá-lo como predefinição com antecedência. Consulte ["Predefinições"](#page-113-0) (p.114) para obter detalhes.
	- Você não pode conectar um transmissor a um canal ao qual um transmissor já tenha sido conectado. Para alternar entre transmissores, desligue o transmissor conectado e, em seguida, ligue o transmissor a conectar. Em alternativa, utilize uma predefinição na qual a combinação que contém o transmissor a ser conectado está salva [\(p.117\).](#page-116-0)
	- Se você tentar conectar simultaneamente vários transmissores que tenham sido registrados, o primeiro transmissor que se conecta ao receptor é conectado.

#### **Adicionando uma área de transmissão**

Ao registrar vários transmissores, adicione áreas de transmissão.

#### **Outras funções**

Um sistema pode ter até seis áreas de transmissão.

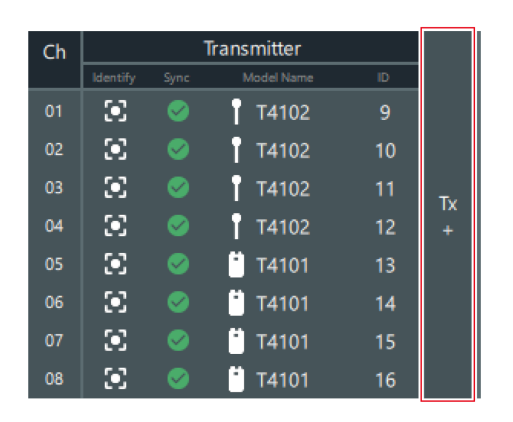

**1 Clique na parte indicada com <sup>a</sup> moldura vermelha na tela "Link Configuration".**

**Uma área de transmissão é adicionada, permitindo que você registre vários transmissores.**

## <span id="page-113-0"></span>**Predefinições**

Entre os múltiplos transmissores registrados, você pode especificar um transmissor para se conectar e salvá-lo como predefinição.

- As predefinições são úteis pois você pode criar uma para cada local ou situação.
- A configuração Mix Out também é salva nas predefinições.
- Quando uma predefinição tiver sido lembrada, não será possível conectar com transmissores que não estejam especificados por ela.

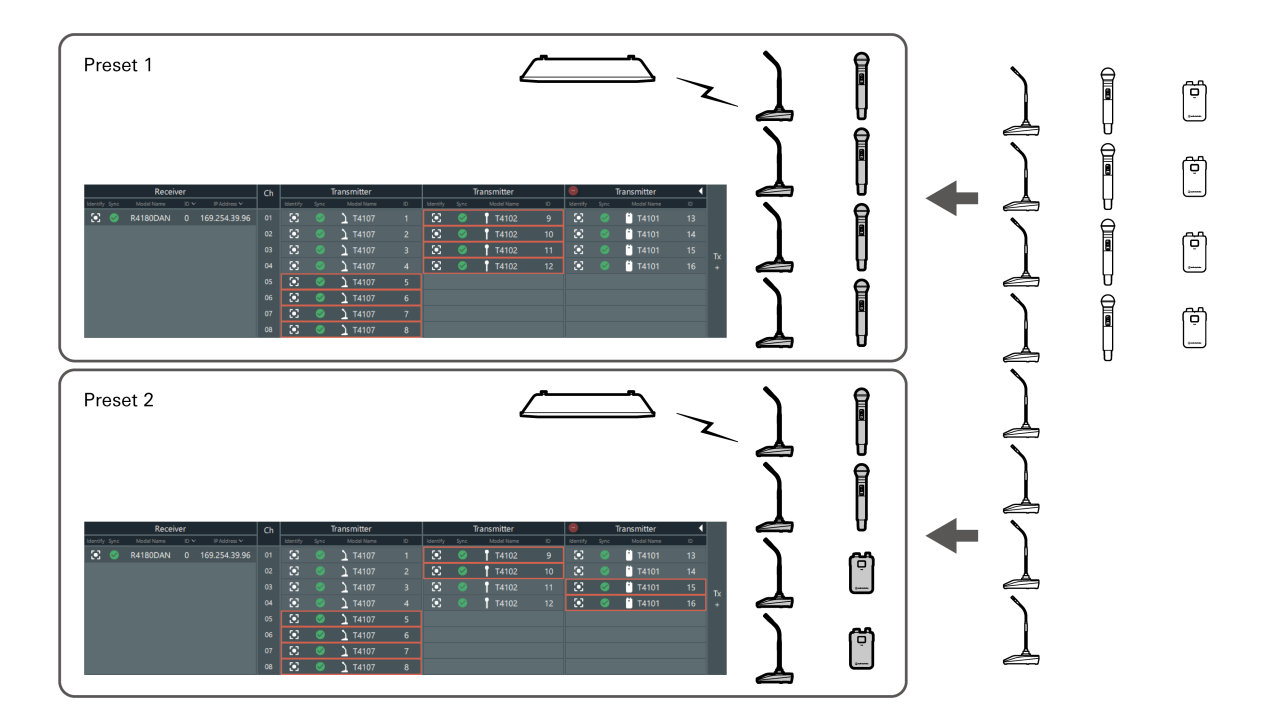

### **Criar uma nova predefinição/editar uma predefinição existente**

#### **1 Clique em "Make Preset" na tela "Link Configuration".**

Para editar a predefinição lembrada, clique em "Edit Preset".

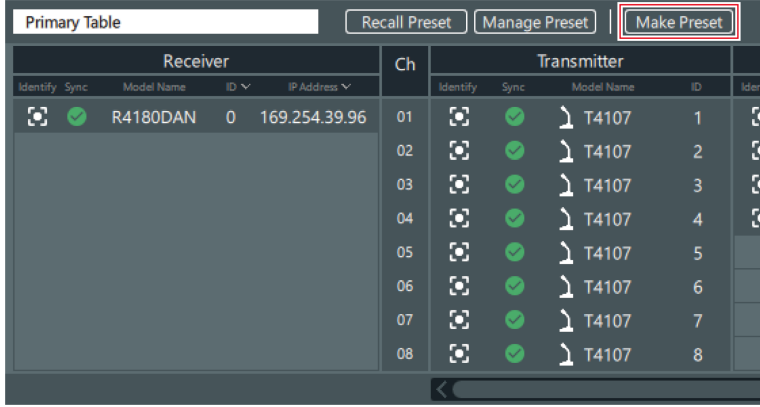

# **2 Selecione <sup>o</sup> transmissor para cada canal para salvar na predefinição.**

Quadros vermelhos são exibidos ao redor dos transmissores selecionados. Você pode selecionar um transmissor para cada canal.

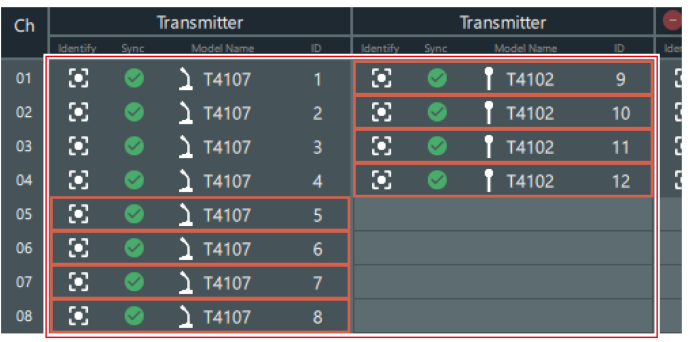

Clique em um transmissor selecionado para limpar esta seleção.

### **3 Se necessário, defina <sup>a</sup> mistura.**

Consulte ["Preparando](#page-85-0) a mistura" (p.86) para obter detalhes.

### **Outras funções**

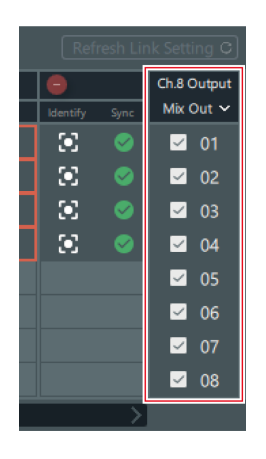

### **4 Clique em "Save As".**

Para sobrescrever a predefinição lembrada, clique em "Save".

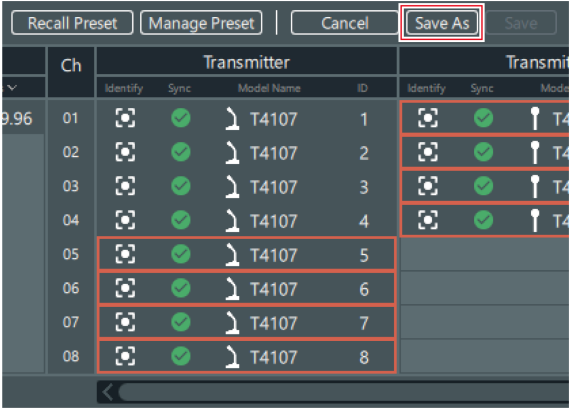

**5 Defina <sup>o</sup> nome <sup>e</sup> <sup>o</sup> número da predefinição na tela "Save Preset".**

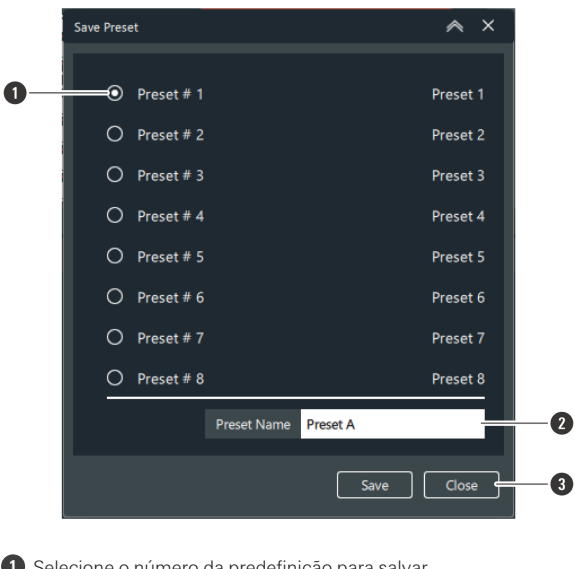

- **1** Selecione o número da predefinição para salvar.
- **2** Insira o nome da predefinição.
- **3** Fecha a tela sem salvar a predefinição.

**6 Clique em "Save".**

<span id="page-116-0"></span>**A predefinição é salva com o número de predefinição selecionado.**

### **Lembrar uma predefinição**

Utiliza uma predefinição lembrada.

**1 Clique em "Recall Preset" na tela "Link Configuration".**

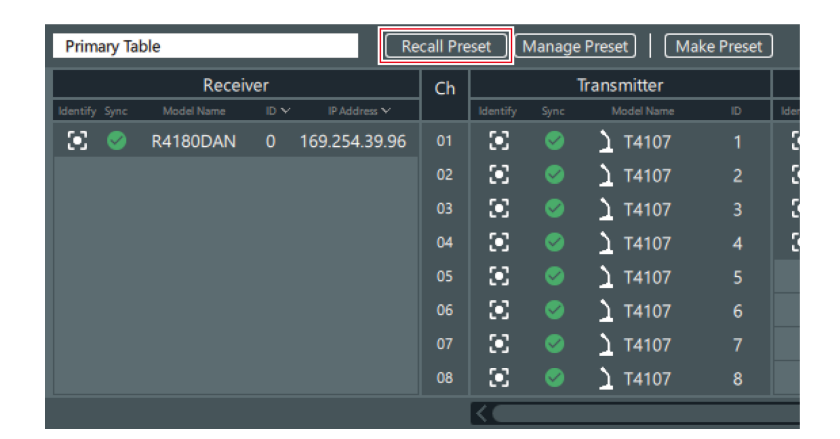

### **2 Selecione <sup>a</sup> predefinição <sup>a</sup> ser lembrada.**

Se não desejar lembrar uma predefinição, selecione "Primary Table".

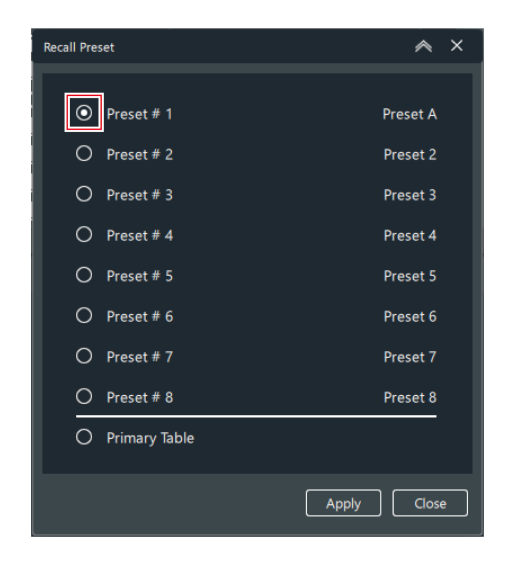

**3 Clique em "Apply".**

**A predefinição selecionada é aplicada.**

**4 Clique em "Close" para fechar <sup>a</sup> tela "Recall Preset".**

### **Gerenciar predefinições**

Exclua as predefinições salvas e mude os nomes de predefinições.

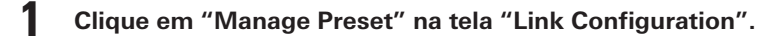

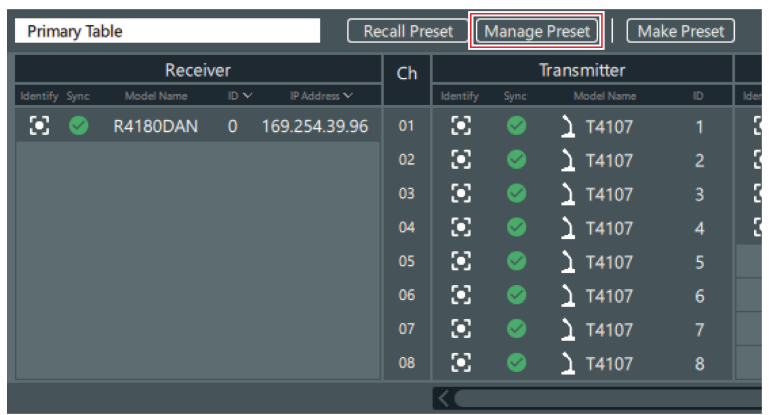

### **2 Exclua as predefinições <sup>e</sup> mude os nomes de predefinições.**

A predefinição atualmente lembrada não pode ser excluída.

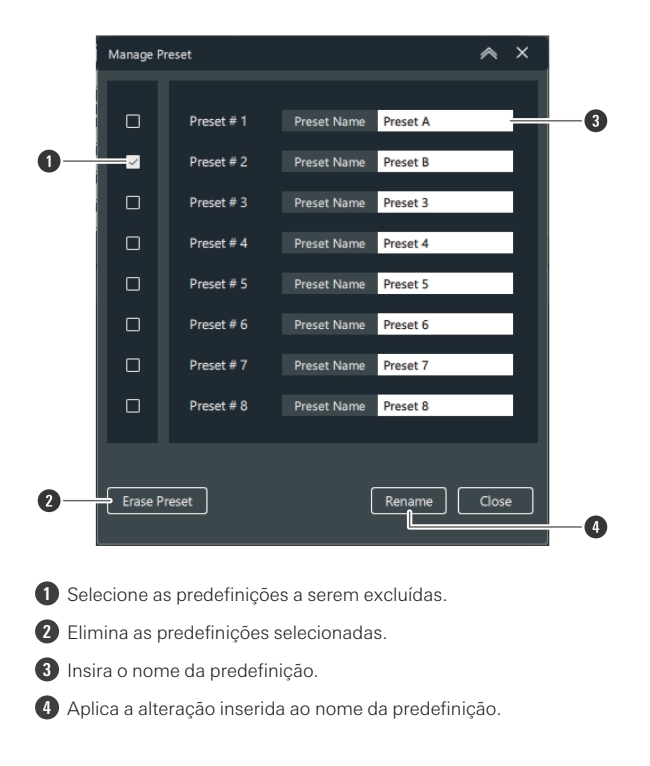

**3 Clique em "Close" para fechar <sup>a</sup> tela "Manage Preset".**

## **Modo roaming (somente ESW-R4180DAN)**

Registre vários receptores como um grupo de roaming.

- Você pode usar um transmissor em várias salas sem trocar de transmissor.
- Se a conexão for desconectada porque a distância até o receptor é muito grande ao se mover segurando o transmissor, é realizada automaticamente uma busca e conexão com o receptor com o melhor status de comunicação no grupo de roaming.
- Você pode ajustar o tempo dentro do qual o receptor é trocado definindo o limite de roaming.
- Você pode instalar até cinco receptores em um grupo de roaming.
- Quando um transmissor é reiniciado, ele é conectado ao receptor com o melhor status de comunicação no momento. Ao mover-se entre salas, é recomendável reiniciar o transmissor.

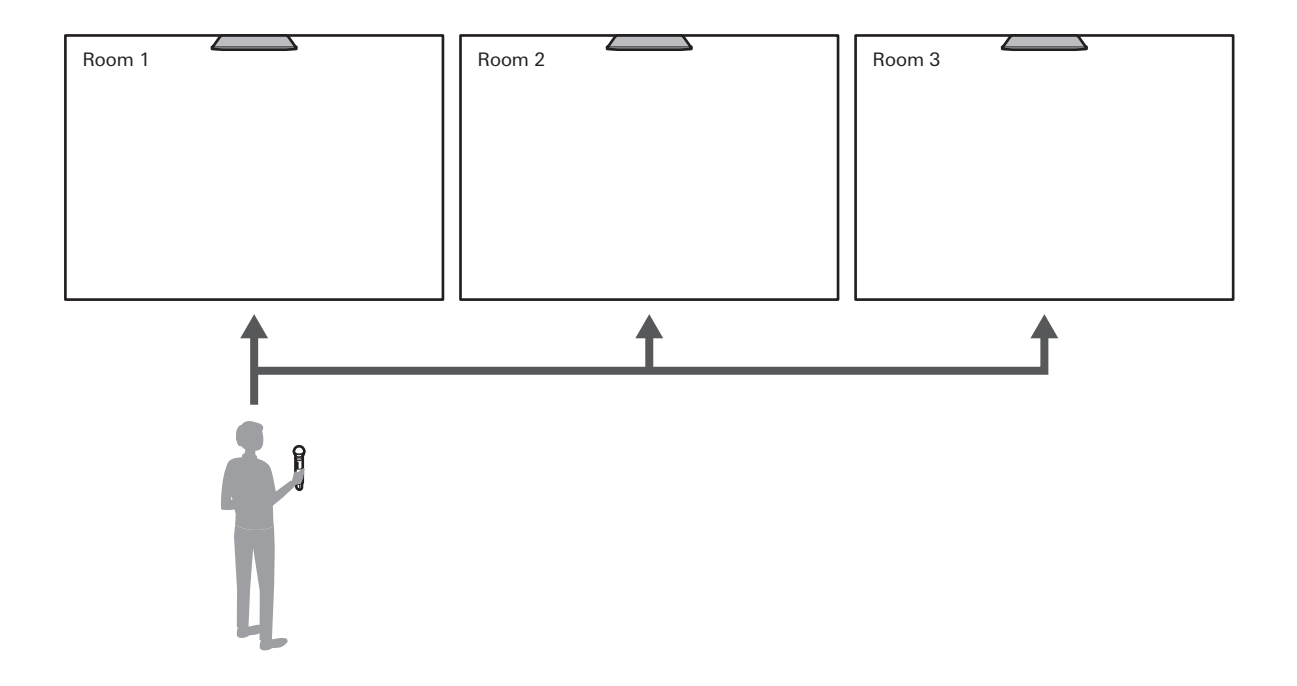

### **Mudar para o modo roaming**

**1 Clique em "Roaming On" na tela "Link Configuration".**

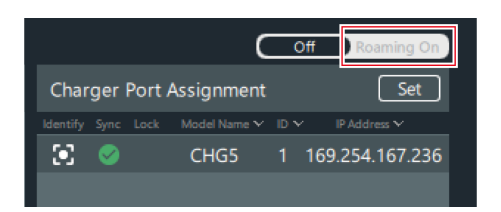

**2 Clique em "OK" na mensagem de confirmação.**

**O dispositivo muda para o modo roaming.**

- **3 Clique em "Unsynced Device" ou no Import button.**
- **4 Arraste os receptores para adicionar ao roaming no "Receiver Roaming Group".**
- **5 Clique em "OK" para fechar <sup>a</sup> mensagem de confirmação.**

 $\Box$ Para cancelar o modo roaming, remova os receptores até que haja apenas um registrado e clique em "Off".

### **Configurar as definições de roaming**

Configurar as definições de RF e áudio no modo roaming. As configurações de roaming definidas são compartilhadas entre vários receptores. Os itens de configuração de Roaming não podem ser definidos na tela "Device Setting".

#### **1 Mude para <sup>o</sup> modo roaming.**

**2 Clique em "Setting" ao lado de "Receiver Roaming Group".**

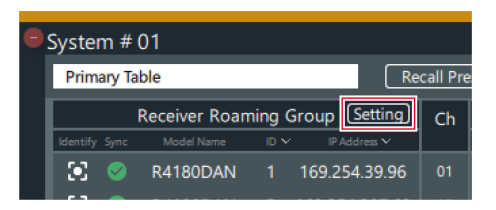

**3 Configurar as definições de RF.**

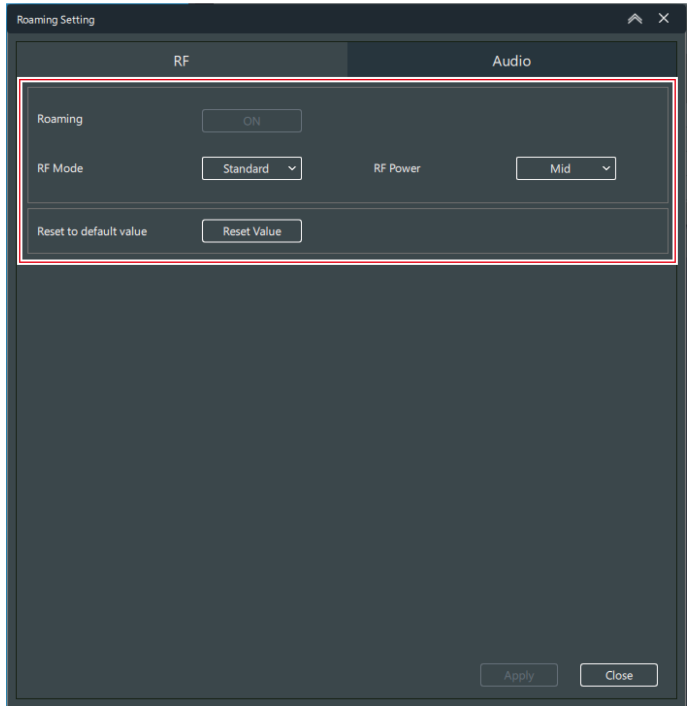

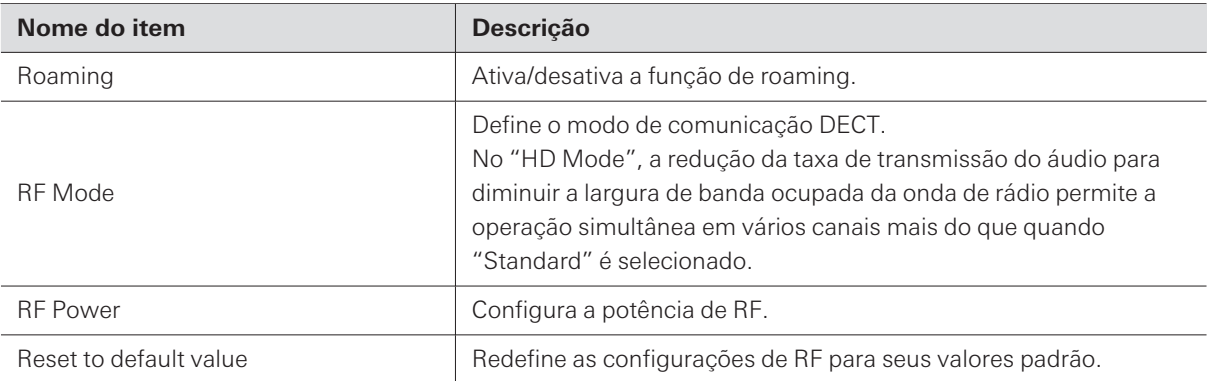

### **4 Clique em "Apply".**

### **5 Clique em "Audio".**

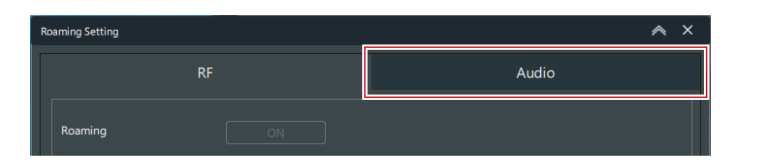

### **6 Configure as configurações de áudio.**

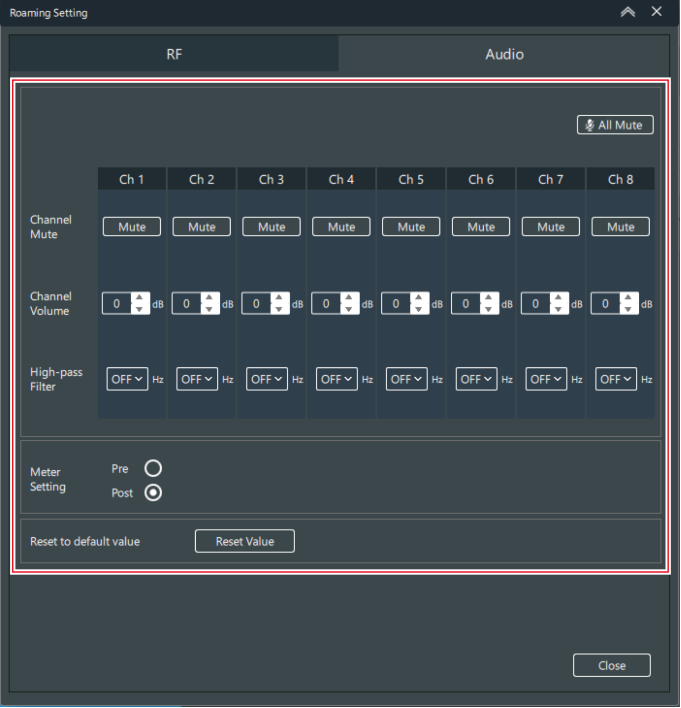

#### **Outras funções**

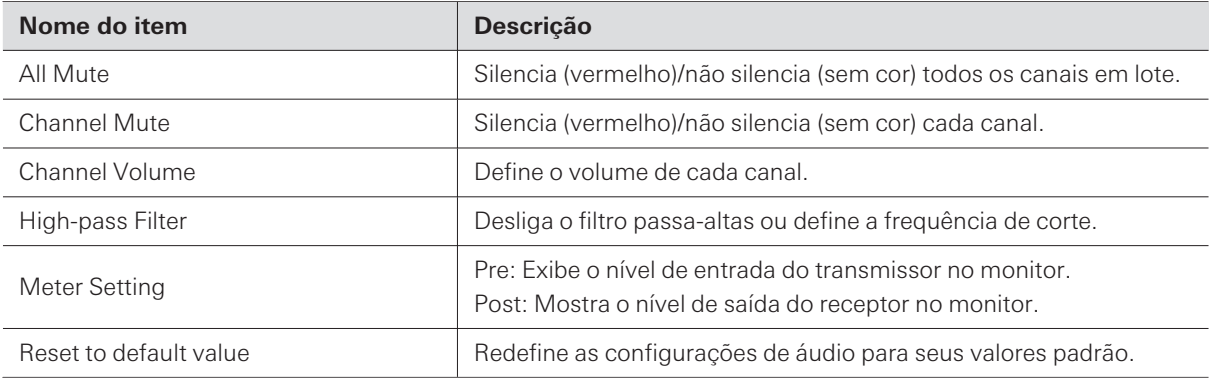

**7 Clique em "Close" para fechar <sup>a</sup> tela "Roaming Setting".**

**8 Se for necessário ajustar <sup>o</sup> alcance da conexão do receptor <sup>e</sup> do transmissor, defina <sup>o</sup> limite de roaming do receptor.**

- Quanto mais alto for o limite de roaming, mais estreito é o alcance da conexão do receptor e do transmissor.
- Você pode definir o limite de roaming na tela "Device Setting" do receptor. Consulte ["Configurações](#page-96-0) de [dispositivo](#page-96-0) do Wireless Manager" (p.97) para obter detalhes.

# **Configurar o nome do local**

Se necessário, defina o nome do local onde este sistema está instalado.

**1 Clique na parte indicada com <sup>a</sup> moldura vermelha na tela "Link Configuration".**

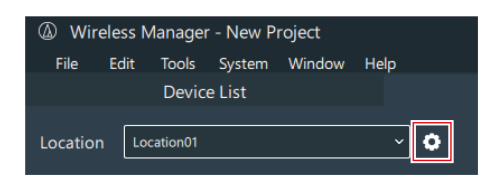

**2 Adicione um local.**

#### **Outras funções**

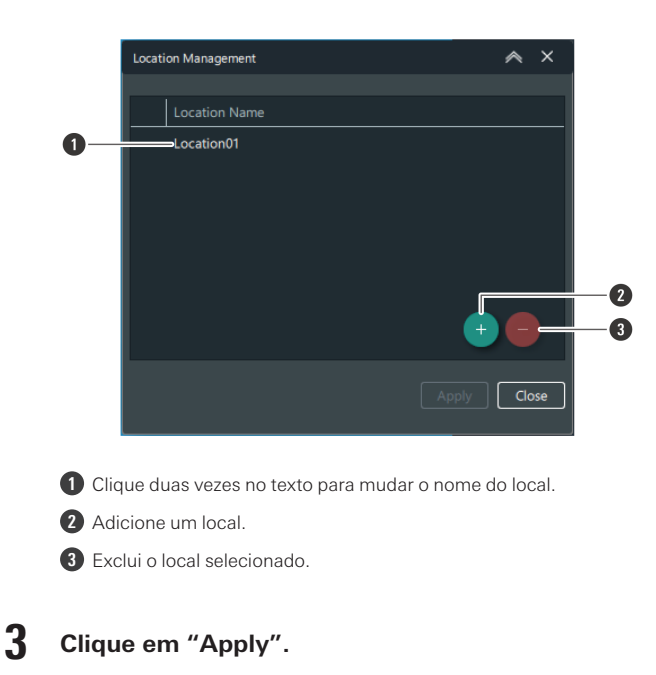

**Os detalhes da mudança de local são aplicados.**

- **4 Clique em "Close" para fechar <sup>a</sup> tela "Location Management".**
- 5 Clique na parte indicada com a moldura vermelha ao lado de "Location" e selecione a localização na **lista.**

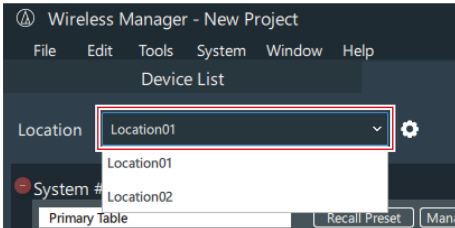

### <span id="page-123-0"></span>**Configurar as atribuições de portas da estação de carga**

As atribuições de portas são configurações que atribuem canais receptores às portas de carregamento nas estações de carga. Estas configurações indicam em quais canais registrar transmissores quando são inseridos nas portas de carregamento e quando o botão LINK na estação de carga é pressionado para configurar a conexão.

Você deve registrar as estações de carga com antecedência na tela "Link Configuration".

#### **1 Clique em "Set" na tela "Link Configuration".**

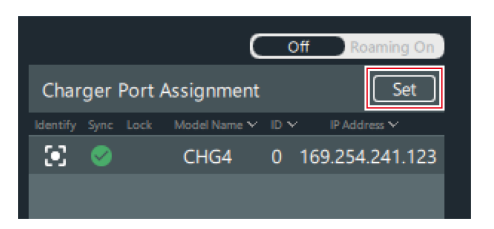

**Defina as atribuições de portas.**

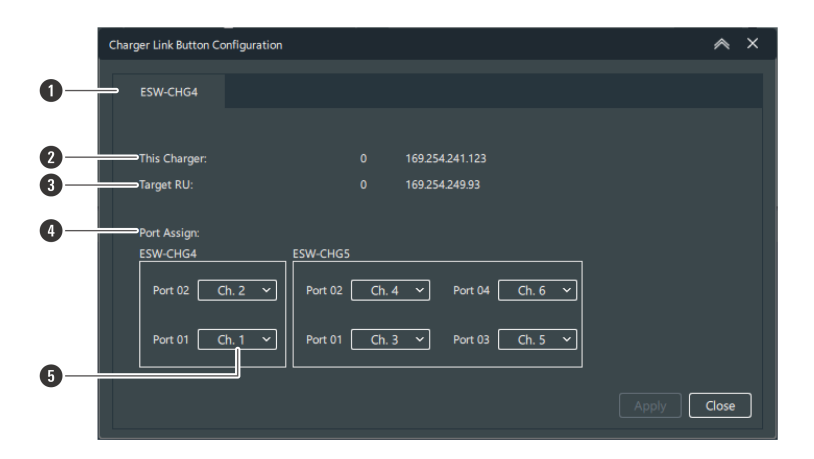

- Seleciona a estação de carga.
- Exibe informações tais como a ID do dispositivo da estação de carga selecionada.
- Exibe informações como a ID do dispositivo do receptor que será feita para registrar o transmissor.
- Os canais são designados em ordem a partir da "Port 01" na estação de carga à qual o adaptador CA está conectado.
- Selecione o canal a ser atribuído.

#### **Clique em "Apply".**

**Clique em "Close" para fechar <sup>a</sup> tela "Charger Link Button Configuration".**

## **Configurar conexões com o botão LINK**

Você pode usar o botão LINK em uma estação de carga para configurar a conexão a um transmissor. Use esta função em uma emergência quando tiver que configurar a conexão a um transmissor sem usar o Wireless Manager.

- Você deve definir com antecedência as atribuições de porta da estação de carga no Wireless Manager. Consulte ["Configurar](#page-123-0) as atribuições de portas da estação de carga" (p.124) para obter detalhes.
	- **Insira na estação de carga <sup>o</sup> transmissor cuja conexão será configurada.**
	- **Mantenha pressionado (aproximadamente <sup>3</sup> segundos) <sup>o</sup> botão LINK.**

#### **Outras funções**

- Se as estações de carga estiverem conectadas entre si, as conexões serão configuradas para todos os transmissores inseridos ao pressionar e segurar o botão LINK em qualquer estação de carga (aproximadamente 3 segundos).
- O indicador de alimentação acende alternadamente em verde e azul, e depois o indicador de carga pisca.

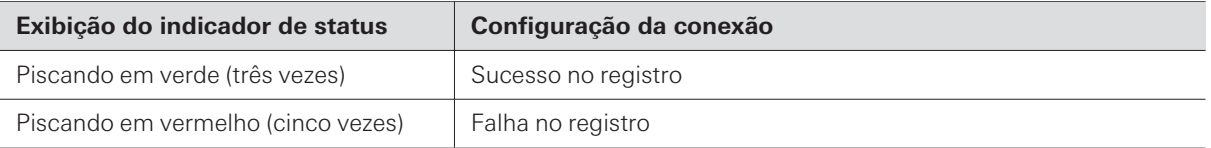

- $\Box$
- Se você configurar uma conexão a um transmissor com o botão LINK de uma estação de carga, o transmissor será registrado em uma área de transmissão diferente da área de transmissão normal.

### **Bloqueio do botão LINK**

Você pode usar a configuração "Link Button" em "Device Setting" para bloquear e desativar o botão LINK. Consulte ["Configurações](#page-96-0) de dispositivo do Wireless Manager" (p.97) para obter detalhes sobre "Device Setting".

# **Lista de menus**

# **File**

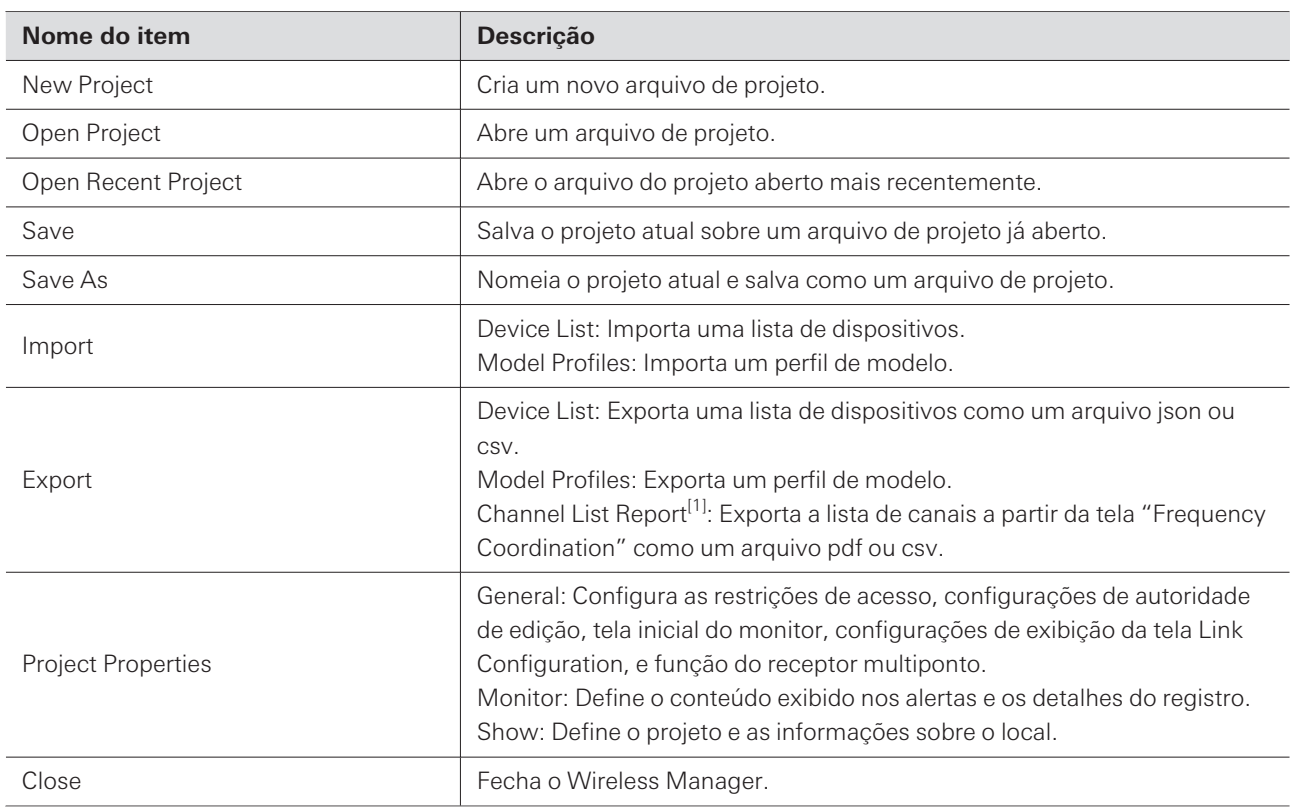

[1] Isto não é usado com este sistema.

# **Edit**

۱

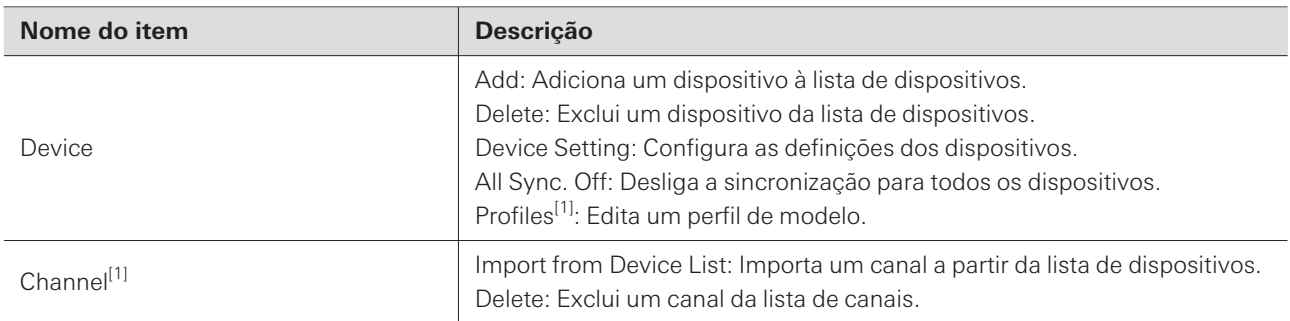

[1] Isto não é usado com este sistema.

# **Tools**

ı

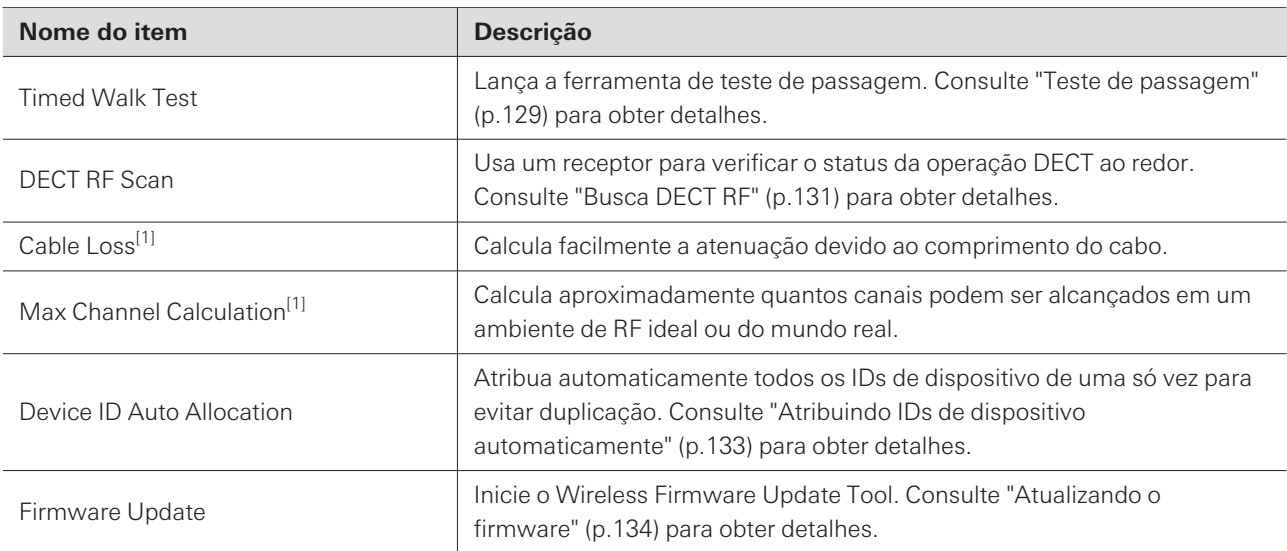

[1] Isto não é usado com este sistema.

# **System**

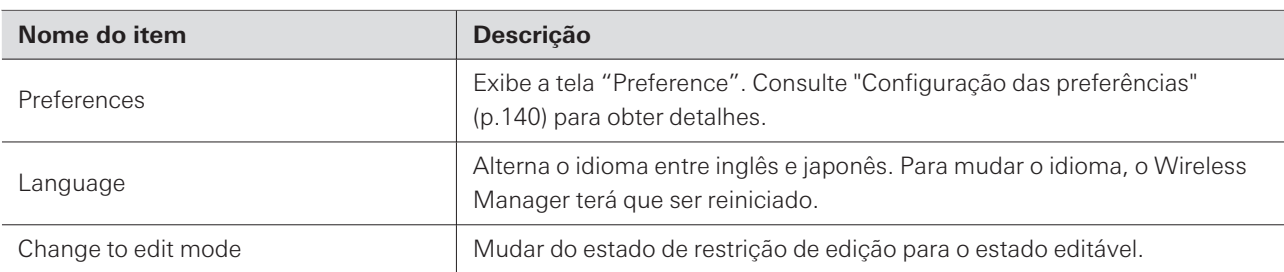

# **Window**

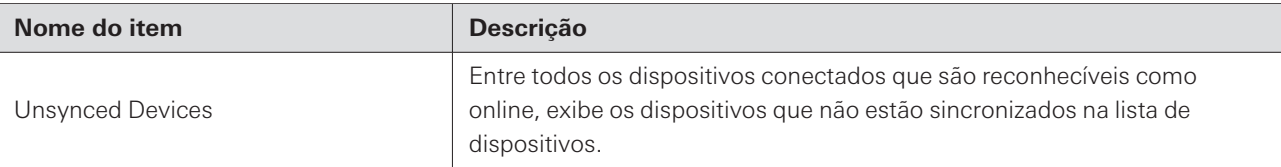

# **Help**

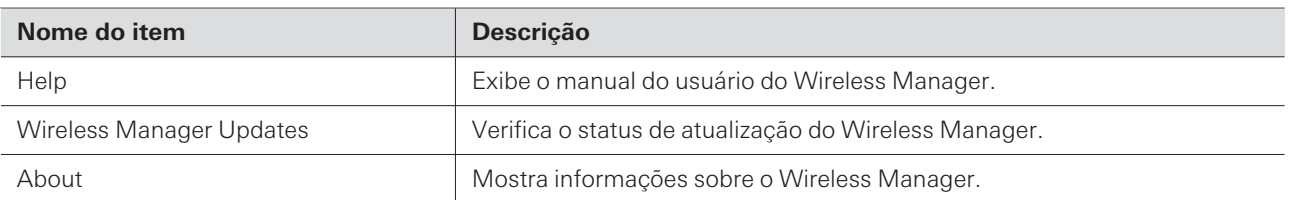

## <span id="page-128-0"></span>**Teste de passagem**

Usar a função de teste de passagem registrará o nível de RF do dispositivo selecionado.

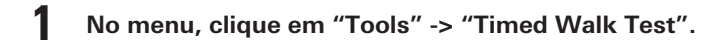

**Clique em "Set Device".**

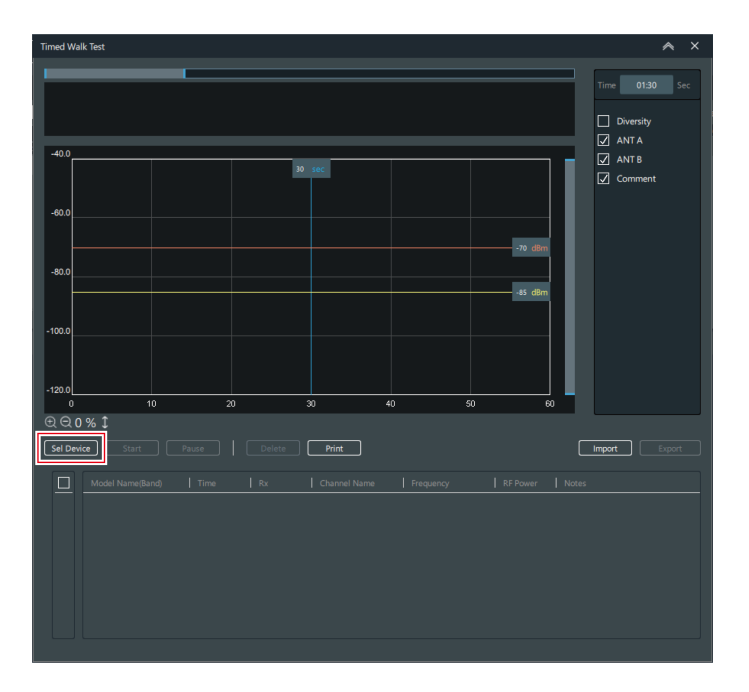

**Selecione <sup>o</sup> dispositivo <sup>e</sup> os canais <sup>a</sup> serem usados no teste de passagem.**

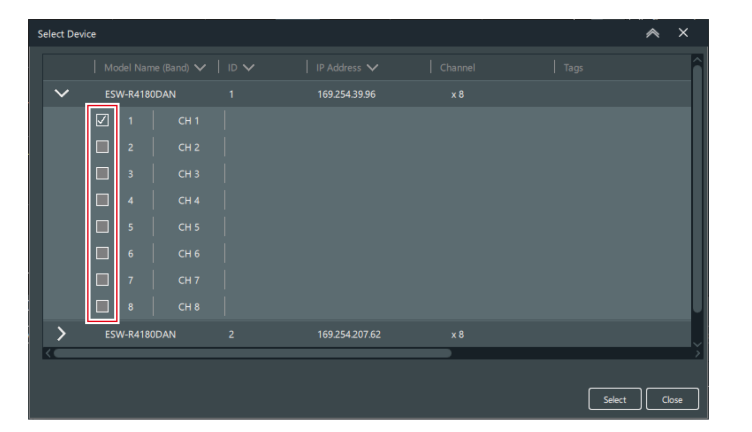

- **Clique em "Apply".**
- **Defina <sup>o</sup> tempo de teste de passagem.**
- ⊠ ANTB<br><mark>√</mark> Comm  $\begin{array}{c} \circ \\ \text{\textcircled{\char'42}} \end{array}$  $\overline{40}$ Sel Device  $\boxed{\begin{tabular}{|c|c|c|} \hline \quad \quad & \quad \quad & \quad \quad \\ \hline \quad \quad & \quad \quad & \quad \quad \\ \hline \quad \quad & \quad \quad & \quad \quad \\ \hline \quad \quad & \quad \quad & \quad \quad \\ \hline \quad \quad & \quad \quad & \quad \quad \\ \hline \quad \quad & \quad \quad & \quad \quad \\ \hline \quad \quad & \quad \quad & \quad \quad \\ \hline \quad \quad & \quad \quad & \quad \quad \\ \hline \quad \quad & \quad \quad & \quad \quad \\ \hline \quad \quad & \quad \quad & \quad \quad \\ \hline \quad \quad & \quad \quad & \quad \quad \\ \hline \quad \$  $\boxed{\underline{\Box}}\ \underline{``}$
- Você pode definir um tempo de até 10 minutos.

**6 Clique em "Start" quando todas as configurações estiverem concluídas.**

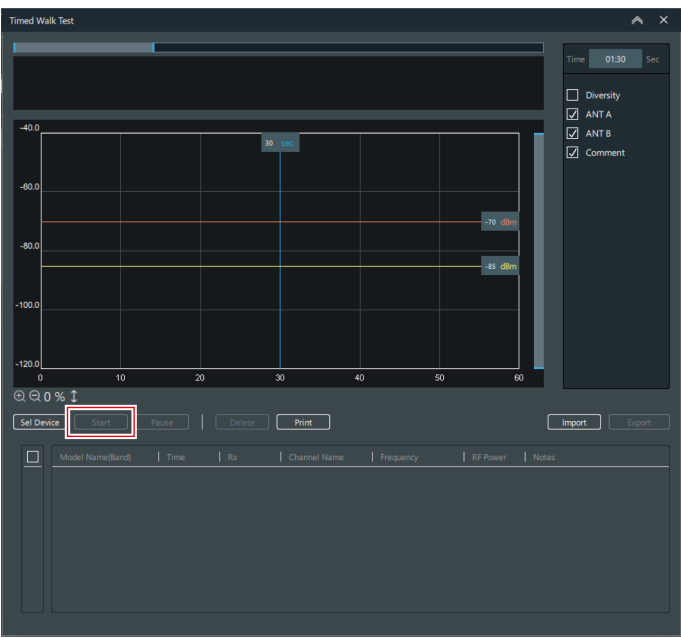

**O teste de passagem é iniciado.**

Esta função exibe o valor baseado no nível de RF (a cada 1 segundo) obtido pelo receptor.

# <span id="page-130-0"></span>**Busca DECT RF**

Verifique o status da operação DECT ao redor e calcule o número aproximado de canais transmissores utilizáveis ao usar um receptor.

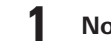

**1 No menu, clique em "Tools" -> "DECT RF Scan".**

### **2 Clique em "Sel Rx".**

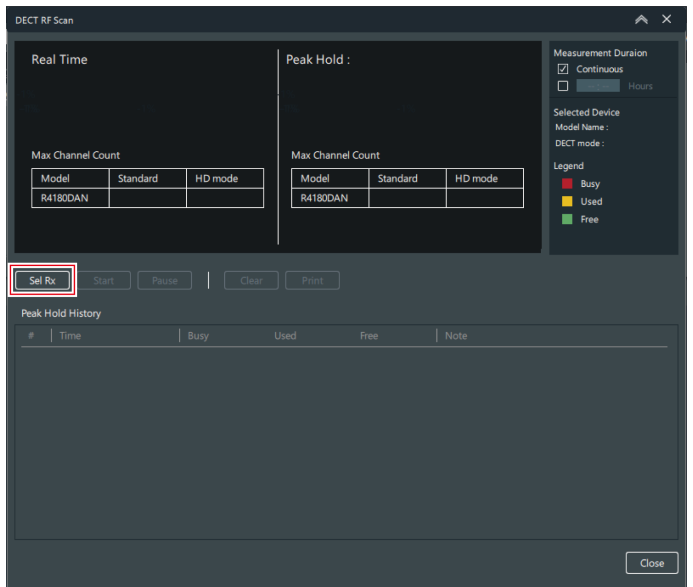

**3 Selecione <sup>o</sup> dispositivo <sup>a</sup> ser usado na busca DECT RF.**

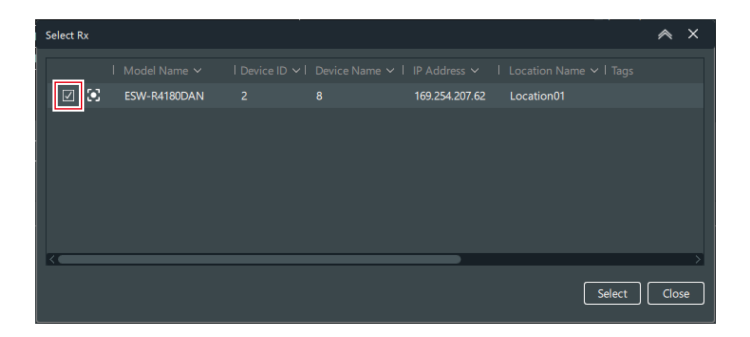

**4 Clique em "Select".**

### **5 Defina "Measurement Duration".**

Se você não definir a hora, marque a caixa de seleção "Continuous".

#### **Menus**

Se você definir a hora, marque a caixa de seleção "Hours" e insira a hora. Você pode definir um tempo de até 99 horas.

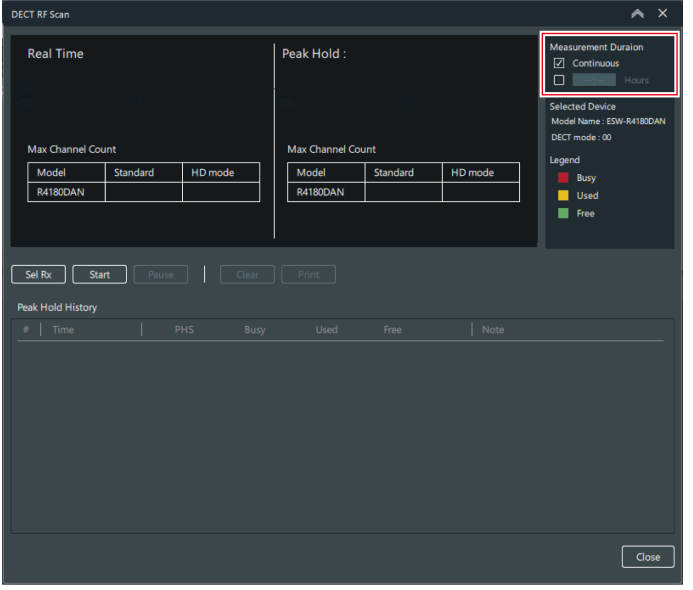

**6 Clique em "Start" quando todas as configurações estiverem concluídas.**

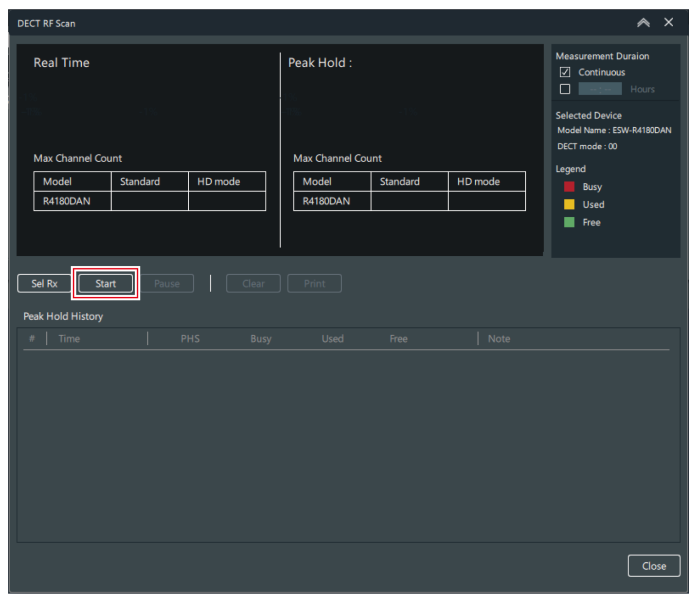

**A busca DECT RF é iniciada.**

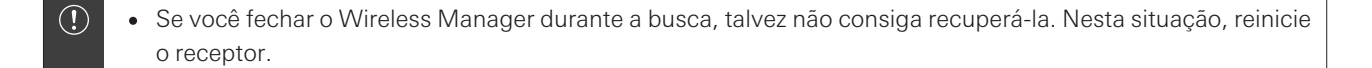

### **Como visualizar os resultados da busca DECT RF**

Quando a busca DECT RF termina, o status da operação DECT ao redor é exibido como uma porcentagem.

- O valor medido em tempo real e o valor mais baixo (o valor quando Free era o menor durante o período de medição) são exibidos.
- A diretriz do número de canais é exibida para o caso de "RF Mode" ser "Standard" e o caso de ser "HD Mode".

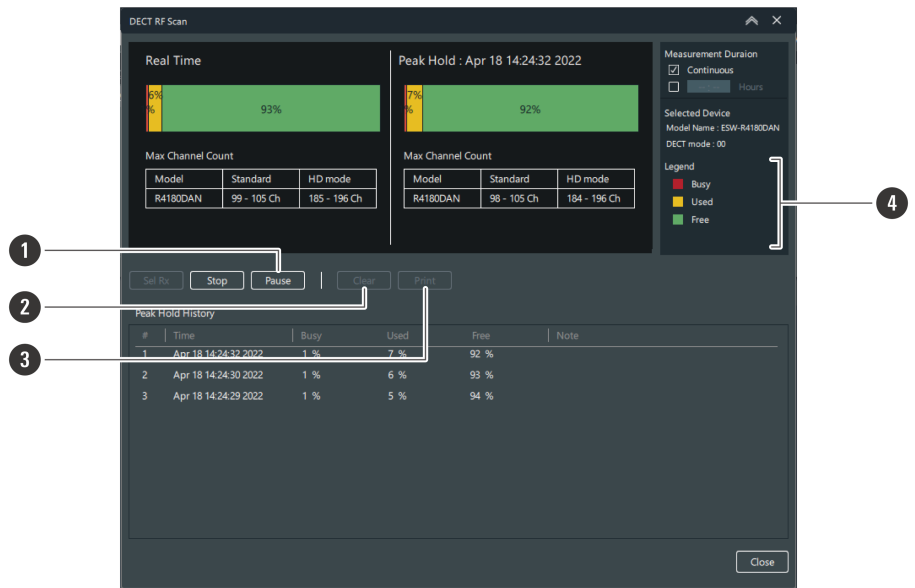

#### **1 Pause**

Pausa a busca DECT RF.

**2 Clear**

Exclui o registro.

#### **3 Print**

Você pode exportar o gráfico do valor mais baixo para um PDF.

#### **4 Legend**

PHS: Os canais transmissores não podem ser usados porque PHS foi detectado.

Busy: Os canais do transmissor não podem ser usados porque outro dispositivo está em operação. Used: Foi detectado um baixo nível de interferência. Este item de legenda é usado quando o número de canais usados é insuficiente.

Free: Podem ser utilizados canais transmissores.

## <span id="page-132-0"></span>**Atribuindo IDs de dispositivo automaticamente**

**1 No menu, clique em "Tools" -> "Device ID Auto Allocation".**

#### **Menus**

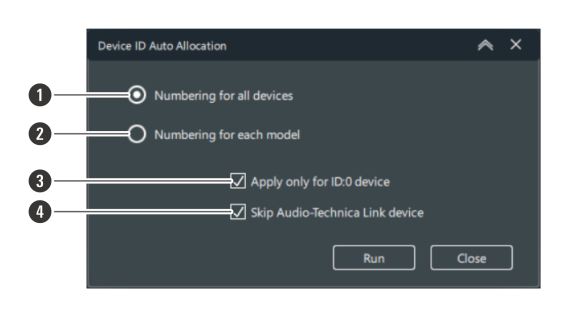

**2 Defina como atribuir IDs de dispositivo.**

- **1** Atribua IDs de dispositivo a todos os dispositivos usando números de série.
- **2** Atribua IDs de dispositivo para cada modelo de dispositivo usando números de série.
- **3** Atribua IDs de dispositivo somente a dispositivos com ID de dispositivo "O".
- **4** Os dispositivos compatíveis com Audio-Technica LINK estão excluídos da atribuição.

**3 Clique em "Run".**

**Serão atribuídas IDs de dispositivo.**

**4 Clique em "Close" para fechar <sup>a</sup> tela "Device ID Auto Allocation".**

### <span id="page-133-0"></span>**Atualizando o firmware**

Use este procedimento para atualizar o firmware do receptor, da estação de carga e do transmissor para a versão mais recente.

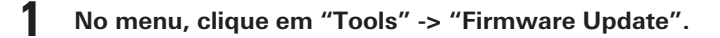

**O Wireless Firmware Update Tool será iniciado.**

É necessário ter uma conexão com a Internet para fazer o download do firmware.

### **Download do firmware**

 $\left( \right)$ 

Localize e faça o download das atualizações de firmware disponíveis para cada dispositivo.

#### **1 Os status atuais do download são exibidos.**

- Clique em "Download" ou "Install" para alternar entre as duas abas.
- É exibida a versão mais recente do firmware de cada dispositivo.

#### **Menus**

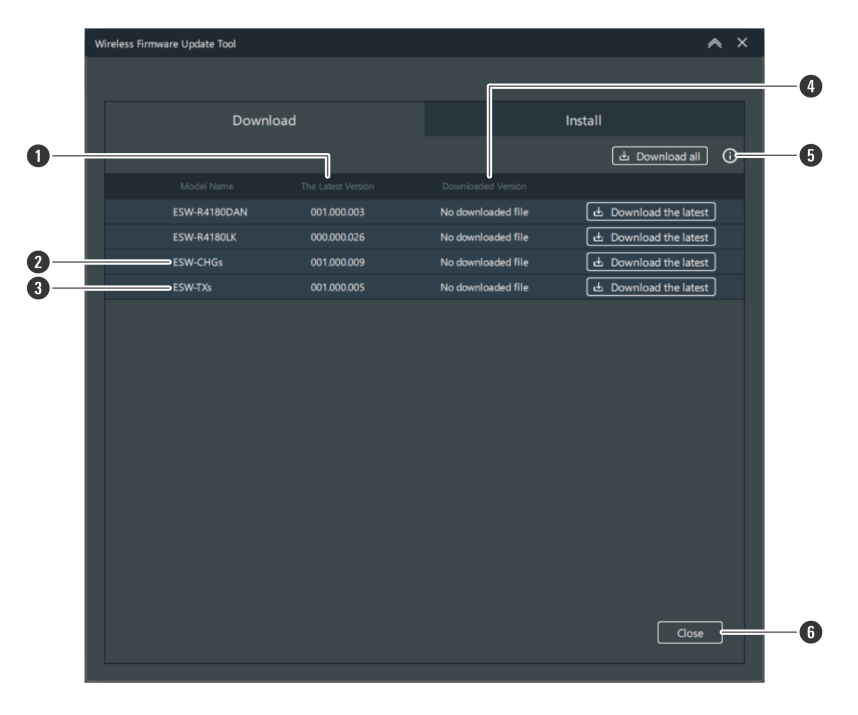

- **1** Exibe a versão mais recente do firmware.
- **2** Este é um firmware comum para estações de carregamento.
- **3** Este é um firmware comum para transmissores.
- **4** Exibe as versões de firmware baixadas anteriormente.
- **5** Clique no ícone para se conectar ao site da empresa e exibir informações sobre o firmware mais recente.
- **6** Clique no botão para fechar a tela "Wireless Firmware Update Tool".

#### **2 Clique em "Download all" ou "Download the latest".**

- Eles podem ser clicados se houver uma versão atualizada disponível.
- Clique em "Download all" para baixar o firmware de todos os dispositivos de uma só vez.
- Clique em "Download the latest" para baixar o firmware de dispositivos individuais.

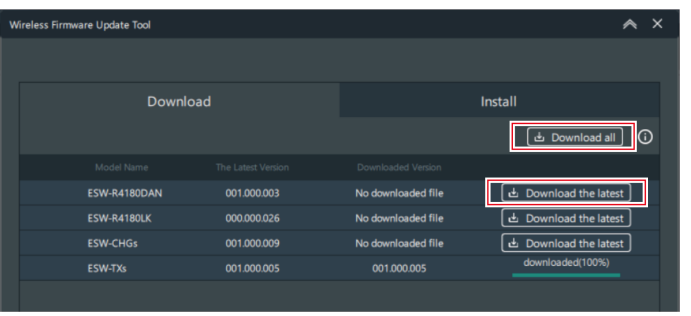

<span id="page-134-0"></span>**O download do firmware será iniciado. Aguarde até que o download seja concluído.**

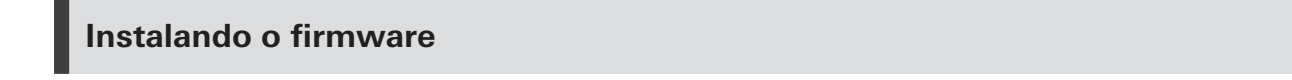

Instale o firmware baixado no dispositivo.

#### **Os status atuais da instalação são exibidos.**

Clique em "Download" ou "Install" para alternar entre as duas abas.

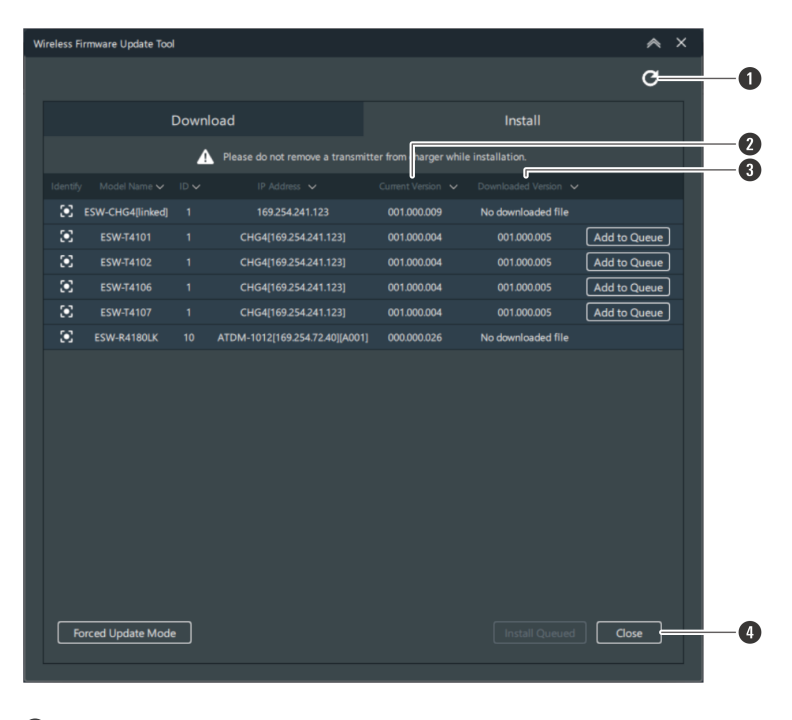

- Clique no ícone para atualizar a tela.
- Exibe a versão atual do firmware do dispositivo.
- Exibe as versões de firmware baixadas.
- Clique no botão para fechar a tela "Wireless Firmware Update Tool".
- **Selecione os dispositivos para instalar <sup>o</sup> firmware clicando em "Add to Queue".**

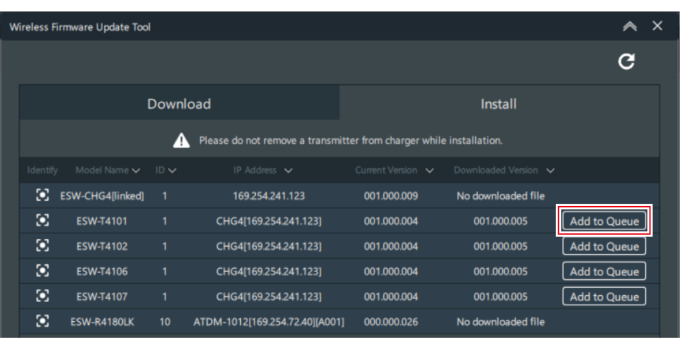

**Clique em "Install Queued".**

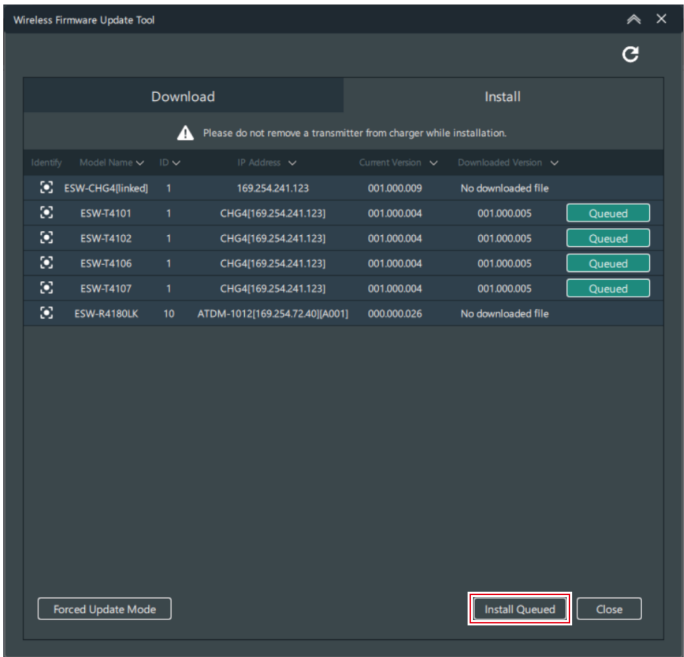

**4 Clique em "OK".**

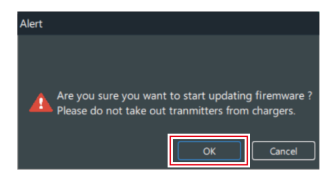

**A instalação do firmware será iniciada. Execute a instalação seguindo as instruções na tela.**

### **5 Os resultados da instalação serão exibidos após <sup>a</sup> conclusão da instalação.**

- Se a mensagem "Complete" for exibida, a instalação estará concluída.
- Se for exibido "Error", clique em "Retry" para reiniciar a instalação do firmware.
- Se a mensagem "Missing" for exibida, a instalação falhou. Isso significa que o Wireless Manager não pode detectar o dispositivo e que o firmware não pode ser instalado. Consulte "Quando a [instalação](#page-136-0) do firmware falha (modo de [atualização](#page-136-0) forçada)" (p.137) para obter detalhes.
- <span id="page-136-0"></span> $\left( \right)$ Ao instalar o firmware, certifique-se de que o transmissor esteja inserido na estação de carregamento.
	- Ao instalar, não remova o transmissor da estação de carga.

### **Quando a instalação do firmware falha (modo de atualização forçada)**

Se a instalação do firmware falhar, o dispositivo não será detectado pelo Wireless Manager. No entanto, a execução do modo de atualização forçada permitirá que o dispositivo seja detectado.

#### **1 Defina <sup>o</sup> endereço IP do PC para <sup>o</sup> mesmo segmento que não seja "192.168.0.20/24".**

Se a instalação do firmware falhar, o dispositivo com falha será iniciado em "192.168.0.20/24". Portanto o PC deve ser configurado para o mesmo segmento que não seja "192.168.0.20/24".

**2 Na tela "Wireless Firmware Update Tool", clique em "Forced Update Mode".**

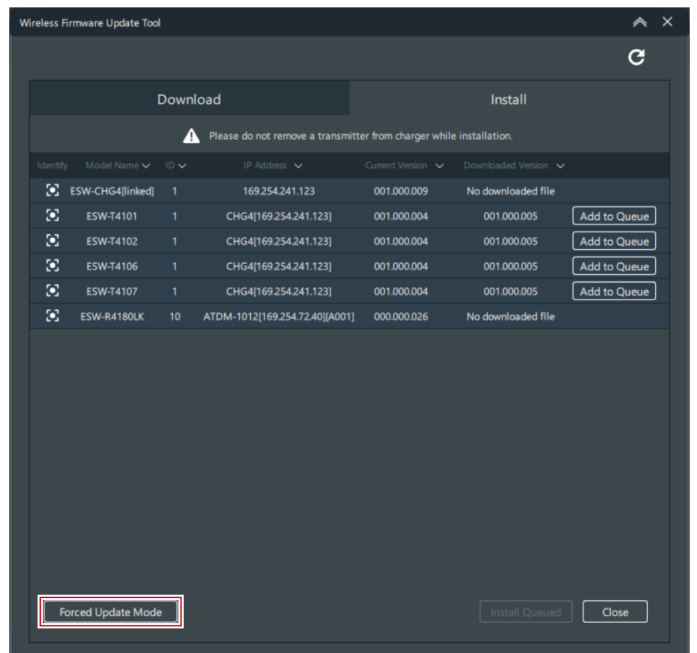

### **3 Selecione um dispositivo.**

Quando uma conexão com o dispositivo é estabelecida, "Established" é exibido para "Device Connection".

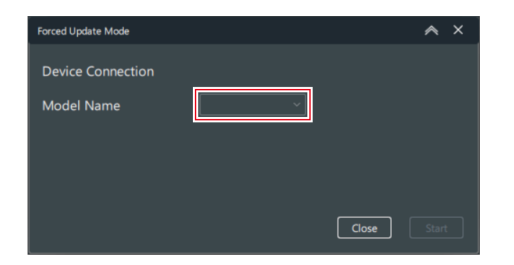

**4 Clique em "Start".**

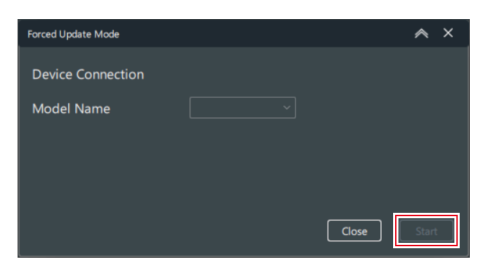

**O modo de atualização forçada será iniciado.**

- **5 Quando <sup>o</sup> modo de atualização forçada for concluído, clique em "Close".**
	- Se ocorrer um erro, reinicie o modo de atualização forçada.

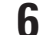

#### **6 Reinicie <sup>a</sup> instalação do firmware.**

Consulte ["Instalando](#page-134-0) o firmware" (p.135) para obter detalhes.

**Se o transmissor for desconectado da estação de carga durante a instalação do firmware**

Se o transmissor for desconectado da estação de carga durante a instalação do firmware, a instalação falhará. Nesse caso, você pode instalar o firmware novamente seguindo os passos.

**1 Na tela "Wireless Firmware Update Tool", certifique-se de que <sup>o</sup> transmissor seja exibido como "Missing" e clique no Update button no canto superior direito.**

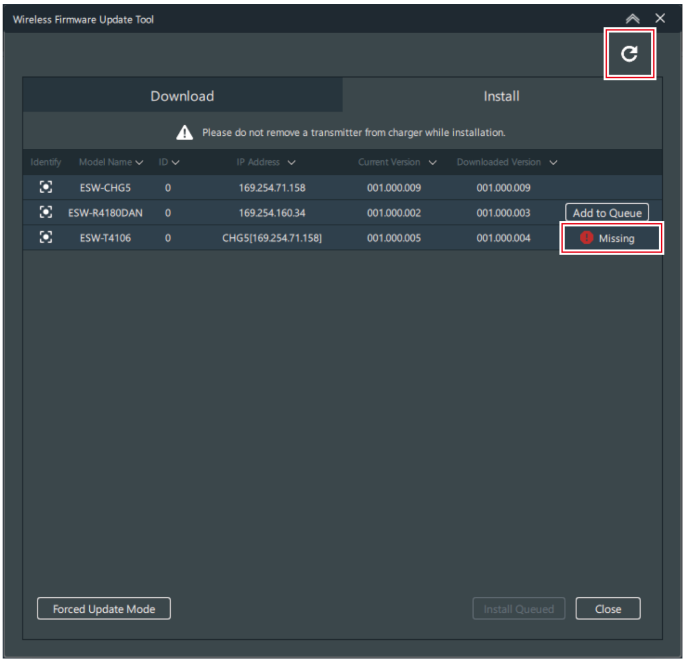

- **2 Certifique-se de que <sup>a</sup> tela mostre "Unknow Tx" e, em seguida, instale novamente.**
	- Certifique-se de que ["Instalando](#page-134-0) o firmware" (p.135) e, em seguida, execute a mesma operação novamente.

# <span id="page-139-0"></span>**Configuração das preferências**

Configurar as definições do Wireless Manager.

- **1 No menu, clique em "System" -> "Preferences".**
- **2 Configure todos os itens.**

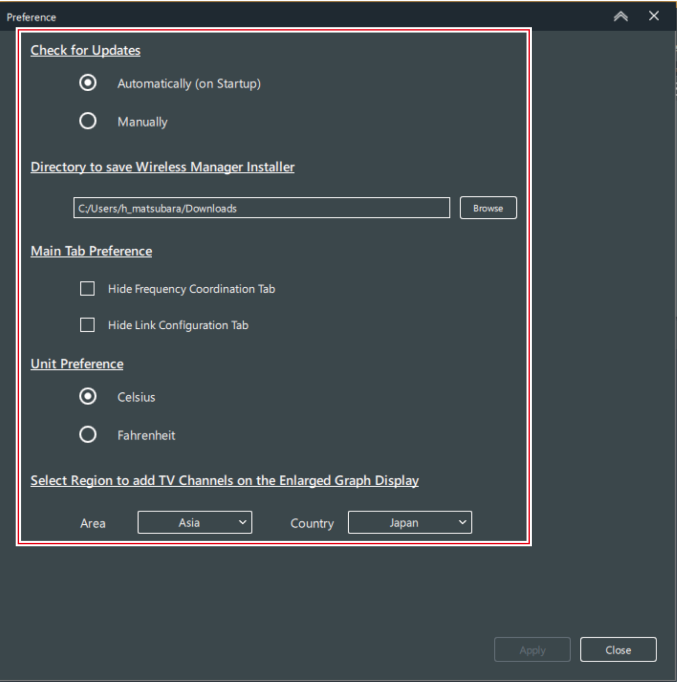

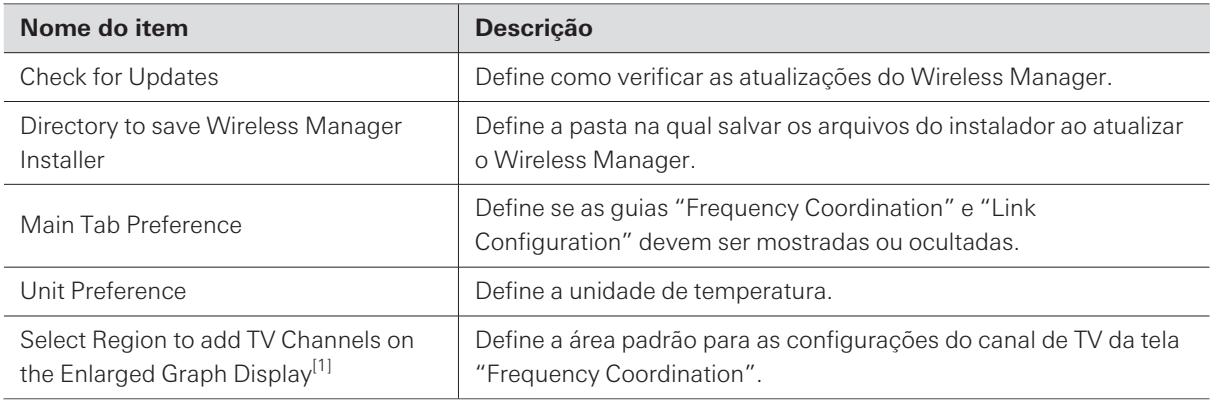

[1] Isto não é usado com este sistema.

### **3 Clique em "Apply".**

- **As configurações são aplicadas.**
- **4 Clique em "Close" para fechar <sup>a</sup> tela "Preferences".**

# **Audio-Technica LINK**

O ESW-R4180LK usa o formato patenteado da Audio-Technica, "Audio-Technica LINK", para transmitir sinais de áudio e fornecer alimentação entre dispositivos.

- A conexão em cadeia permite a transmissão multicanal.
- A transmissão de sinal de alta velocidade e baixa latência permite o controle e a transmissão estáveis de sinais de áudio multicanal não compactados.
- Os sinais de áudio multicanal do ESW-R4180LK podem ser atribuídos discretamente aos canais de entrada do mixer.
- A conectividade de alto nível é possível usando um cabo LAN de uso geral que esteja em conformidade com o padrão Ethernet.
- $\Box$ Para o cabo LAN, certifique-se de usar um cabo Cat. 5e ou superior com condutor de diâmetro igual ou superior a 24AWG.
- $\odot$ Não é possível fazer conexões com a série ATUC-50 ou a série ATUC-IR.

# **Dante Controller**

O ESW-R4180DAN é compatível com o áudio de rede Dante.

Você pode usar o Dante Controller (um aplicativo fornecido pela Audinate) para configurar E/S em dispositivos Dante. Consulte o site da Audinate ([https://www.audinate.com/\)](https://www.audinate.com/) para obter detalhes sobre o Dante Controller.

# **Exibições do indicador**

# **Receptores**

### **Indicador de status**

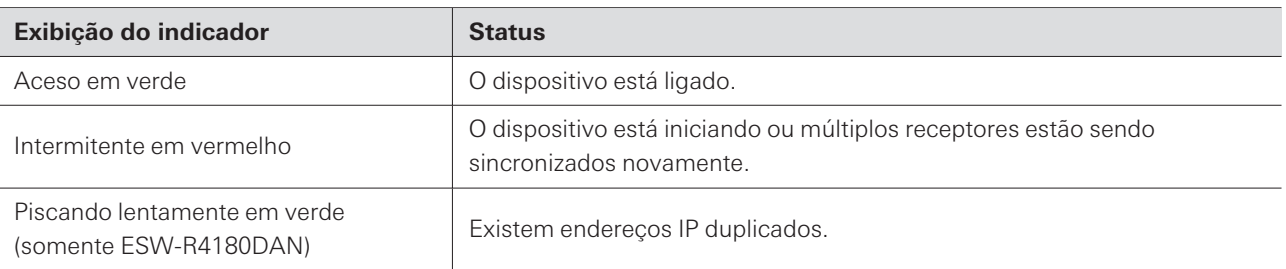

### **Indicador de conexão**

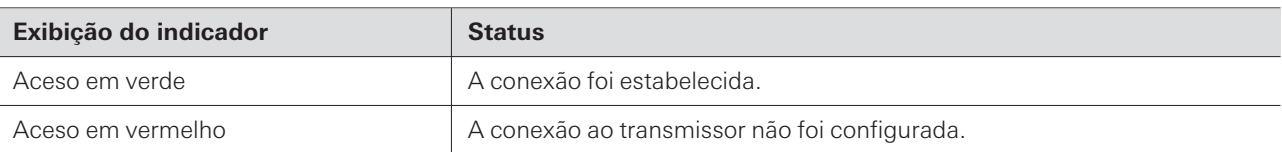

### **Indicador de status/indicador de conexão**

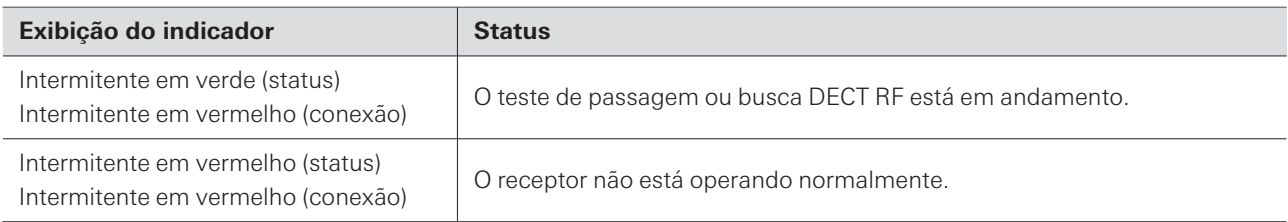
## **Transmissores**

#### **Indicador de status**

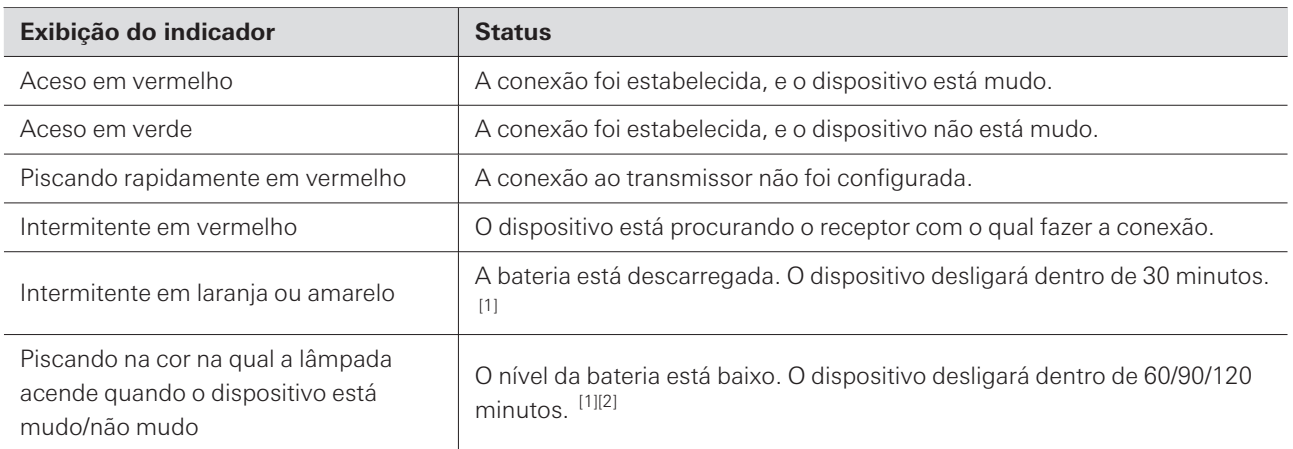

[1] O tempo é uma referência. Ele varia de acordo com as condições de uso.

[2] Esta função é desativada com as configurações padrão de fábrica. Você pode definir o tempo como 60/90/120 minutos com "Battery Alert" em "Device Setting". Consulte ["Configurações](#page-96-0) de dispositivo do Wireless Manager" (p.97) para obter detalhes sobre "Device Setting".

### **Estações de carga**

#### **Indicador de alimentação**

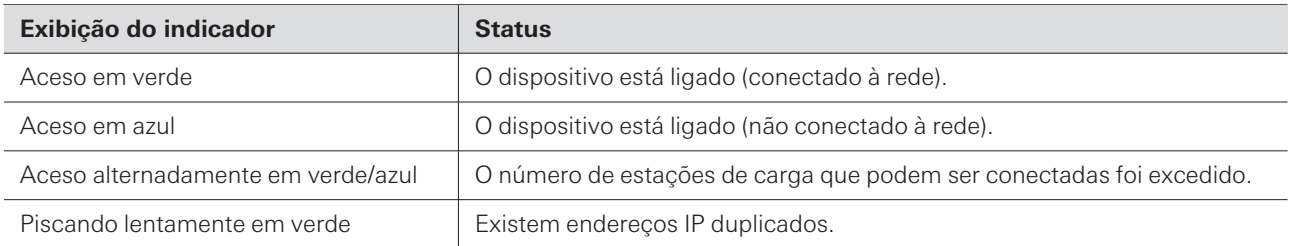

### **Indicadores de status**

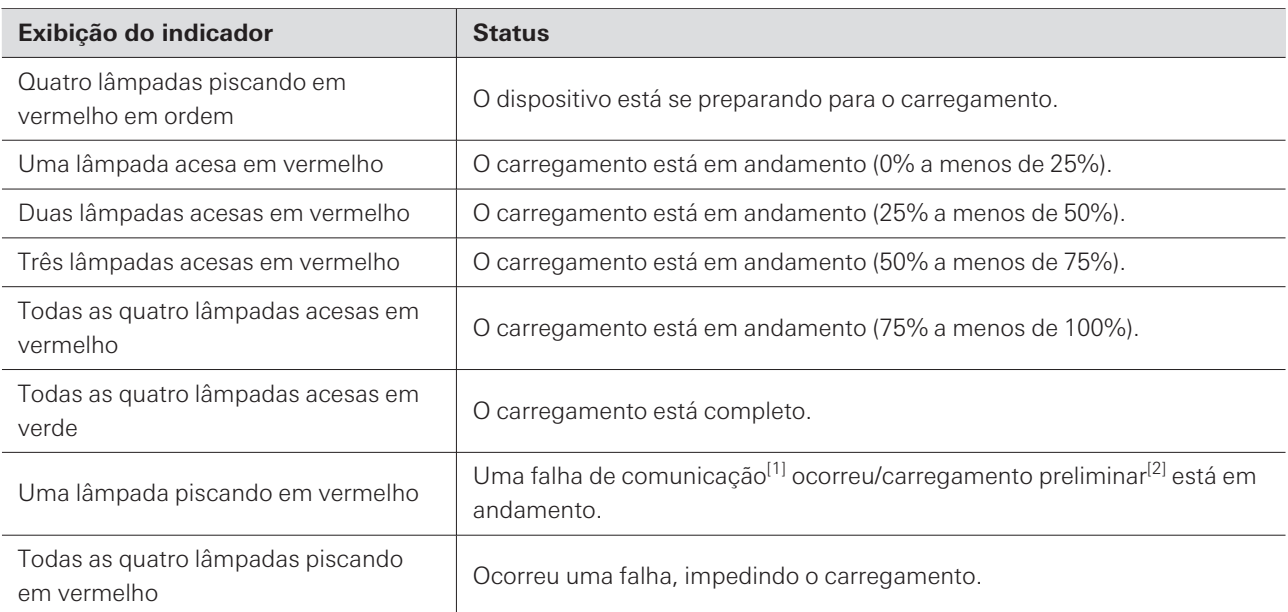

[1] Um defeito de carregamento ocorre quando o status de falha de comunicação continua por aproximadamente 30 minutos.

[2] O estado de carregamento preliminar ocorre quando o carregamento começa após uma bateria estar totalmente descarregada ou quando o carregamento começa com uma bateria recarregável a uma baixa temperatura. A estação de carga voltará ao estado normal de carregamento após alguns minutos.

Você pode adquirir baterias recarregáveis de transmissor como peças de manutenção. Substitua as baterias recarregáveis de acordo com os seguintes procedimentos.

Substituir as baterias recarregáveis especificadas pela Audio-Technica.

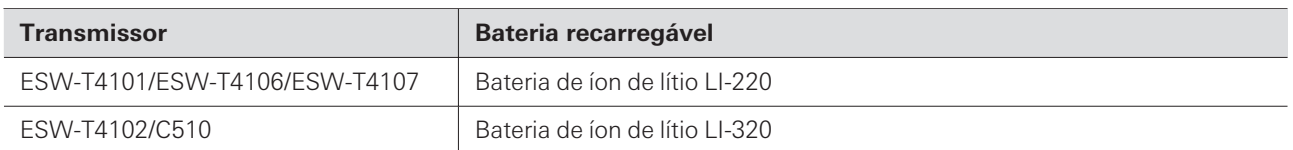

### **ESW-T4101**

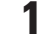

**1 Remova <sup>o</sup> parafuso na lateral do dispositivo <sup>e</sup> remova <sup>a</sup> tampa da bateria.**

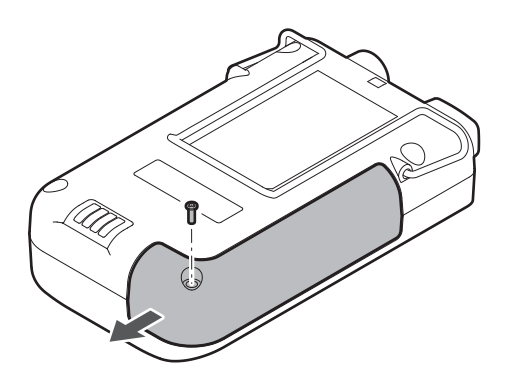

**2 Remova os parafusos <sup>e</sup> remova <sup>o</sup> suporte da bateria.**

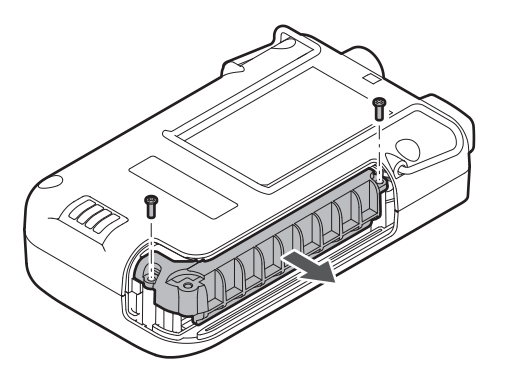

**3 Remova <sup>e</sup> substitua <sup>a</sup> bateria recarregável.**

#### **Substituir baterias recarregáveis**

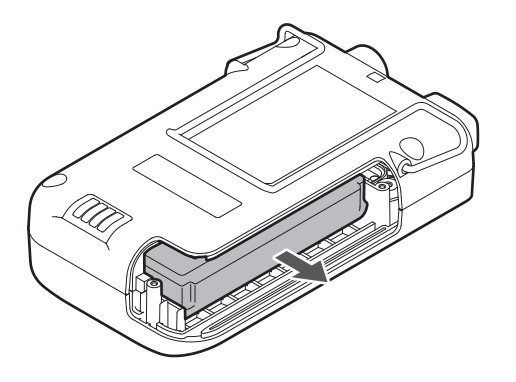

Certifique-se de que o transmissor está desligado antes de substituir a bateria recarregável.

### **ESW-T4102/C510**

 $\odot$ 

**1 Gire <sup>a</sup> alça <sup>e</sup> remova-a.**

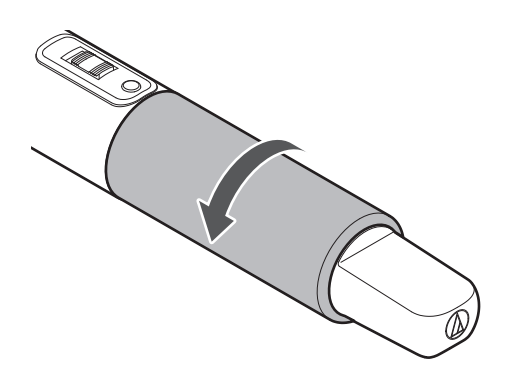

**2 Remova <sup>e</sup> substitua <sup>a</sup> bateria recarregável.**

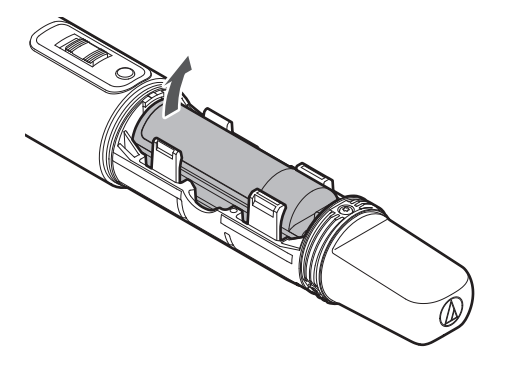

 $\bigcirc$ Certifique-se de que o transmissor está desligado antes de substituir a bateria recarregável.

### **ESW-T4106/ESW-T4107**

**1 Remova os parafusos na parte inferior do dispositivo <sup>e</sup> remova <sup>a</sup> tampa da bateria.**

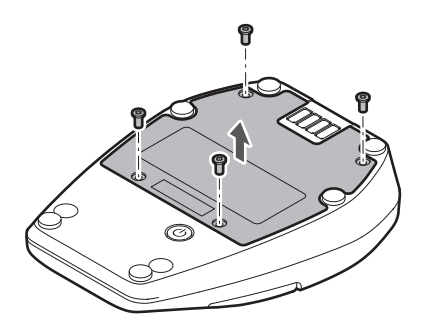

**2 Remova <sup>e</sup> substitua <sup>a</sup> bateria recarregável.**

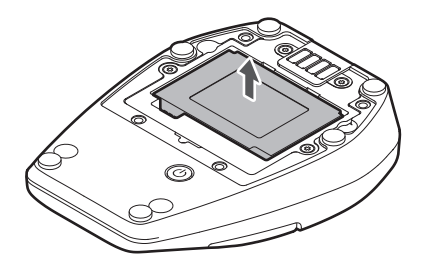

 $\circled{)}$ Certifique-se de que o transmissor está desligado antes de substituir a bateria recarregável.

# **Resolução de falhas**

Use o Wireless Manager para verificar o status de dispositivos como a configuração das conexões, silenciamento e volume.

#### **Receptores e transmissores**

#### **A energia do receptor não liga (no caso do ESW-R4180LK)**

- Certifique-se de que a porta de rede A na parte traseira do receptor esteja conectada ao mixer ou extensor por meio de um cabo LAN (Cat. 5e ou superior, cabo blindado com condutor de diâmetro igual ou superior a 24AWG).
- Certifique-se de que o mixer ou o extensor esteja funcionando corretamente.

#### **A energia do receptor não liga (no caso do ESW-R4180DAN)**

- Certifique-se de que a porta de rede A na parte traseira do receptor esteja conectada a um hub de comutação compatível com PoE por meio de um cabo LAN (Cat. 5e ou superior, cabo blindado com condutor de diâmetro igual ou superior a 24AWG).
- Certifique-se de que o hub de comutação compatível com PoE esteja operando corretamente.

#### **A energia do transmissor não liga**

- Certifique-se de que a bateria recarregável esteja no lugar.
- Verifique o nível da bateria recarregável.

#### **O receptor não pode ser identificado pelo Dante Controller (somente ESW-** $(2)$ **R4180DAN)**

- Certifique-se de que "Device Setting" -> "Dante" -> "Dante IP Setting" -> "IP Mode" esteja configurado corretamente no Wireless Manager.
- Certifique-se de que o dispositivo de áudio Dante conectado à porta de rede A na parte traseira do receptor e o dispositivo Dante a ser conectado estejam ambos conectados à mesma rede.

#### **Não é possível conectar o receptor e o transmissor**

- Certifique-se de que o transmissor esteja registrado no mesmo sistema que o receptor na tela "Link Configuration" no Wireless Manager. Se estes dispositivos ainda não puderem ser conectados mesmo quando registrados no mesmo sistema, clicar em "Refresh Link Setting" pode resolver o problema.
- Certifique-se de que o número de transmissores utilizados seja menor do que o número de transmissores utilizáveis indicados com "Tools" -> "DECT RF Scan" no Wireless Manager.

**Mesmo que uma conexão tenha sido configurada, o receptor e o transmissor não conseguem se conectar, ou a conexão é terminada repetidamente**

As chaves de criptografia do receptor e do transmissor podem estar desajustadas devido a uma configuração de conexão realizada de forma irregular. Coloque todos os transmissores registrados no receptor em uma estação de carga, sincronize o receptor e todos os transmissores com o Wireless Manager e clique em "Refresh Link Setting" na configuração da conexão. Os dispositivos serão registrados novamente. Podem ocorrer desajustes de chaves de criptografia quando:

(1) A configuração da conexão é editada para um transmissor com uma conexão existente sem colocar o transmissor em uma estação de carga online.

(2) O mesmo receptor e transmissor são registrados novamente em uma nova configuração de conexão.

#### **Não há áudio/o nível de áudio é baixo**

- Certifique-se de que o transmissor esteja ligado.
- Certifique-se de que o transmissor não esteja mudo.
- Certifique-se de que o transmissor e o microfone estejam conectados corretamente.
- Certifique-se de que o receptor não esteja mudo.
- Certifique-se de que o mesmo canal esteja registrado no receptor e no transmissor.
- Certifique-se de que o ganho do transmissor não esteja muito baixo.
- Certifique-se de que o volume do receptor não esteja muito baixo.
- Se estiver usando a mistura, certifique-se de que as atribuições da mistura tenham sido definidas corretamente.
- Certifique-se de que a porta de rede A na parte traseira do receptor esteja conectada ao mixer ou extensor por meio de um cabo LAN (Cat. 5e ou superior, cabo blindado com condutor de diâmetro igual ou superior a 24AWG) (no caso do ESW-R4180LK).
- Certifique-se de que a porta de rede A na parte traseira do receptor esteja conectada a um hub de comutação compatível com PoE por meio de um cabo LAN (Cat. 5e ou superior, cabo blindado com condutor de diâmetro igual ou superior a 24AWG) (no caso do ESW-R4180DAN).
- Use o Dante Controller para garantir que a saída do receptor (transmissor Dante) seja direcionada corretamente para o dispositivo receptor Dante que é o destino da saída (somente ESW-R4180DAN).

#### **O som está distorcido**

- Certifique-se de que o ganho do transmissor não esteja muito alto.
- Certifique-se de que o volume do receptor não esteja muito alto.
- Certifique-se de que o volume de qualquer dispositivo externo não esteja muito alto.

#### $(2)$ **O som é interrompido**

- Certifique-se de que o transmissor e o microfone estejam conectados corretamente.
- Certifique-se de que a potência de RF não esteja muito baixa.
- Certifique-se de que o número de transmissores utilizados seja menor do que o número de transmissores utilizáveis indicados com "Tools" -> "DECT RF Scan" no Wireless Manager.

#### **Há ruído indesejado**

- Certifique-se de que o transmissor e o microfone estejam conectados corretamente.
- Certifique-se de que a potência de RF não esteja muito baixa.
- Certifique-se de que o microfone externo conectado não esteja muito perto da antena do transmissor.

#### **Os indicadores do receptor não acendem**

Certifique-se de que "Device Setting" -> "System" -> "LED" não esteja definido como OFF no Wireless Manager.

#### **O indicador do transmissor não acende**

Certifique-se de que "Device Setting" -> "Mute" -> "Mute LED Color"/"Unmute LED Color" não esteja definido como OFF no Wireless Manager (ESW-T4106/ESW-T4107 apenas).

#### $(2)$ **O indicador de status pisca**

Indicações de erro e outros status são indicados com as cores dos indicadores e a maneira como elas piscam. Consulte ["Exibições](#page-143-0) do indicador" (p.144) para obter detalhes.

#### **Estações de carga**

#### **A energia não liga**

Certifique-se de que o adaptador CA esteja conectado corretamente.

#### **O dispositivo não carrega**

- Certifique-se de que os terminais de carga não estejam sujos e limpe-os se estiverem.
- Certifique-se de que o transmissor tenha sido inserido corretamente na estação de carga e, caso não tenha sido inserido, reinsira-o.

#### $(2)$ **Não é possível estabelecer uma conexão com a rede**

Ao conectar as estações de carga, certifique-se de que o cabo LAN esteja conectado à porta de rede da estação de carga à qual o adaptador CA está conectado.

#### **Não é possível configurar as conexões com o botão LINK**

- Certifique-se de que o botão LINK não está bloqueado.
- Certifique-se de que o cabo LAN esteja conectado com segurança.
- Certifique-se de que a estação de carga esteja na mesma rede que o receptor.
- Certifique-se de que a estação de carga esteja registrada no mesmo sistema que o receptor na tela "Link Configuration" no Wireless Manager.
- A configuração da conexão com o botão LINK utiliza multicast de IP. Certifique-se de que o receptor e a estação de carga estejam usando o mesmo endereço IP multicast.

#### **Os indicadores não acendem**

Certifique-se de que "Device Setting" -> "System" -> "LED" não esteja definido como OFF no Wireless Manager.

#### **Os indicadores de status piscam**

Indicações de erros e outros status são indicados com as cores dos indicadores e a forma como elas piscam. Consulte ["Exibições](#page-143-0) do indicador" (p.144) para obter detalhes.

#### **Wireless Manager**

**Os dispositivos não são detectados pelo Wireless Manager**

- Certifique-se de que o cabo LAN esteja conectado com segurança.
- Certifique-se de que o mixer ou o extensor esteja funcionando corretamente (no caso do ESW-R4180LK).
- Certifique-se de que o hub de comutação compatível com PoE esteja operando corretamente (no caso do ESW-R4180DAN).
- Verifique as configurações do firewall do PC.
- Certifique-se de que as configurações de rede do PC sejam apropriadas.
- No caso de mudanças nas configurações de rede ou nos endereços IP, reinicie completamente cada dispositivo. Normalmente, aparece uma mensagem indicando que o dispositivo será reiniciado após as configurações terem sido alteradas.
- Reinicie o Wireless Manager.
- Se o transmissor não for detectado, certifique-se de que o transmissor tenha sido inserido corretamente na estação de carga e, caso não tenha sido detectado, reinsira-o.
- No Windows, reinicie o adaptador Ethernet após alterar as configurações de rede. Se o endereço IP ainda não estiver atualizado, reiniciar o Windows pode resolver o problema.
- No Windows, use a janela do Prompt de Comando (ou algo semelhante) para executar o comando ping para o endereço IP do dispositivo, verificando se a comunicação é possível. Se um dispositivo não for detectado mesmo que a comunicação seja possível, pode haver um problema nas configurações do firewall ou nas configurações relacionadas ao endereço multicast.

#### **O status do dispositivo não é aplicado ao Wireless Manager**

- O Wireless Manager utiliza multicast de IP. Certifique-se de que a comunicação usando o endereço IP/porta multicast definido no dispositivo não seja proibida no seu ambiente de rede. Ao utilizar um interruptor compatível com IGMP, tenha cuidado com itens como as configurações do IGMP.
- Ao utilizar o Web Remote Manager (versão 1.2.4 ou anterior) ou o Locate aplicativos criados pela Audio-Technica – no mesmo PC que o Wireless Manager, altere a porta de endereço multicast deste sistema do valor padrão de "17000" [\(p.103\).](#page-102-0) O Web Remote Manager e o Locate usam ambos a porta "17000". As portas "17001", "17100", "17200" e "17300" não podem ser usadas porque são usadas na comunicação TCP/UDP do Wireless Manager.
- Certifique-se de que outro dispositivo ou aplicativo na mesma rede não esteja usando o mesmo número de porta que este dispositivo.

#### **A mensagem de erro "One or more devices are unable to sync with Wireless Manager" aparece ao tentar aplicar configurações ao dispositivo**

- Certifique-se de que todos os dispositivos estejam conectados à rede.
- Certifique-se de que o dispositivo não esteja sendo controlado por outro PC.

#### **O dispositivo não será detectado novamente se for reiniciado depois de**  $(2)$ **alterar o endereço IP enquanto estiver online (somente Mac)**

- Depois de salvar o projeto, reinicie o Wireless Manager.
- Desligue o dispositivo e aguarde de 1 a 2 minutos antes de ligá-lo novamente.

# **Dimensões**

### **ESW-R4180LK**

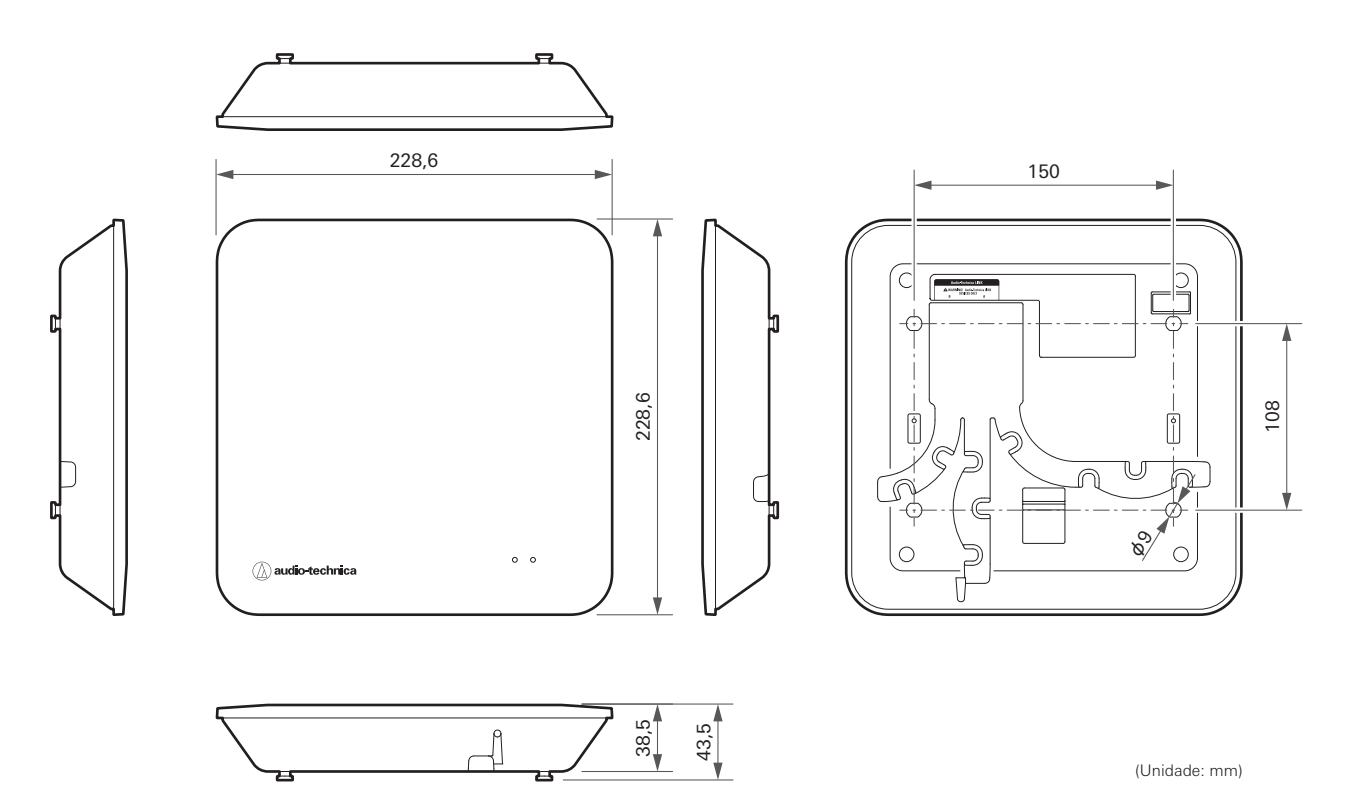

### **ESW-R4180DAN**

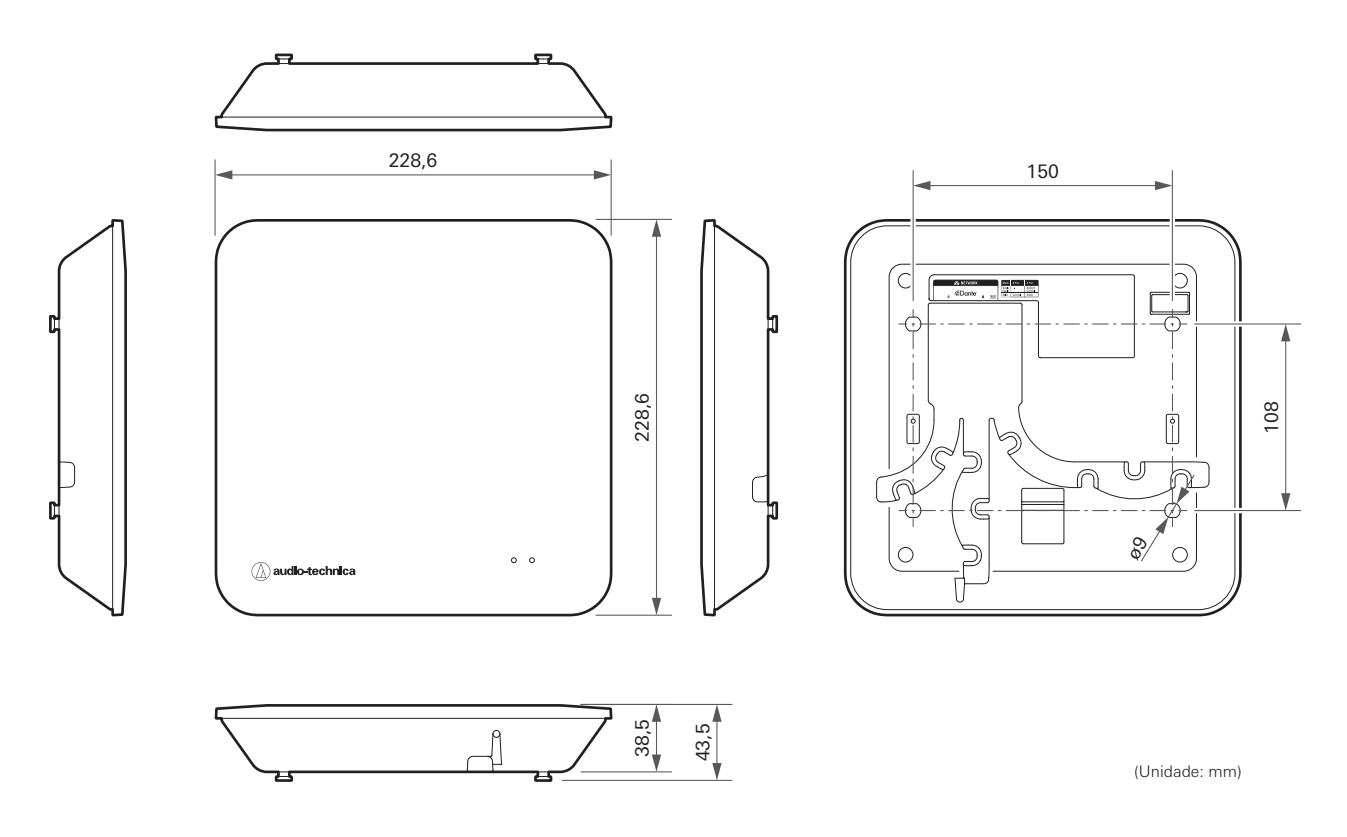

#### **Dimensões**

# **Suporte**

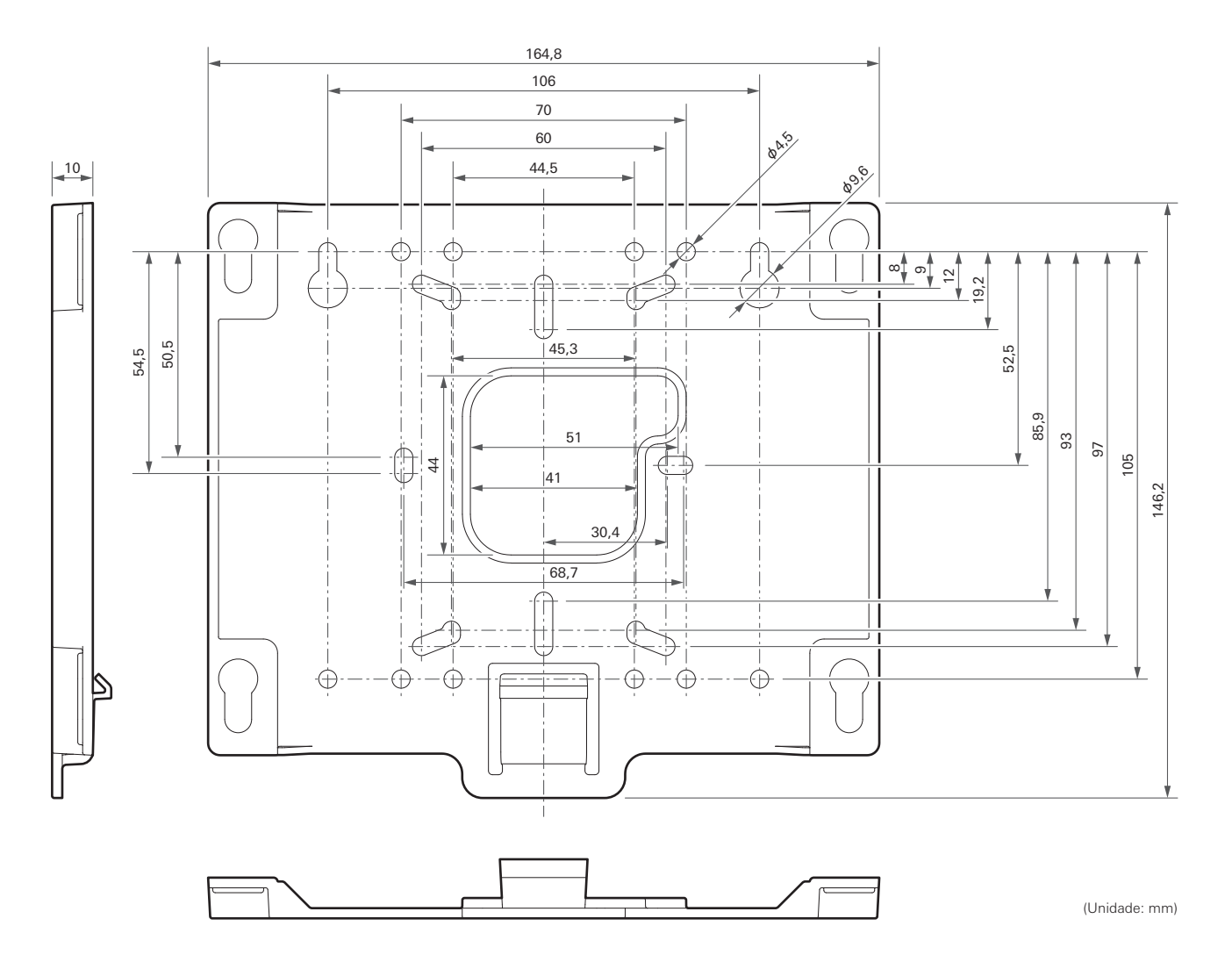

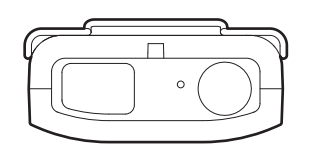

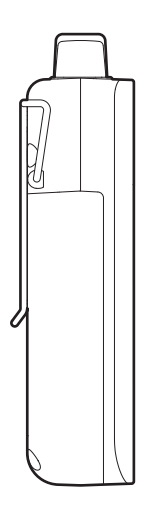

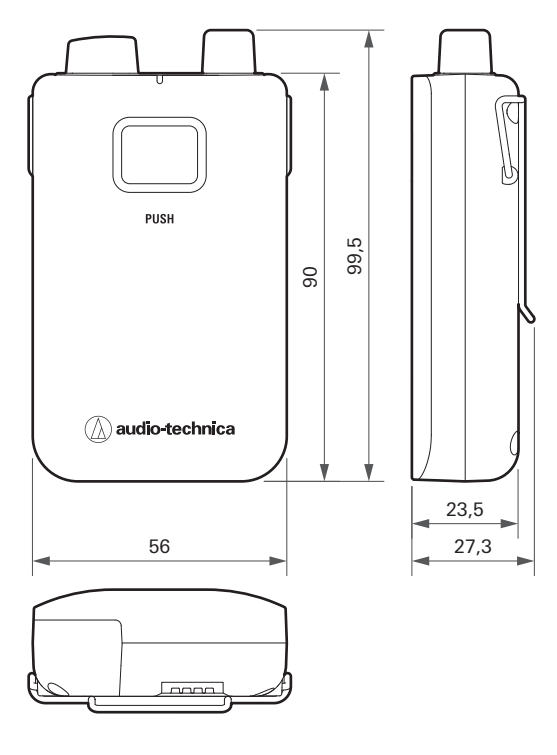

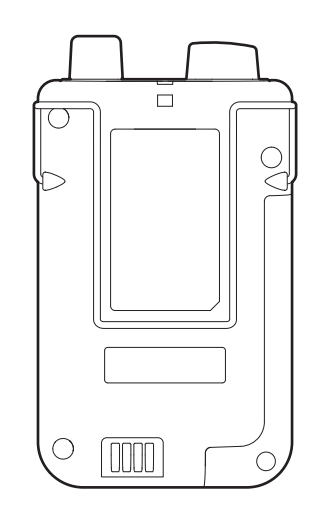

(Unidade: mm)

# **ESW-T4102/C510**

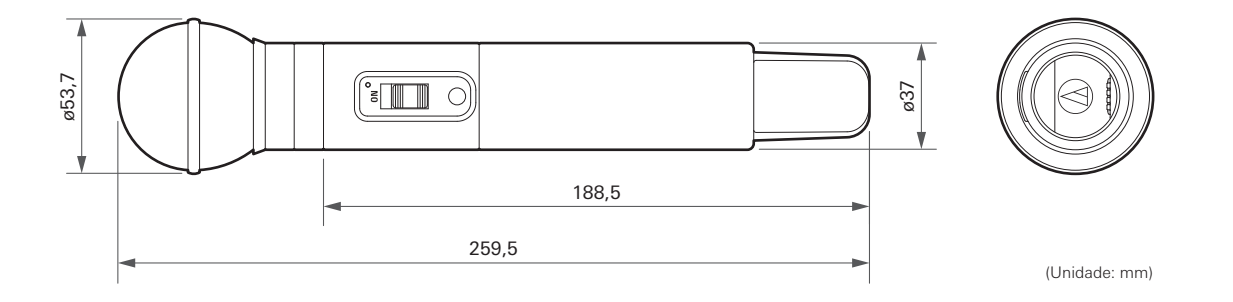

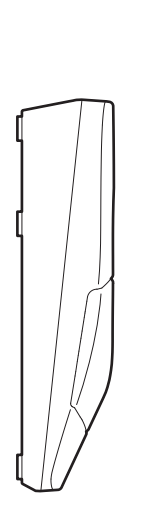

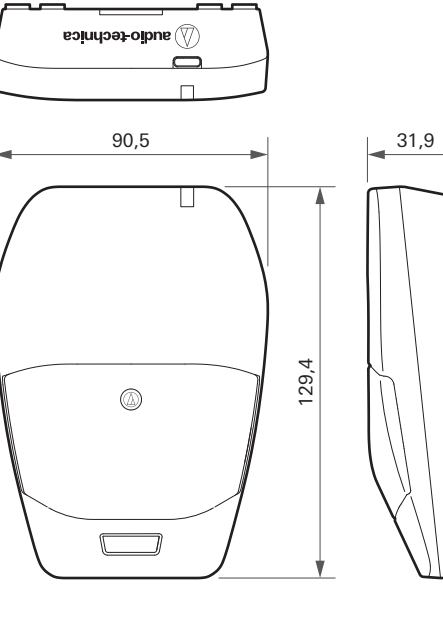

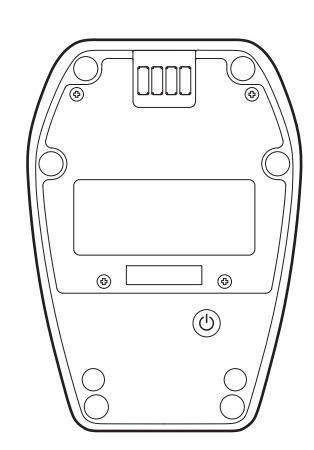

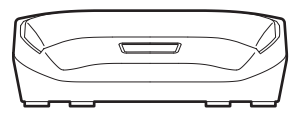

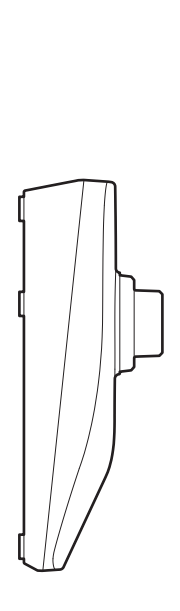

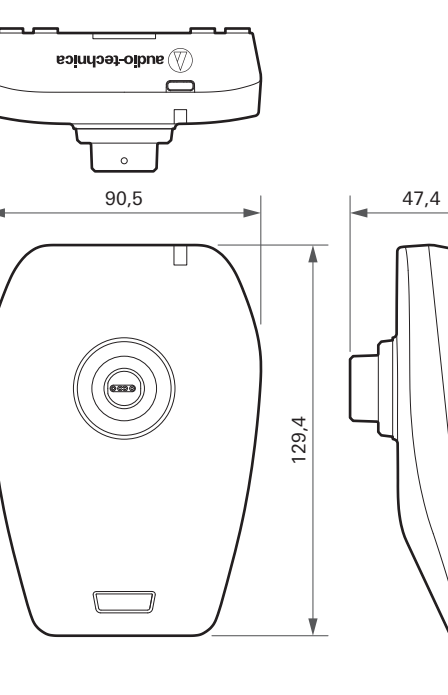

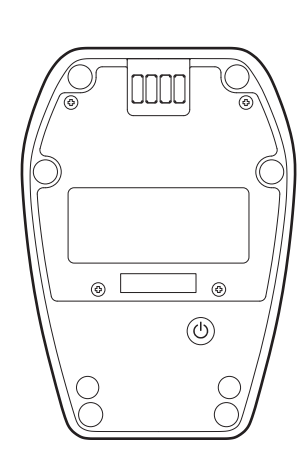

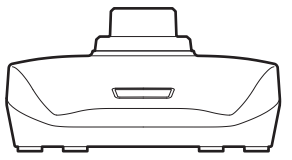

## **ESW-CHG4**

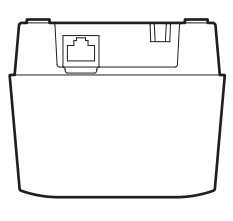

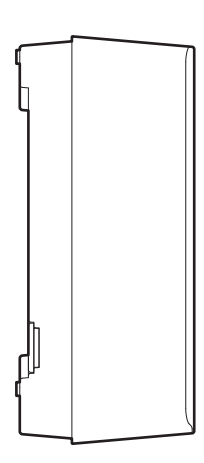

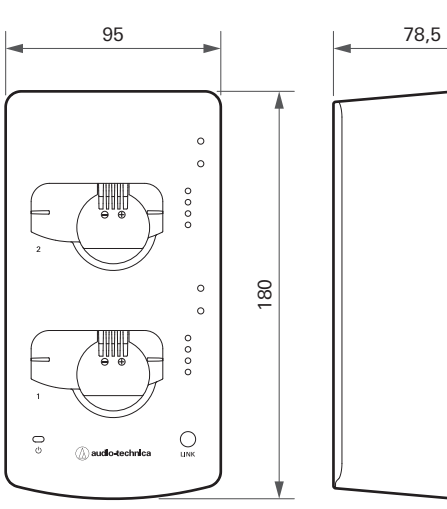

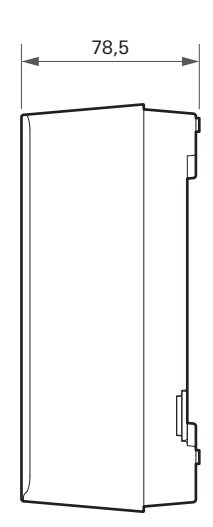

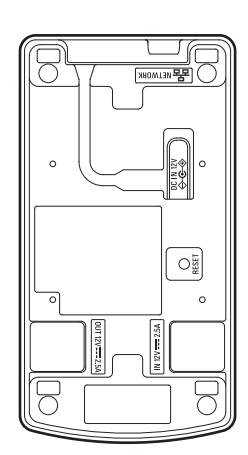

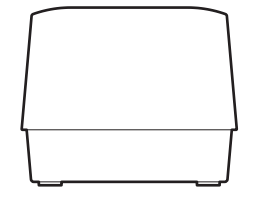

## **ESW-CHG5**

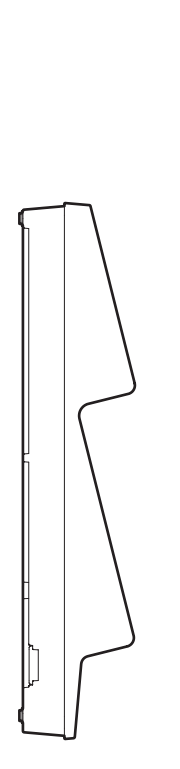

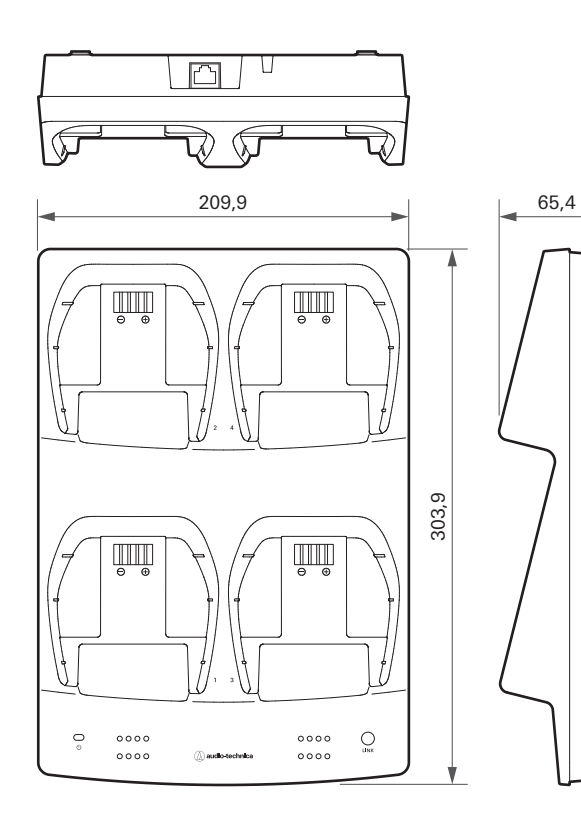

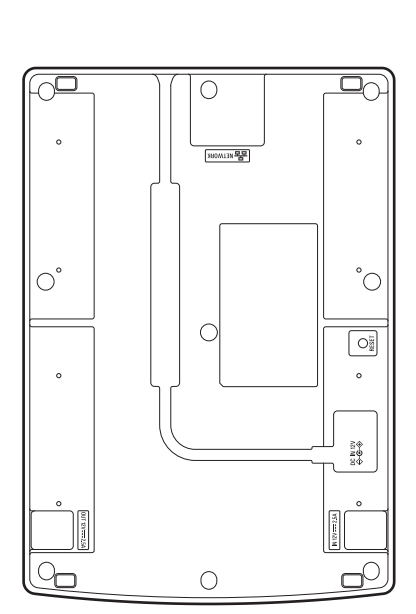

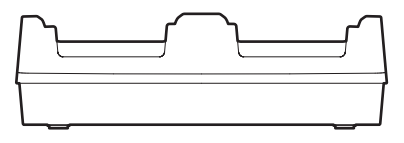

(Unidade: mm)

### **LI-220**

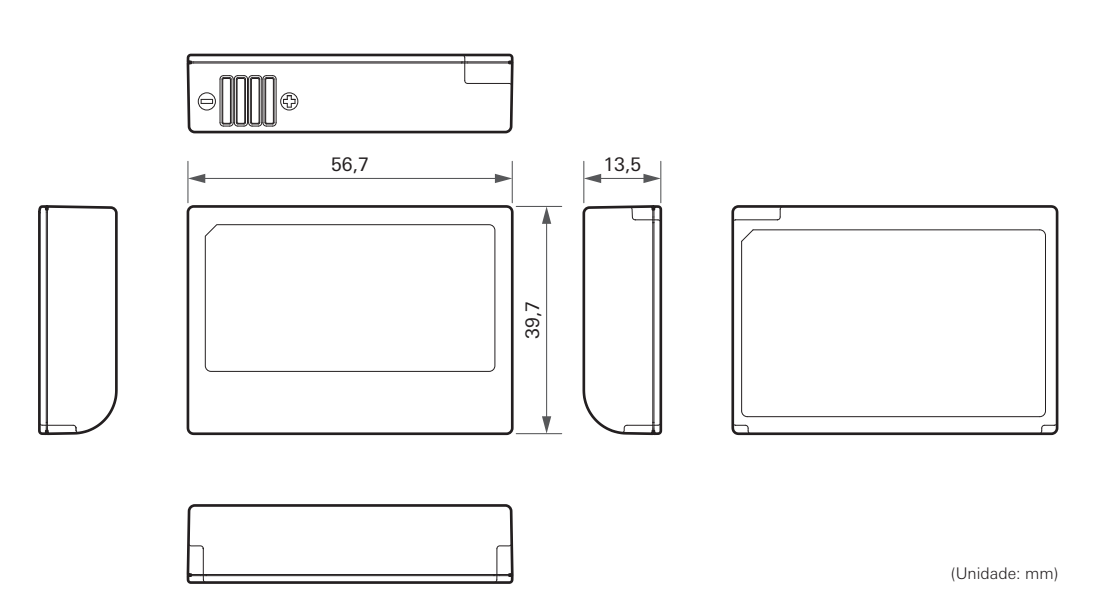

#### **Dimensões**

# **LI-320**

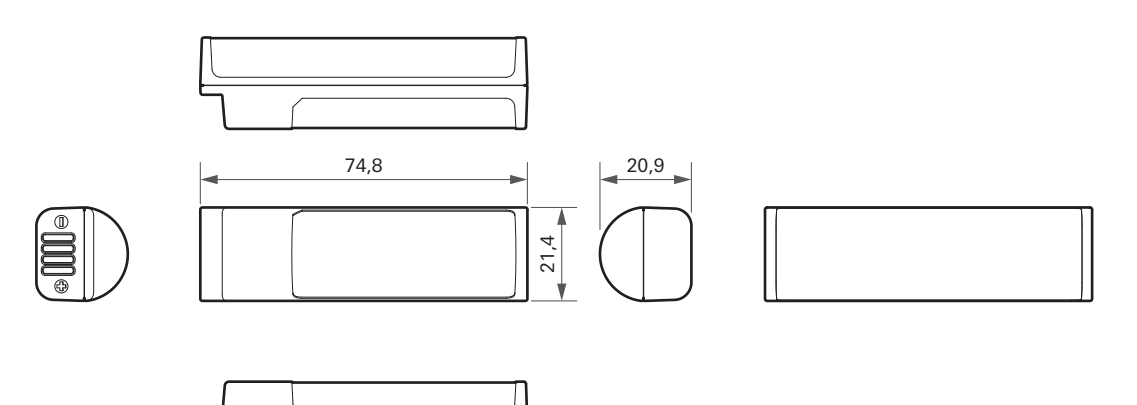

## **Especificações gerais do sistema**

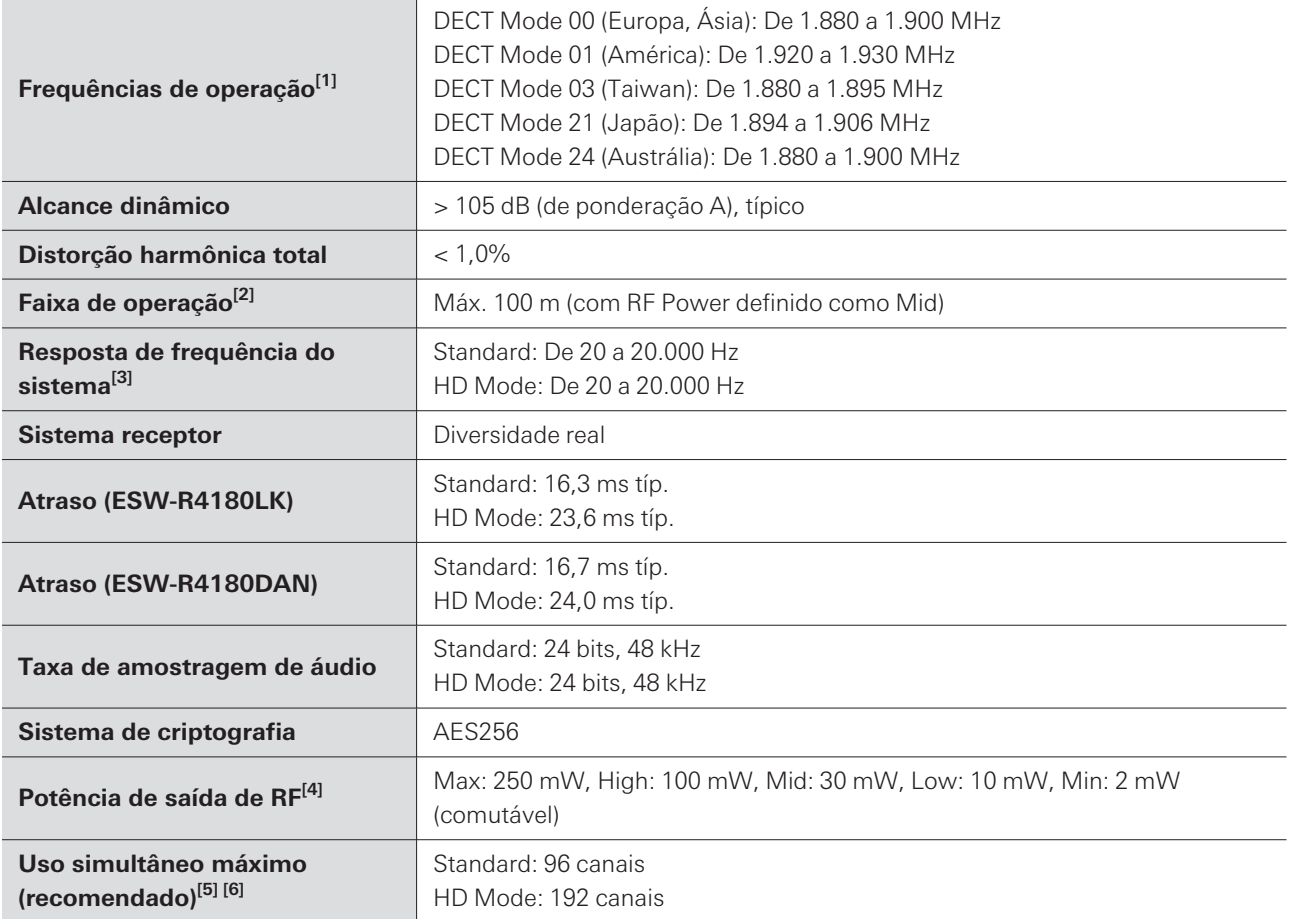

[1] Este produto está configurado para o DECT Mode de acordo com as leis e regulamentos do país onde será utilizado.

[2] Ambiente de faixa aberta sem sinais de interferência.

[3] Dependendo do elemento do microfone a ser fixado.

[4] Tenha cuidado com o poder de transmissão para cumprir as normas locais.

[5] No DECT Mode 00/24.

[6] Dependendo da região e do ambiente.

## **ESW-R4180LK**

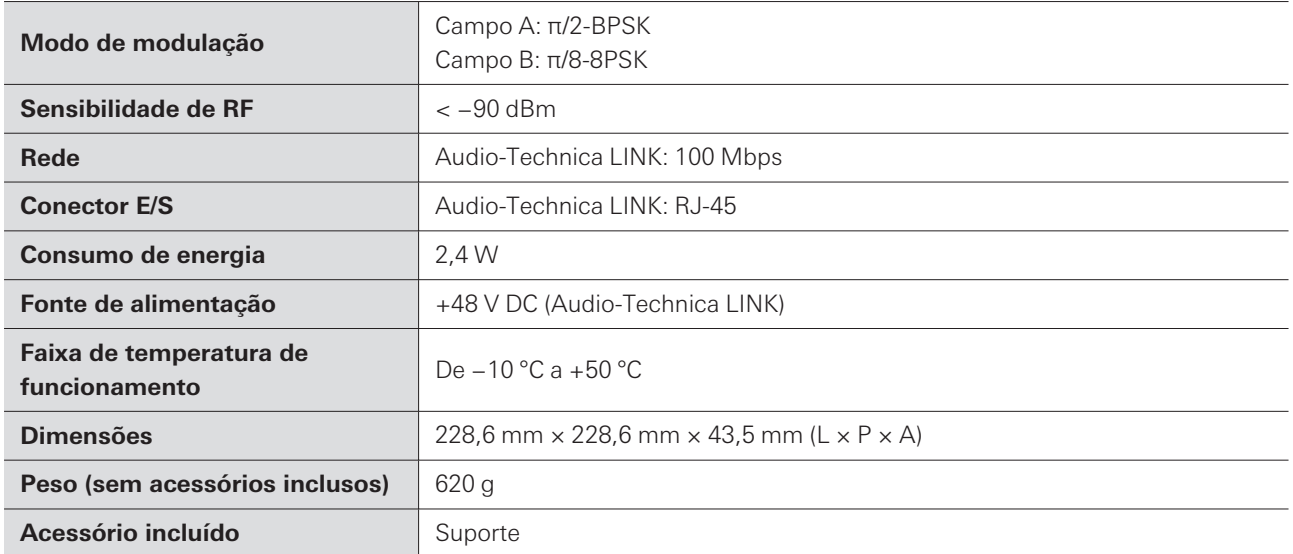

# **ESW-R4180DAN**

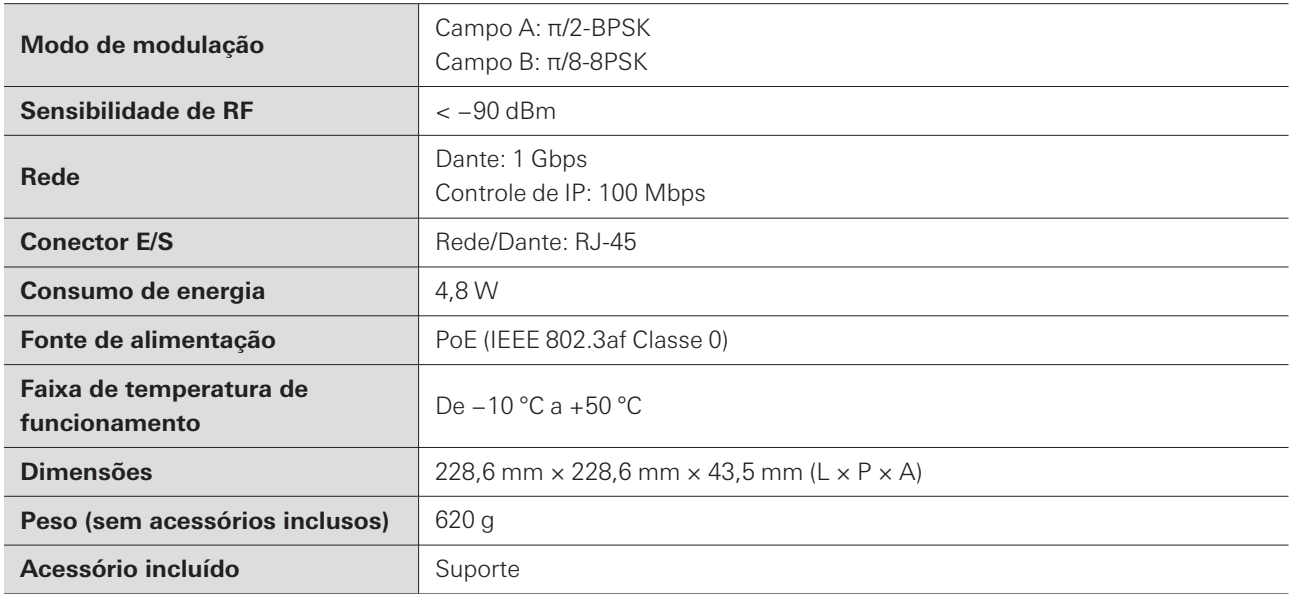

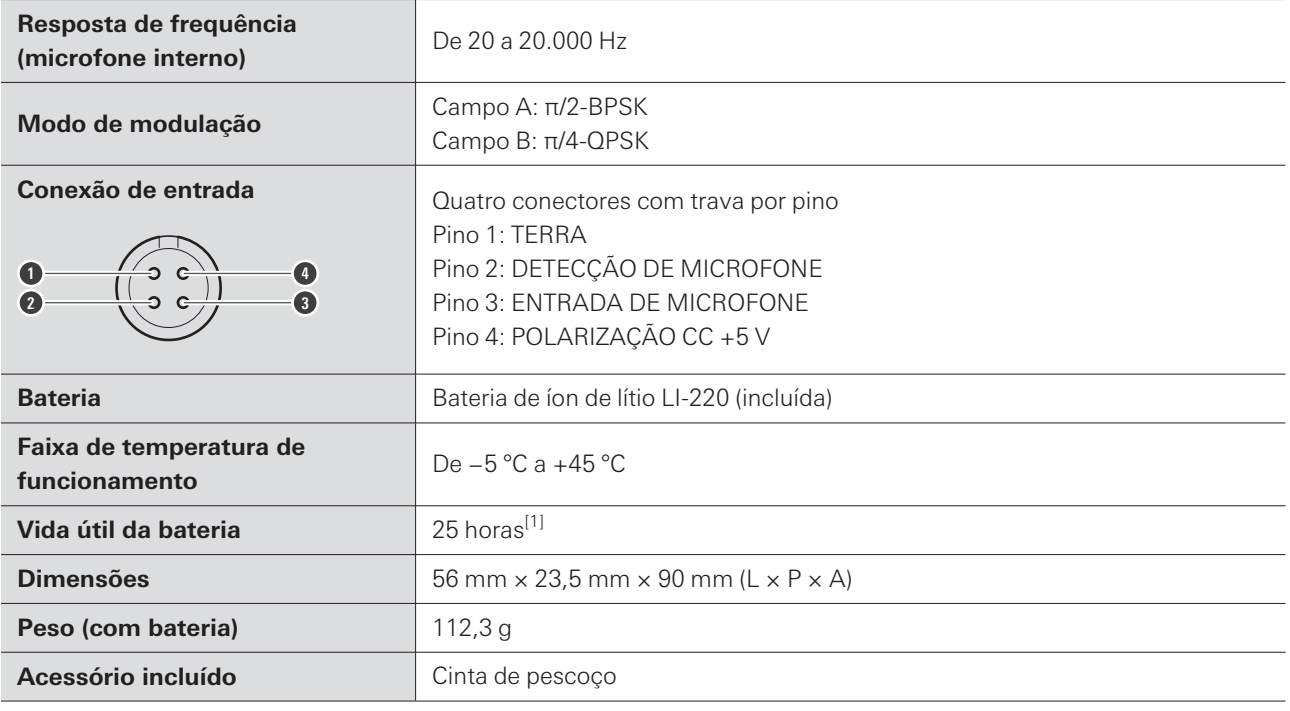

[1] Isto varia dependendo das condições de uso.

# **ESW-T4102**

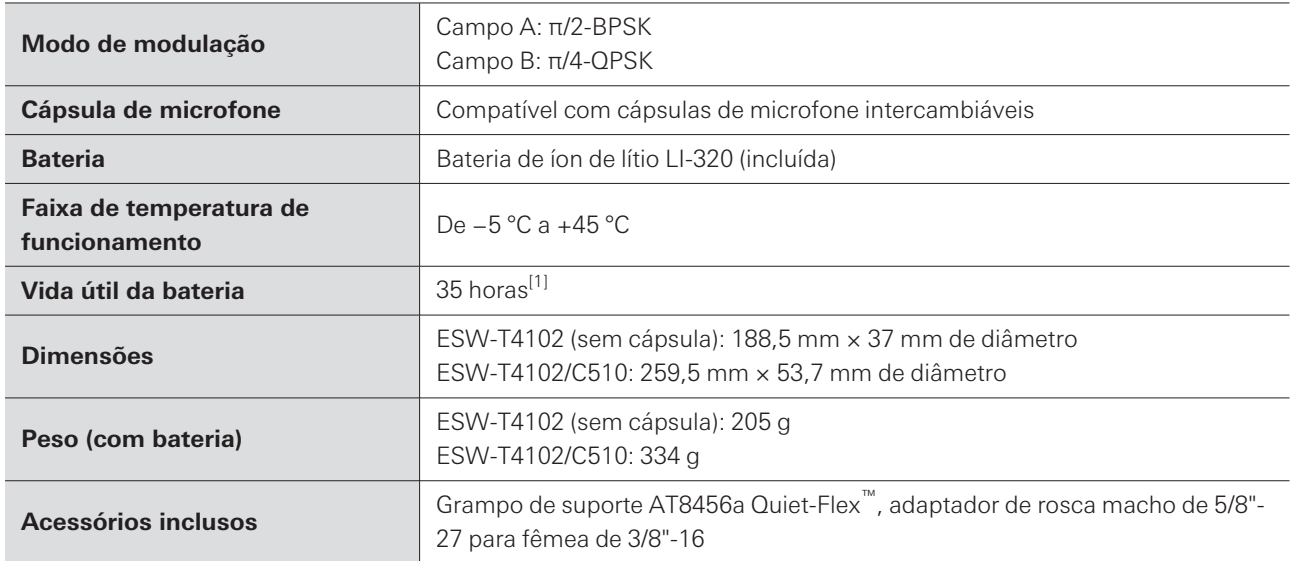

[1] Isto varia dependendo das condições de uso.

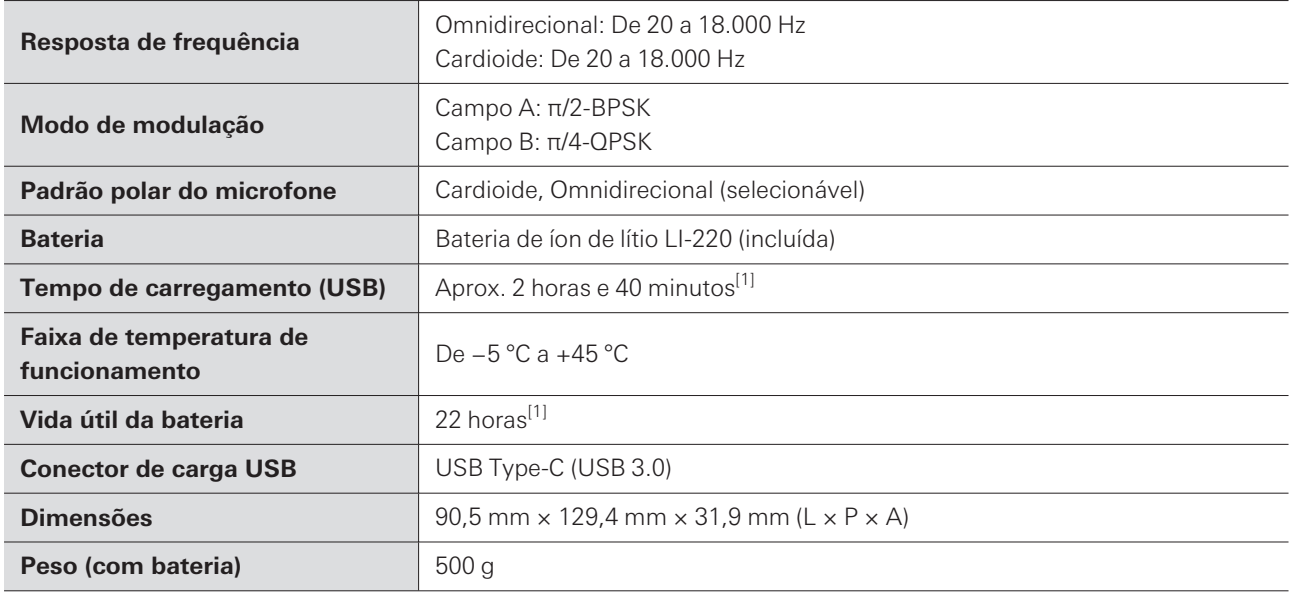

[1] Isto varia dependendo das condições de uso.

### **ESW-T4107**

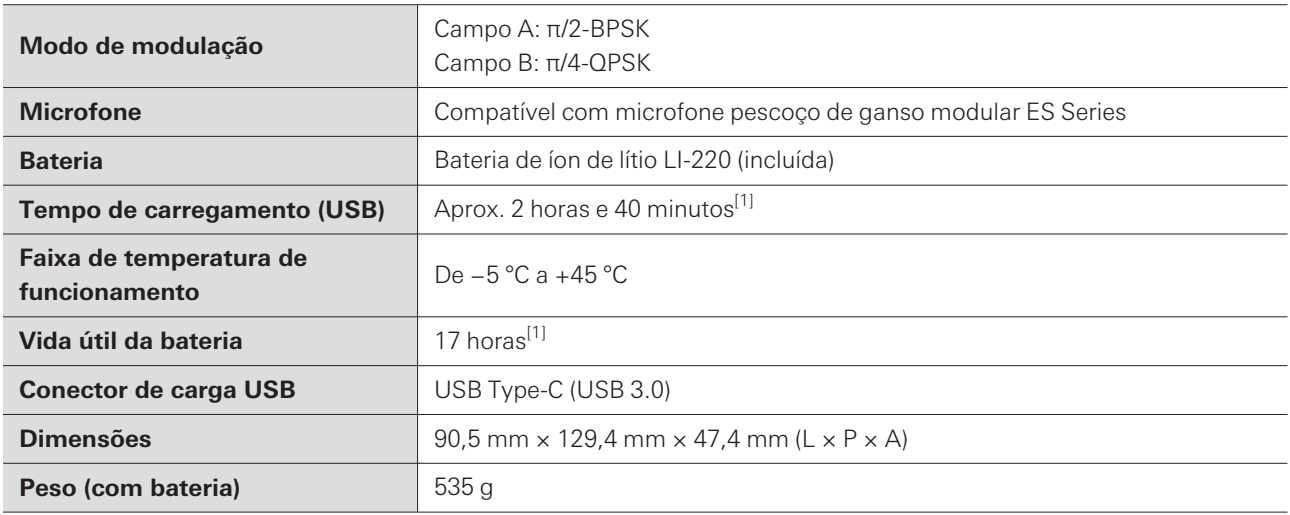

[1] Isto varia dependendo das condições de uso.

## **ESW-CHG4**

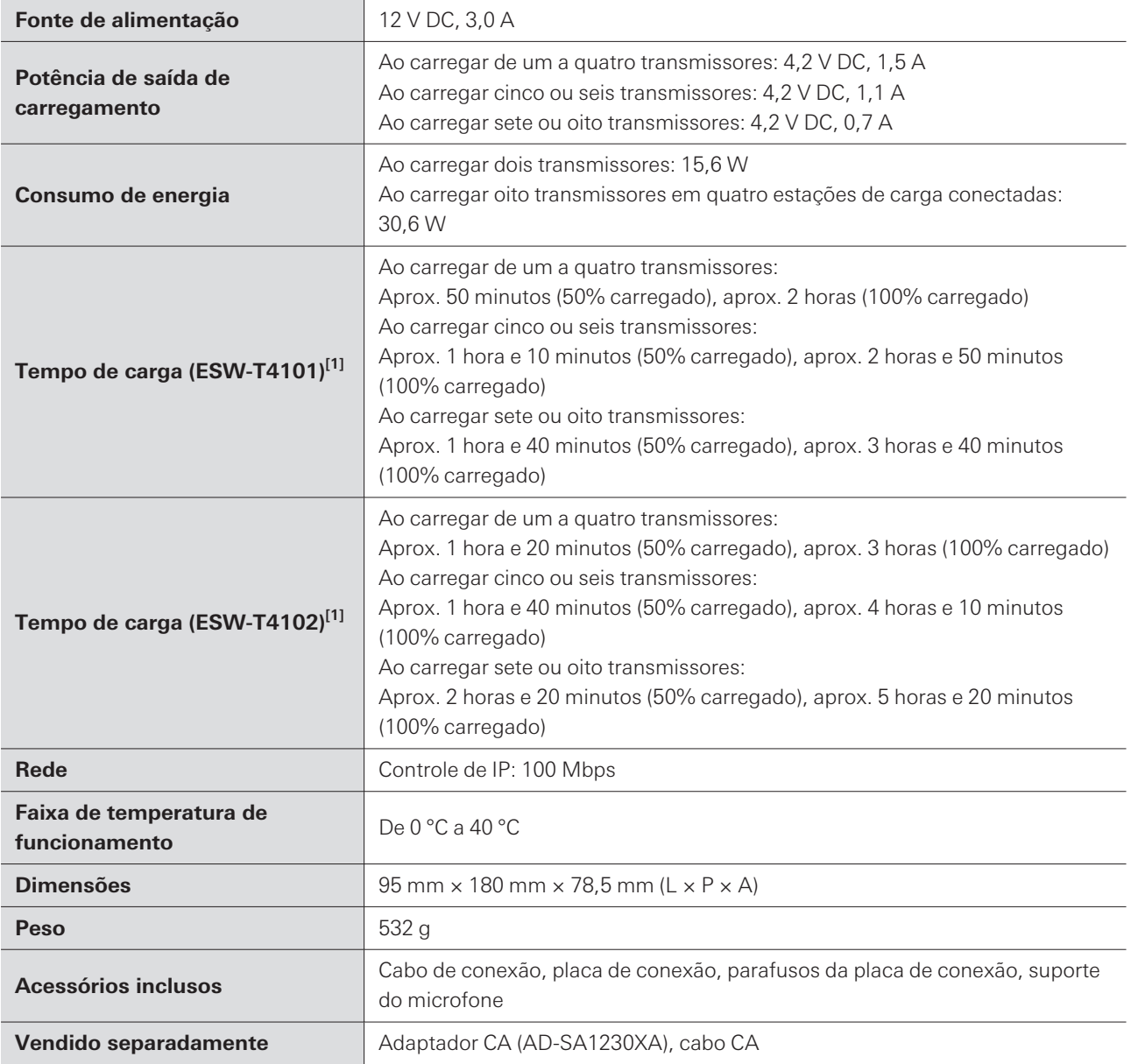

[1] Isto varia dependendo das condições de uso.

# **ESW-CHG5**

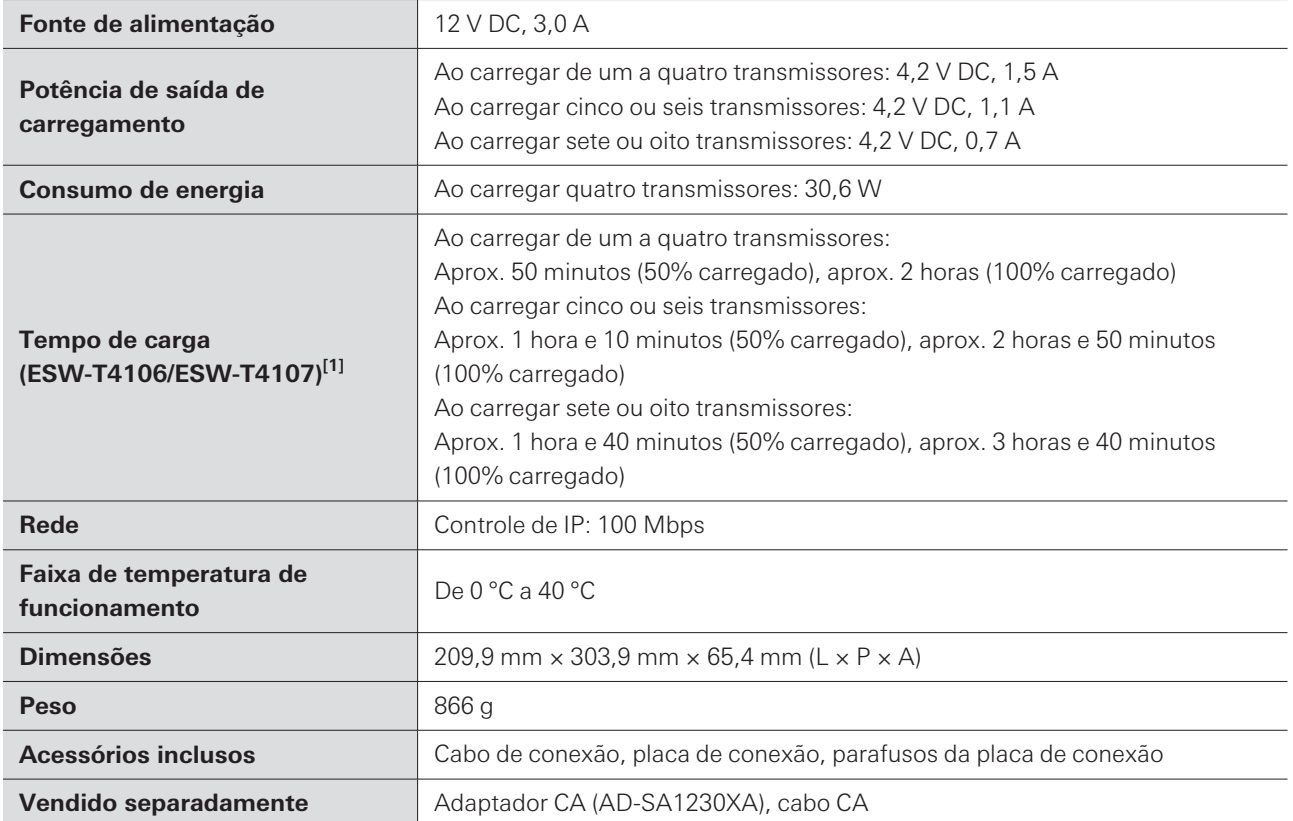

[1] Isto varia dependendo das condições de uso.

# **LI-220**

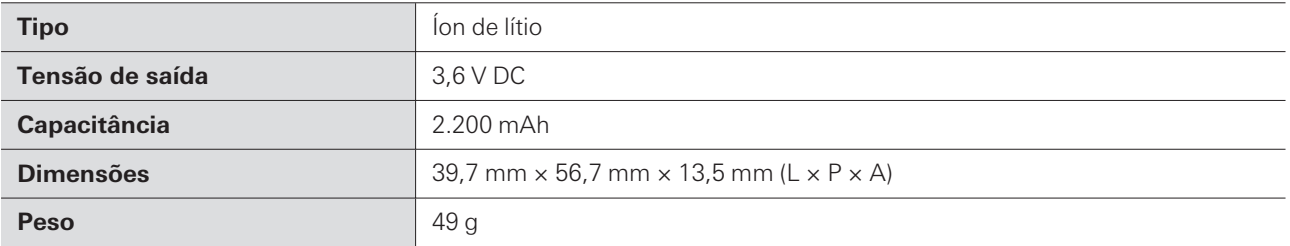

# **LI-320**

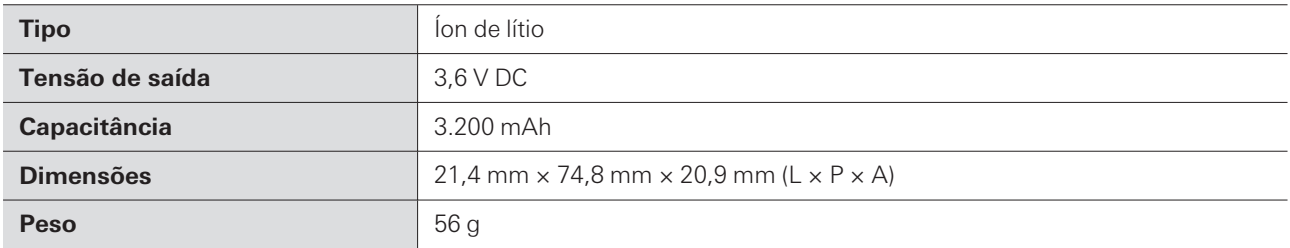

#### **Especificações**

O produto está sujeito a modificações sem aviso prévio, para aprimoramentos.

# **Marcas**

- $\bullet$  Microsoft® eWindows® são marcas registradas da Microsoft Corporation nos Estados Unidos e/ou em outros países.
- O sistema operacional Microsoft Windows é indicado em sua forma abreviada como Windows.
- Apple e macOS são marcas registradas da Apple Inc., registradas nos Estados Unidos e em outros países.
- USB Type-C ™ é uma marca registrada do USB Implementers Forum.
- Todos os outros nomes de empresas e produtos que aparecem neste documento são marcas comerciais ou registradas das respectivas empresas.

## **ESW-R4180LK**

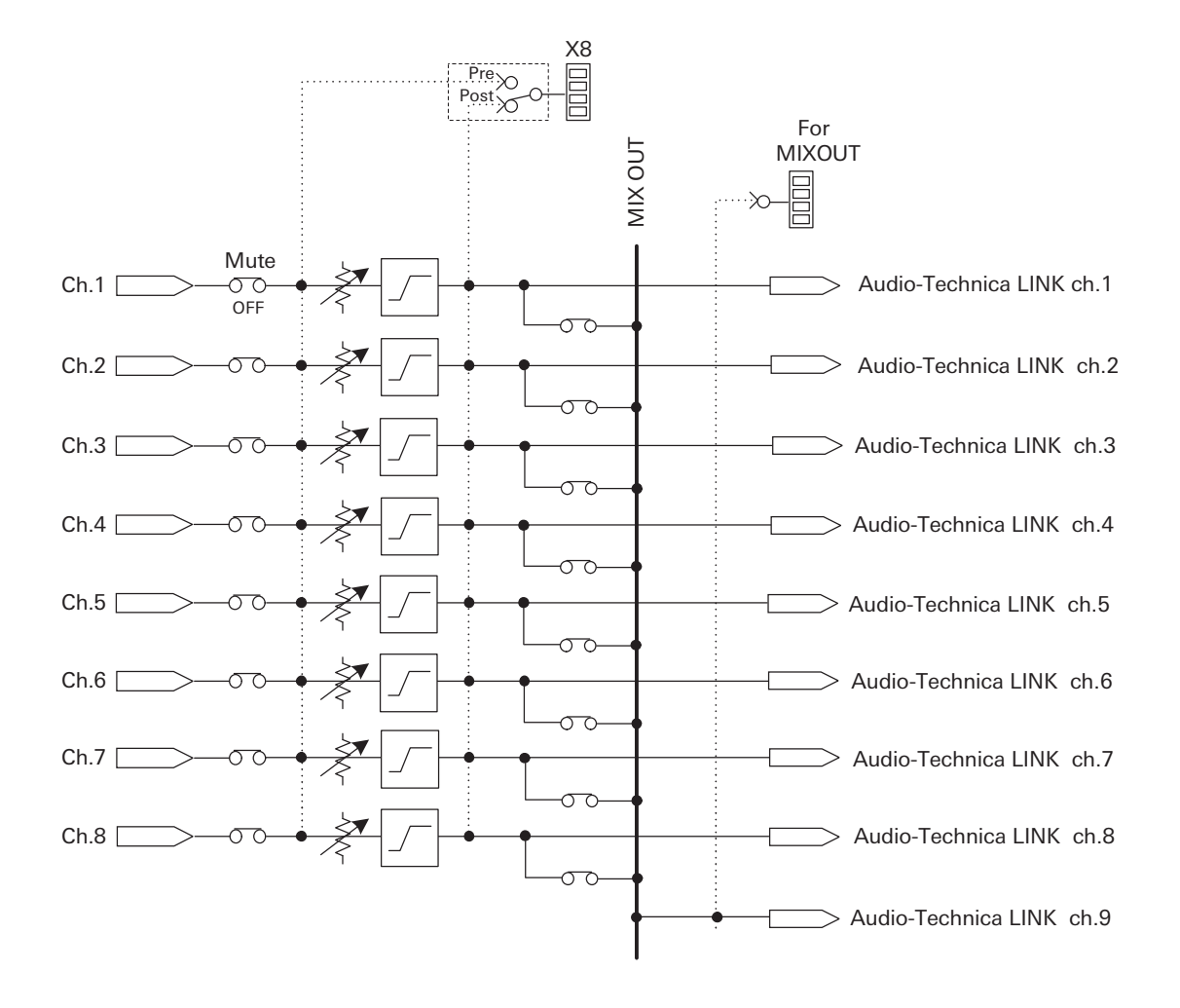

### **ESW-R4180DAN**

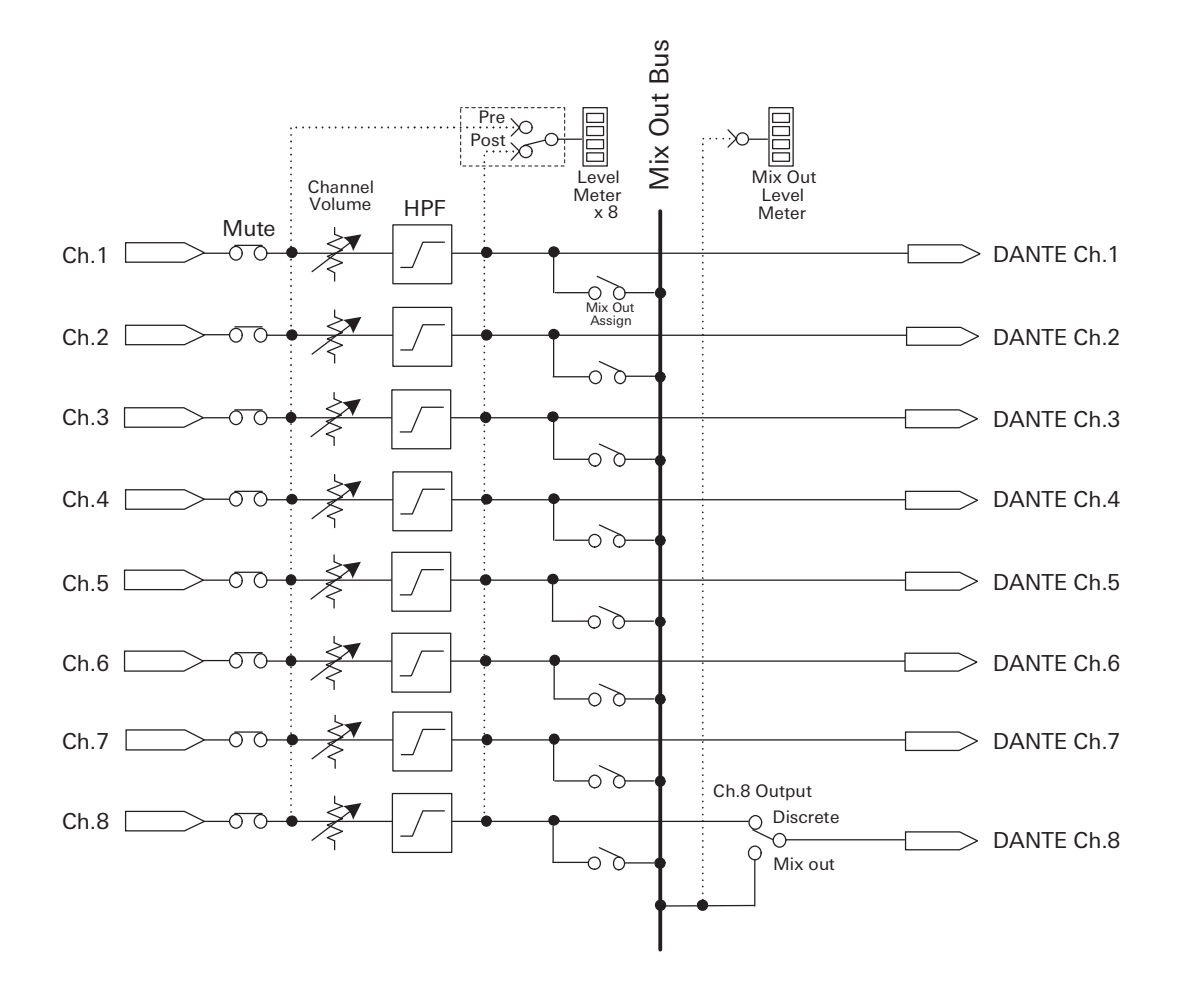

#### 株式会社オーディオテクニカ

〒194-8666 東京都町田市西成瀬2-46-1 www.audio-technica.co.jp

#### **Audio-Technica Corporation**

2-46- 1 Nishi-naruse, Machida, Tokyo 194-8666, Japan www.audio-technica.com ©2023 Audio-Technica Corporation Global Support Contact: www.at-globalsupport.com 232700650-07-02